## **16 and 32 Installations**

### **Run-Time Support**

one of two versions of the script interpreter program (INSTxx.EXE) at install time. Likewise, the<br>are 16 and 32 bit versions of the Setup Builder program (BLDR16.EXE and BLDR32.EXE).<br>When SETUP.EXE (a 16-bit program) is ru and 32 bit versions of the Setup Builder program (BLDR16.EXE and BLDR32.EXE).<br>
When SETUP.EXE (a 16-bit program) is run to initiate an installation procedure, it determines<br>
which operating system is currently running and

When SETUP.EXE (a 16-bit program) is run to initiate an installation procedure, it determined which operating system is currently running and which interpreter file(s) are present on the diskette.<br>
If Windows 3.x is runnin which operating system is currently running and which interpreter file(s) are present on the diskette.<br>If Windows 3.x is running, SETUP.EXE will always look for and attempt to run INST16.EXE. If the not found but INST32.EX diskette.<br>If Windows 3.x is running, SETUP.EXE will always look for and attempt to run INST16.EXE. If the first of thout<br>Interpretent of the interpreter message will appear to advise of this. You cannot run the 32-bit vers If Windo<br>Int Vindo<br>The Setup Bu<br>Setup Bu<br>An error<br>If Windo<br>Is not fou<br>Likewise<br>An instal<br>both run

If Windows 18732.EXE is, it is assumed that the installation is a 32-bit only installation and an<br>
error message will appear to advise of this. You cannot run the 32-bit version of the interpreter or<br>
Setup Builder under W error message will appear to advise of this. You cannot run the 32-bit version of the interpreter or<br>Setup Builder under Windows 3.x.<br>An error will occur if neither interpreter is found.<br>If Windows 95/NT is running, SETUP. Setup Builder under Windows 3.x.<br>An error will occur if neither interpreter is found.<br>If Windows 95/NT is running, SETUP.EXE firstly looks for INST32.EXE and attempts to run this. If it<br>is not found, SETUP.EXE looks for IN An error will occur if neither interpart of Windows 95/NT is running, SETU<br>Is not found, SETUP.EXE looks for l<br>to build 16-bit only installs and rulikewise, it is also possible to crea<br>An installation is determined as 16<br>b If Windows 95/NT is running, SETUP.EXE firstly lo<br>is not found, SETUP.EXE looks for INST16.EXE an<br>to build 16-bit only installs and run them under \<br>Likewise, it is also possible to create 32-bit only<br>An installation is d If Solution SETUP. EXE looks for INST16.EXE and attempts to run this. In this way, it is possible<br>to build 16-bit only installs and run them under Windows 3.x and Windows 95/NT.<br>Likewise, it is also possible to create 32-b

Likewise, it is also possible to create 32-bit only installations.<br>An installation is determined as 16 or 32 bit depending on which run-time suppor<br>both run-times are supplied, then an installation is a dual 16/32-bit inst An installation is determined as 16 or 32 bit depending on whoth run-times are supplied, then an installation is a dual 16/<br>To select the type of installation you require, select the <u>Projec</u><br>change to the 'Optional Disket To select the type of installation you require, select the <u>Project/Attributes</u> menu<br>change to the 'Optional Diskette Files' section. You can then set the install run-t<br>required.<br>**Script Language Compatibility**<br>The script

## **Script Language Compatibility**

is to build 16-bit only installs and run them under Windows 3.x and Windows 95/NT.<br>Likewise, it is also possible to create 32-bit only installations.<br>An installation is determined as 16 or 32 bit depending on which run-tim both run-times are supplied, then an installation is a dual 16/32-bit installation.<br>
To select the type of installation you require, select the <u>Project/Attributes</u> menu option and<br>
change to the 'Optional Diskette Files' change to the 'Optional Diskette Files' section. You can then set the install run-time support required.<br> **Script Language Compatibility**<br>
The script language is 100% compatible between the 16 and 32 bit versions of the in change to the 'Optional Diskette Files' section. You can then set the install run-time support<br>required.<br>**Script Language Compatibility**<br>The script language is 100% compatible between the 16 and 32 bit versions of the inte Script Li<br>The scrip<br>however,<br>they ope<br>Shared fi<br>Windows<br>(HKEY\_LC<br>Long Fil<br>The 32-b

### **Shared Files**

However, some functions may operate differently depending on the operating system running -<br>they operate in a way appropriate to the operating system.<br> **Shared Files**<br> **Shared Files**<br> **Shared Files**<br> **Shared Files**<br> **Share** they operate in a way appropriate to the operating system.<br> **Shared Files**<br>
Shared file registration simply writes to REGISTRY.INI under Windows 3.x (INST16.EXE) but under<br>
Windows 95/NT (INST32.EXE) it writes to the prope Shared Files<br>Shared file registration simply writes to REGISTRY.INI under<br>Windows 95/NT (INST32.EXE) it writes to the proper 32-bit r<br>(HKEY\_LOCAL\_MACHINE\SOFTWARE\Microsoft\Windows\Curr<br>Long File Names<br>The 32-bit version o Windows 95/NT (INST32.EXE) it writes to the proper 32-bit registry shared file section:<br>(HKEY\_LOCAL\_MACHINE\SOFTWARE\Microsoft\Windows\CurrentVersion\SharedDlls).<br> **Long File Names**<br>
The 32-bit version of Setup Builder and (HKEY\_LOCAL\_MACHINE\SOFTWARE\Microsoft\Windows\CurrentVersion\SharedDlls).<br> **Long File Names**<br>
The 32-bit version of Setup Builder and the 32-bit version of the interpreter support lo<br>
names. It is not possible to obtain t (HER) The S2-bit version of Setup Builder and the 32-bit version of the interpreter suppor<br>
names. It is not possible to obtain this support in the 16 bit versions.<br>
Note: If an installation is to be for dual 16 and 32-bi **Long File Names**<br>The 32-bit version of Setup Builder and the 32-bit version of the interpreter support long file The 32-bit is not possible to obtain this support in the 16 bit versions.<br>
Note: If an installation is to be for dual 16 and 32-bit platforms (ie both INST16.EXE and<br>
INST32.EXE supplied), it must not contain any files or

Note: If an installation is to be for dual 16 and 32-bit platforms (ie bo<br>INST32.EXE supplied), it must not contain any files or directories wit<br>16-bit run time will not be able to handle the long names.<br>**Registry**<br>Setup B INST32.EXE supplied), it must not contain any files or directories with long names becau<br>16-bit run time will not be able to handle the long names.<br> **Registry**<br>
Setup Builder provides full support for the Windows registry **Registry**<br>Setup Builder provides full support for the Windows registry from the script language. It is

16-bit run time will not be able to handle the long names.<br> **Registry**<br>
Setup Builder provides full support for the Windows registry from the script language. It is<br>
suggested that you refer to the Setup Script help file f

Registry<br>
Setup Builder provides full support for the Windows regist<br>
suggested that you refer to the Setup Script help file for t<br>
provided.<br>
Under Windows 3.x, only the HKEY\_CLASSES\_ROOT key of<br>
is the only key that Wind suggested that you refer to the Setup Script help file for technical information on the supp<br>provided.<br>Under Windows 3.x, only the HKEY\_CLASSES\_ROOT key of the registry is supported (becau<br>is the only key that Windows 3.x supported.<br>Under Windows 3.x, only the HKEY\_CLASSES\_ROOT key of the registry is supported (because is the only key that Windows 3.x has), however, under the 32-bit interpreter, all keys are<br>supported.<br>It is proposed that f Under Wii<br>is the onl<sub>l</sub><br>supported<br>It is propo<br>16 and 32<br>place, 16 is the only key that Windows 3.x has), however, under the 32-bit interpreter, all keys are supported.<br>Under Windows 3.x, has), however, under the 32-bit interpreter, all keys are supported.<br>It is proposed that for the time supported.<br>It is proposed that for the time being, new versions of Setup Builder will continue to supp<br>16 and 32-bit installations, however, as the general move to Windows 95 and Windows N<br>place, 16-bit support will eventu It is proposed.<br>16 and 32-<br>place, 16-b I6 and 32-bit installations, however, as the general move to Windows 95 and Windows NT takes<br>place, 16-bit support will eventually be dropped. place, 16-bit support will eventually be dropped.<br>
Similar move to Windows NT takes and Windows NT takes NT takes NT takes NT takes NT takes NT takes NT takes N<br>
Similar move to Windows NT takes NT takes NT takes NT takes

# **About Dialog**

## **Purpose**

The **About Dialog** displays version and copyright information about this version of the Setup<br>Builder application.<br>**Available from**<br>**Available from**<br>Help/About Setup Builder menu option<br>**Available from** 

## **Available from**

**Example Supplication.**<br>Available from<br>**EXAMPLE ASSEMBLE ASSEMBLE ASSEMBLE ASSEMBLE ASSEMBLE ASSEMBLE ASSEMBLE ASSEMBLE ASSEMBLE ASSEMBLE ASSEMBLE A** 

# **Backdrop Display Dialog**

## **Purpose**

## **Available from**

## **Comments**

The **Backdrop Display Dialog** enables the user to select the backdrop objects within a project<br>to be used for each screen resolution during an install procedure.<br>**Available from**<br>**Project/Backdrop Display menu option**<br>**Com Available from**<br> **Project/Backdrop Display menu option**<br> **Comments**<br>
The dialog contains a field for each screen resolution. Within each<br>
objects currently defined in the project. By creating or importing lextend the list Project/Backdrop Display mentally provided<br>
ants<br>
log contains a field for each screen res<br>
currently defined in the project. By cre<br>
the list in the fields of this dialog.<br>
In Sockdrop has different sized bitmaps<br>
iate re

objects currently defined in the project. By creating or importing backdrop objects, you can<br>extend the list in the fields of this dialog.<br>For each screen resolution you can assign a separate backdrop object. This is mainl extend the list in the fields of this dialog.<br>For each screen resolution you can assign a separate backdrop object. This is mainly of use<br>where a backdrop has different sized bitmaps or more importantly, 16 and 256 colour For each screen resolution you can assig<br>
where a backdrop has different sized bitr<br>
appropriate resolutions.<br>
It is possible to assign the same backdrop<br>
backdrop object to use if the screen reso<br>
the dialog.<br>
By selectin where a backdrop has different sized bitmaps or more importantly, 16 and 256 colour bitma<br>appropriate resolutions.<br>It is possible to assign the same backdrop to all resolutions. The 'Default Backrop' field is the<br>backdrop appropriate resolutions.<br>It is possible to assign the same backdrop to all resolutions. The 'Default Backrop' field is the<br>backdrop object to use if the screen resolution cannot be identified as any of the sizes listed in<br> It is possible to assign the<br>backdrop object to use if<br>the dialog.<br>By selecting (Default) in<br>you wish the default baa<br>Setup Builder projects d<br>should be sufficient.<br>Press 'Ok' to save any c It is possible to assign the same backdrop to all resolutions. The 'Default Backrop' field is the backdrop object to use if the screen resolution cannot be identified as any of the sizes listed is the dialog.<br>By selecting the dialog.<br>By selecting (Default) in each of the resolution fields, you are specifying that for that resolution<br>you wish the default backdrop object to be displayed - the backdrop object in the last field. All<br>Setup Build By selectin<br>you wish tl<br>Setup Buill<br>should be<br>Press 'Ok' i by selection wish the default backdrop object to be displayed - the backdrop object in the last field. All Setup Builder projects default to this setting when first created. In most circumstances, this should be sufficient Setup Builder projects default to this setting when first created. In most circumstances, this should be sufficient.<br>Should be sufficient.<br>Press 'Ok' to save any changes, or 'Cancel' to exit without saving any changes. should be sufficient.<br>Press 'Ok' to save any changes, or 'Cancel' to exit without saving any changes.<br>

Press 'Ok' to save an Press 'Ok' to save any changes, or 'Cancel' to exit without saving any changes.<br>
Analyze of the same of the same of the same of the same of the same of the same of the same of the same of the<br>
dependence of the same of the

## **Browse Dialog**

**Purpose**<br>The **Browse Dialog** enables the user to search for a file name to be used on an underlying

## **Available from**

- 
- 

The **Browse Dialog** enables the user to search for a file name to be used on an underlying dialog.<br> **Available from**<br> **Available from**<br> **Conduction**<br> **Available from**<br> **Exerc** in the <u>File Attributes</u> window<br> **Conduction** Availa<br>
<br> **Comm**<br>
Select<br>
and pre Browse button on the <u>New Object</u> dialog<br> **ants**<br>
the drive/directory by clicking on the appropria<br>
ss 'Ok' to select it, otherwise, press 'Cancel' to **Parts**<br>
he drive/directory by clicking on the app<br>
ss 'Ok' to select it, otherwise, press 'Can<br>
for the New Object of the New York<br>
of the New York of The New York **Comments**<br>Select the drive/directory by clicking on the appropriate fields. Enter the name of the required file and press 'Ok' to select it, otherwise, press 'Cancel' to exit without selecting a file.<br>
Enter the name of the required fields. Enter the name of the required fields. The required fields of the required fields. and press 'Ok' to select it, otherwise, press 'Cancel' to exit without selecting a file.<br>
And press 'Ok' to select it, otherwise, press 'Cancel' to exit without selecting a file.<br>
And the selection of the selection of the

## **Build Project Dialog**

## **Purpose**

## **Available from**

- 
- 

**Comments**<br>The default location is that which was used for the last build process. Enter a new location if

The **Build Project Dialog** enables you to select the disk drive and directory on which you<br>require your setup disk suite to be built.<br>**Available from**<br>**The project/Build menu option**<br>**The project/Build menu option**<br>**Commen Available from**<br> **Example 19 Ferront Strate Strate Strate Strate Strate Strate Strate Strate Strate Strate Strategy Comments**<br>
The default location is that which was used<br>
required.<br>
Press the 'Ok' button to select the dr

## **Notes**

Provided to the Controller<br>Projector of the Controller<br>Build menution is that which<br>Build mental mental menution<br>Building the project<br>The directory enterent.<br>The directory may also 'Ok' button on the <u>Optional Installation Files Dialog</u>.<br> **ents**<br>
ault location is that which was used for the last build.<br>
d.<br>
d.<br>
d.<br>
d.<br>
d.<br>
d. The directory may also be several levels of subdition<br>
i. The directory ma required.<br>
Press the 'Ok' button to select the drive and proceed to build the project, or 'Cancel' to exit<br>
without building the project<br> **Notes**<br>
The name of the directory entered need not already exist since Setup Builde Press the<br>without k<br>**Notes**<br>The name<br>create it.<br>If a single<br>current d<br>user. If you Press the 'Ok' button to select the drive and proceed to build the project, or 'Cancel' to exit<br>without building the project<br>**Notes**<br>The name of the directory entered need not already exist since Setup Builder will automat **Notes**<br>The name of the directory e<br>create it. The directory may<br>perform a multi-level direct<br>If a single drive specification<br>current directory on a:) sinc<br>user. If you want another di<br>Warning: It is important to r<br>before

create it. The directory may also be several levels of subdirectory down - Setup Builder will<br>perform a multi-level directory create to create a tree of directories.<br>If a single drive specification (eg a:) is entered, the perform a multi-level directory create to create a tree of directories.<br>If a single drive specification (eg a:) is entered, the directory used will be the root (and not<br>current directory on a:) since a '\' character is alw If a single drive specification (eg a:) is entered, the directory used v<br>current directory on a:) since a '\' character is always appended to t<br>user. If you want another directory, then it must be specified in full.<br>Warnin

In a single drive specified to the directory entered by the user. If you want another directory, then it must be specified in full.<br>Warning: It is important to note that Setup Builder will delete all files in the specified current directory on a:) since a '\' character is always appended to the directory entered by the<br>user. If you want another directory, then it must be specified in full.<br>Warning: It is important to note that Setup Builder Warning: It is important to note that Setup Builder will delete all file<br>before it copies the installation suite files to that directory. It will no<br>the build directory or any files in those subdirectories. before it copies the installation suite files to that directory. It will not delete any subdirectories<br>the build directory or any files in those subdirectories.<br> the build directory or any files in those subdirectories.<br>The build directory or any files in those subdirectories.

## **Cannot Create Project Error**

### **Possible causes:**

**Possible causes:**<br>An attempt to create a new project on a write-protected diskette<br>An attempt to create a new project in the same location and with t<br>open project<br>An attempt overwrite an existing project file which is wri An attempt to create a new project in the same location and with<br>open project<br>An attempt overwrite an existing project file which is write-prote<br>An attempt to create a new project on a diskette which has not b<br>read/write f

open project<br>An attempt overwrite an existing project file which is write-protected<br>An attempt to create a new project on a diskette which has not been formatted or has serious<br>read/write failures - either reformat the dis An attempt of<br>An attempt of<br>read/write fa An attempt to create a new project on a diskette which has not been<br>read/write failures - either reformat the diskette or discard it read/write failures - either reformat the diskette or discard it<br> $\frac{1}{2}$ 

# **Cannot delete the main directory Error**

directories to create. The first directory name is the main application directory and it is a f<br>name which cannot be deleted.<br>name which cannot be deleted. name which cannot be deleted.<br> $\frac{d}{dt}$ 

# **Cannot edit the main directory Error**

directories to create. The first directory name is the main application directory and it is a finame which cannot be changed. name which cannot be changed.<br>The first directory name is the main application directory and it is a fixed of main application directory and<br> $\alpha$  fixed on the main application directory and it is a fixed on the main applic

# **Cannot move the main directory Error**

directories to create. The first directory name is the main application directory and it is a<br>name which cannot be moved.<br>name which cannot be moved. name which cannot be moved.<br>The first directory name is the main application directory and it is a fixed of the main application directory and it is a fixed of the main application of the main application of the main appli

## **Cannot Open Project Error**

### **Possible causes**

**Possible causes**<br>An attempt has been made to open a Project which does not exist. If the project a<br>most recently used project list at the bottom of the Project menu then it is likely the<br>file has been deleted<br>A general fa most recently used project list at the bottom of the Project menu then it is likely that the project<br>file has been deleted<br>A general failure to read a disk<br>An attempt has been made to open a project file on a disk which is

file has been deleted<br>A general failure to read a disk<br>An attempt has been made to open a project file on a disk which is write-protected. Setup Builde<br>MUST have read-write access to project files in order to successfully A general failure to re<br>An attempt has been<br>MUST have read-writ An attempt has been made to<br>MUST have read-write access t<br> MUST have read-write access to project files in order to successfully open them.<br>Note that we read-write-access to project files in order to successfully open them.<br>Note that the setup Builder which is written as the set o

# **Color Dialog**

**Purpose**<br>The **Color Dialog** is used to change the colour of text on a Backdrop or Cue Card object. It does

### **Available from**

The **Color Dialog** is used to change the colour of text on a Backdrop or Cue Card object. It does<br>not apply to text in a Dialog object, only Backdrop objects and Cue Card objects.<br>**Available from**<br>"Foreground Colour' prope **Available from**<br>
"
"Foreground Colour' property for a text control in the <u>Object Controls dialo</u><br> **Comments**<br>
From the color dialog, select the required colour for the selected text control and<br>
to change the property.<br> 'Foreground Colour' property for a text control in the <u>Object Controls dialog</u>.<br> **ents**<br>
e color dialog, select the required colour for the selected text control and th<br>
ge the property.<br>
ancel' to exit without selecting **Comments**<br>From the color dialog, select the required colour for the selected text control and then press 'Ok' From the color dialog, select the required colour for the selected text control and then press 'Ok'<br>to change the property.<br>Press 'Cancel' to exit without selecting a colour.<br>These the selecting a colour.

Press 'Cancel' to exit wi<br>Press 'Cancel' to exit wi Press 'Cancel' to exit without selecting a colour.<br>
A colour.<br>
The selection a colour.<br>
The selection a colour.<br>
The selection a colour.<br>
The selection a colour.<br>
The selection and the selection and the selection of the se

## **File Compression Errors**

## **Unable to find DOSEXEC.PIF**

Unable to find DOSEXEC.PIF<br>File compression requires the use of DOSEXEC.PIF. This<br>found to perform file compression. DOSEXEC.PIF should<br>(Normally C:\SETUP).<br>**Compression unable to find 'filename'**<br>This error occurs when a

## **Compression unable to find 'filename'**

found to perform file compression. DOSEXEC.PIF should be in the Setup Builder directory<br>(Normally C:\SETUP).<br>**Compression unable to find 'filename'**<br>This error occurs when a file which does not exist is included in a proje (Normally C:\SETUP).<br> **Compression unable to find 'filename'**<br>
This error occurs when a file which does not exist is included in a project.<br>
This would occur when a project is created and the source file is later deleted w Compression unab<br>This error occurs whe<br>This would occur whe<br>from the project.<br>Compression Failur<br>This error usually occure<br>protected, the file att<br>fails.<br>It may also appear at<br>compression error ha This would occur when a project is created and the source file is later del<br>from the project.<br>**Compression Failure on 'filename'**<br>This error usually occurs when there is not enought space on the target d<br>protected, the fil from the project.<br> **Compression Failure on 'filename'**<br>
This error usually occurs when there is not enought space on the target disk, the disk is write<br>
protected, the file attempting to be created is write protected or th **Compression F**<br>This error usually<br>protected, the fil<br>fails.<br>It may also appe<br>compression error occurs<br>COMPRESS.EXE<br>**Compression a**<br>This error occurs **Compression Failure on 'filename'**<br>This error usually occurs when there is not enought space on the target disk, the disk is write protected, the file attempting to be created is write protected or the COMPRESS.EXE program<br>fails.<br>It may also appear after other compression error messages to indicate that a general file<br>compression error has occured.<br>**U** 

## **Unable to find COMPRESS.EXE**

**Compression attempting to copy 'filename' onto itself.**<br>This error occurs when the file specified in the project has the same name as a file on the setup

Fails.<br>
It may also appear after other compression error messages to indicate that a general file<br> **Unable to find COMPRESS.EXE**<br> **Unable to find COMPRESS.EXE**<br>
This error occurs when Setup Builder is unable to find the CO it ma<br>Unal<br>Unal<br>This<br>COM<br>Com<br>This<br>disk<br>This<br>Since Compression error has occured.<br> **Unable to find COMPRESS.EXE**<br>
This error occurs when Setup Builder is unable to find the COMPRESS.EXE program.<br>
COMPRESS.EXE must be in the Setup Builder directory (Normally C:\SETUP).<br> **Co Unable to find COMPRESS.E**<br>This error occurs when Setup BI<br>COMPRESS.EXE must be in the<br>**Compression attempting to**<br>This error occurs when the file s<br>disk being created.<br>This error would only occur if a<br>since this is where

### **DOSEXEC.BAT Cannot find file. Check to ensure the path and filename are correct**

COMPRESS.EXE must be in the Setup Builder directory (Normally C:\SETUP).<br> **Compression attempting to copy 'filename' onto itself.**<br>
This error occurs when the file specified in the project has the same name as a file d<br>
di **Compression attempting to copy 'filename' onto itself.**<br>This error occurs when the file specified in the project has the same name a<br>disk being created.<br>This error would only occur if a setup disk was being created from t disk being created.<br>This error would only occur if a setup disk was being created from the WINDOWS\TEMP directory<br>since this is where temporary compressed files are stored prior to copying to the setup disk<br>**DOSEXEC.BAT Ca** This error would on<br>Since this is where<br>**DOSEXEC.BAT Ca**<br>Setup Builder uses<br>(DOSEXEC.BAT) in 1<br>SETUP\COMPRESS.l<br>directory) to run th<br>The above error oc<br>for example on a n<br>Do correct the probl<br>Should modify the "<br>installed. since this is where temporary compressed files are stored prior to copying to the setup disk<br> **DOSEXEC.BAT Cannot find file. Check to ensure the path and filename are correct**<br>
Setup Builder uses the Microsoft COMPRESS.EXE **DOSEXEC.BAT Cannot find file. Check to ensure the path and filename are correct**<br>Setup Builder uses the Microsoft COMPRESS.EXE program to compress files. It creates a bat<br>(DOSEXEC.BAT) in the Setup Builder directory (norm (DOSEXEC.BAT) in the Setup Builder directory (normally C:\SETUP) which contains a call to C:\<br>SETUP\COMPRESS.EXE and then uses a Windows .PIF file (DOSEXEC.PIF - also in the Setup Builder<br>directory) to run the batch file.<br>

SETUP\COMPRESS.EXE and then uses a Windows .PIF file (DOSEXEC.PIF - also in the Setup Builderctory) to run the batch file.<br>The above error occurs whenever Setup Builder has not been installed in the C:\SETUP director<br>of ex directory) to run the batch file.<br>The above error occurs whenever Setup Builder has not been installed in the C:\SETUP directory,<br>for example on a network drive or simply another directory eg C:\BUILDER or if DOSEXEC.PIF h The above error occurs whenevers of the above error occurs whenevers for example on a network drive<br>been changed in error.<br>To correct the problem you mushould modify the 'Program File<br>installed. A typical example modify<br>G: for example on a network drive or simply another directory eg C:\BUILDER or if DOSEXEC.PIF has<br>been changed in error.<br>To correct the problem you must use the Windows PifEdit program to modify DOSEXEC.PIF. You<br>should modify for example on a network or simple on a network of the Windows PifEdit program to modify DOSEXEC.PIF. You should modify the 'Program Filename' to point to the directory in which Setup Builder has been installed. A typical To correct the problem<br>Should modify the 'Pro-<br>Installed. A typical exa<br>G:\SETUP\DOSEXEC.BA<br>You should then save t<br>COMPRESS.EXE is supp<br>Builder. The Setup Buil<br>The above should reso

Should modify the 'Program Filename' to point to the directory in which Setup Builder has been<br>installed. A typical example modification might be:<br>G:\SETUP\DOSEXEC.BAT<br>You should then save the changed .PIF file.<br>COMPRESS.E should modify the 'Program Filename' to point to the directory in which Setup Builder has been<br>installed. A typical example modification might be:<br>G:\SETUP\DOSEXEC.BAT<br>You should then save the changed .PIF file.<br>COMPRESS.E G:\SETUP\DOSEXEC.BAT<br>You should then save the changed .PIF file.<br>COMPRESS.EXE is supplied with Setup Builder and<br>Builder. The Setup Builder installation procedure w<br>The above should resolve the problem. You should then save th<br>COMPRESS.EXE is suppl<br>Builder. The Setup Build<br>The above should resolv COMPRESS.EXE is supplied with Setup Builder. The Setup Builder installation proc<br>Builder. The Setup Builder installation proc<br>The above should resolve the problem. Builder. The Setup Builder installation procedure will ensure that this is the case.<br>The above should resolve the problem.<br>The same directory as Setup Builder installation procedure will ensure that this is the case. The above should resolve the problem.<br>The above should resolve the problem.

# **Import 3rd Party Components Dialog**

## **Purpose**

### **Available from**

## **Comments**

The **Import 3rd Party Components Dialog** enables the user to automatically import files into a<br>project which are part of a third party product<br>**Available from**<br>**Exercity Available from**<br>**Comments**<br>**Comments**<br>Select the com

**Available from**<br> **Example 18 File/Import 3rd Party Components meroducts**<br> **Comments**<br>
Select the components you require to be imported<br>
the items listed and then press the 'Ok' buttor<br>
Press 'Cancel' to exit the dialog wi **EXECTE PROPERTIONS PROPERTIONS**<br>
Internal and then press the 'Ok' button to add<br>
Tancel' to exit the dialog without adding any ex<br>
arty components are those such as dynamic lin<br>
arty components are those such as dynamic l the items listed and then press the 'Ok' button to add them to your project.<br>Press 'Cancel' to exit the dialog without adding any extra files to your project.<br>**Notes**<br>Third party components are those such as dynamic link l the items listed and then press the 'Ok' button to add them to your project.<br>Press 'Cancel' to exit the dialog without adding any extra files to your projec<br>**Notes**<br>**Notes**<br>**Notes**<br>other vendors, for example, the Visual Ba Press 'Cancel' to exit the dialog without adding any extra files to your project.<br> **Notes**<br>
Third party components are those such as dynamic link libraries and support<br>
other vendors, for example, the Visual Basic run-time **Notes**<br>Third party components are those such as dynamic link libraries and support files supplied by other vendors, for example, the Visual Basic run-time file VBRUN300.DLL and the dynamic link<br>libraries which make up Access to support a Visual Basic application are such third party<br>components.<br>All the components supporte ilbraries which make up Access to support a Visual Basic application are such third party<br>components.<br>All the components supported by Setup Builder are listed in the IMPORT.INI file which may be<br>found in the Setup Builder

components.<br>All the components supported by Setup Builder are listed in the IMPORT.INI file which may<br>frou wish, you may add further components to this file but you must comply with the fil<br>documented in IMPORT.INI.<br>IMPORT All the compo<br>found in the !<br>If you wish, y<br>documented<br>IMPORT.INI w<br>products. found in the Setup Builder directory.<br>If you wish, you may add further components to this file but you must comply with the file for<br>documented in IMPORT.INI.<br>IMPORT.INI will be upgraded in future versions of Setup Builder If you wish, you may add further condocumented in IMPORT.INI.<br>documented in IMPORT.INI.<br>IMPORT.INI will be upgraded in future<br>products.

documented in IMPORT.INI.<br>IMPORT.INI will be upgraded in future versions of Setup Builder to support further third party<br>products. IMPORT.INI will be upgrade<br>IMPORT.INI will be upgrade<br>products.  $\mathsf{products.}$ 

# **Delete Control Confirmation**

The inseed of ppears when the user has selected to define a control.<br>Select 'No' to continue, but not delete the control.<br>Figures when the control from an object. Select 'Yes' to continue and delete the control.<br>Select 'No' to continue, but not delete the cont<br><br>Alexander the continue, but not delete the control.<br>Alexander the control. Select 'No' to continue, but not delete the control.<br> $\frac{d}{dt}$ 

# **Delete Directory Confirmation**

Select 'Yes' to continue and delete the directory.<br>This message appears when the user has selected to delete a directory.<br>Select 'No' to continue, but not delete the directory.

Select 'Ye<br>Select 'No<br>Select 'No Select 'Yes' to continue and delete the directory.<br>Select 'No' to continue, but not delete the direct<br>the direct<br>continue, but not delete the direct<br>continue, but not delete the direct<br>continue is the direct of the direct Select 'No' to continue, but not delete the directory.<br>
And the directory.<br>
Select 'No' to continue, but not delete the directory.<br>
And the directory.

# **Delete Install Confirmation**

The interest of the user that the user the user of the user of the user of the user of the user of the user Select 'Yes' to continue and delete the installation name.<br>Select 'No' to continue, but not delete the installatio Select 'Yes' to continue and delete the installation name.<br>Select 'No' to continue, but not delete the installation na<br>a<br>clear the installation name. Select 'No' to continue, but not delete the installation name.<br>
Alternative to continue, but not delete the installation name.<br>
The installation name.

# **Delete Object Confirmation**

The message appears when the user has selected to remove an object.<br>Select 'Yes' to continue, but not remove the object from the project.<br>Select 'No' to continue, but not remove the object from the project.<br>Note: Removing Select 'Yes' to continue and remove the object from the project.<br>Select 'No' to continue, but not remove the object from the proj<br>Note: Removing an object from a project does not delete the ob<br>Note: Removing an object from

Select 'No' to continue, but not remove the object from the project.<br>Note: Removing an object from a project does not delete the object<br>.<br>Note: Removing an object from a project does not delete the object<br>.

# **Stop Build Confirmation**

The message appears when the user the selected to stap process.<br>Select 'Yes' to stop the build process.<br>Select 'No' to continue the build process. Select 'Yes' to stop the build process.<br>Select 'No' to continue the build process. Select 'No' to continue the build process.<br>
And the build process.<br>
The build process.<br>
The build process.<br>
The build process.<br>
The build process.<br>
The build process.<br>
The build process.<br>
The build process.<br>
The build proc

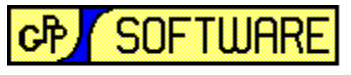

**GRAHAM PLOWMAN SOFTWARE** 

## **Contents for Setup Builder Help**

Setup Builder 1993<br>
Setup Builder 2<br>
Setup Builder 2<br>
Setup Builder 2<br>
Mhat's New 2<br>
Application Main Window<br>
<u>Main Setup Builder Windows</u><br>
<u>Main Setup Builder Windows</u><br>
<u>Main Setup Builder Window</u><br>
<u>Main Setup Builder Win</u>

- 
- 

# To learn how to use Hel<br>
In What is Setup B<br>
What's New ?<br>
Application Main Win<br>
Menu Options<br>
Main Setup Buil<br>
Project Files win<br>
Project Files win<br>
Project Cobjects<br>
Deproject Objects **Application Main W<br>
Menu Options<br>
Main Setup B<br>
Main Setup B<br>
Project Files w<br>
Project Object<br>
Project Object<br>
Build Output<br>
Frors and Troubles<br>
File Copying E<br>
File Copying File Compress Application Main Window**

- 
- 
- 
- 
- 
- 

# **Example 20 and Screen Main Window**<br> **Application Main Window<br>
<u>Application Main Window</u><br>
<u>Main Setup Builder Window</u><br>
<u>File Attributes window</u><br>
<u>File Attributes window</u><br>
<u>File Attributes window</u><br>
<u>File Attributes window</u><br> Examplication Main Window<br>
<u>Examplication Main Window</u><br>
<u>Example Main Setup Builder Window</u><br>
<u>Example Attributes window</u><br>
<u>Example Attributes window</u><br>
<u>Example Build Output window</u><br>
<b>Errors and Troubleshooting/**<br>
<u>Example</u> Main Setup Bu<br>
Project Files w<br>
Project Chiect<br>
Project Object<br>
Build Output<br>
Build Output<br>
File Copying E<br>
File Copying E<br>
File Compress<br>
Profess<br>
Commonly Re<br>
Files not to dis File Attributes window<br>
File Attributes window<br>
Project Objects window<br>
Build Output window<br>
File Output window<br>
File Copying Errors<br>
File Copying Errors<br>
File Compression Errors<br>
Files not to distribute<br>
Files not to dist File Attributes window<br>
Project Objects window<br>
Project Objects window<br>
Build Output window<br>
File Copying Errors<br>
File Copying Errors<br>
File Commonly Reported<br>
Files not to distribute<br>
Files not to distribute<br>
Files not to File Control Build Output window<br>
File Copying Errors<br>
File Copying Errors<br>
File Copying Errors<br>
File Commonly Reported P<br>
Files not to distribute<br>
Files not to distribute<br>
To Ann Build Control Procedure **Errors and Troubleshooting/<br>
Errors and Troubleshooting/<br>
Provider Errors<br>
Provider Errors<br>
Provider Commonly Reported Provider Provider<br>
Provider Control Control Control Control<br>
Provider Control Control Control Control** Errors and Troubleshootin<br>
Setup Builder Errors<br>
File Copying Errors<br>
File Compression Errors<br>
Files not to distribute<br>
<u>Files not to distribute</u><br>
<u>Files not to distribute</u><br>
<u>I not and 32 bit installs</u><br>
<u>De-Install Procedu</u> **Errors and Troubleshooting/Technical Information**

- 
- 
- 
- 
- 
- Files not to distribute<br>
I IMPORT.INI and Importing of 3rd Party Components<br>
I 16 and 32 bit installations<br>
DE Control registration<br>
De-Install Procedure<br>
Installing ODBC Data Sources<br>
Technical Notes<br>
Technical Notes<br>
Stu
- File Copying Errors<br>
File Compression Errors<br>
Files not to distribut<br>
Files not to distribut<br>
<u>Files not to distribut<br>
Install Procedure</u><br>
<u>De-Install Procedure</u><br>
<u>Fichnical Notes</u><br>
Fichnical Notes<br>
Further Technical Infer File Compression E<br>
File Commonly Reports<br>
Files not to distribute<br>
Files not to distribute<br>
<u>Files not to distribute</u><br>
<u>Files not to distribute</u><br>
<u>Files not to distribute</u><br>
<u>Files Control registribute</u><br>
<u>Files not to Dist</u> Files not to distribute<br>
Files not to distribute<br>
Files not to distribute<br>
<u>Files not to distribute</u><br>
<u>To and 32 bit installation<br>
De-Install Procedure<br>
Installing ODBC Data Song<br>
Figure 11 Technical Notes<br>
Further Technic</u>
	-
	-
	-
	-
- The Setup Script Help<br>
Technical Motes<br>
The Setup Script Help<br>
The Setup Script Help<br>
About Setup Builder Features<br>
The What are User Defined Object<br>
The What Are Optional Installation<br>
The Multiple Directory Installation<br>
	-

# IMPORT.INI and Import<br>
16 and 32 bit installa<br>
16 and 32 bit installa<br>
10 OLE Control registrat<br>
10 De-Install Procedure<br>
10 Installing ODBC Data<br>
10 Technical Notes<br>
10 Technical Notes<br>
10 Technical Info<br>
10 Setup Builder **16 DE Control registration<br>
16 De-Install Procedure<br>
16 Installing ODBC Data Sour<br>
16 Technical Notes<br>
16 Technical Informat<br>
16 Setup Script Help<br>
16 What are User Defined Ob<br>
16 What are Optional Installary<br>
16 What Are De-Install Procedure**<br>
<u>Installing ODBC Data Sonalists</u><br>
<u>Installing ODBC Data Sonalists</u><br>
<u>Installing ODBC Data Sonalists</u><br>
<u>Installed Setup Builder Feature</u><br>
About Setup Builder Feature<br>
<u>What are Optional Installed Mul</u> Installing ODBC Data<br>
Installing ODBC Data<br>
Further Technical Info<br>
Setup Script Help<br>
About Setup Builder Feat<br>
In What are User Define<br>
In What Are Optional Information Income<br>
In Multiple Directory In<br>
In Multiple Direc Further Technical<br>
Setup Script He<br>
Nout Setup Builder<br>
Mhat are User I<br>
Mhat Are Option<br>
Multiple Directo<br>
Multiple Program<br>
Creating Program<br>
Creating Program<br>
Creating Program<br>
Cuick Start to c **About Setup Builder Formulation**<br>
What are User De<br>
What Are Optiona<br>
Multiple Directory<br>
Multiple Program<br>
Creating Started/Sampl<br>
Quick Start to creating Branch<br>
Sample Files **About Setup Builder Features**

- 
- 1 16 and 32 bit installations<br>
1 OLE Control registration<br>
1 De-Install Procedure<br>
1 Installing ODBC Data Sources<br>
1 Technical Notes<br>
1 Further Technical Information<br>
1 Setup Script Help<br> **About Setup Builder Features**<br>
1
- Further Setup Script Help<br>
About Setup Builder Features<br>
The What are User Defined Objec<br>
The What Are Optional Installation<br>
The What Are Optional Include File<br>
The Multiple Directory Installation<br>
The Multiple Program In What are Optional Installations ?<br>
What Are Optional Include Files ?<br>
Multiple Directory Installations<br>
Multiple Program Installations<br>
Creating Program Manager Icons<br>
Getting Started/Samples<br>
Quick Start to creating an In **Example 2**<br>
Multiple Directory Installations<br>
Multiple Program Installations<br>
Creating Program Manager Icons<br> **Getting Started/Samples**<br>
<u>Cuick Start to creating an Install</u><br>
Sample Files<br>
Other Information<br>
Discription<br>
	-
	-
	-

### **Getting Started/Samples**

- 
- 

# Other Information<br>
I Other production<br>
I What is Share<br>
Payment for **Other Information**

- 
- Multiple Directory Installations<br>
Multiple Program Installations<br>
Creating Program Manager Icons<br>
Getting Started/Samples<br>
<u>Cuick Start to creating an Install</u><br>
Sample Files<br>
Other Information<br>
<u>Cuther products available</u><br> Multiple Program Installations<br>
Creating Program Manager Ico<br>
Cetting Started/Samples<br>
Quick Start to creating an Installation<br>
Sample Files<br>
Other Information<br>
Dher products available<br>
Mhat is Shareware ? - Descript<br>
Paym The Creating Program Manager Ice<br>
Started/Samples<br>
The Quick Start to creating an Instanting Sample Files<br>
Other Information<br>
The Other products available<br>
The What is Shareware ? - Descrip<br>
The Payment for and Registratio **Cetting Started/Samples**<br> **Exercise Filters**<br> **Creating an Install Disk Suite**<br> **Creating Manager Information**<br> **Creative Filters (Figure 19)**<br>
<u>Creating Manager And Registration of Software</u><br> **Example 19**<br> **Example 19**<br> The Sample Files<br>
Start Information<br>
The Other products available<br>
The What is Shareware ? - Description and Disc<br>
The Payment for and Registration of Software **National Schare Products and Schare Products and Schare Products and Schare Products and Schare Products and Schare Products and School**
- **Payment for and Registration of Software**

Software Contacting the Automatical Contacting the Automatical Contraction Limitation Limitation Contraction Price Contraction Price Contraction Price Contraction Price Contraction Price Contraction Price Contraction Price

**Example 12 About GPP Software**<br>
<u>Contaction Limitations</u><br>
<u>Contact Setup Builder Units</u><br>
<u>Contaction Help File Copyright</u> **Application Limitation**<br>
Other Setup Builder<br>
Help File Copyright **Application Limitation Limitation Limitation Limitation Limitation Limitation Limitation Limitation Limitation**<br>
<u>Applications on use of the Copyright</u><br>
Applications on use of the Copyright of the Copyright of the Copyrig

Help File Copyright

# **File Copy Errors**

## **The specified source file <filename> could not be found"**

The specified source file <filename> could not<br>This error occurs when a file which does not exist if<br>This would happen when a project is created and t<br>it from the project.<br>**An error occured while creating <filename>.**<br>**fil** 

### **An error occured while creating <filename>. Try removing write-protection from this file/disk.**

### **There is not enough space on the target disk to copy <filename>. Try using another diskette.**

This would happen when a project is created and the source file is later d<br>it from the project.<br>**An error occured while creating <filename>. Try removing write-<br>file/disk.**<br>This error usually occurs when there is not enoug The method of the project.<br>
An error occurred while creating <filename>. Try removing write-protection from this<br>
file/disk.<br>
This error usually occurs when there is not enought space on the target disk, the disk is write<br> **An error occured<br>file/disk.**<br>This error usually c<br>protected or the fil<br>**There is not enous<br>diskette.**<br>This error occurs we<br>Setup Builder will r<br>error occurs.<br>However, this error the setup script file

protected or the file attempting to be created is write protected.<br> **There is not enough space on the target disk to copy <filename>. Try using another diskette.**<br>
This error occurs when there is not enough space on the ta There is not enough space on the target disk to copy <file<br>diskette.<br>This error occurs when there is not enough space on the target of<br>Setup Builder will not normally report this error as it normally as<br>error occurs.<br>Howev Setup Builder will not normally report this error as it normally asks for another diskette wherror occurs.<br>However, this error may occur at the end of building a setup procedure when a temporary<br>the setup script file is co Figure 2013 and the setup Builder and the project of a disk the source Since Setup Builder always creates of the project (.SP)) file directory to the first diskette in the install<br>suite.<br>Please see the <u>Technical Notes</u> Se However, thi<br>the setup scribit<br>suite.<br>Please see the<br>reserve more<br>**You cannot<br>the same.**<br>This error oc<br>disk being cr<br>all the files n<br>Since Setup<br>Since Setup

### **You cannot copy <filename> onto itself - the source and target file names must not be the same.**

the setup script file is copied from the project (.SPJ) file directory to the first diskette in the install<br>suite.<br>Please see the <u>Technical Note</u>s **Setup Script diskette space** section for information on how to<br>reserve mo suite.<br>Please see the <u>Technical Notes</u> **Setup Script diskette space** section for information on how to<br>reserve more space for the script file.<br>**You cannot copy <filename> onto itself - the source and target file names mus** Pleas<br>Pleas<br>reser<br>**You de s**<br>This edisk this edisk this<br>all the Since<br>projecting<br>being Please see the <u>Technical Notes</u> **Setup Script diskette space** section for information on how to<br>reserve more space for the script file.<br>**You cannot copy <filename> onto itself - the source and target file names must not b You cannot copy <filename> onto**<br>**the same.**<br>This error occurs when the file specifi<br>disk being created.<br>This error would only occur if a setup<br>all the files making up the project.<br>Since Setup Builder always creates se<br>pr disk being created.<br>This error would only occur if a setup disk was being created on the same disk as that containing<br>all the files making up the project.<br>Bince Setup Builder always creates setup procedures in the root dir This error would on<br>all the files making<br>since Setup Builder<br>project files would<br>project files would<br>being created.<br>**An error occured**<br>This error occured<br>This error occured<br>This error occured<br>This error occured<br>This error all the files making up the project.<br>
Since Setup Builder always creates setup procedures in the root directory of a disk, the source<br>
project files would have to be in the root of the same disk on which the setup procedur Since Setup Builder always creates<br>
project files would have to be in th<br>
being created.<br> **An error occured while reading**<br>
This error occurs when Setup Build<br>
when there is disk corruption.<br> **An error occured while writin** project files would have to be in the root of the same disk on which the setup procedure was<br>being created.<br>**An error occured while reading <filename>.**<br>This error occurs when Setup Builder has failed to read a block from

## **An error occured while reading <filename>.**

provided.<br>
An error occurred while reading <filename>.<br>
This error occurred while reading <filename>.<br>
This error occurred while writing <filename>.<br>
An error occurred while writing <filename>.<br>
This error occurred while w An error occu<br>This error occu<br>when there is<br>An error occu<br>when there is

### **An error occured while writing <filename>.**

When there is disk corruption.<br> **An error occured while writing <filename>.**<br>
This error occurs when Setup Builder has failed to write a block to a file. It normally only occurs<br>
when there is disk corruption.<br>
When there An error occured while writhis error occurs when Setup<br>when there is disk corruption.<br>And there is disk corruption. This error occurs when Setup Builder has failed to write a block to a file. It normally only occurs

## $\blacksquare$

using Help Builder Version 1.09.001 and refers to:<br>Setup Builder Version 5.01.001 / 19/01/97<br>Copyright 1993 - 1996 G.Plowman

Setup Builder Version 5.01.001 / 19/01/97<br>Copyright 1993 - 1996 G.Plowman

Copyright 1993 - 1996 G.Plowman

## **Create Dependencies Warning**

This was been moved to another directory which is different from that in which the project was<br>originally created.<br>SetupBuilder assumes that if a project file has been moved, then it is likely that the component<br>files have originally created.<br>
SetupBuilder assumes that if a project file has been moved, then it is likely that the compo<br>
files have also been moved. Since the names of these files are held in the project file, they<br>
be amended t SetupBuilder assu<br>files have also bee<br>be amended to reif<br>the user selects<br>of the user selects<br>amended to regist<br>Normally, if you coshould answer 'Ye!<br>If you just move th

files have also been moved. Since the names of these files are held in the project file, they must<br>be amended to reflect the new project directory.<br>If the user selects the Yes button, the dependencies will be rebuilt.<br>If t be amended to reflect the new project directory.<br>If the user selects the Yes button, the dependencies will be rebuilt.<br>If the user selects the No button, dependencies will not be rebuilt but the project file will be<br>amende If the user selects the Yes button, the dependent<br>If the user selects the No button, dependencies<br>amended to register the fact that it has been mo<br>Normally, if you copy all the component files of a<br>should answer 'Yes' to r If the user selects the No button, dependencies will not be rebuilt is<br>amended to register the fact that it has been moved, but not the t<br>Normally, if you copy all the component files of a project from one<br>should answer 'Y amended to register the fact that it has been moved, but not the topic files.<br>Normally, if you copy all the component files of a project from one directory to another then<br>should answer 'Yes' to rebuilding dependencies.<br>If Normally, if you copy all the component files of a project from one directory<br>should answer 'Yes' to rebuilding dependencies.<br>If you just move the project (.SPJ) file then you should answer 'No' Should answer "Yes" to rebuilding dependencies.<br>Should answer "Yes" to rebuilding dependencies.<br>If you just move the project (.SPJ) file then you should answer 'No' should answer 'Yes' to rebuilding dependencies.<br>If you just move the project (.SPJ) file then you s<br><br>Alternative of the project (.SPJ) file then you s If you just move the project (.SPJ) file then you should answer 'No'

# **Data Required error**

This error occurs when data has not been entered in a screen field which must have data and trying in it.<br>In it.<br>Enter the requested data and try again.

Ente<br>...<br>...

## **De-Install Procedure**

option selected, the install procedure also creates a de-installation procedure.<br>At install-time, the appropriate script interpreter (INST16.EXE or INST32.EXE) is copied into the<br>WINDOWS\GPPSOFT directory (where WINDOWS is At install-time, the appropriate script interpreter (INST16.EXE or INST32.EXE)<br>WINDOWS\GPPSOFT directory (where WINDOWS is the directory where Windov<br>your hard disk. The DEINST.EXE program is also copied into this director WINDOWS\GPPSOFT directory (where WINDOWS is the directory where Windows is installed) on<br>your hard disk. The DEINST.EXE program is also copied into this directory.<br>The install procedure creates a de-install script which ha your hard disk. The DEINST.EXE program is also copied into this directory.<br>The install procedure creates a de-install script which has the name of the Setup Builder project<br>file as a name and a numeric extension to prevent The install procedure creates a de-install script which has the name of the die as a name and a numeric extension to prevent conflict with different s<br>numeric is incremented until the file is not found).<br>The de-install scr file as a name and a numeric extension to prevent conflict with different software products (this numeric is incremented until the file is not found).<br>The de-install script file is also created in the WINDOWS\GPPSOFT direc mumeric is incremented until the file is not found).<br>The de-install script file is also created in the WINDOWS\GPPSOFT directory.<br>You must not delete any of these files otherwise the de-install procedure will not work.<br>The The de-install script file is also created in the WINI<br>You must not delete any of these files otherwise the metall procedure recognises whether the softy<br>Typically, you will notice this at install time when if<br>because this You must not delete any of these files otherwise the de-install procedure wi<br>The install procedure recognises whether the software has been installed al<br>Typically, you will notice this at install time when it doesn't reque The install procedure recognises whether the software has been installed already or not all typically, you will notice this at install time when it doesn't request the installation directions because this is already known. Typically, you will notice this at install time when it doesn't request the installation direct<br>because this is already known. This allows an installation to be repeated (eg extra option<br>components added) without creating Typically, you will notice this at install time when it doesn't request the installation directory -<br>because this is already known. This allows an installation to be repeated (eg extra optional<br>components added) without cr

components added) without creating another de-install script file - the exesting one is main<br>instead. It also stops the same software being installed in several different directories which<br>would otherwise confuse the de-in instead. It also stops the same software being installed in several different directories which<br>would otherwise confuse the de-install process because the de-installer wouldn't know which<br>directory to de-install from.<br>The would otherwise confuse the de-install process because the de-installer wouldn't know which<br>directory to de-install from.<br>The installation procedure also creates DEINST.INI which is in the Windows directory. This file<br>used would otherwise confuse the de-install process because the de-installer wouldn't know which<br>directory to de-install from.<br>The installation procedure also creates DEINST.INI which is in the Windows directory. This file i<br>us The installation procedure a<br>used by DEINST.EXE to reco<br>The install procedure will cr<br>application as a parameter<br>DEINST.EXE will display a lis<br>want to de-install. You may<br>parameter so that you can<br>The DEINST.INI file regis used by DEINST.EXE to record each item of software which is installed.<br>The install procedure will create a de-install icon. This icon runs DEINST.EXE with the name of the application as a parameter which is looked up in th The install procedure will create a de-install icon. This icon runs DEINS<br>application as a parameter which is looked up in the DEINST.INI file. If<br>DEINST.EXE will display a list of products currently installed so that you<br> application as a parameter which is looked up in the DEINST.INI file. If no parameter is supplied,<br>DEINST.EXE will display a list of products currently installed so that you can choose which one you<br>want to de-install. You DEINST.EXE will display a list of products currently installed so that you can choose which one yo<br>want to de-install. You may find it useful to change the Setup Builder de-install icon to remove the<br>parameter so that you want to de-install. You may find it useful to change the Setup Builder de-install icon to remove the parameter so that you can see a list of all the products installed by Setup Builder.<br>The DEINST.INI file registers where

parameter so that you can see a list of all the products installed by Setup Builder.<br>The DEINST.INI file registers where an item of software was installed, the name of the de-install<br>script file and the name of the interpr The DEINST.INI file registers where an item of software was installed, the name of<br>script file and the name of the interpreter which installed it - so that the same inte<br>install it. DEINST.EXE runs the appropriate interpre script file and the name of the interpreter which installed it - so that the same interpreter can denstall it. DEINST.EXE runs the appropriate interpreter with the de-install script file name as a parameter.<br>The de-install

Setup Builder will always store the . INI file in the Windows directory. Your application should use<br>this same . INI file, but if you choose to place your application . INI in the application directory, you parameter.<br>
The de-install procedure will remove all files and directories installed by the installation<br>
procedure. It will remove the application .INI file (16 bit installs only), any registry entries crea<br>
(32 bit insta The de-inst<br>procedure.<br>(32 bit inst<br>You should<br>that for wh<br>16-bit applic<br>results.<br>By default,<br>Setup Build<br>this same.<br>should ens<br>should ens procedure. It will remove the application .INI file (16 bit installs only), any registry entrie<br>(32 bit installs only) and any de-install script files and entries in DEINST.INI.<br>You should ensure that all installation proc (32 bit installs only) and any de-install script files and entries in DEINST.INI.<br>You should ensure that all installation procedures share the same .INI file or Registry section as<br>that for which your software is written. You should ensure that all installation procedures share the same .INI file of<br>that for which your software is written.<br>16-bit applications should have there own .INI files and NOT use WIN.INI. If<br>your application .INI fil that for which your software is written.<br>16-bit applications should have there own .INI files and NOT use WIN.INI. If you use WIN.INI as<br>your application .INI file, the de-install procedure will remove it upon de-installat 16-bit applications should have there correlated your applications should have there cover application .INI file, the de-install results.<br>By default, all .INI files should be place Setup Builder will always store the .INI<br> your application .INI file, the de-install procedure will remove it upon de-installation with obvio<br>
results.<br>
By default, all .INI files should be placed in the Windows directory. Under 16-bit installations,<br>
Setup Builde The sults.<br>
By default, all .INI files should be placed in the Windows directory. Under 16-bit installations,<br>
Setup Builder will always store the .INI file in the Windows directory. Your application should use<br>
this same

By defa<br>Setup E<br>this sar<br>should<br>Script.<br>32-bit at the<br>Note: T<br>installa<br>for eacl<br>extensi Setup Builder will always store the .INI file in the Windows directory. Your application should uthis same .INI file, but if you choose to place your application .INI in the application directory, should ensure that it is this same .INI file, but if you choose to place your application .INI in the application directory, yo should ensure that it is properly removed by the de-install procedure - usually via Used-Defined Script.<br>Script.<br>Set ap should ensure that it is properly removed by the de-install procedure - usually via Used-Defined<br>Script.<br>32-bit applications should use there own registry section. The de-install procedure will ensure<br>that the entire secti Script.<br>Script.<br>32-bit applications should use there own registry section. The de-install procedure will ensure<br>that the entire section for a software product is removed.<br>Note: The de-install procedure will not de-install 32-bit<br>that th<br>Mote:<br>installa<br>them (<br>for eac<br>extens<br>Failure that the entire section for a software product is removed.<br>
Note: The de-install procedure will not de-install any files created by your application which the<br>
installation procedure didn't install. To remove these, you mu Note: The de-install procedure will not de-install any files<br>installation procedure didn't install. To remove these, you<br>them (Delete function). Also, note that under Windows 95<br>for each help file opened. These are hidden installation procedure didn't install. To remove these, you must use 'User-Defined Script' to delem (Delete function). Also, note that under Windows 95/NT, Windows Help creates '.GID' files for each help file opened. These installation procedure didn't install. To remove these, you must use 'User-Defined Script' to delete<br>them (Delete function). Also, note that under Windows 95/NT, Windows Help creates '.GID' files<br>for each help file opened. them (Delete function). Also, note that under Windows 95/NT, Windows Help creates '.GID' files<br>for each help file opened. These are hidden files with the same name as the help file, but a .GID<br>extension and these must be u extension and these must be un-hidden by your de-installation user defined script, then deleted.<br>Failure to do this will stop all directories being removed by the de-installation procedure. Failure to do this will stop all directories being removed by the de-installation procedure.<br>
Failure to do this will stop all directories being removed by the de-installation procedure.

# **Delete File**

You have just selected to delete the current, y deleted they have the selected file(from the list.<br>The current dialog is asking you to confirm that you do in fact wish to remove the selected file(from the list<br>Answer 'Yes'

The current dialog is a straight of the current dialog is as a straight of the current dialog.<br>
Answer 'Yes' to remove the file(s) or 'No' to keep the file(s).<br>
You can add the file(s) back in to the project at a later tim Answer 'Yes'<br>You can add<br>need to re-er Answer 'Yes' to remove the file(s) or 'No' to keep the file(s).<br>You can add the file(s) back in to the project at a later time<br>need to re-enter the File/Attributes for each file deleted.<br>The deleted. The file of the file of the file of the project at a later time via the project at a later time via the project at a later time via the Project at a later time via the Project at a later time via the Project at a later tim

# **Directory already exists in the list Error**

The found to already exist in the list. You cannot add the same directory to the list more than once<br>
See Also<br>
Application Limitations

See Also<br>Application Limitations<br>. **See Also**

## **Files not to Distribute**

The following files are often distributed by solutions can be the following DDEML.DLL<br>This is the DDE Management library. It is a standard part of all versions of Windows<br>need to be distributed.<br>LZEXPAND.DLL<br>This is the fi This is the I<br>need to be<br>LZEXPAND.I<br>This is the f<br>need to be<br>COMMDLG.I<br>This is the C<br>versions of<br>VER.DLL<br>This is the F

EZEXPAND.DLL<br>This is the file compres<br>need to be distributed.<br>COMMDLG.DLL<br>This is the Common Diversions of Windows ar<br>VER.DLL<br>This is the File Version<br>not need to be distribu

THE MANAGE INTERT INTERT INTERT INTERT INTERT INTERT INTERT INTERT IN THE MANAGEMENT IN THIS is the file compression library. It is a standard part of all versions of Windows and does not need to be distributed.<br>COMMDLG.DL

This is the file of<br>need to be dist<br>COMMDLG.DLL<br>This is the Com<br>versions of Win<br>VER.DLL<br>This is the File inot need to be<br>While Setup Bu<br>not distribute t need to be distributed.<br>
This is the Common Dialog library. This file is distributed very widely. It is a standard part of all<br>
versions of Windows and does not need to be distributed.<br>
VER.DLL<br>
This is the File Version ch COMMDLG.DLL<br>This is the Common Dia<br>versions of Windows an<br>VER.DLL<br>This is the File Version<br>not need to be distribu<br>While Setup Builder do<br>not distribute the files<br>particularly if you insta<br>installs can be made do This is the Com<br>versions of Win<br>VER.DLL<br>This is the File<br>not need to be<br>While Setup Bu<br>not distribute t<br>particularly if y<br>installs can be<br>'overwrite confif you must dist versions of Windows and does not need to be distributed.<br>
VER.DLL<br>
This is the File Version checking library. It is a standard part of all versions of Windows and does<br>
not need to be distributed.<br>
While Setup Builder does VER.DLL<br>This is the File Version checking library. It is a standard pa<br>not need to be distributed.<br>While Setup Builder does not stop you distributing the ab<br>not distribute the files since it is possible that you can cau<br>pa This is the<br>
While Se<br>
while Se<br>
not distribute<br>
installs cover<br>
Verwith<br>
to be pe<br>
on the h<br>
You coul<br>
Nou coul<br>
Nou coul<br>
Nou coul This is the File Setup Builder does not stop you distributing the above files, it is recommended that you d<br>not distribute the files since it is possible that you can cause corruption on a machine,<br>particularly if you inst While Setup Builder does n<br>not distribute the files sinc<br>particularly if you install a<br>installs can be made do pe<br>'overwrite confirmation' pri<br>If you must distribute the a<br>Attributes Window is set to<br>to be performed and th not distribute the files since it is possible that you can cause corruption on a machine,<br>particularly if you install a 16 bit version over a 32 bit version in say, Windows 95. Setup Builder<br>installs can be made do perform

particularly if you install a 16 bit version over a 32 bit version in say, Windows 95. Setunstalls can be made do perform version checking before copying a file by adjusting the 'overwrite confirmation' property.<br>If you mu installs can be made do perform version checking before copying a file by adjusting the file's<br>'overwrite confirmation' property.<br>If you must distribute the above files, make sure that the 'Confirmation' property in the <u>F</u> installs can be made do perform version checking before copying a file by adjusting the file's<br>'overwrite confirmation' property.<br>If you must distribute the above files, make sure that the 'Confirmation' property in the <u>F</u> 'overwrite confirmation' property.<br>If you must distribute the above f<br><u>Attributes Window</u> is set to 'Confi<br>to be performed and the file will r<br>on the hard disk.<br>You could also use the 'Confirm O<br>every time an attempt is ma If you must distribute the above files, make sure that the 'Confirmation' property in the <u>File</u><br>Attributes Window is set to 'Confirm Overwriting Newer File Only'. This will cause a version of<br>to be performed and the file Attributes Window is set to 'Confirm Overwriting Newer File Only'. This will cause a version check<br>to be performed and the file will not be upgraded if the one on the diskette is older than the one<br>on the hard disk.<br>You co

on the hard disk.<br>The performance are the file with the file with the file with the file with the file with the file<br>were performed and the file with the one of the one of the one of the one<br>every time an attempt is made t You could also us<br>every time an att You could also use the 'Confirm Overwrite if file exists' option which will cause a prompt to appear<br>every time an attempt is made to overwrite a file, regardless of its version.<br>every time an attempt is made to overwrite

# **Edit Project Dialog**

### **Purpose**

## **Available from**

- 
- 

**Comments**<br>The top-left list box shows all of the files in the current directory - the current directory is

The **Edit Project Dialog** enables you to select all of the files which you require to be included on<br>your setup distribution disk(s) and therefore in the project.<br>**Available from**<br>Project/Edit menu option<br>"Ok' button on th **Example and therefore in the project**<br> **Available from**<br>
Project/Edit menu option<br>
'Ok' button on the <u>New Project Dialog</u>.<br> **Comments**<br>
The top-left list box shows all of the files in the current direct<br>
displayed above Provided by the New Provident<br>Project is the New Provident<br>Project mental of a file in the project, do<br>the a file in the project, domesting<br>at Setup Builder will not<br>Project mental of the New Shows the<br>the New Shows a<br>The 'Ok' button on the <u>New Project Dialog</u>.<br> **ents**<br>
-left list box shows all of the files in the<br>
ded above the list box.<br>
de a file in the project, double-click on<br>
com left.<br>
at Setup Builder will not allow you to in<br>
-rig displayed above the list box.<br>To include a file in the project, double-click on the required file and it will appear in the list<br>the bottom left.<br>Note that Setup Builder will not allow you to include a file twice.<br>The top-To include a file in the project<br>the bottom left.<br>Note that Setup Builder will r<br>The top-right list box shows t<br>drives available. Click on the<br>The bottom-left list box show<br>project. To remove a file from<br>The 'Add All' butt

The bottom left.<br>
Note that Setup Builder will not allow you to include a file twice.<br>
The top-right list box shows the current directories and below this, a drop down list shows the<br>
drives available. Click on these as re Note that Setup<br>The top-right lis<br>drives available<br>The bottom-left<br>project. To remo<br>The 'Add All' bu<br>whereas 'Remo<br>Press the 'Ok' b The top-right list box shows the current directories and below th<br>drives available. Click on these as required to change drives/dire<br>The bottom-left list box shows all of the files which have been se<br>project. To remove a f

The bottom-left list box shows all of the files which have been selected for inclusion in the project. To remove a file from the project, double-click on the file in this list.<br>The 'Add All' button will add all of the file The bottom-left list box shows all of the files which have been selected f<br>project. To remove a file from the project, double-click on the file in this<br>The 'Add All' button will add all of the files shown in the top-left l project. To remove a file from the project, double-click on the file in this list.<br>The 'Add All' button will add all of the files shown in the top-left list to the bottom-left list,<br>whereas 'Remove All' does the opposite.<br> project. To remove all' add all of the files shown in the top-left list to the buttereas 'Remove All' does the opposite.<br>Press the 'Ok' button to save the list, or 'Cancel' to exit without saving the lift.<br>Press the 'Ok' b

### **Notes**

The 'Add All' button will add all of the files shown in the top-left list to the bottom-left list, whereas 'Remove All' does the opposite.<br>Press the 'Ok' button to save the list, or 'Cancel' to exit without saving the list whereas 'Remove All' does the opposite.<br>Press the 'Ok' button to save the list, or '<br>**Notes**<br>Any new files added to a project will hav<br>File/Attributes menu option.<br>**See Also**<br>Application Limitations Press the 'Ok' button to save the list, or 'Cancel' to exit without saving the list.<br> **Notes**<br>
Any new files added to a project will have default file attributes so you should<br>
File/Attributes menu option.<br> **See Also**<br>
<u>Ap</u> File/Attributes menu option.<br>See Also<br>Application Limitations

### **See Also**

File, and actomization.<br>See Also<br>Application Limitations

## **The selected script file is already encrypted Warning The selected script file is already un-encrypted Warning**

- -
	-

Encrypt an already encrypted script<br>Un-encrypt a script file which is not<br>When these messages appear, no further action is jintact. Un-encrypt a script file which is not encryptated script file which is not encryptated script file which is not encryptated script file which is performed as  $p$ Examples appear, no further action is performed<br>assages appear, no further action is performed  $W$ hen these messages appear, no further action is performed on your script file and it will be left<br>intact.

# **Encrypt/Unencrypt Script File Dialog**

## **Purpose**

The **Encrypt/Unencrypt Script File Dialog** enables you to encrypt or un-encrypt a script file<br>created by Setup Builder or to encrypt scripts that you have written manually to be supplied on<br>your distribution disks<br>**Availab** 

## **Available from**

## **Comments**

**Comments**<br> **Comments**<br> **Comme Available from<br>
Elle/Encrypt / U<br>
Comments<br>
Enter the name of the<br>
the <b>Browse** button to<br>
Select the appropriate<br> **Script File** button. Th<br> **Notes**<br>
Setup Builder will not will not allow you to ul **Script File** button. Then press the Ok button to commence the conversion.

### **Notes**

**Ents**<br> **Example 3** and the script file to be encrypted or<br> **Example 3** appropriate operation by clicking the **Encryption**<br> **File** button. Then press the **Ok** button to cor<br> **Example 3** is the **Ok** button to cor<br> **Example** Enter the name of the script file to be encrypted or un-encrypted in the **File Name** field or press<br>the **Browse** button to search for the required file.<br>Select the appropriate operation by clicking the **Encrypt Script File** the **Browse** button to search for the required file.<br>Select the appropriate operation by clicking the **E**<br>**Script File** button. Then press the **Ok** button to c<br>**Notes**<br>Setup Builder will not allow you to encrypt a script<br>w

Select the appropriate operation by clicking the **Encrypt Script File** button or the **Un-encrypt**<br> **Script File** button. Then press the **Ok** button to commence the conversion.<br> **Notes**<br>
Setup Builder will not allow you to button. Then press the **Ok** button to commence the conversion.<br>er will not allow you to encrypt a script file which is already encr<br>w you to un-encrypt a script file which is not encrypted.<br>ile interpreter automatically re will not allow you to un-encrypt a script file which is not encrypted.<br>The script file interpreter automatically recognises encrypted script files and reads them<br>accordingly. There is no need for any extra switches/paramet The script file interpreter automatically recognises encrypted script<br>accordingly. There is no need for any extra switches/parameters to<br>encrypted or not.<br>The conversion process actually replaces your original script file accordingly. There is no need for any extra switches/parameters to tell it whether a script<br>encrypted or not.<br>The conversion process actually replaces your original script file with the newly converted<br>so you don't end up encrypted or not.<br>The conversion process actually replaces your original script file with the newly converted version.<br>So you don't end up with two files: your original file and the newly converted version. The ne<br>is creat The conversion p<br>so you don't end<br>is created as a te<br>temporary file is So you don't end up with two files: your original file and the newly converted version. The new file<br>is created as a temporary file on your hard disk. It is then copied over your original file. The<br>temporary file is delete so you don't end up with two files: your original file and the newly converted version. The new file<br>is created as a temporary file on your hard disk. It is then copied over your original file. The<br>temporary file is delete is created as a temporary file is deleted afterwards.<br>It is the disk of the contract of the contract of the copied over your original file. The component of the contract of the contract of the contract of the contract of t

## **Setup Builder Errors**

An error occu<br>An error occu<br>An error occu<br>An error occu<br>An object with<br>Cannot add a<br>Cannot add a<br>Cannot delete<br>Cannot delete<br>Cannot delete<br>Cannot delete<br>Compression<br>Compression An error occured while creating <filename>'. Try removing write-protection from this file/disk<br>An error occured while reading <filename><br>An error occured while writing <filename><br>An object with this name already exists<br>Can An error occured while writing <filename><br>An object with this name already exists<br>Cannot add any more directories to the project<br>Cannot add any more objects to the project<br>Cannot add any more optional installations<br>Cannot An object with this name already exists<br>Cannot add any more directories to the projectannot add any more objects to the projectannot add any more optional installations<br>Cannot delete the main directory<br>Cannot delete the ma Cannot add any more directories to the<br>Cannot add any more directories to the proclamot add any more optional installation<br>Cannot delete the main directory<br>Cannot delete the main directory<br>Cannot move the main directory<br>Co Cannot add any more objects to the project<br>
Cannot add any more optional installations to t<br>
Cannot delete the main directory<br>
Cannot move the main directory<br>
Cannot move the main directory<br>
Compression attempting to copy Cannot add any more optional installations<br>Cannot delete the main directory<br>Cannot edit the main directory<br>Cannot move the main directory<br>Compression attempting to copy <filename<br>Compression Errors<br>Compression Inable to fi Cannot delete the main directory<br>
Cannot edit the main directory<br>
Cannot move the main directory<br>
Compression attempting to copy <filename> onto itself<br>
Compression Friors<br>
Compression unable to find <filename><br>
Create Dep Cannot edit the main directory<br>
Cannot move the main directory<br>
Compression attempting to copy<br>
Compression Errors<br>
Compression Inlure on <filenam<br>
Compression unable to find <filen<br>
Create Dependencies<br>
Data Required<br>
Dir Cannot move the main directo<br>
Compression attempting to corression Errors<br>
Compression Errors<br>
Compression Inalure on <filena<br>
Compression unable to find <f<br>
Create Dependencies<br>
Data Required<br>
Directory already exists in Compression attempting to copy<br>
Compression Errors<br>
Compression Failure on <filenam<br>
Compression unable to find <file<br>
Create Dependencies<br>
Data Required<br>
Directory already exists in the lis<br>
DOSEXEC.BAT Cannot find file. Compression Errors<br>
Compression Failure on <filename><br>
Compression unable to find <filename><br>
Create Dependencies<br>
Data Required<br>
Directory already exists in the list. It cannot be added as<br>
DOSEXEC.BAT Cannot find file. C Compression Failure<br>Compression unable<br>Create Dependencie<br>Data Required<br>Directory already e:<br>DOSEXEC.BAT Canr<br>Failed to create the<br>Failed to find object<br>Failed to open the s<br>File already exists in<br>File copying errors<br>Insta Compression unable to find <filenament<br>Create Dependencies<br>Data Required<br>Directory already exists in the list. It<br>DOSEXEC.BAT Cannot find file. Chece<br>Failed to create the temporary previ<br>Failed to find object file<br>File alr Create Dependencies<br>
Data Required<br>
Directory already exists in the list. It can<br>
DOSEXEC.BAT Cannot find file. Check to<br>
Failed to create the temporary preview s<br>
Failed to find object file<br>
File already exists in the pro Data Required<br>Directory already exist<br>DOSEXEC.BAT Cannot<br>Failed to create the te<br>Failed to find object fi<br>Failed to open the sel<br>File already exists in t<br>File copying errors<br>Install Already Exists<br>Invalid File Name<br>Invalid Directory alrea<br>
DOSEXEC.BAT<br>
Failed to creat<br>
Failed to find c<br>
Failed to open<br>
File already ex<br>
File copying er<br>
Install Already<br>
Invalid File Nai<br>
Invalid numeri<br>
Invalid numeri<br>
Number out of<br>
The maximum<br>
There is no DOSEXEC.BAT Cannot find file. Check to ensure the path and<br>Failed to create the temporary preview script file<br>Failed to find object file<br>Failed to open the selected file<br>File already exists in the project<br>File class in the Failed to create the temporary preview script file<br>Failed to find object file<br>Failed to open the selected file<br>Install Already exists in the project<br>Install Already Exists<br>Invalid File Name<br>Invalid rile Name<br>Invalid object Failed to find object file<br>Failed to open the selected file<br>File already exists in the project<br>File copying errors<br>Install Already Exists<br>Invalid File Name<br>Invalid numeric value entered<br>Invalid object name<br>Number out of ra Failed to open the selection<br>File already exists in the<br>File copying errors<br>Install Already Exists<br>Invalid File Name<br>Invalid object name<br>Number out of range<br>The maximum number<br>There is no directory to<br>There is no option to File already exists in the projection<br>File already exists in the projection<br>File copying errors<br>Install Already Exists<br>Invalid File Name<br>Invalid object name<br>Number out of range<br>The maximum number of continuation<br>There is n File copying errors<br>
Install Already Exists<br>
Invalid File Name<br>
Invalid numeric value entered<br>
Invalid object name<br>
Number out of range<br>
The maximum number of contro<br>
There is no directory to be modifie<br>
There is no optio Install Already Exist<br>Install Already Exist<br>Invalid numeric va<br>Invalid object nam<br>Number out of ran<br>The maximum nur<br>There is no direct<br>There is no option<br>There is no option<br>The selected scrip<br>The selected scrip<br>The specifi Invalid File Name<br>
Invalid numeric value<br>
Invalid object name<br>
Number out of range<br>
The maximum numb<br>
There is no directory<br>
There is no option to<br>
The selected script fi<br>
The selected script fi<br>
The specified source<br>
This Invalid numeric v<br>Invalid object name<br>Number out of ra<br>The maximum nu<br>There is no direct<br>There is no option<br>There is no option<br>The selected scri<br>The selected scri<br>The specified sou<br>This object file al<br>Too many files se<br>Una Invalid object name<br>
<u>Invalid object name</u><br>
<u>The maximum number of cont</u><br>
There is no directory to be mo<br>
There is no option to be modif<br>
There is not enough space on<br>
The selected script file is alrea<br>
The selected script Number out of rang<br>The maximum num<br>There is no director<br>There is no option to<br>There is not enough<br>The selected script<br>The selected script<br>The specified source<br>This object file alrea<br>Do many files selec<br>Unable to find COMI<br> The maximum numb<br>There is no directory<br>There is no option to<br>There is no option to<br>The selected script fi<br>The selected script fi<br>The specified source<br>This object file alread<br>Too many files select<br>Unable to find COMP<br>Unable There is no directory to be modified<br>There is no option to be modified<br>There is not enough space on the target disk to copy '...'. Try using anothe<br>The selected script file is already encrypted<br>The specified source file <f There is no option to be modified<br>There is no option to be modified<br>There is not enough space on the ta<br>The selected script file is already un<br>The specified source file <filename:<br>This object file already exists in the<br>Too There is not enough space on the<br>The selected script file is already<br>The selected script file is already<br>The specified source file <filenan<br>This object file already exists in t<br>Too many files selected for projec<br>Unable to There is not enough space on the target disk to copy '..'. Try using another diskette<br>The selected script file is already uncercypted<br>The selected script file is already uncercypted<br>This object file already exists in the p The selected script file is already un-encryp<br>The specified source file <filename> could<br>This object file already exists in the project<br>Too many files selected for project<br>Unable to create project file<br>Unable to find COMPR The specified source file <filename> could not<br>This object file already exists in the project<br>Too many files selected for project<br>Unable to create project file<br>Unable to find COMPRESS.EXE<br>Unable to find DOSEXEC.PIF<br>Unable This object file already exists in the project<br>Too many files selected for project<br>Unable to create project file<br>Unable to find COMPRESS.EXE<br>Unable to find DOSEXEC.PIF<br>Unable to open selected project file<br>Unrecognised Obje Too many files selected for project<br>Unable to create project file<br>Unable to find COMPRESS.EXE<br>Unable to find DOSEXEC.PIF<br>Unable to open selected project file<br>Unrecognised Object File<br>Unrecognised project (.PRJ) file<br>Unreco Unable to create project file<br>
Unable to find COMPRESS.EXE<br>
Unable to find DOSEXEC.PIF<br>
Unable to open selected project fil<br>
Unrecognised Object File<br>
Unrecognised Object file<br>
Unrecognised project (.PRJ) file<br>
Unrecognise Unable to find COMPRESS.E<br>
Unable to find DOSEXEC.PIF<br>
Unable to open selected project<br>
Unrecognised Object File<br>
Unrecognised Object File ve<br>
Unrecognised project (.PRJ)<br>
Unrecognised project (.PRJ)<br>
You cannot copy <file Unable to find DOSEXEC.PIF<br>Unable to open selected projet<br>Unrecognised Object File<br>Unrecognised Object File versi<br>Unrecognised project (.PRJ) file<br>Unrecognised project (.PRJ) file<br>You cannot copy <filename> o Unable to open selected pro<br>Unrecognised Object File<br>Unrecognised Object File ve<br>Unrecognised project (.PRJ)<br>Unrecognised project (.PRJ)<br>You cannot copy <filename:<br>You cannot copy <filename: Unrecognised Object File<br>Unrecognised Object File<br>Unrecognised project (.PRJ) file<br>Unrecognised project (.PRJ) file vers<br>You cannot copy <filename> onto it<br>To it Unrecognised Object File<br>Unrecognised project (.P<br>Unrecognised project (.P<br>You cannot copy <filenar Unrecognised project (.PRJ) file<br>Unrecognised project (.PRJ) file<br>Vou cannot copy <filename> ont<br>You cannot copy <filename> ont Unrecognised project (.PRJ) file<br>You cannot copy <filename> o<br>You cannot copy <filename> o You cannot copy <filename> onto itsel

## **Failed to execute program error**

### **Possible causes**

The displays or testing scripts.<br> **Possible causes**<br>
The is not enough memory available to tun the interpreter program. Close down some other<br>
currently running applications to free up memory. Possible causes<br>The is not enough memory<br>currently running application currently running applications to free up memory.<br>
The interpreter program. Close down some other program. Close down some other program. Close down some other<br>
Close down some other program. Close down some other program.

## **File already exists in the project Warning**

project or a file is being pasted from the Clipboard. Setup Builder has identified that an attempt<br>being made to add a file to the current project when it already exists in the project.<br>A file cannot be added to a Setup Bu being made to add a file to the current project when it already exists in the project.<br>A file cannot be added to a Setup Builder project more than once.

being made to take the current project more than once.<br>A file cannot be added to a Setup Builder project more than once.

## **File Attributes Window**

### **Purpose**

The **File Attributes Window** enables the user to make selections about how a file is to be<br>installed during an install procedure. It is also possible to specify the same selections for a<br>number of files at the same time: s

## **Available from**

- 
- 
- 

## **Comments**

**Example 19 The Same of files at the same time: see the notes at the bottom of this page.**<br> **Available from**<br> **Example 16 Attributes menu option**<br> **EXAIRIB toolbar button**<br> **Comments**<br> **Comments**<br> **Comments**<br> **Comments**<br> **Available from**<br>
File/Attributes menu option<br>
F/ATRIB toolbar button<br>
Double clicking on a file in the <u>Project Files window</u><br> **Comments**<br>
The window contains a field and a list which shows all the properties of the<br>
whic

F/ATRIB toolbar button<br>Double clicking on a file in<br>**ants**<br>dow contains a field and a<br>an be changed.<br>ge a property, use the mou<br>will move to the field at the<br>perty. Change the property select another property at<br>veys to mo Double clicking on a fil<br> **ents**<br>
dow contains a field at<br>
an be changed.<br>
ge a property, use the<br>
will move to the field at<br>
been been property.<br>
Change the prop<br>
select another property<br>
seys to move up and dow<br>
y will b **Example 2018**<br> **Example 2018**<br>
dow contains a field and a list which shows all the<br>
ge a property, use the mouse to double click on the<br>
will move to the field at the top of the window and t<br>
berty. Change the property as Which can be changed.<br>To change a property, use the mouse to double click on the appropriate property. The mouse<br>cursor will move to the field at the top of the window and the field will show the current setting<br>the proper To change a property, it<br>cursor will move to the<br>the property. Change the<br>You can select another<br>cursor keys to move up<br>property will be automa<br>The list contains the fo<br>**Add to Registry**<br>This property enables at<br>the deleti cursor will move to the field at the top of the window and the field will show the current settir<br>the property. Change the property as required and press the Enter key.<br>You can select another property at any time, simply b the property. Change the property as required and press the Enter key.<br>
You can select another property at any time, simply by clicking on it with the mouse or using the<br>
cursor keys to move up and down the list. In doing You can select another property at any time, simply by clicking on it wi<br>cursor keys to move up and down the list. In doing so, the changes you<br>property will be automatically saved.<br>The list contains the following properti Cursor keys to move up and down the list. In doing so, the changes you have made to the current<br>property will be automatically saved.<br>The list contains the following properties:<br>**Add to Registry**<br>This property enables a fi

## **Add to Registry**

The list contains the following proper<br> **Add to Registry**<br>
This property enables a file to be reg<br>
the deletion of shared files during de<br>
Please see the **Register** function in t<br>
Registry operates and how it should l<br>
Ple Add to Registry<br>This property enables a file to be register<br>the deletion of shared files during de-inst<br>Please see the Register function in the s<br>Registry operates and how it should be us<br>Please note that the file Registry

property will be automatically saved.<br>
The list contains the following properties:<br> **Add to Registry**<br>
This property enables a file to be registered in the <u>Shared File Registry</u> which is used to control<br>
the deletion of s

The deletion of shared files during de-installation.<br>
Please see the **Register** function in the script language help for a detailed description of how the<br>
Registry operates and how it should be used.<br>
Option in the <u>Proje</u> Please see the **Register** function in the script land<br>
Registry operates and how it should be used.<br>
Please note that the file Registry facility is only a<br>
option in the <u>Project Attributes dialog</u>.<br> **Check if in use**<br>
Cau **Check if in use**<br>Causes a check to see if the file (normally executables/DLLs etc) is in use by Windows. If it is, an

**Compress**<br>Setup Builder enables you to place files on your setup disks in compressed form. The

Please see the **Register** function in the script language help for a detailed description of how the Registry operates and how it should be used.<br>Please note that the file Registry facility is only activated if you have se Please note that the file Registry facility is on<br>option in the <u>Project Attributes dialog</u>.<br>**Check if in use**<br>Causes a check to see if the file (normally e<br>error message will appear and the install prod<br>**Compress**<br>Setup B Please note that the file Registry facility is only activated if you have selected the 'de-install'<br>option in the <u>Project Attributes dialog</u>.<br>**Check if in use**<br>Causes a check to see if the file (normally executables/DLLs **Check if in use**<br>
Causes a check to see if the file (norion<br>
error message will appear and the insection<br> **Compress**<br>
Setup Builder enables you to place file<br>
compression process uses the standar<br>
It is suggested that you error message will appear and the install procedure will be terminated.<br> **Compress**<br> **Compress**<br> **Compression** process uses the standard Microsoft LZExpand method.<br>
It is suggested that you compress files which are bigger **Compress**<br>Setup Builder enables you to place files on your setup disks in compres<br>compression process uses the standard Microsoft LZExpand method.<br>It is suggested that you compress files which are bigger than 200K, but<br>si

### **Compress Extension**

compression process uses the standard Microsoft LZExpand method.<br>It is suggested that you compress files which are bigger than 200K, but not those belosince the latter will not actually save any diskette space because the It is suggested that you compress files which are bigger than 200K, k<br>since the latter will not actually save any diskette space because the<br>on a diskette is usually 2K. This is however at the user's disgression.<br>Select Ye is since the latter will not actually save any diskette space because the smallest allocateable block<br>on a diskette is usually 2K. This is however at the user's disgression.<br>Select Yes to compress the file or No if the fil on a diskette is usually 2K. This is however at the user's disgression.<br>Select Yes to compress the file or No if the file is not to be compressed.<br>If compression is selected, you must complete the Compress Extension proper on a diskette is usually 2K. This is however at the user's disgression.<br>Select Yes to compress the file or No if the file is not to be compresse<br>If compression is selected, you must complete the Compress Extensi<br>NOTE: The If compression is selected, you must complete the Compress Extension<br>NOTE: The COMPRESS.EXE currently supplied with Setup Builder is used<br>versions of Setup Builder but it does not support long file names.<br>**Compress Extensi** NOTE: The COMPRESS.EXE currently supplied with Setup Builder is used by the 1<br>versions of Setup Builder but it does not support long file names.<br>**Compress Extension**<br>This property contains the file extension to be used for versions of Setup Builder but it does not support long file names.<br> **Compress Extension**<br>
This property contains the file extension to be used for the compressed file when it is placed<br>
Your setup diskette. By default, Set **Compress Extension**<br>This property contains the file extension to be used for the comp<br>your setup diskette. By default, Setup Builder uses the Microsoft<br>last character (eg .EXE becomes .EX\_ and .A becomes .A\_), howe<br>extens your setup diskette. By default, Setup Builder uses the Microsoft convension of placing a '- as thast character (eg. EXE becomes. EX\_ and .A becomes .A\_), however, you may type a different extension if required, but it mus your setup diskette. By default, Setup Builder uses the Microsoft convension of placing a '\_' as the last character (eg .EXE becomes .C) however, both extension if required, but it must not be the same as the extension of

extension if required, but it must not be the same as the extension of the original file.<br>Warning: Some installations contain multiple files with similar names, for example,<br>DATABASE.DBF and DATABASE.DBT.<br>If you select to Warning: Some installations contain multiple files with similar names, for example,<br>DATABASE.DBF and DATABASE.DBT.<br>If you select to compress both files and use the default compress extensions for them<br>will have a name of D DATABASE.DBF and DATABASE.DBT.<br>If you select to compress both files and use the default compress extensions for the<br>will have a name of DATABASE.DB\_ which means that one file will overwrite the oth<br>diskette and your instal If you select to compress both files<br>will have a name of DATABASE.DB\_<br>diskette and your install will result is<br>problem for you, but the solution is Will have a name of DATABASE.DB\_ which means that one file will overwrite the other on the diskette and your install will result in a corrupted installation. Setup Builder cannot solve this problem for you, but the solutio diskette and your install will result in a corrupted installation. Setup Builder cannot solve this<br>problem for you, but the solution is to change one of the files to have a different compress<br>problem for you, but the solut problem for you, but the solution is to change one of the files to have a different compress<br>problem for you, but the solution is to change one of the files to have a different compress

### **Confirmation**

DATABASE.DBT extension to say, DT\_<br> **Confirmation**<br>
This option enables you to specifiy the action to be taken during installation if a file already<br>
exists. The action may be:<br>
"No overwrite confirmation' - the file will **Confirmation**<br>This option enables you to specifiy th<br>exists. The action may be:<br>"No overwrite confirmation' - the file \<br>"Confirm overwrite if file exists' - disp<br>the file already exists.<br>"Confirm overwriting newer file o exists. The action may be:<br>
"No overwrite confirmation' - the file will be installed anyway whether it already exists or not<br>
"Confirm overwrite if file exists' - displays the Overwrite Message property below as a messa<br>
t The overwrite confirmation<br>
"Confirm overwrite if file exchange the file already exists.<br>
"Confirm overwriting newe<br>
Overwrite Message proper<br>
The confirmation will only<br>
If the file being installed is<br>
automatically with 'No overwrite confirmation' - the file will be installed anyway whether it already exists or not.<br>'Confirm overwrite if file exists' - displays the Overwrite Message property below as a message<br>'the file already exists.<br>'C 'Confirm overwrite if file exists' - displays the Overwrite Message property below as a message if<br>
the file already exists.<br>
'Confirm overwriting newer file only' - checks to see if the file already exists and displays th Confirm overwriting n<br>
Confirm overwriting n<br>
Overwrite Message pr<br>
The confirmation will to<br>
If the file being install<br>
automatically with no<br>
upgraded where neces<br>
and copying proceeds<br>
If an overwrite confirm<br>
machine, 'Confirm overwriting newer file only' - checks to see if the file already exists and displays the Overwritte Message property below as a message to ask the user to confirm overwriting the file being installed is newer than The confirmation will only appear if the file being installed is older than the one to be overwritted if the file being installed is newer than the existing file then the existing file will be overwritten automatically wit If the file being installed is newer than the existing file then the existing file will be overwritten<br>automatically with no overwrite confirmation message. This enables files to be automatically<br>upgraded where necessary. Intertally with no overwrite confirmation message. This enables files to be automatically<br>upgraded where necessary. If the user answers 'no' to the confirmation, the file is not installed<br>and copying proceeds with the next

upgraded where necessary. If the user answers 'no' to the confirmation, the file is not installed<br>and copying proceeds with the next file.<br>If an overwrite confirmation has been configured and the file does not already exis upgraded where necessary. If the user answers 'no' to the confirmation, the file is not installed<br>and copying proceeds with the next file.<br>If an overwrite confirmation has been configured and the file does not already exis and copying proceeds with the next file.<br>If an overwrite confirmation has been co<br>machine, the file will be automatically in<br>If the new and old files are both exactly<br>overwrite confirmation option selected (<br>to reduce inst If an overwrite confirmation has been configured and the file does not already exist on the user's<br>machine, the file will be automatically installed with no message displayed.<br>If the new and old files are both exactly the If the new and old files are both exactly the same, the file is not copied, regoverwrite confirmation option selected (except no confirmation which alway<br>to reduce installation time.<br>File version comparison is performed us overwrite confirmation option selected (except no confirmation which always overwrites).<br>
If the version comparison is performed using the version information library VER.DLL if the the<br>
being compared contain version info The version comparison is performed using the version information library VER.DLL if the two files<br>being compared contain version information. If not, comparison is performed on the basis of files<br>dates and times. This all File version comparison is p<br>being compared contain ve<br>dates and times. This allow<br>both be handled.<br>**Copy Comment**<br>This is the message which<br>is in progress in the installa<br>**Cue Card**<br>This property enables you (None) is sel

### **Copy Comment**

## **Cue Card**

being compared contain version information. If not, comparison is performed on the basis of files<br>dates and times. This allows files with version information and files with no version information to<br>both be handled.<br>**Copy** dates and times. This allows files with version information and files with no version information to<br>both be handled.<br>**Copy Comment**<br>This is the message which will appear at the top of the gauge dialog for the file when fi both be handled.<br>This is the message which will appear at the top of the gauge dialog for the file when file copying<br>is in progress in the installation procedure.<br>**Cue Card**<br>This property enables you to set the cue card wh **Copy Comment**<br>This is the messa<br>is in progress in t<br>**Cue Card**<br>This property ena<br>(None) is selected, the c<br>If any other item<br>By changing this<br>sequence of cue is in progress in the installation procedure.<br> **Cue Card**<br>
This property enables you to set the cue card which is displayed when the file is being installed. If<br>
(None) is selected, cue card display will be turned off and **Cue Card**<br>This property enables you to set the cue ca<br>(None) is selected, cue card display will be<br>is selected, the cue card which is currently<br>If any other item is selected, that cue card<br>By changing this property at reg

### **File Usage**

(None) is selected, cue card display will be turned off and no cue card will be shown. If (Current)<br>is selected, the cue card which is currently displayed on the screen will continue to be displayed.<br>If any other item is s is selected, the cue card which is currently displayed on the screen will continue to be displayed.<br>If any other item is selected, that cue card will be displayed.<br>By changing this property at regular intervals through the If any other item is selected, that cue card will be displayed.<br>By changing this property at regular intervals through the Project Files list, you can have a sequence of cue cards during file copying at install-time.<br>File By changing this property at regular intervals through the Pr<br>sequence of cue cards during file copying at install-time.<br>
File Usage<br>
This specifies how a file is to be copied and may be one of the<br>
"Do Not Copy File" simp By the Usage<br> **Sequence of cue cards during file copying at install-time.**<br> **File Usage**<br>
This specifies how a file is to be copied and may be one of the folowing:<br>
"Do Not Copy File' simply does not install the file at al File Usage<br>This specifies how a file is to be copied and may be one (<br>"Do Not Copy File" simply does not install the file at all. It<br>write some 'User defined' code to install these files as re<br>supply files on install diske The specifies the state of the state of the file at all. It is the program<br>
write some 'User defined' code to install these files as required. Often, t<br>
supply files on install diskettes as extra components for the user t 'Do Not Copy File' simply does not install the file at all. It is the programmers' responsibility to write some 'User defined' code to install these files as required. Often, this facility is used to use the programmers' r write some 'User defined' code to install these files as required. Often, this facility is used to supply files on install diskettes as extra components for the user to copy manually when required. This pauge is the defaul

### **Icon File Icon Index**

This play in gauge' is the default. This causes the file to appear in the gauge and to be installed on the user's machine.<br> **Icon File**<br> **Icon File**<br> **Icon Index**<br>
You may also optionally specify the name of a .EXE or .DLL 'Display in gauge' is the default. This causes the file to appear in the gauge and to be installed on<br>the user's machine.<br>**Icon File**<br>**Icon Index**<br>You may also optionally specify the name of a .EXE or .DLL file from which the user's machine.<br>**Icon File**<br>**Icon Index**<br>You may also option<br>use in Program Man<br>icon in a file is zero.<br>If the icon file is left<br>default icon is zero. use in Program Manager. The index field enables the number of the icon to be specified. The firs<br>icon in a file is zero, the second one and so on.<br>If the icon file is left blank, the name of the file being installed will b

icon in a file is zero, the second one and so on.<br>If the icon file is zero, the second one and so on.<br>If the icon file is left blank, the name of the file being installed will be used as a default. The<br>default icon is zero If the icon file is left blank, the name of the file<br>default icon is zero. It is possible to specify the<br> If the icon is zero. It is possible to specify the icon index and no icon file: the icon will be ta<br>default icon is zero. It is possible to specify the icon index and no icon file: the icon will be ta
Note: Under Windows 95 the<br>directory with a long file nar<br>contains spaces. This proble<br>problem problem does not o<br>**Icon Parameters**<br>This property specifies any preated as an icon. Typically<br>**Icon Text**<br>This property specif directory with a long file name which contains spaces or the file itself has a long name which<br>contains spaces. This problem is a bug in the DDE interface of the desktop of Windows 95. The<br>problem problem does not occur in contains spaces. This problem is a bug in the DDE interface of the desktop of Windows 95. Th<br>problem problem does not occur in Windows NT.<br>**Icon Parameters**<br>This property specifies any parameters which the file may need if

#### **Icon Parameters**

problem problem does not occur in Windows NT.<br> **Icon Parameters**<br>
This property specifies any parameters which the file may need if it is an executable when it is<br>
created as an icon. Typically, this would be any parameter **Icon Parameters**<br>This property specifies any parameters which the<br>created as an icon. Typically, this would be any p<br>**Icon Text**<br>This property specifies the text which will appe<br>is selcted to be created for a file.<br>**Make** 

#### **Icon Text**

#### **Make Icon**

created as an icon. Typically, this would be any parameter options or file names.<br> **Icon Text**<br> **This property** specifies the text which will appear below the icon in Program Manager if an icon<br>
is selcted to be created fo is selcted to be created for a file.<br> **Make Icon**<br>
This property specifies whether an icon is to be created in a Program Manager group for the file.<br>
You select Yes, you should enter the Icon Text property.<br> **OLE Registrat** 

#### **OLE Registration**

**CONTEXT**<br> **CONTEXT:**<br>
This property specifies the text which will appear below the icon in Program Ma<br>
is selcted to be created for a file.<br> **Make Icon.**<br>
This property specifies whether an icon is to be created in a Prog Make Icon<br>This property specifies whether a<br>you select Yes, you should enter<br>OLE Registration<br>This property is only applicable to<br>Self-registering executables shou<br>should use the DIISelfRegister op<br>Please see <u>OLE Control </u>

#### **Optional File Inclusion**

This property is only applicable to files which are OLE control files.<br>This property is only applicable to files which are OLE control files.<br>Self-registering executables should use the /REGSERVER option while other contro **OLE Registration**<br>This property is only applicable to files which are OLE c<br>Self-registering executables should use the /REGSERVE<br>should use the DIISelfRegister option.<br>Please see <u>OLE Control Registration</u> for more infor Self-registering executables should use the /REGSERVER option wh<br>should use the DIISelfRegister option.<br>Please see <u>OLE Control Registration</u> for more information on Setup<br>Control registration.<br>**Optional File Inclusion**<br>Th

#### **Optional Installs**

Should use the DilSelfRegister option.<br>
Please see <u>OLE Control Registration</u> for more information on Setup Builder's support for OLE<br>
Control registration.<br> **Optional File Inclusion**<br>
This property marks a file to appear Please see <u>OLE Control Registration</u> fo<br>Control registration.<br>**Optional File Inclusion**<br>This property marks a file to appear in<br>built, giving you the opportunity to se<br>See Also: <u>What Are Optional Include F</u><br>**Optional Ins** Please see <u>OLE Control Registration</u> for more information on Setup Builder's support for OLE<br>Control registration.<br>**Optional File Inclusion**<br>This property marks a file to appear in the <u>Optional Installation Files Dialog</u> **Optional File Inclu**<br>This property marks<br>built, giving you the<br>See Also: <u>What Are</u><br>**Optional Installs**<br>This property is a binary<br>the window to obtai<br>more easily.<br>**Overwrite Messag**<br>If you require a spec built, giving you the opportunity to select it for inclusion in the project at build-time.<br>See Also: <u>What Are Optional Include Files ?</u><br>**Optional Installs**<br>This property enables you to select which <u>Optional Installations</u> See Also: <u>What Are Optional Include Files ?</u><br> **Optional Installs**<br>
This property enables you to select which <u>Optional Installations</u> a file should be included<br>
property is a binary coded field. You should press the butto **Optional Installs**<br>This property enables you to select which (property is a binary coded field. You should<br>the window to obtain the <u>File Installations I</u><br>more easily.<br>**Overwrite Message**<br>If you require a specific message property is a binary coded field. You should press the button to the right of the field at the top of<br>the window to obtain the <u>File Installations Dialog</u> whicjh enables you to make your selections<br>more easily.<br>**Overwrite** 

**Overwrite Message**<br>If you require a specific message for an overwrite confirmation, complete this field.

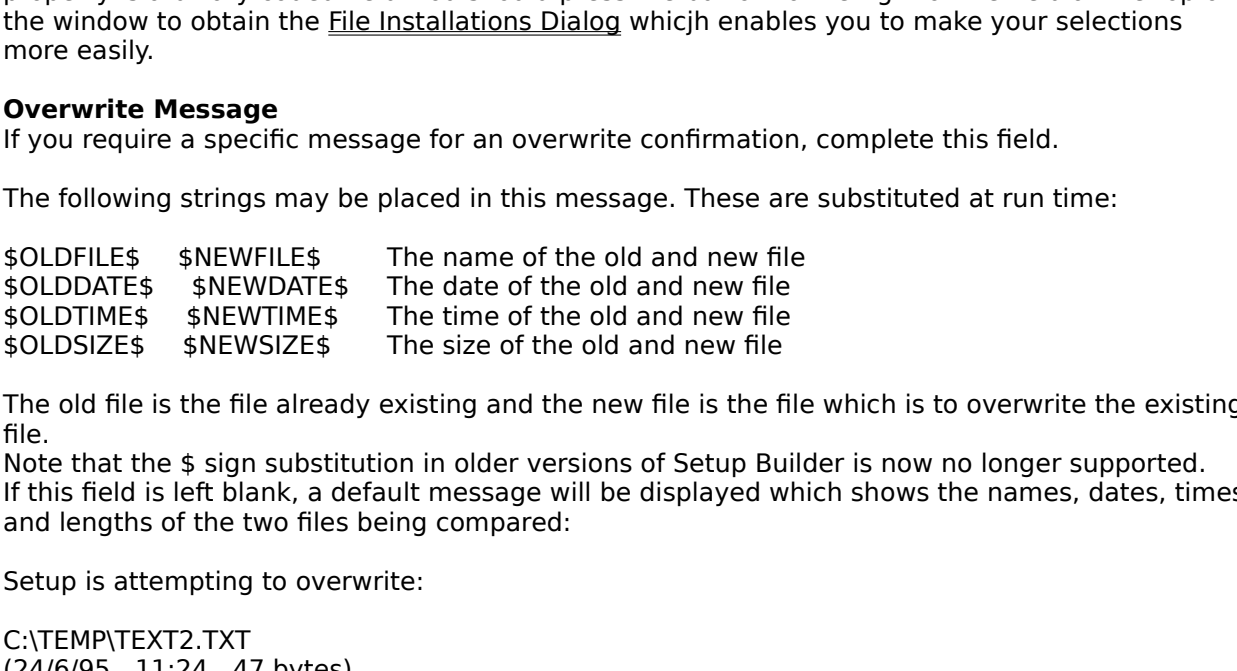

 $$DLDFILE$$   $$NEWFILE$$  The name of the old and new file<br> $$DLDDATE$$   $$NEWVIME$$  The date of the old and new file<br> $$DLDSTZE$$   $$NEWVIME$$  The time of the old and new file<br> $$DLDSIZE$$   $$NEWSIZE$$  The size of the old and new file<br>The old file is \$OLDTIME\$<br>\$OLDTIME\$ \$NEWSIZE\$ The time of the old and new file<br>\$OLDSIZE\$ \$NEWSIZE\$ The size of the old and new file<br>The old file is the file already existing and the new file is the fi<br>file.<br>Note that the \$ sign substituti  $$OLDSIZE$$   $$NEWSIZE$$  The size of the old and new file<br>The old file is the file already existing and the new file is the fi<br>file.<br>Note that the  $$$  sign substitution in older versions of Setup Bu<br>If this field is left blank, a The old file is the file already existing and the new file is the file.<br>
Solutions that the \$ sign substitution in older versions of Setup Bulf this field is left blank, a default message will be displayed w<br>
and lengths o The old file is the file already existing and the new file in the new file is the meaning of the file.<br>
Note that the \$ sign substitution in older versions of Setup Builder is now no longer supported.<br>
If this field is lef Not<br>If th<br>and<br>Set<br>C:\T<br>(24,<br>with If this field is left blank, a default message will be displayed which shows the names, dates, tin<br>and lengths of the two files being compared:<br>Setup is attempting to overwrite:<br>C:\TEMP\TEXT2.TXT<br>(24/6/95 11:24 47 bytes)<br>w and lengths of the two files being compared:<br>
Setup is attempting to overwrite:<br>
C:\TEMP\TEXT2.TXT<br>
(24/6/95 11:24 47 bytes)<br>
with:

Setup is attempting to overwrite:<br>C:\TEMP\TEXT2.TXT<br>(24/6/95 11:24 47 bytes)<br>with: C:\TEMP\TEXT2.TXT<br>(24/6/95 11:24 47 bytes)<br>with:  $(24/6/95 \quad 11:24 \quad 4$ <br>with:  $x$  with:

#### **Protect After Copy**

#### **Target Location**

 $(24/6/95 \t11:10 \t4)$ <br>Are you sure you w<br>**Protect After Cor**<br>This property enab<br>it has been installe<br>**Target Location**<br>This specifies the d<br>should end with a k<br>%SAMPLES\<br>You can place a 'ha Are you sure you wish to ov<br> **Protect After Copy**<br>
This property enables you t<br>
it has been installed.<br> **Target Location**<br>
This specifies the directory<br>
should end with a backslash<br>
%SAMPLES\<br>
You can place a 'hard codec<br>

**Protect After Copy**<br>This property enables you to specify whethe<br>it has been installed.<br>**Target Location**<br>This specifies the directory where the file is is<br>should end with a backslash if the directory<br>%SAMPLES\<br>You can pla This specifies the directory where the file is to be installed. It must NOT contain a file name and<br>This specifies the directory where the file is to be installed. It must NOT contain a file name and<br>should end with a back Target Location<br>This specifies the din<br>should end with a ba<br>%SAMPLES\<br>You can place a 'harc<br>the Setup system's a<br>%InstallPath%<br>when prompted to er<br>directory is always ci<br>%**SystemDirectory**<br>%SystemDirectory Should end with a backslash if the directory name is a subdirectory such as %InstallPath<br>
SSAMPLES\<br>
You can place a 'hard coded' directory name in this field, but it is adviseable to take advantage<br>
the Setup System's abi SAMPLES\<br>
SAMPLES\<br>
SHOW can place a 'hard coded' directory name in this field, but it is adviseable to take adv<br>
the Setup system's ability to use variables in which case you may place the following in<br>
Sh**INStallPath%** T You can place<br>the Setup sy<br>%InstallPa<br>when promp<br>directory is<br>%**SystemD**<br>%SystemD<br>directory.<br>Examples: %Ins<br>%Ins<br>%Ins You can place a 'hard coded' directory name in this field, but it is adviseable to take advantage of<br>
the Setup system's ability to use variables in which case you may place the following in the field:<br>
"SunstallPath% This the Setup system's ability to use variables in which case you may place the following in the field:<br>
%InstallPath% This will cause the file to be installed in the directory which the user enters<br>
when prompted to enter a p **%InstallPath%**

directory is always created automatically by the Setup Builder installer.<br> **WindowsDirectory%** This will cause the file to be installed in the Windows director<br> **WSystemDirectory%** This will cause the file to be installed WindowsDirectory% This will cause the file to be installed in t<br>
%SystemDirectory% This will cause the file to be installed in the Setup Builder of the Setup Builder of the Setup Builder of the Setup Builder of C:\MYAPP\SA **%WindowsDirectory% %SystemDirectory%**

This will cause the file to be installed in the Windows directory.<br>This will cause the file to be installed in the Windows directory.<br>This will cause the file to be installed in the Windows system<br>This will cause the file This will cause the file to be installed in the Windows system<br>
For C:\MYAPP\<br>
For C:\MYAPP\SAMPLES\<br>
le above (C:\MYAPP\SAMPLES\), the Setup Builder installer crea<br>
ally create the SAMPLES directory using Setup Script in For C:\MYAPP\<br>For C:\MYAPP\SAMPLES\<br>le above (C:\MYAPP\SAMPLES\), the Setup Builder installer creally create the SAMPLES directory using Setup Script in the Pr<br>the <u>User Code dialog</u>. You need to enter the script:<br>AMPLES") Examples<br>%<br>dif you us<br>de-install<br>de-install Examples: %InstallPath%SAMPLES\For C:\MYAPP\<br>use the second example above (C:\MYAPP\S.<br>P\ but you must manually create the SAMPL<br>j User Script section in the <u>User Code dialog</u><br>MkDir("%InstallPath%SAMPLES")<br>re implementing a de-inst use the second example above (C:\MYAPP\SAMPLES\),<br>PP\ but you must manually create the SAMPLES director<br>J User Script section in the <u>User Code dialog</u>. You need<br>MkDir("%InstallPath%SAMPLES")<br>re implementing a de-install a C:\MYAPP\ but you must manually create the SAMPLES directory using Setup Script in the Pre-File<br>Copying User Script section in the <u>User Code dialog</u>. You need to enter the script:<br>MkDir("%InstallPath%SAMPLES")<br>If you are

Copying User Script section in the <u>User Code dialog</u>. You need to enter the script:<br>
MkDir("%InstallPath%SAMPLES")<br>
If you are implementing a de-install as well, you must also remove the directory manually in the<br>
de-inst

#### **Unprotect Before Copy**

MkDir("%InstallPath%SAMPLES")<br>
If you are implementing a de-install as well, you must also remove the directory r<br>
de-install script section:<br>
RmDir("%InstallPath%SAMPLES")<br>
Setup Builder will ensure that any files it inst re implementing a de-install as v<br>
all script section:<br>
RmDir("%InstallPath%SAMPLES")<br>
uilder will ensure that any files it<br>
rect Before Copy<br>
pperty enables you to specify who<br>
on of the file before an attempt is<br>
his opt de-install script section:<br>
RmDir("%InstallPath%SAMPLES")<br>
Setup Builder will ensure that any files it installs in subdirectories are de-installed.<br> **Unprotect Before Copy**<br>
This property enables you to specify whether the RmDir("%Install!<br>Setup Builder will ensure<br>**Unprotect Before Cop**<br>This property enables yer<br>protection of the file be!<br>select this option if there<br>a write-protected file will<br>Working Directory<br>The Working Directory<br>of the Fuilder will ensure that any files it<br> **Rect Before Copy**<br>
pperty enables you to specify whe<br>
on of the file before an attempt is<br>
his option if there is any risk of the<br>
protected file will cause an instal<br> **g Directory**<br> **Unprotect Before Copy**<br>
This property enables you to specify whether the setup procedure should switch of<br>
protection of the file before an attempt is made to copy over the existing file. It is<br>
select this option if ther protection of the file before an attempt is made to copy over the existing file. It is a good<br>select this option if there is any risk of the file being write-protected as an attempt to inst<br>a write-protected file will caus

#### **Working Directory**

Select this option if there is any risk of the file being write-protected as an attempt to install over<br>a write-protected file will cause an install-time error.<br>Working Directory<br>The Working Directory<br>The Working Directory is a write-protected file will cause an install-time error.<br> **Working Directory**<br>
The Working Directory<br>
The Working Directory<br>
The Working Directory<br>
of the directory you wish to be made current for the icon when the icon Working Directory<br>The Working Directory field may be optionally left bl<br>of the directory you wish to be made current for the<br>the file being installed is taken as the default.<br>It is recommended that any directory specificat of the directory you wish to be made current for the icon when the icon is run. The directory of<br>the file being installed is taken as the default.<br>It is recommended that any directory specifications are given in terms of t

It is recommended that any directory specificative<br>directory, for example: %InstallPath%<br>Please see the Setup Script file for further info<br>**Notes**<br>Using the File Attributes window it is possib<br>in the project at the same ti

#### **Notes**

the file being installed is taken as the default.<br>
It is recommended that any directory specifications are given in terms of the installation<br>
directory, for example: %InstallPath%<br>
Please see the Setup Script file for fur Interactory, for example: %InstallPath%<br>Please see the Setup Script file for further information on the script language and variable<br>Notes<br>Using the File Attributes window it is possible to assign the same settings to a nu Please see the Setup Script file for fur<br> **Notes**<br>
Using the File Attributes window it is<br>
in the project at the same time. To do **Notes**<br>Using the File Attributes window it is possible to assign the same settings to a number of<br>in the project at the same time. To do this, click on the required files in the Project Files wind<br>the same time. To do thi Using the **File Attributes** window it is possible to assign the same settings to a number of files<br>in the project at the same time. To do this, click on the required files in the Project Files window<br>the project at the sam

<sup>'</sup>File/Attributes' from the menu.<br>When you press 'Enter' in the **File Attributes** window or select another property, all of the selected files will be given the same setting for the property just changed.<br>If you select se 'File/Attributes' from the menu.<br>When you press 'Enter' in the **F**<br>selected files will be given the !<br>If you select several files using<br>is always the one which was se<br>Files window.<br>The **Project Files** window auto<br>propertie When you press 'Enter' in the **File Attributes** window or select another property, all of the selected files will be given the same setting for the property just changed.<br>If you select several files using this technique, t If you select several files using this technique, the property shown in the **F** is always the one which was selected last - the one with the dotted line are Files window.<br>The **Project Files** window automatically disappears

If you select several files using this technique, the property shown in the **File Attributes** window<br>is always the one which was selected last - the one with the dotted line around it in the Project<br>Files window.<br>The **Proj** Files window.<br>The **Project Files** window automatically disappears during a build to prevent you from changin<br>properties during the build process. It also disappears when a project is closed or when a new<br>project is opened. The **Project**<br>properties du<br>project is ope<br>The window s<br>and the same The **Project Files** window automatically disappears during a build to prevent you from changing<br>properties during the build process. It also disappears when a project is closed or when a new<br>project is opened.<br>The window s

project is opened.<br>project is opened.<br>The window saves its position and size so that next time it appears it is shown in the same pla<br>and the same size as when it was last displayed. The window saves<br>and the same size and the same size as when it was last displayed.<br>The window size so that next time is shown in the same size as when it was last displayed.

# **File Installations Dialog**

#### **Purpose**

#### **Available from**

The **File Installations Dialog** enables the user to select which optional installations a file should<br>be assigned to.<br>**Available from** 'Optional Installs' property in the <u>File Attributes</u> window<br>**Comments**<br>Select each ins **Example 18**<br> **Available from**<br> **Comments**<br>
Select each ins<br>
assigned by clic<br>
Multiple installa<br>
Press the 'Ok' b<br>
See Also 'Optional Installs' property in the <u>File Attributes</u> window<br> **ents**<br>
ach installation to which the currently selected file(s) ir<br>
d by clicking on the required item.<br>
installations can be selected by holding down the Ctrl **Comments**<br>Select each installation to which the currently selected file(s) in the Project Files window are to be assigned by clicking on the required item.<br>Multiple installations can be selected by holding down the Ctrl key when clicking.<br>Press the 'Ok' button to save the changes or 'Cancel' to exit without saving any changes.<br>See Al

Press the 'Ok' button to save the changes or 'Cancel' to exit without saving any c<br>See Also<br>Application Limitations Press the 'Ok' button to save the changes or 'Cancel' to exit without saving any changes.<br>**See Also**<br>Application Limitations

# Multiple installations can be selected by h<br>Press the 'Ok' button to save the changes<br>See Also<br>Application Limitations **See Also**

# **The IMPORT.INI file**

It is a set by Setup Builder to list third party software vendor's products and the supporting<br>used by those products to provide a quick and easy way to import 3rd party products into a<br>Builder project for distribution wit It is used by Setup Builder to list third party software vendor's products and the supporting files<br>used by those products to provide a quick and easy way to import 3rd party products into a Setu<br>Builder project for distri Builder project for distribution with your application.<br>Typically, all Visual Basic applications must be supplied with VBRUN300.DLL and MSAFINX.DLL<br>(The latter is necessary to stop the notorious 'File not found error'. It Typically, all Visual Basic applications must be suppl<br>Typically, all Visual Basic applications must be suppl<br>(The latter is necessary to stop the notorious 'File nc<br>and various date and financial functions). These files<br>R

(The latter is necessary to stop the notorious 'File not found error'. It contains the iif() function and various date and financial functions). These files are listed in IMPORT.INI as Visual Basic 3.0.<br>Runtime support fil Runtime support files. By selecting 'Visual Basic 3.0 Runtime' files in the <u>Import 3rd Party</u><br>Components Dialog, the user can quickly and easily import the appropriate files into their projec<br>If your Windows installation The user of the component files<br>
If your Windows installation is in a different locations, you will need to edit IMPORT.INI to point to the<br>
appropriate locations of the files on your hard disk.<br>
IMPORT.INI is a standard w Iisted in IMPORT.INI are in different locations, you will need to edit IMPORT.INI to point to the appropriate locations of the files on your hard disk.<br>IMPORT.INI is a standard windows .INI file. Each section heading lists appropriate locations of the files on your hard disk.<br>
IMPORT.INI is a standard windows .INI file. Each section heading lists the name of the third p<br>
component and this is displayed in the <u>Import 3rd Party Components Dia</u> IMPORT.INI is a standard windows .INI file. Each secomponent and this is displayed in the <u>Import 3rd I</u><br>is a list of each of the files which make up that 3rd<br>file items must conform to the format documented<br>will not read Component and this is displayed in the <u>Import 3rd Party Components Dialog</u>. Under each section is a list of each of the files which make up that 3rd party component. The format of the individual<br>file items must conform to is a list of each of the files which make up that 3rd party component. The format of the individual<br>file items must conform to the format documented in the IMPORT.INI file, otherwise Setup Builder<br>will not read them correc file items must conform to the format documented in the IMPORT.INI file, otherwise Setup Builder will not read them correctly and may import unwanted files into your project. will not read them correctly and may import unwanted files into your project.

# **Import Object Dialog**

**Purpose**<br>The **Import Object Dialog** enables the user to import a previously saved object file into the The **Import Object Dialog** enables the user to import a previously saved object file into the current project. This enables a library of standard objects to be created and shared across multiple projects.<br>**Available from**

#### **Available from**

**Current projects.**<br> **Current projects.**<br> **Available from**<br> **Comments**<br> **Comments**<br>
Select the drive/directory by clicking on the appropriate fields. Enter the name of the required and press 'Ok' to select it, otherwise, p Available from<br>
I Object/Im<br>
Comments<br>
Select the drive/c<br>
and press 'Ok' to Parts<br>he drive/directory by clicking on the<br>ss 'Ok' to select it, otherwise, pres **Comments**<br>Select the drive/directory by clicking on the appropriate fields. Enter the name of the required file and press 'Ok' to select it, otherwise, press 'Cancel' to exit without selecting a file.<br>
Analysis of the name of the required fields. Enter the name of the required file. and press 'Ok' to select it, otherwise, press 'Cancel' to exit without selecting a file.<br>
And press 'Ok' to select it, otherwise, press 'Cancel' to exit without selecting a file.<br>
And the selection of the selection of the

# **Installations Dialog**

#### **Purpose**

The **Installations Dialog** enables the user to create up to 15 different optional installations with<br>any name that is required.<br>Optional installations allow you to give the person installing your software the option to ins Optional installations allow<br>
only certain components of<br>
install (or not) sample and<br>
in the <u>File Attributes</u> you conding<br>
all of the install names wh<br>
dialog.<br> **Available from**<br>
Project/Installations<br> **Comments**<br>
The di Optional installation of your software. Typically, this would be used to give the option to install (or not) sample and example files.<br>
In the <u>File Attributes</u> you can modify the 'Optional Installs' property to select whi

install (or not) sample and example files.<br>
In the <u>File Attributes</u> you can modify the 'Optional Installs' property to select which installs a in<br>
in your installation belongs to. A file can belong to one or even all inst In the <u>File Attributes</u> you can modify the<br>in your installation belongs to. A file can<br>All of the install names which are created<br><u>dialog</u>.<br>**Available from**<br>Project/Installations menu option<br>**Comments**<br>The dialog contains

#### **Available from**

#### **Comments**

In the <u>File Attributes</u> you can modify the 'Optional Installs' property to select which installs a file<br>in your installation belongs to. A file can belong to one or even all installations.<br>All of the install names which a All of the install names which are created/listed in this dialog are displayed in the dialog.<br> **Available from**<br>
Project/Installations menu option<br> **Comments**<br> **Comments**<br> **Defined Installations**<br>
This lists all the instal **Available from**<br> **Available from**<br> **Comments**<br>
The dialog contains the following fields:<br> **Defined Installations**<br>
This lists all the installation names that are currently defined in the project. When Setup Builder<br>
proje **Example 2014**<br> **Availa**<br> **Comm**<br> **Define**<br> **Define**<br> **Define**<br> **Comment**<br> **Comment**<br> **Comment Example 15**<br> **Properts**<br> **Contains the following fields:**<br> **Contains**<br> **Contains**<br> **Containstallation**<br> **Containstallation.**<br> **Provide 2**<br> **Containstallation.**<br> **Provide 2**<br> **Containstallation.**<br> **Containstallation.**<br> **Co Defined Installations**<br>This lists all the installation names that<br>projects are first created, the 'Install the<br>files default to this installation.<br>Press 'Delete' to remove an installation.<br>you remove an install, all files **Defined Installations**<br>This lists all the installation names that are currently defined in the project. When Setup Builder

projects are first created, the 'Install the %Application software%' install is always created and a<br>files default to this installation.<br>Press 'Delete' to remove an installation. Note that due to the way Setup Builder oper projects are first created, the 'Install the %Application software%' install is always created and all<br>files default to this installation.<br>Press 'Delete' to remove an installation. Note that due to the way Setup Builder op Press 'Delete' to remove an inst<br>you remove an install, all files a<br>from that install.<br>from that install.<br>Press 'Edit' to change the name-<br>they will automatically be ass<br>**Install Name**<br>Enter the name of an install in<br>**Inst** Press 'Delete' to remove an installation. Note that due to the way Setup Builder operates, when<br>you remove an install, all files assigned to that install will automatically be adjusted and remove<br>from that install.<br>Press '

#### **Install Name**

#### **Install-Time Installation Options Dialog**

from that install.<br>Press 'Edit' to change the name of an installation. This does not affect files assigned to the install<br>- they will automatically be assigned to the new name.<br> **Install Name**<br> **Enter the name of an instal** 

Press 'Edit' to ch<br>
- they will autom<br> **Install Name**<br>
Enter the name<br>
Install-Time Ins<br>
This field control<br>
parts of your software<br>
of your software<br>
If 'Radio Buttons<br>
where the option Press 'Edit' to change the name of an installation. This does not affect files assigned to the install<br>- they will automatically be assigned to the new name.<br> **Install Name**<br> **Enter the name of an install in this field and** Install Name<br> **Install Name**<br> **Enter the name of an install in this field and press 'New**<br> **Install-Time Installation Options Dialog**<br>
This field controls the display of the dialog at install-tin<br>
parts of your software to Enter the name of an install in this field and press 'New' or 'Modify' to save it to the left hand list.<br> **Install-Time Installation Options Dialog**<br>
This field controls the display of the dialog at install-time which give parts of your software to install.<br>If 'Check Boxes' are selected, the user will be able to select any combination of the components<br>of your software. This is the most common selection.<br>If 'Radio Buttons' are selected, the If 'Check Boxes' are selected, the<br>of your software. This is the most<br>if 'Radio Buttons' are selected, t<br>where the options are mutually<br>option.<br>Press 'Close' to exit the dialog. If 'Check Boxes' are selected, the user will be able to select any combination of the components<br>of your software. This is the most common selection.<br>If 'Radio Buttons' are selected, the user will only be able to select on If 'Radio Buttons' are selected, the user will only be a<br>where the options are mutually exclusive - you don't<br>option.<br>Press 'Close' to exit the dialog. If 'Radio Buttons' are selected, the user will only be able to select one component. This is of use<br>where the options are mutually exclusive - you don't want the user to install more than one<br>option.<br>Press 'Close' to exit where the options are mutually exclusive - you don't want the user to install more than one<br>option.<br>Press 'Close' to exit the dialog.<br>

Press 'C Press 'Close' to exit the dialog.<br>
And the dialog.<br>
The dialog.<br>
The dialog.<br>
The dialog.<br>
The dialog.<br>
The dialog.<br>
The dialog.<br>
The dialog.<br>
The dialog.<br>
The dialog.<br>
The dialog.<br>
The dialog.<br>
The dialog.<br>
The dialog.<br>
T

# **Install Already Exists error**

Same name as an existing installation name.<br>
You cannot have two optional installations with the same name.<br>
You cannot have two optional installations with the same name.

You cannot have two optional installations wi<br>
An existing installations of the control of the state of the state of the state of the state of the state of the state of the state of the state of the state of the state of t

# **Invalid File Name Error**

#### **Possible causes**

Possible causes<br>
An invalid file name has been entered which may specify an invalid drive, a non-existant disk<br>
drive or path or even have invalid formatting characters within the name<br>
The disk on which the file name spec **Possibl**<br>An invali<br>drive or<br>The disk<br>The file drive or path or even have invalid formatting characters within the name<br>The disk on which the file name specifies is write protected<br>The file already exists, but it is write protected<br> $\frac{d}{dt}$ 

The disk on which the file name specifies is write protected<br>The file already exists, but it is write protected

The file already exists, but it is write protected<br>and the file name specifies is write protected<br>in the file name specifies is write protected.

### **Invalid numeric value entered Error**

The text entered does not constitute a valid number.<br> **Possible causes**<br>
Non-numeric characters entered in a field expecting a number

Possible causes<br>Non-numeric characters entered in a field expected<br>on the value of constant and the value of the valid of the valid of the valid of the valid of the valid of the<br>distribution of the value of the value of th **Possible causes**<br>Non-numeric characters entered in a field expecting a number

# **Invalid object name Error**

Possible causes<br>Leaving a field blank which requires an object name<br>Leaving a field blank which requires an object name

# **Possible**<br>Leaving

**Possible causes**

# **Invalid directory Error**

This error occurs when an invalid directory name has been entered.

# **Application Limitations**

- 
- 25 bitmaps per project (Shareware Edition), 2048 (Professional Editions)<br>10 user defined objects per project (Shareware Edition), 64 (Profess<br>16 automatically created directories (both editions). Manual script i<br>Setup Buil
- 
- 
- Setup Builder installations (Shareware Edition), 2048 (Professional Edition)<br>
15 Optional Installations (Shareware and Professional Editions)<br>
16 automatically created directories (both editions). Manual script is required
- 

25 Bitmaps per project (Shareware Entitiaty, 2016 (Professional Editions)<br>10 user defined objects per project (Shareware Edition), 64 (Professiona<br>16 automatically created directories (both editions). Manual script is re<br>S 10 user defined objects per project (Shareware Edition), 64 (Pro<br>16 automatically created directories (both editions). Manual sc<br>Setup Builder installs cannot install Windows NT Services.<br> **Example:** The Shareware Edition **Limitations on Use**

16 automatically created directories (both editions). Manual script is required for<br>Setup Builder installs cannot install Windows NT Services.<br> **Exions on Use**<br>
If the Shareware Edition must **not** distribute the diskettes Setup Builder installs cannot install Windows NT Services.<br> **Example 16 automorphism**<br> **Example 16 automorphism**<br> **Example 16 automorphism**<br> **Example 16 automorphism**<br> **Example 16 automorphism**<br> **Example 16 automorphism**<br> First Comparison and Setup Builder<br>Setup Builder in Share Edition must not distribute the diskettes<br>First users of the Professional Edition may do so freely.<br>Since payable for distributing large numbers of installat<br>does r Users of the Shareware Edition must **not** distribute the diskettes produced by Setup Builder, however users of the Professional Edition may do so freely.<br>There is no fee payable for distributing large numbers of installati There is no fee payable for distributing large numbers of in author does request that if you use Setup Builder for distrilgain that you mention Setup Builder and the author's containdocumentation or help files.<br>The privila

author does request that if you use Setup Builder for distributing other software for monetary<br>gain that you mention Setup Builder and the author's <u>contact details</u> in your supporting<br>documentation or help files.<br>The priv gain that you mention Setup Builder and the author's <u>contact details</u> in your supporting<br>documentation or help files.<br>The privilage of this lack of distribution fee is on condition that you do not sell on Setup Builde<br>any gain that you mention Setup Builder and the author's <u>contact details</u> in your supporting<br>documentation or help files.<br>The privilage of this lack of distribution fee is on condition that you do not sell on Setup<br>any of its The privilage of this lack of components for m<br>any of its components for m<br>with your applications freely<br>and you must have registere any of its components for monetary gain. You may supply SETUP.EXE, INSTxx.EXE and a script file<br>with your applications freely but you must not charge for them in your overall software charge<br>and you must have registered yo with your applications freely but you must not charge for them in your overall software charge<br>and you must have registered your copy of Setup Builder.<br>The script filters filters for them in your overall software charge and you must have registered your copy of Setup Builder.

# **Save Before Continue ?**

The current dialog is asking you to confirm what you wish to do:<br>The current dialog is asking you to confirm what you wish to do:<br>**Yes** Will save the project and continue with the option selected<br>**No** Will continue with th

The current dialog is as<br>**Yes** Will save the proje<br>**No** Will continue with the **Cancel** Will not save the Yes Will save the project and continue with the option selected

Yes Will save the project and continue with the option selected<br>No Will continue with the option selected without saving the channel Will not save the changes, but it will not continue with the<br>Cancel Will not save the cha Will continue with the option selected without saving the ch<br> **ICEL** Will not save the changes, but it will not continue with the<br>
same with the option selected without saving the ch No Will continue with the option selected without saving the changes and therfore loosing them

ncel Will not save the changes, but it will not continue with the selected option either. **Cancel** Will not save the changes, but it will not continue with the selected option either.

## **Main Setup Builder Window**

- 
- 
- 
- 

The screen until the application is either minimised or closed.<br>
Setup Builder uses the Windows 'Multiple Document Interface' (MDI) paradigm for its main<br>
window.<br>
The main window may contain a number of other MDI 'Child' Setup Builder uses the Windows 'Multiple Document Interface<br>window.<br>The main window may contain a number of other MDI 'Child'<br>The <u>Project Files window</u><br>The <u>File Attributes window</u><br>The <u>Project Objects window</u><br>At the top Setup Builder uses the Windows 'Multiple Document Interface' (MDI) paradigm for its main<br>window.<br>The main window may contain a number of other MDI 'Child' windows:<br>The <u>Project Files window</u><br>The <u>File Attributes window</u><br>Th

The mai<br>
Internal<br>
At the to<br>
selected<br>
At the b<br>
Setup B<br>
highligh The main window may contain a number of other MDI 'Child' windows:<br>
The <u>Project Files window</u><br>
The <u>File Attributes window</u><br>
The <u>Project Objects window</u><br>
The <u>Build Output window</u><br>
At the top of the Setup Builder main wi The <u>File Attributes windc</u><br>The <u>File Attributes windc</u><br>The <u>Build Output window</u><br>op of the Setup Builder r<br>d by simply pressing the<br>ted on pulldown menu opottom of the Setup Build<br>uilder's current activity.<br>ted on a pulld The <u>Project Objects window</u><br>The <u>Project Objects window</u><br>op of the Setup Builder may<br>by simply pressing the apted on pulldown menu option<br>ottom of the Setup Builde<br>uilder's current activity. It<br>ted on a pulldown menu.<br>e t The <u>Build Output window</u><br>op of the Setup Builder mail<br>d by simply pressing the app<br>ted on pulldown menu optio<br>oottom of the Setup Builder<br>uilder's current activity. It a<br>ted on a pulldown menu.<br>e toolbar and status bars m op of the Setup Builder m<br>d by simply pressing the a<br>ted on pulldown menu op<br>oottom of the Setup Builder's current activity. It<br>ted on a pulldown menu.<br>e toolbar and status bars<br>e **View** menu.<br>the Setup Builder main \mouse selected by simply pressing the appropriate button with the mouse. All of the toolbar options and<br>uplicated on pulldown menu options.<br>At the bottom of the Setup Builder main window is the status bar. It displays messages a duplicated on pulldown menu options.<br>At the bottom of the Setup Builder main window is the status bar. It displays messages about<br>Setup Builder's current activity. It also displays a brief description of menu options when At the bottom of the Setup Builder ma<br>Setup Builder's current activity. It also<br>highlighted on a pulldown menu.<br>Both the toolbar and status bars may<br>from the **View** menu.<br>To close the Setup Builder main windo<br>use the mouse Setup Builder's current activity. It also displays a brief description of menu options when they highlighted on a pulldown menu.<br>Both the toolbar and status bars may be removed/activated by selecting the appropriate optic<br>

Setup Builder's current activity. It also displays a brief description of menu options when they are highlighted on a pulldown menu.<br>Both the toolbar and status bars may be removed/activated by selecting the appropriate op Both the toolbar and status bars<br>Both the toolbar and status bars<br>from the **View** menu.<br>To close the Setup Builder main v<br>use the mouse to double click on

From the **View** menu.<br>To close the Setup Builder main window and therefore exit the application, either press Ctrl+F4 (use the mouse to double click on the system menu icon or select the **File/Exit** menu option. from the **View** menu.<br>To close the Setup Bu<br>use the mouse to dou use the mouse to double click on the system menu icon or select the File/Exit menu option. use the mouse to double click on the system menu icon or select the **File/Exit** menu option.

## **Creating Program Manager Icons from icon files**

The file specified as the program to run for the icon.<br>
Typically, this approach is used for help files. A .HLP file is placed as the program to run for an<br>
icon, but because the icon always defaults to the WINHELP.EXE ico Typically, this approach is used for help files. A .HLP file is<br>icon, but because the icon always defaults to the WINHEI<br>change the icon. No matter what icon you place in a help<br>it as an icon. The icon in the help file is icon, but because the icon always defaults to the WINHELP.EXE icon, some developers want to change the icon. No matter what icon you place in a help file, Program Manager will never displit as an icon. The icon in the help change the icon. No matter what icon you place in a help file, Program Manager will never displit as an icon. The icon in the help file is only ever displayed when WinHelp is 'running' the file a<br>it is minimised. In fact,

#### **Making Setup Builder use your icon file at install time**

it as an icon. The icon in the help file is only ever displayed when WinHelp is 'running' the file and<br>it is minimised. In fact, in Windows 95 Microsoft have dropped the icon feature in a help file.<br>**Making Setup Builder u** it as an icon. The icon in the help file is only ever displayed when WinHelp is 'running' the file and<br>it is minimised. In fact, in Windows 95 Microsoft have dropped the icon feature in a help file.<br>**Making Setup Builder u** Making Setup Builder use your icon file at install time<br>Firstly, the file which contains the icon which you wish to use must be included in your projected. Dialog. The file can be a .EXE, a .DLL or a .ICO file and it must

Firstly, the file which contains the icon which you wish to use **must** be included in your project via<br>the <u>Edit Project Dialog</u>. The file can be a .EXE, a .DLL or a .ICO file and it must be installed onto<br>the target hard the target hard disk at install time, typically in the %InstallPath% directory.<br>To make Setup Builder use the icon file for a specific Program Manager icon, it must be specified<br>in the **Icon File** field of the <u>File Attrib</u> To make Setup Builder use the icon file for a specific Program Manager icon<br>in the **Icon File** field of the <u>File Attributes Window</u>, for example:<br>%InstallPath%MYICON.ICO<br>or<br>%InstallPath%MYEXE.EXE<br>The **Icon Index** field ma

in the **Icon File** field of the <u>File Attributes Window</u>, for example:<br>
"The **Icon File** field of the <u>File Attributes Window</u>, for example:<br>
"SunstallPath%MYICON.ICO<br>
"SunstallPath%MYEXE.EXE<br>
The **Icon Index** field may op in the **Icon File** field of the <u>File Attributes Window</u>, for example:<br>%InstallPath%MYICON.ICO<br>or<br>%InstallPath%MYEXE.EXE<br>The **Icon Index** field may optionally be set. The first icon in a fil<br>defaults to this), the second 1 or<br>
%InstallPath%MYEXE.EXE<br>
The **Icon Index** field may<br>
defaults to this), the secor<br>
must always be 0 for these<br>
If the Icon Index specifies<br>
of it's own default icons. If<br>
names are correctly specif<br>
may want to check th )% Thed En If of na Be<u>Di</u>f The **Icon Index** field may<br>defaults to this), the seco<br>must always be 0 for thes<br>If the Icon Index specifies<br>of it's own default icons. I<br>names are correctly speci<br>may want to check that it<br>Before an icon is created,<br><u>Dial</u> The **Icon Index** field may optionally be set. The first icon in a file is always 0 (Setup Builder defaults to this), the second 1 and so on. A .ICO file only contains one icon, so the Icon Index must always be 0 for these must always be 0 for these files.<br>
If the Icon Index specifies a value for an icon which does not exist, Program Manager will use<br>
of it's own default icons. If Program Manager displays one of it's default icons and all in If the Icon Index specifies a valu-<br>of it's own default icons. If Programes are correctly specified, it<br>may want to check that it has be<br>Before an icon is created, your p<br><u>Dialog</u> to create a Program Mana<br>if no group it cr If the Icon Index specifies a value for an icon which does not exist, Program Manager will use one

of it's own default icons. If Program Manager displays one of it's default icons and all indexes/file<br>names are correctly specified, it can also indicate that Program Manager couldn't find the file. You<br>may want to check t names are correctly specified, it can also indicate that Program Manager couldn't find the file. You<br>may want to check that it has been installed correctly.<br>Before an icon is created, your project must have the option set may name to check that the correct that the set of check that is a Before an icon is created, your project must have the opial of no group it created.<br>The group it created.<br>Once the above has been configured, a Setup Build Dialog to create a Program Manager group. Setup Builder installs will not attempt to create icon<br>if no group it created.<br>Once the above has been configured, a Setup Builder installation will correctly use your file to<br>crea

If no group it created.<br>Once the above has been configured, a Setup Builder installation will correctly use your file to<br>create the Program Manager icon.<br>See Also<br>Edit Project Dialog, Program Manager Group Dialog, File Att once the above has b<br>create the Program M<br>See Also<br>Edit Project Dialog, Pr Create the Program Manager icon.<br>
See Also<br>Edit Project Dialog, <u>Program Manager Group Dialog</u>, <u>File Attributes Window</u><br>Edit Project Dialog, Program Manager Group Dialog, File Attributes Window

See Also<br>Edit Project Dialog, Program Mana<br>Troject Dialog, Program Mana See Also<br>Edit Project Dialog, Program Manager Group Dialog, File Attributes Window

# **Menu Options**

- 
- 
- 
- 
- 
- 

#### **File Menu**

The Setup Builder options relating to files selected in the project<br>
The Setup Builder main w<br>
Project Options: relating to a Project<br>
Divider Motions: relating to a Project<br>
Divider Options: relating to user defined objec Edit Options relating to cutting, pasting and<br>View Options relating to the Setup Builder main win<br>Project Options relating to a Project<br>Object Options relating to user defined objects<br>Help Options relating to help<br>**Ie Menu** View Options relating to the Setup Builder main window appearance<br>
Project Options relating to a Project<br>
Object Options relating to user defined objects<br>
Help Options relating to help<br> **le Menu**<br>
New<br>
New Project file to

Project Options relating to a Project<br>Object Options relating to user defined objects<br>Help Options relating to help<br>**le Menu**<br>www<br>aables a new project file to be created.<br>ee <u>New Project Dialog</u><br>pen<br>pens an existing projec Object Options relating to user defit<br>
Help Options relating to help<br> **le Menu**<br>
New Windows a new project file to be created.<br>
Ree <u>New Project Dialog</u><br>
Den<br>
Den Soens an existing project file on the disk.<br>
Den Project Di Help Options relating to help<br> **le Menu**<br>
ew<br>
nables a new project file to be created.<br>
ee <u>New Project Dialog</u><br>
pen<br>
pens an existing project file on the disk.<br>
ee <u>Open Project Dialog</u><br>
we **Example Menu**<br>Help **Menu**<br>Hables a new project file to be created<br>the <u>New Project Dialog</u><br>Den<br>Joen an existing project file on the dive<br>the <u>Open Project Dialog</u><br>New Enal<br>See<br>Opel<br>Opel<br>See<br>Save<br>Save<br>Save<br>See See <u>New Project Dialog</u><br>Open<br>Opens an existing project file on the disk<br>See <u>Open Project Dialog</u><br>Save<br>Saves the currently open project to disk.<br>Save As<br>Saves the currently open project under a<br>See <u>Save Project As Dialog</u> Open<br>
Opens an existing project<br>
See <u>Open Project Dialog</u><br>
Save<br>
Save As<br>
Saves the currently ope<br>
See <u>Save Project As Dia</u><br>
Close<br>
Close

Open<br>See <u>C</u><br>Save<br>Save<br>Save:<br>See Cose<br>Close<br>Close<br>Close See <u>Open Project Dialog</u><br>Save<br>Saves the currently open project to disk.<br>Save As<br>Saves the currently open project under a<br>See <u>Save Project As Dialog</u><br>Close<br>Closes the currently open project file. You<br>in any way since it w Save<br>
Saves the currently open<br>
Saves the currently open<br>
See <u>Save Project As Dial</u><br>
Close<br>
Closes the currently open<br>
in any way since it was l<br>
Attributes<br>
This option enables the Save<br>Save<br>Save<br>See see See See Septeman<br>Attrik<br>This<br>inclu

Save As<br>Saves the currently open project under a<br>See <u>Save Project As Dialog</u><br>Close<br>Closes the currently open project file. You<br>in any way since it was last saved.<br>Attributes<br>This option enables the user to specify h<br>inclu Saves the<br>See <u>Sav</u><br>Close <br>Closes t<br>in any w<br>Attribute<br>This ont<br>Delete<br>Delete See <u>Save Project As Dialog</u><br>Close<br>Closes the currently open project file. You will be ask<br>in any way since it was last saved.<br>Attributes<br>This option enables the user to specify how a particu<br>includes the directory, whethe Close<br>Closes the currently open p<br>in any way since it was las<br>Attributes<br>This option enables the use<br>See <u>File Attributes Dialog</u><br>Delete<br>This option enables a file to<br>Move Un Close<br>in any<br>Attrib<br>This c<br>Delet<br>Delet<br>This c<br>Move<br>Move in any way since it was last saved.<br>
Attributes<br>
This option enables the user to specify how a particular file in the project is to be installed. This<br>
includes the directory, whether an icon is to be created and overwrite Attributes<br>This option enables the user to spe<br>includes the directory, whether an<br>See <u>File Attributes Dialog</u><br>Delete<br>This option enables a file to be dele<br>Move Up<br>Move Down<br>Enables the user to move a file up a<br>files. This optio<br>
Includes t<br>
See <u>File At</u><br>
Delete<br>
Delete<br>
Move Up<br>
Move Dow<br>
Enchules the<br>
files.<br>
This optio includes the directory, whether an icon is to be created and overwrite/usage checks.<br>See <u>File Attributes Dialog</u><br>Delete<br>This option enables a file to be deleted from the list of files in the application main window.<br>Move

See <u>File Attributes Dialog</u><br>Delete<br>This option enables a file to be deleted from the list of files in the application main w<br>Move Up<br>Move Down<br>Enables the user to move a file up and down the list on the project to change Delete<br>This option enables a file<br>Move Down<br>Enables the user to move<br>files.<br>This option only handles<br>Encrypt/Un-encrypt Scrip<br>Enables the user to encry This op<br>Move I<br>Move I<br>Enable<br>Fincryp<br>Encryp<br>Exit<br>Exit<br>Exit<br>Exit<br>Nany Wa This option enables a file to be deleted from the total time in the epperature main multiple<br>This option enables the user to move a file up and down the list on the project to change the order of t<br>Files.<br>This option only Move Do<br>Enables<br>Enables<br>files.<br>This opti<br>Encrypt/l<br>Enables<br>Exit<br>Exit<br>Edit Me Enables the<br>files.<br>This option<br>Encrypt/Un-<br>Encrypt/Un-<br>Exit<br>Exit Exits the Se<br>any way sin<br>**Edit Menu** 

Files.<br>
This option only handles the currently selected file. It cannot handle multiple selected files.<br>
Encrypt/Un-encrypt Script<br>
Enables the user to encrypt or un-encrypt manually created script files.<br>
Exit<br>
Exits the This<br>Encr<br>Enab<br>Exits<br>Exits<br>any<br>**Edit**<br>Cut<br>Cuts The space only handles the currently selected method currently managed society.<br>The current selected files.<br>Exit<br>Exits the Setup Builder application. You will be asked to save the project if it has been chan<br>any way since Enables the user to encry<br>Exit<br>Exits the Setup Builder ap<br>any way since it was last :<br>**Edit Menu**<br>Cut<br>Cuts the selected files from Exit<br>Exits the Setup Builder application. You will be asked to save the projec<br>any way since it was last saved.<br>**Edit Menu**<br>Cuts<br>Cuts the selected files from the list of files in the main window to the ap Exit<br>any<br>**Edi**t<br>Cut<br>Cut: Figure 2013<br>
Edit Menu<br>
Cut<br>
Cuts the selected files from the list of files in the main window to the application clipboard<br>
Cuts the selected files from the list of files in the main window to the application clipboard

#### **Edit Menu**

any way since it was last saved.<br>Edit Menu<br>Cut<br>Cuts the selected files from the **Cut** 

Copy

Copie<br>Paste<br>Paste<br>Selec<br>Selec<br>Unse<br>**View**<br>View Paste<br>Pastes files from the application clipboard into the list of files in the main window<br>Select All<br>Copies all files in the application main window<br>View Menu<br>View Menu<br>Toolar on and off the display of the tool bar. This Paste<br>Selec<br>Selec<br>Unsel<br>**View<br>View**<br>Toolb<br>Toggl

#### **View Menu**

Pastes must film the application clipboard into the list of files in the application main window<br>Pastect All<br>Unselects all files in the application main window<br>**View Menu**<br>Toolbar<br>Toggles on and off the display of the tool Selects<br>
a<br>
Unselects<br>
Unselects<br>
View Me<br>
Toolbar<br>
Toggles o<br>
Status Ba<br>
Toggles o<br>
main win

Unselect All<br>Unselects all files in the application main window<br>Toolbar<br>Toggles on and off the display of the tool bar. T<br>Builder main window.<br>Status Bar<br>Toggles on and of the display of the status bar.<br>main window which d Unselects a<br> **View Menu**<br>
Toolbar<br>
Toggles on a<br>
Builder main<br>
Status Bar<br>
Toggles on a<br>
main windo<br>
within Setup<br>
Full File Det View Menu<br>Toolbar<br>Toggles on and off the display of the tool bar. This<br>Builder main window.<br>Status Bar<br>Toggles on and of the displays various messages al<br>within Setup Builder.<br>Full File Details<br>Toggles on and off displayin Toggles<br>Toggles<br>Builder<br>Status<br>Toggles<br>Mil File<br>Toggles<br>date, ti<br>Install I Builder main window.<br>Toggles on and of the display of the status bar. This is the bar at the bottom of the Setup Builder.<br>Toggles on and of the displays various messages about progress of the currently selected facil<br>withi Status Bar<br>Status Bar<br>Toggles on and of the<br>main window which d<br>within Setup Builder.<br>Full File Details<br>Toggles on and off dis<br>Install Descriptions<br>Toggles on and of dis<br>file is to be installed. Toggles on<br>main wind<br>within Setu<br>Full File De<br>Toggles on<br>date, time<br>Toggles on<br>file is to be main window which displays various messages about progress of the currently selected facility<br>within Setup Builder.<br>Full File Details<br>Toggles on and off displaying of file details in the Project Files window. File details

main Setup Builder.<br>
Full File Details<br>
Toggles on and off displaying of file details in the Project Files window. File details are the file siz<br>
Install Descriptions<br>
Toggles on and of displaying of descriptions next to e To date, time and attributes.<br>Toggles on and of displaying of descriptions next to each file which show the settings about how a<br>file is to be installed.<br>**Project Menu**<br>Edit<br>Enables the user to select files for inclusion i

#### **Project Menu**

Full File Details<br>Toggles on and off di<br>date, time and attrib<br>Install Descriptions<br>Toggles on and of dis<br>file is to be installed.<br>**Project Menu**<br>Edit<br>Enables the user to s Toggles on and<br>Toggles on and<br>date, time and<br>Install Descript<br>Toggles on and<br>file is to be inst<br>**Project Menu**<br>Edit<br>Enables the us<br>See <u>Edit Projec</u>

Install Descriptions<br>Toggles on and of displayi<br>file is to be installed.<br>Project Menu<br>Edit<br>Enables the user to select<br>See <u>Edit Project Dialog</u><br>Bitmaps<br>Enables the user to select Toggles on and of c<br>Toggles on and of c<br>file is to be installe<br>**Project Menu**<br>Edit<br>Enables the user to<br>See <u>Edit Project Dia</u><br>Bitmaps<br>Enables the user to<br>objects. File is to be installed.<br> **Project Menu**<br>
Edit<br>
Enables the user to select files for inclusion in an installation disk suite.<br>
See <u>Edit Project Dialog</u><br>
Bitmaps<br>
Enables the user to select bitmap files for inclusion in th **Project Menu**<br>Edit<br>Enables the user to s<br>See <u>Edit Project Diald</u><br>Bitmaps<br>Enables the user to s<br>objects.<br>See <u>Project Bitmaps</u><br>Import VB Project<br>Enables a Visual Bas Enae<br>Se Bitma<br>Bitma<br>Se Imp<br>Enaproce<br>Imp See <u>Edit Project Dialog</u><br>Bitmaps<br>Enables the user to select bitmap files for inclusion in the project to be<br>objects.<br>See <u>Project Bitmaps Dialog</u><br>Import VB Project<br>Enables a Visual Basic project to be imported into the cu Bitmaps<br>
Enables the user to sel<br>
objects.<br>
See <u>Project Bitmaps Di</u><br>
Import VB Project<br>
Enables a Visual Basic<br>
process includes all file<br>
See <u>Import VB Project</u><br>
Import 3rd Party Comp<br>
Enables third party comp<br>
are thos

Enables<br>
objects.<br>
See <u>Proj</u><br>
Import V<br>
Enables<br>
See <u>Imp</u><br>
Import 3<br>
Enables<br>
are thos<br>
See <u>Imp</u> But the user to select bitmap files the user to the user the project of the user to select bitmaps Dialog<br>
Import VB Project<br>
Enables a Visual Basic project to be imported into the current Setup Builder project. The imp<br>
p See <u>Proj</u><br>Import \<br>Enables<br>process<br>See <u>Imp</u><br>Import :<br>Enables<br>Backdro See The Project<br>
Import VB Project<br>
Enables a Visual Basic project<br>
process includes all files lis<br>
See <u>Import 3rd</u> Party Componer<br>
Enables third party componer<br>
See <u>Import 3rd Party Comp</u><br>
Backdrop Display<br>
Enables the Enables a Visual I<br>Process includes i<br>See <u>Import VB Protor VB Protor</u><br>Import 3rd Party (<br>Enables third part<br>See <u>Import 3rd Pa</u><br>Backdrop Display<br>Enables the user<br>See <u>Backdrop Dis</u> process includes all files listed in the VB .MAK file into the Setup Builder project.<br>See <u>Import VB Project Dialog</u><br>Import 3rd Party Components<br>Enables third party components to be imported into the current project. Third See <u>Import VB Project Dialog</u><br>
Import 3rd Party Components<br>
Enables third party components to be imported into the current project. Third pare<br>
those such as run-time dynamic link libraries and their support files.<br>
See <u></u> **Separts of Party Component:**<br>
Enables third party component<br>
are those such as run-time d<br>
See <u>Import 3rd Party Compon</u><br>
Backdrop Display<br>
Enables the user to configure<br>
See <u>Backdrop Display Dialog</u><br>
Program Manager Gro Enables third party componer<br>are those such as run-time dy<br>See <u>Import 3rd Party Compone</u><br>Backdrop Display<br>Enables the user to configure,<br>See <u>Backdrop Display Dialog</u><br>Program Manager Group

are those such as run-time dynamic link libraries and their support files.<br>See <u>Import 3rd Party Components Dialog</u><br>Backdrop Display<br>Enables the user to configure/maintain the backdrop display for an installation<br>See <u>Back</u> See <u>Import 3rd Party Components Dialog</u><br>Backdrop Display<br>Enables the user to configure/maintain the backdrop display for an insta<br>See <u>Backdrop Display Dialog</u><br>Program Manager Group Backdrop Display<br>Enables the user to configure/maintain th<br>See <u>Backdrop Display Dialog</u><br>Program Manager Group Enables the user<br>See <u>Backdrop Dis</u><br>Program Manager<br>Program Manager See <u>Backdrop Display Dialog</u><br>Program Manager Group<br>Program Manager Group

Program Manager Group

group.<br>See <u>Program Manager Group Dialog</u><br>Attributes<br>Enables the user to specify attributes about the project.<br>See <u>Project Attributes Dialog</u><br>Dialog Text<br>Procedure.<br>See <u>Project Dialogs Dialog</u><br>User Code<br>Frables the user See <u>Pr</u><br>Attribu<br>Enable<br>See <u>Pr</u><br>Dialog<br>Enable<br>Vser C<br>User C<br>Enable Attributes<br>
Enables the user to specify attribute<br>
See <u>Project Attributes Dialog</u><br>
Dialog Text<br>
Enables the user to specify the text<br>
See <u>Project Dialogs Dialog</u><br>
User Code<br>
Enables the user to enter user-defin<br>
See <u>Use</u> Enables the<br>See <u>Project</u><br>Dialog Tex<br>Enables the<br>See <u>Project</u><br>User Code<br>Enables the<br>See <u>User I</u>nstallation See <u>Project Attributes Dialog</u><br>Dialog Text<br>Dialog Text<br>Enables the user to specify the text in each of the dialog<br>procedure.<br>See <u>Project Dialogs Dialog</u><br>User Code<br>Enables the user to enter user-defined code at various s<br> Dialog Text<br>
Enables the user to specify t<br>
procedure.<br>
See <u>Project Dialogs Dialog</u><br>
User Code<br>
Enables the user to enter use<br>
See <u>User Defined Code Dialo</u><br>
Installations<br>
Enables the user to configure<br>
See <u>Installation</u> Enables the<br>procedure.<br>See <u>Project</u><br>User Code<br>Enables the<br>Installation<br>Enables the<br>See <u>Installa</u><br>Build Setup

Enables the user to specify the state of the user of the user procedure.<br>
See <u>Project Dialogs Dialog</u><br>
User Code<br>
Enables the user to enter user-defined code at various stages of a setup procedure.<br>
See <u>User Defined Code</u>

See <u>Project</u><br>User Code<br>Enables the<br>See <u>User D</u><br>Installation<br>Enables the<br>See <u>Installa</u><br>Build Setur<br>Builds the See <u>Trayscears</u><br>User Code<br>Enables the user to enter<br>See <u>User Defined Code Dia</u><br>Installations<br>Enables the user to config<br>Build Setup Procedure<br>Builds the currently open<br>Stop Build Enables th<br>See <u>User I</u><br>Installation<br>Enables th<br>See <u>Install</u><br>Build Setu<br>Builds the<br>Stop Build<br>Enables th See <u>User Defined Code Dialog</u><br>Installations<br>Enables the user to configure and maintain user-defined optional installations.<br>See <u>Installations Dialog</u><br>Build Setup Procedure<br>Builds the currently open project.<br>Test Setup Pr Fore **Exception**<br>
Installations<br>
Enables the user to configure<br>
See <u>Installations Dialog</u><br>
Build Setup Procedure<br>
Stop Build<br>
Enables the user to stop the b<br>
Test Setup Procedure<br>
Tests the currently open projections Enables the<br>See <u>Installat</u><br>Build Setup<br>Build Setup<br>Build<br>Enables the<br>Test Setup P<br>Tests the cu

See <u>Installations Dialog</u><br>Build Setup Procedure<br>Builds the currently open project.<br>Stop Build<br>Enables the user to stop the build process once it has started.<br>Test Setup Procedure<br>Tests the currently open project by runnin

Build Setup Procedure<br>Builds the currently ope<br>Stop Build<br>Test Setup Procedure<br>Tests the currently oper<br>Object<br>View Objects Builds the currently op<br>Stop Build<br>Enables the user to st<br>Test Setup Procedure<br>Tests the currently ope<br>**Object**<br>View Objects<br>Opens the Project Obje Stop Build<br>Build<br>Enables the user to stop the build<br>Test Setup Procedure<br>Tests the currently open project b<br>**Object**<br>View Objects<br>Opens the Project Objects windov<br>New Object<br>Enables the user to create a new Enables th<br>Test Setup<br>Tests the c<br>**Object**<br>View Objec<br>Opens the<br>New Objec<br>Enables th Test Setup Procedure<br>Tests the currently open project by running it.<br> **Object**<br>
View Objects<br>
Opens the Project Objects window to display all the objects in<br>
New Object<br>
Enables the user to create a new object.<br>
Object Pro Tests the currently op<br> **Object**<br>
View Objects<br>
Opens the Project Ob<br>
New Object<br>
Enables the user to c<br>
Object Properties<br>
Enables the user to c<br>
Delete Object **Object**<br>
View Objects<br>
Opens the Project Objects window to display a<br>
New Object<br>
Enables the user to create a new object.<br>
Object Properties<br>
Enables the user to change the properties of a<br>
Delete Object<br>
Enables the use **Object**

Opens the Pr<br>New Object<br>Enables the u<br>Object Prope<br>Enables the u<br>Delete Objec<br>Enables the u<br>Object Contro New Object<br>
Enables the user to create a new object.<br>
Object Properties<br>
Enables the user to change the properties of an object.<br>
Object Object<br>
Enables the user to remove an object from the project.<br>
Object Controls<br>
Enab Enables the<br>Object Prop<br>Object Prop<br>Enables the<br>Object Cont<br>Enables the<br>Import Obje Object Properties<br>Enables the user to change the propertie<br>Delete Object<br>Enables the user to remove an object fro<br>Object Controls<br>Enables the user to maintain the control<br>Import Object<br>Enables the user to import an existin Enables the user<br>Delete Object<br>Delete Object<br>Enables the user<br>Object Controls<br>Enables the user<br>Import Object<br>Enables the user<br>Help Menu Enables the user to change are preperate of an ougher<br>
Enables the user to remove an object from the project.<br>
Object Controls<br>
Enables the user to maintain the controls to be display<br>
Import Object<br>
Enables the user to im Enables the u<br>Object Contro<br>Object Contro<br>Enables the u<br>Import Object<br>Enables the u<br>Help Menu<br>Index<br>Shows the ma Object Controls<br>
Enables the user to maintain the controls to be display<br>
Import Object<br>
Enables the user to import an existing object file into the<br> **Help Menu**<br>
Index<br>
Shows the main index for help on Setup Builder.<br>
Sea

Enables the user to imalitant and control to be displayed in the cupped<br>Enables the user to import an existing object file into the current project<br>**Help Menu**<br>Index<br>Shows the main index for help on Setup Builder.<br>Search f

#### **Help Menu**

Enables the use<br>Import Object<br>Enables the use<br>Help Menu<br>Index<br>Shows the mair<br>Search for Help<br>Enables the use Enables the u<br>Help Menu<br>Index<br>Shows the ma<br>Search for He<br>Enables the u **Enables the user to import an existing object file into the current project.**<br> **Help Menu**<br>
Shows the main index for help on Setup Builder.<br>
Search for Help On<br>
Enables the user to search for help on a specific topic. Show<br>Searc<br>Enabl Search for Help On<br>Enables the user to search for help on a specific<br>. Enables the user to

Provides he<br>Setup Scrip<br>Displays th<br>About Setu<br>Displays ve Setup Script Help<br>Displays the Setup Script language help file.<br>About Setup Builder<br>Displays version and copyright information ak Displays the Setu<br>About Setup Build<br>Displays version<br>Cisplays version About Setup Builder<br>Displays version and copyright information and<br>the Setup Script of the Setup of Script Script information Displays version and<br>
About Setup Builder

# **Multiple Directory Installations**

Setup Builder supports Multiple Directory Installations (MDI's). MDI's are typically installations where there is a main application directory and one or more subdirectories beneath the main directory. Setup Builder's own

#### **Setting up a Multiple Directory Installation**

directory. Setup Builder's own installation procedure (which is supplied as the sample file<br>SETUP.SPJ) is an example of such an installation.<br>Setting up a Multiple Directory Installation<br>Setup Builder supports MDI's automa directory. Setup Builder's own installation procedure (which is supplied as the sample file<br>SETUP.SPJ) is an example of such an installation.<br>**Setting up a Multiple Directory Installation**<br>Setup Builder supports MDI's auto Setting up a Multiple Directory Installation<br>Setup Builder supports MDI's automatically, alth<br>set them up.<br>Firstly, you must configure the directories which<br>Project/Directories menu option to obtain the <u>Dir</u><br>all the direc Setup Builder supports MDI's automatically, although you do need to perform a few activities to<br>set them up.<br>Firstly, you must configure the directories which are to be created. To do this, select the<br>Project/Directories m

#### **Getting files copied into the subdirectories**

Firstly, you n<br>Project/Direc<br>all the direct<br>At install tim<br>in the list.<br>**Getting file**<br>Having now a<br>your installath<br>With Setup B<br>WinstallPath<br>%InstallPath Project/Directories menu option to obtain the <u>Directories dialog</u>. This dialog enables you<br>all the directories you require to be created by your installation procedure.<br>At install time, all of the directories in the dialo all the directories you require to be created by your installation procedure.<br>At install time, all of the directories in the dialog will be created in the order in which they appear<br>in the list.<br>**Getting files copied into** At install time, all of the directories in the dialog will be created in the orde<br>in the list.<br>**Getting files copied into the subdirectories**<br>Having now adjusted the installation to create the appropriate directories,<br>your In the list.<br> **Cetting files copied into the subdirectories**<br>
Having now adjusted the installation to create the appropriate directories, you will want files in<br>
your installation to be copied into them.<br>
With Setup Build **Getting f**<br>Getting no<br>your insta<br>With Setu<sub>l</sub><br>Simply mo<br>%InstallPa<br>Note that<br>Note that<br>which info

your installation to be copied into them.<br>With Setup Builder this is very simple. In the <u>File Attributes Window</u> for each file being installed,<br>you must specify the directory in which a file is to be installed. By default With Setup Builder this is very simple. In<br>you must specify the directory in which<br>%InstallPath% which is the main applica<br>simply modify the **Target Location** field<br>%InstallPath%SAMPLES\<br>Note that the trailing \ **must** be you must specify the directory in which a file is to be installed. By default, all files are copied int%InstallPath% which is the main application directory. To have a file copied into a subdirectory, simply modify the **Ta** Substail Path Solution is the main application directory. To have a file copied into a subdirectory,<br>
simply modify the **Target Location** field to include a subdirectory name, for example:<br>
SubstallPath%SAMPLES\<br>
Note tha simply modify the **Target Location** field to include a subdirectory name, for example:<br>
%InstallPath%SAMPLES\<br>
Note that the trailing \ **must** be entered otherwise you will get run-time errors at install time<br>
which inform simply modify the **Target Location** field to include a subdirectory name, for example:<br>%InstallPath%SAMPLES\<br>Note that the trailing \ **must** be entered otherwise you will get run-time errors at insta<br>which inform you that Note that the trailing  $\setminus$  **n**<br>which inform you that the ends in  $\setminus$  therefore you r<br>The **Target Location** dicreated in the <u>Directorie</u><br>may be selected.<br>**Setting up De-Installa**<br>The above is all that is rinstallation Note that the trailing \**must** be entered otherwise you will get run-time errors at install time<br>
which inform you that the file cannot be copied. Likewise, the <sup>8</sup>/linstallPath<sup>8</sup>% variable **always**<br>
ends in \ therefore y which inform you that the file cannot be copied. Likewise, the %InstallPath% variable **always**<br>ends in \therefore you must not precede the subdirectory name with a \ character.<br>The Target Location drop-down list will show

#### **Setting up De-Installation for an MDI**

The **Target Location** drop-down list will show all the directories which you have p<br>created in the <u>Directories dialog</u> plus a few other valid directory names. Any of the<br>may be selected.<br>**Setting up De-Installation for an** The **Target Location** drop-down list will show all the directories which you have previously<br>created in the <u>Directories dialog</u> plus a few other valid directory names. Any of these directo<br>may be selected.<br>**Setting up De**may be selected.<br> **Setting up De-Installation for an MDI**<br>
The above is all that is required to create an MDI, however, if your installation includes a de-<br>
installation procedure, there are a few considerations to be take **Setting up De-I**<br>Setting up De-I<br>The above is all t<br>installation proce<br>installation proce<br>Setup Builder de-<br>delete these. Set<br>subdirectory are<br>Setup Builder will<br>removes the direction installation procedure.<br>
Setup Builder de-installs will always ensure that any files which it installed are de-installed,<br>
regardless of what directory they were placed in (subject to whether a file is marked as shared in<br> Setup Builder de-insta<br>regardless of what dire<br>the shared file registry<br>have created since the<br>delete these. Setup Bu<br>subdirectory are correc<br>Setup Builder will also<br>removes the directorie<br>build the list of directo<br>subdire regardless of what directory they were placed in (subject to whether a file is marked as shail<br>the shared file registry). Setup Builder deinstalls will not remove any files that your program<br>have created since the installa

The above is all that is required to contact it was an experimental to contact an  $\mathcal{L}$ the shared file registry). Setup Builder deinstalls will not remove any files that your program(s)<br>have created since the installation, so you must write Application De-Installation script code to<br>delete these. Setup Build the share created since the installation, so you must write Application De-Installation script code to<br>delete these. Setup Builder will therefore automatically ensure that any files you install in a<br>subdirectory are correc delete these. Setup Builder will therefore automatically ensure that any files you install in a<br>subdirectory are correctly deleted in the de-installation.<br>Setup Builder will also automatically remove any subdirectories set subdirectory are correctly deleted in the de-installation.<br>Setup Builder will also automatically remove any subdirectories set up in the <u>Directories dia</u><br>removes the directories in the reverse order in which they were cre Setup Builder will also automatically remove any subdir<br>removes the directories in the reverse order in which th<br>build the list of directories to create you must ensure th<br>subdirectories so that the de-install correctly re

#### **Notes**

removes the directories in the reverse order in which they were created. Therefore, when you<br>build the list of directories to create you must ensure that root directories are created before<br>subdirectories so that the de-in build the list of directories to create you must ensure that root directories are created before subdirectories so that the de-install correctly removes subdirectories before attempting to remove higher level directories.<br> subdirectories so that the de-install correctly removes subdirectories before attempting to remove higher level directories.<br> **Notes**<br>
The number of directories you can created is described in <u>Application Limitations</u>.<br>
I Framove higher level directories.<br> **Notes**<br>
The number of directories you can created is described in <u>Application Limitations</u>.<br>
If you require more directories to be created, then you need to use the technique used in ov **Notes**<br>The number of directories you c<br>If you require more directories t<br>versions of Setup Builder where<br>Copying Code section to create<br>remove directories.<br>**Summary** If you require more directories to be created, then you need to use the technique<br>versions of Setup Builder whereby manual script is entered in the <u>User Code dialo</u><br>Copying Code section to create directories and in the Ap Versions of Setup Builder whereby manual script is entered in the <u>User Code dialog</u> Pre-File<br>Copying Code section to create directories and in the Application De-Installation section to<br>remove directories.<br>**Summary** Copying Code section to create directories and in the Application De-Installation section to<br>remove directories.<br>**Summary** remove directories.<br>Summary

# remove americanses.<br>Summary **Summary**

which they are to be created and then set the appropriate directory in the **Target Location** of each file in the <u>File Attributes Window</u>.<br>If your application includes a de-install procedure, make sure you write script cod which they are to be created and then set the appropriate directory in the **Target Location** field<br>of each file in the <u>File Attributes Window</u>.<br>If your application includes a de-install procedure, make sure you write scri If your application includes a de-install provides which the application might create c<br>fully complete. There won't be a run-time<br>removed.<br>**See Also**<br>Sample Projects/Files, User Code Dialog, files which the application might create once it has been installed otherwise a de-install might not<br>fully complete. There won't be a run-time error, but files and directories may not be properly<br>removed.<br>**See Also**<br>Sample fully complete. There won't be a run-time error, but files and directories may not be properly removed.<br>Fee Also<br>Sae Also<br>Sample Projects/Files, User Code Dialog, <u>File Attributes Window</u> fully complete. There won't be a run-time error, but files and directories may not be properly<br>removed.<br>See Also<br>Sample Projects/Files, User Code Dialog, File Attributes Window

removed. See Also<br>Sample Projects/Files, User Code Dialog, File Attributes Window

# **Multiple Program Installations**

than one Program Manager icon. Setup Builder's own installation procedure (which is supplied as<br>the sample file SETUP.SPJ) is an example of such an installation.<br>Setup Builder installations require that you specify the nam than one Program Manager icon. Setup Builder's own installation procedure (which is supplied as<br>the sample file SETUP.SPJ) is an example of such an installation.<br>Setup Builder installations require that you specify the nam Setup Builder installations require that you specify the name of<br>Project Attributes Dialog. Setup Builder does not actually have t<br>application, but it does require a .INI file in order that the de-ins<br>When installing a sin Setup Builder installations require that you specify the name of your application's .INI file in the Project Attributes Dialog. Setup Builder does not actually have to use the .INI file used by your application, but it doe

application, but it does require a .INI file in order that the de-installation procedure will work.<br>When installing a single executable, it makes sense to use that program's .INI file as the file to<br>store the de-install in When installing a single executable, it makes sense to use that program's .INI file as the file t<br>store the de-install information for tidiness, however, where several executables are being<br>installed, this does not necessa When installing a single executable, it makes sense to use that program's .INI file as the file to<br>store the de-install information for tidiness, however, where several executables are being<br>installed, this does not necess installed, this does not necessarily make sense.<br>When installing several executables, you need to specify a .INI file that Setup Builder can u<br>can be the .INI file of any of the executables your are installing or even a co When installing several executables, you need t<br>can be the .INI file of any of the executables you<br>unrelated .INI file.<br>Note that whichever file you use, Setup Builder<br>installation, however, the de-install will not rem<br>you can be the .INI file of any of the executables your are installing or even a completely unrelated .INI file.<br>Note that whichever file you use, Setup Builder will automatically remove it during the de-<br>installation, however unrelated .INI file.<br>Note that whichever file you use, Setup Builder will automatically remove it during th<br>installation, however, the de-install will not remove any .INI files which your executable<br>you must manually do th Note that whichever<br>installation, hower<br>you must manuall<br>NOTE: Setup Builc<br>performed using t<br>Creating multiple<br>field of the <u>File Att</u><br>See Also<br>Sample Projects/F Solution, however, the de-installation section.<br>
NOTE: Setup Builder installations automatically use the Windows 95/NT registry if an install is<br>
performed using the 32-bit version of the interpreter.<br>
Creating multiple ic NOTE: Setup Builder installations automatically use the Windows 95/NT registry if an install performed using the 32-bit version of the interpreter.<br>Creating multiple icons is very simple with Setup Builder: simply place 'Y

performed using the 32-bit version of the interpreter.<br>Creating multiple icons is very simple with Setup Builder: simply place 'Yes' in the Make Icon<br>field of the <u>File Attributes Window</u> for each file which you require to Creating multiple icons is very simple with Setup Buil<br>field of the <u>File Attributes Window</u> for each file which<br>**See Also**<br>Sample Projects/Files, <u>User Code Dialog</u>, <u>File Attribute</u> Creating multiple icons is very simple with Setup Builder: simply place 'Yes' in the **Make Icon**<br>field of the <u>File Attributes Window</u> for each file which you require to have an icon.<br>**See Also**<br>Sample Projects/Files, User

See Also<br>Sample Projects/Files, User Code Dialog, File Attributes Window<br>The Finance of the Michael School of the Attributes Window<br>And it is the Attributes Window See Also<br>Sample Projects/Files, User Code Dialog, File Attributes Window

# **New Object Dialog / Modify Object Dialog**

#### **Purpose**

The **New Object Dialog** enables the user to create a new object in the project and the **Modify**<br> **Object Dialog** enables the properties of an existing object to be maintained.<br> **Available from**<br>
Object/New Object menu opti **Object Dialog** enables the properties of an existing object to be maintained.

#### **Available from**

- 
- 

#### **Comments**

#### **File Name**

enables the properties of an existing style to be maintained.<br>
New Object menu option<br>
cains the following fields:<br>
e of the file to save the object definition in.<br>
e of the object. Object names must be unique within a pro Object/Object Properties menu of<br>
ents<br>
log contains the following fields:<br>
me<br>
the name of the file to save the of<br>
Name<br>
the name of the object. Object n<br>
all objects. You cannot have a Ba<br>
Type<br>
the time of the object. **Example 2019 Example 2019 Manual Server Properties Manual Server Server Server Shared Server Shared Server Shared Server Shared Server Shared Server Shared Server Shared Server Shared Server Shared Server Shared Server Sh Object Name**<br>This is the name of the object. Object names must be unique within a project and must be unique

File Name<br>This is the name of the file to save the of<br>Object Name<br>This is the name of the object. Object nacross all objects. You cannot have a Ba<br>Object Type<br>This is the type of the object. Once an contro<br>The valid object **Object Name**<br>This is the name of the object. Object names must be uniq<br>across all objects. You cannot have a Backdrop and a Cue<br>Object Type<br>This is the type of the object. Once an object has been cre<br>this could invalidate This is the type<br> **Chiect Type**<br> **Chiect Type**<br> **Chiect Type**<br> **Chiect Type**<br> **Chiect Type**<br> **Chiect Type**<br> **Chiect The valid divalidate some of the controls you may have created in the object.<br>
The valid object types are: Chieffits** is the type of the object. Once an object has been created you cannot change it's type as<br>
This is could invalidate some of the controls you may have created in the object.<br>
The valid object types are:<br>
Backdro **Object Type**<br>This is the type of the object. Once an object has been created you cannot change it's type as This is the type of the object. Once an object has been created you cannot change it's type as<br>this could invalidate some of the controls you may have created in the object.<br>The valid object types are:<br>Backdrop<br>Dialog<br>Cue

- -
	-

#### **Border Style**

The valid object types are:<br> **Example 18**<br>
Backdrop<br>
Cue Card<br> **Border Style**<br>
Only applicable to Cue Card objects, this field specifies how the border of the displayed. Available options are:<br>
None<br>
Black Line<br>
3d Sunken The valid of the valid of the valid of the valid of the valid of the valid of the valid of the valid of the valid of the valid of the valid of the valid of the valid of the valid of the valid of the valid of the valid of t Dialog<br>Cue Card<br>Style<br>plicable t<br>ed. Availa<br>None<br>Black Line<br>3d Sunke<br>3d Bevel Cue Ca<br>
Style<br>
plicab<br>
plicab<br>
ed. Ava<br>
None<br>
Black<br>
3d Sur<br>
3d Bev<br>
n **Style**<br>plicable t<br>ed. Availa<br>None<br>Black Lin<br>3d Bevel<br>**n**<br>d is only

- 
- 
- 
- 

Only applicable to Cue Cards and Dialogs, this field specifies the positioning<br>
Applicable to Cue Cards and Dialogs, this field specifies the positioning<br>
Applicable to Cue Cards and Dialogs, this field specifies the posit Mone<br>
Mone<br>
Black Line<br>
3d Sunken<br>
3d Bevel<br>
Caption<br>
This field is only use by Dialog of<br>
dialog.<br>
Positioning<br>
Applicable to Cue Cards and Dialog. Black<br>Black<br>3d Su<br>3d Be<br>**n**<br>d is c<br>**ning**<br>ble to<br>None 3d Sunker<br>3d Sunker<br>3d Bevel<br>**n**<br>d is only u<br>**ning**<br>ble to Cue<br>None 3d Bevel<br> **n**<br> **d** is only u<br> **ning**<br>
ble to Cue<br>
None<br>
Centre Hor<br>
Centre Ver n<br> **n**<br>
d is only<br> **ning**<br>
ble to Cu<br>
None<br>
Centre H<br>
Centre B **Caption**<br>This field is only use by Dialog objects and specifies the text to be displayed in the caption of the

#### **Positioning**

This field specifies the positioning<br>Applicable to Cue Cards and Dialogs, this field specifies the positioning of the object. This may<br>be:<br>None<br>Centre Horizontally<br>Centre Portically<br>If the second option is specified, the Y **Positic**<br>Applica<br>Le:<br>Le:<br>If the spositic

- 
- 
- 
- 

Mone<br>
Application Centre Horizontally<br>
Centre Horizontally<br>
Centre Certically<br>
If the second option is specified, the Y coordinate of the object is still used to control vertical<br>
positioning Likewise, if the third option **be: 回回回回**<br>be: the pos Centr<br>Centr<br>Centr<br>econd<br>ing. I<br>**nate:**<br>pecif<sub>i</sub><br>s/size Centre Vertically<br>Centre Both<br>econd option is specing. Likewise, if the<br>**nates**<br>pecify the position<br>s/sizes are in scree Centre Both<br>cond option is s<br>ing. Likewise, if<br>**nates**<br>pecify the positions/sizes are in scr econd option<br>ing. Likewis<br>**nates**<br>pecify the p<br>s/sizes are i

#### **Coordinates**

positioning. Likewise, if the third option is selected, the X coordinate still applies.<br> **Coordinates**<br>
These specify the position and size of the object. For Backdrops and Cue Cards, these<br>
positions/sizes are in screen p **Coordinates**<br>These specify the position and size of the object. For Backdrops and Cue Cards, t<br>positions/sizes are in screen pixels whereas Dialogs they are in Dialog Units. positions/sizes are in screen pixels whereas Dialogs they are in Dialog Units.<br>
The objection of the object. For an analysis of the object. For Backdrops and Cue Cards, the object. The objection of the objection of the obj

Press the 'Preview' button to obtain a preview of how the object will appear.<br>Press the 'Ok' button to save the changes or 'Cancel' to exit without saving any changes.<br>**See Also**<br>Application Limitations Press the 'Ok' button to save the changes or 'Cancel' to exit without saving any changes.<br>**See Also**<br>Application Limitations

#### **See Also**

# **There is no directory to be modified Error**

This error occurs when at the modification.<br>This been selected for modification.

# **There is no option to be modified Error**

installation name has been selected for modification.<br>Installation name has been selected for modification.

#### **<Not Found>**

**Possible causes:**<br>The file next to the message has been deleted since the project was created<br>The project .SPJ file or the listed file has been moved to another directory<br>**Solutions**<br>Reinstate the file or remove it from t **Possible causes:**<br>The file next to the message has been deleted since the project was created

The project .SPJ file or the listed file has been moved to another directory<br>**Solutions**<br>Reinstate the file or remove it from the project

The project ..., the change in the listed file or the listed file or the listed file or the project<br>Reinstate the file or remove it from the project **Solutions**<br>Reinstate the file or remove it from the project

# **Number out of range Error**

A number has been entered which is out of the range which is expected. The error message

# **Object Controls Dialog**

#### **Purpose**

#### **Available from**

#### **Comments**

#### **Available Controls**

The **Object Controls Dialog** enables the user to maintain the controls to be included on an object.<br> **Available from**<br> **Controls controls are property**<br> **Controls Controls**<br> **Controls Controls**<br> **Controls is to the object Availa<br>Availa<br>Comm**<br>The dia<br>Availa<br>This lis<br>Valid c **Example 2 Supple 2 State Controls**<br> **Sole Controls**<br> **Sole Controls**<br> **Sole Controls**<br> **Sole Controls**<br> **Sole Controls**<br> **Cole Control**<br> **Sole Control**<br> **Edit**<br> **Cole Control Edit**<br> **Cole Control Control Control Control C Available Controls**<br>
This list displays all the controls valid fo<br>
Double click on an item in this list or pre<br>
Valid control types are:<br>
Text Static text control<br>
Edit Edit field<br>
Groupbox Group border<br>
Icon Icon<br>
Bitmap The control control control control control control control control<br>
This list or press the 'Add' button to add it to<br>
Valid control types are:<br>
The complex static text control<br>
Edit Edit field<br>
Groupbox Group border<br>
Inte Double click on an item in this list or press the 'Add' button to add it to the Selected Controls list.<br>Valid control types are:<br>Text Static text control<br>Edit Edit field<br>Groupbox Group border<br>Icon toon<br>Bitmap Bitmap<br>CheckB

- THERET TEXT SERVICE THE CONTROLLER<br>
THERET CONTROLLER<br>
THERE CONTROLLER<br>
THERE CONTROLLER<br>
THERE CONTROLLER<br>
THERE CONTROLLER<br>
THERE CONTROLLER<br>
THERE CONTROLLER<br>
This list displays all the
- 
- 
- 
- 
- 
- 
- 
- 

#### **Selected Controls**

Edit Edit field<br>
Groupbox Group border<br>
Icon<br>
Bitmap Bitmap<br>
CheckBox Check Box<br>
RadioButton Radio Button<br>
Button Standard push bu<br>
Colour Block Coloured area (for<br> **ed Controls**<br>
displays all the controls currently<br>
a con Groupbox<br>
Groupbox<br>
Icon<br>
Bitmap<br>
CheckBox<br>
CheckBox<br>
CheckBox<br>
RadioButton<br>
Radio Button<br>
Edition<br>
Colour Block<br>
Coloured<br>
Particular Coloured<br>
Particular Coloured<br>
Particular Coloured<br>
Particular Coloured<br>
Particular Col From Fourier<br>
From Bitmap<br>
Group Bitmap<br>
CheckBox Check Box<br>
RadioButton Radio Button<br>
Button Standard pus<br>
Colour Block Coloured area<br>
and Controls<br>
displays all the controls curred in a control in this list to obtain<br>
el Bitmap<br>
Bitmap<br>
CheckBox Chee<br>
RadioButton Radi<br>
Button Stan<br>
Colour Block Colo<br>
e**d Controls**<br>
a control in this lis<br>
lelete' to remove a<br>
p' and 'Down' to m<br> **Properties** CheckBox<br>
CheckBox<br>
RadioButton Radio B<br>
Button Standa<br>
Colour Block Coloure<br>
e**d Controls**<br>
displays all the control<br>
a control in this list to<br>
belete' to remove a cor<br>
p' and 'Down' to move<br> **l Properties**<br>
ields allow RadioButton Radio Butt<br>Button Radio Butt<br>Colour Block Coloured a<br>ed Controls<br>displays all the controls can control in this list to obe<br>belete' to remove a control<br>p' and 'Down' to move a<br>**I Properties**<br>cilds allow each pro Putton Standard pus<br>
Rutton Standard pus<br>
Colour Block Coloured are<br>
read **Controls**<br>
i a control in this list to obtain<br>
belete' to remove a control fi<br>
p' and 'Down' to move a control<br> **Properties**<br>
ields allow each prop Colour Block Coloured area (for line<br> **Example 3 Controls**<br>
displays all the controls currently in<br>
a control in this list to obtain the provelete' to remove a control from the lip'<br>
and 'Down' to move a control up of<br> **Pr** ed Controls<br>
displays all the controls currently in the ob-<br>
a control in this list to obtain the propertie<br>
belete' to remove a control from the list of s<br>
p' and 'Down' to move a control up or down<br> **l** Properties<br>
elds Click on a control in this list to obtain the properties in the Control Proper<br>Press 'Delete' to remove a control from the list of selected controls in the<br>Press 'Up' and 'Down' to move a control up or down the list.<br>**Cont** Press 'Delete' to remove a control from the list of selected controls in the object.<br>
Press 'Up' and 'Down' to move a control up or down the list.<br> **Control Properties**<br>
These fields allow each property of a control to be

#### **Control Properties**

Press 'Delete' to remove a control from the list of selected controls in the object.<br>Press 'Up' and 'Down' to move a control up or down the list.<br>**Control Properties**<br>These fields allow each property of a control to be cha Press 'Up' and 'Down' to move a control up or down the list.<br> **Control Properties**<br>
These fields allow each property of a control to be changed.<br>
Double click on a property to edit it in the top field otherwis<br>
field to ch Double click on a property to edit it in the top field otherwisted to change the property.<br>Froperty values are automatically saved when another prop<br>Available properties are (actual properties shown depend or<br>Bitmap<br>Specif

Field to change the property.<br>
Property values are automatically saved when another property or control is selected.<br>
Available properties are (actual properties shown depend on the currently selected control type)<br>
Bitmap Property values are automat<br>Available properties are (act<br>Bitmap<br>Specifies the name of the bit<br>to the project using the <u>Proje</u><br>Border<br>Specifies whether the contro<br>Caption<br>Specifies the text to display

Property canced are automatically saved when another property or control is elected co<br>
Bitmap<br>
Specifies the name of the bitmap in the project to display on a bitmap control. Bitmap<br>
to the project using the <u>Project Bitm</u> Bitmap<br>Specifies the name of the bitmap in the project to display on a bitmap control. Bitmaps are addet<br>to the project using the <u>Project Bitmaps dialog</u>.<br>Border<br>Specifies whether the control has a border.<br>Caption<br>Specifi Specifie<br>to the p<br>Border<br>Specifie<br>Caption<br>Setup S<br>Case<br>Case Specifies the text to display on a text field, button etc. The caption may contain embedded<br>Specifies the text to display on a text field, button etc. The caption may contain embedded<br>variable names using the %..% notation Border<br>Specifies whether the control has a border.<br>Caption<br>Specifies the text to display on a text field, but<br>variable names using the %..% notation or the<br>Setup Script help file section 'Standards and No<br>variables.<br>Case<br>S Specifi<br>Captio<br>Specifi<br>variabl<br>Setup :<br>variabl<br>Case<br>Specifi Caption<br>Specifies the text to display on a text field,<br>variable names using the %..% notation or<br>Setup Script help file section 'Standards an<br>variables.<br>Case<br>Specifies the text case to force an edit field Specifie<br>Variable<br>Setup S<br>Sariable<br>Case<br>Specifie variable names using the %..% notation or the delayed substitution #..# notation. Please setup Script help file section 'Standards and Notations' for more information on embedded variables.<br>Case<br>Case<br>Specifies the text cas Setup Script help file section 'Standards and Notations' for more information on embedded<br>variables.<br>Case<br>Specifies the text case to force an edit field to.<br> Setup Script help file section 'Standards and Notations' for more information on embedded<br>variables.<br>Case<br>Specifies the text case to force an edit field to.<br>Specifies the text case to force an edit field to.

Case<br>Specifies<br>. Spec<br>Case of the Special Special Special Special Special Special Special Special Special Special Special Special Special Special Special Special Special Special Special Special Special Special Special Special Special Speci

Control ID

Required I<br>specifies a<br>20 as valu<br>may also<br>such as ID<br>Edit Lengt<br>Specifies<br>Font Name specifies a value which must be unique within a dialog object. The value should be greater than 20 as values below 20 are reserved for values such as IDOK, IDCANCEL and IDBACK which you may also place in this property. You Specifies a values below 20 are reserved for values such as IDOK, IDCANCEL and IDBACK which you may also place in this property. You can place a numeric value in this property or standard value such as IDOK, IDCANCEL and I may also place in this property. You can place a numeric value in this property or standard valu<br>such as IDOK, IDCANCEL and IDBACK.<br>Edit Length<br>Specifies the maximum number of characters allowed to be entered in an edit co

such as IDOK, IDCANCEL and IDBACK.<br>Edit Length<br>Specifies the maximum number of characters allowed to be entered in an edit control.<br>Font Bold<br>Specifies whether a text control should be displayed using a bold fold<br>Font Name Edit Length<br>Edit Length<br>Specifies the maximum number of characteries whether a text control shoul<br>Font Name<br>Specifies the name of the font to use where<br>Foreground Colour Specifies th<br>Font Bold<br>Specifies w<br>Font Name<br>Specifies th<br>Foreground<br>This proper Font Bold<br>Specifies whether a text control should be displayed using a bold fold<br>Font Name<br>Specifies the name of the font to use when displaying a text control.<br>Foreground Colour<br>Foreground Colour<br>This property specifies t Specifies<br>Font Nam<br>Specifies<br>Font Size<br>Foregrour<br>This prop<br>Horizonta<br>Vertical p<br>Used by k

Specifies the name of the font to use when displaying a text control<br>Specifies the name of the font to use when displaying a text control<br>Font Size<br>Specifies the size of the font to use when displaying a text control.<br>Fore

Font Size<br>Specifies the size of the font to use when displaying a text control.<br>Foreground Colour<br>This property specifies the colour to use to display text in.<br>Horizontal Position<br>Vertical position<br>Used by bitmaps, these p

Specifies th<br>Font Size<br>Specifies th<br>Foreground<br>This proper<br>Horizontal<br>Vertical points<br>Used by bit<br>Icon Name Specifies<br>Foregroun<br>This prop<br>Horizonta<br>Vertical p<br>Used by l<br>Icon Nam<br>Specifies<br>Shadow (Text cont

Foreground Colour<br>
This property specifies the colour to use to display text in.<br>
Horizontal Position<br>
Vertical position<br>
Used by bitmaps, these properties specify the positioning of a bitm<br>
Icon Name<br>
Specifies the icon t This property spec<br>Horizontal Position<br>Vertical position<br>Used by bitmaps, t<br>Icon Name<br>Specifies the icon<br>Shadow Offset<br>Text controls can b<br>positioned offset fr<br>default, the offset The property specifies the colour to discuss the display text in the display of the display of the positioning<br>Used by bitmaps, these properties specify the positioning<br>Icon Name<br>Specifies the icon to display for an icon c Vertical position<br>Used by bitmaps, t<br>Icon Name<br>Specifies the icon t<br>Shadow Offset<br>Text controls can b<br>positioned offset fr<br>default, the offset<br>Text Alignment<br>Specifies the align Used by bitmaps<br>Icon Name<br>Specifies the icc<br>Shadow Offset<br>Text controls can<br>positioned offse<br>default, the offs<br>Text Alignment<br>Specifies the ali Used by bitmaps, these properties specifies the incomparison Name<br>Specifies the icon to display for an icon control.<br>Thadow Offset<br>Text controls can be given a shadow which is simply the text itself drawn in a different co Specifies tl<br>Shadow Of<br>Text contro<br>positioned<br>default, the<br>Text Alignn<br>Specifies tl<br>Shadow Cc<br>Specifies tl Shadow Offset<br>Text controls can be given a shadow which is si<br>positioned offset from the normal text itself. Thi<br>default, the offset is zero (no shadow).<br>Text Alignment<br>Specifies the alignment of text within a control.<br>Sha Text controls c<br>positioned offs<br>default, the off<br>Text Alignment<br>Specifies the a<br>Shadow Coloui<br>Specifies the c<br>Tile<br>Specifies whet positioned offset from the normal text itself. This property specifies the offset in pixels. By default, the offset is zero (no shadow).<br>Text Alignment<br>Specifies the alignment of text within a control.<br>Shadow Colour<br>Specif

Text Alignment<br>Specifies the alignment of text within a<br>Shadow Colour<br>Specifies the colour to use for displayin<br>Tile<br>Specifies whether a bitmap should be<br>overrides all other settings which affec<br>Variable<br>For input controls

default, the offset is zero (no shadow).<br>Text Alignment<br>Specifies the alignment of text within a control.<br>Shadow Colour<br>Specifies the colour to use for displaying the shadow of text.<br>Tile<br>Specifies whether a bitmap should

Specifies the a<br>Shadow Colour<br>Specifies the corrections<br>Tile<br>Tile<br>Specifies whether<br>Nariable<br>For input contriname to save t<br>Should contain<br>a variable which Shadow Colour<br>Specifies the colour to use for displaying the sh<br>Tile<br>Specifies whether a bitmap should be tiled with<br>overrides all other settings which affect the pos<br>Variable<br>For input controls such as edits and check/rad Specifies the colone<br>Tile<br>Specifies wheth<br>overrides all ot<br>Variable<br>For input contriname to save t<br>should contain<br>a variable whic<br>X Coordinate Tile<br>Specifies whether a bitmap should be tiled within its parent doverrides all other settings which affect the positioning of a l<br>Variable<br>For input controls such as edits and check/radio buttons, this<br>name to save the c overrides all other settings which affect the positioning of a bitmap.<br>
Variable<br>
For input controls such as edits and check/radio buttons, this property specifies the variable<br>
name to save the control's selection/value t

Spe<br>
ve<br>
Vari<br>
For<br>
nan<br>
sho<br>
a va<br>
X<br>
C<br>
Vid<br>
Hei<br>
Hei<br>
The Variable<br>For input controls such as edits and check/radio buttons, this proper<br>name to save the control's selection/value to for the rest of your scr<br>should contain a variable name including its leading and trailing %<br>a va For inpu<br>name to<br>should c<br>a variab<br>X Coord<br>Width<br>Height<br>These p<br>Press 'Pr For inputation of the rest of your script to pick it up. This field<br>should contain a variable name including its leading and trailing % characters. It must not control a variable which uses the #..# delayed substitution no name to save the control's selection/value to for the rest of your script to pick it up. This field<br>should contain a variable name including its leading and trailing % characters. It must not cor<br>a variable which uses the showled contained a variable which uses the  $\#$ .  $\#$  delayed substitution notation.<br>
X Coordinate<br>
Y Coordinate<br>
Width<br>
Height<br>
These properties specify the position and size of the control.<br>
Press 'Preview' to obtain a a variable which uses the #... and uses the anti-mediate.<br>
Y Coordinate<br>
Width<br>
Height<br>
These properties specify the position and size of the control.<br>
Press 'Preview' to obtain a preview of how the object will apper Y Coordinate<br>Width<br>Height<br>These proper<br>Press 'Previev Width<br>Height<br>These proper<br>Press 'Previe' Heigh<br>These<br>Press These<br>Press '

Press 'Preview' to obtain a preview of how the object will approvise the control. Press 'Preview' to obtain a preview of how the object will appear.<br>
The series of the object will appear.<br>
The series of the object will appear. Press 'Ok' to save the changes to the object or press 'Cancel' to exit the dialog without saving any changes to it.

## **An object with this name already exists Error**

The same name as an object which already exists in the project.<br>The error can also occur when importing an object file into the current project.<br>You cannot have two objects with the same name regardless of whether they are The error can also occur when importing an object file into the curi<br>You cannot have two objects with the same name regardless of wh<br>of object. The energy can also contain internal properting an object file into the current project.<br>You cannot have two objects with the same name regardless of whether they a<br>of object. of object.<br>of object.

# **Failed to find object file Error**

Find or open it.<br> **Possible causes**<br>
The object file has been manually deleted<br>
The object file has been menoved<br>
The object file has been renamed

# **Possible caus**<br>The object file<br>The object file<br>The object file

**Possible causes**<br>The object file has been manually deleted

The object file has been moved<br>The object file has been renamed The object file has been rename

# **This object file already exists in the project Error**

Builder has identified that the object file already exists in the project.<br>Builder has identified that the object file already exists in the project.<br>You cannot add an object file more than once to a project. You cannot add an object file more than once to a project.

#### **Installing ODBC Data Sources**

#### **Files Required to be Installed**

ODBCINST<br>ODBCINST<br>CTL3D.DLI<br>COMMDLG<br>These files<br>Since ODB<br>also incluc<br>SQLSVR.D<br>You may a ODBCINST.HLP<br>CTL3D.DLL<br>COMMDLG.DLL<br>These files are<br>Since ODBC us<br>also include th<br>SQLSVR.DLL<br>You may also r<br>required: CTL3D.DLL<br>COMMDLG.DLL<br>These files are<br>Since ODBC us<br>also include th<br>SQLSVR.DLL<br>You may also r<br>required:

This Required to be Installed<br>To configure an installation to use ODBC, the following files must be included in your pro<br>ODBC.DLL<br>ODBCINST.DLL<br>ODBCINST.HLP<br>CTL3D.DLL<br>These files are included by the 'Import 3rd Party Compon TOBECINST.<br>TODBCINST.<br>These files are included by the 'Import 3rd Party Components' dialog (ODBC 16-bit).<br>These files are included by the 'Import 3rd Party Components' dialog (ODBC 16-bit).<br>Since ODBC uses different driver COMMDLG.<br>These files<br>Since ODB<br>also includ<br>SQLSVR.DL<br>You may al<br>required:<br>DBNMP3.D

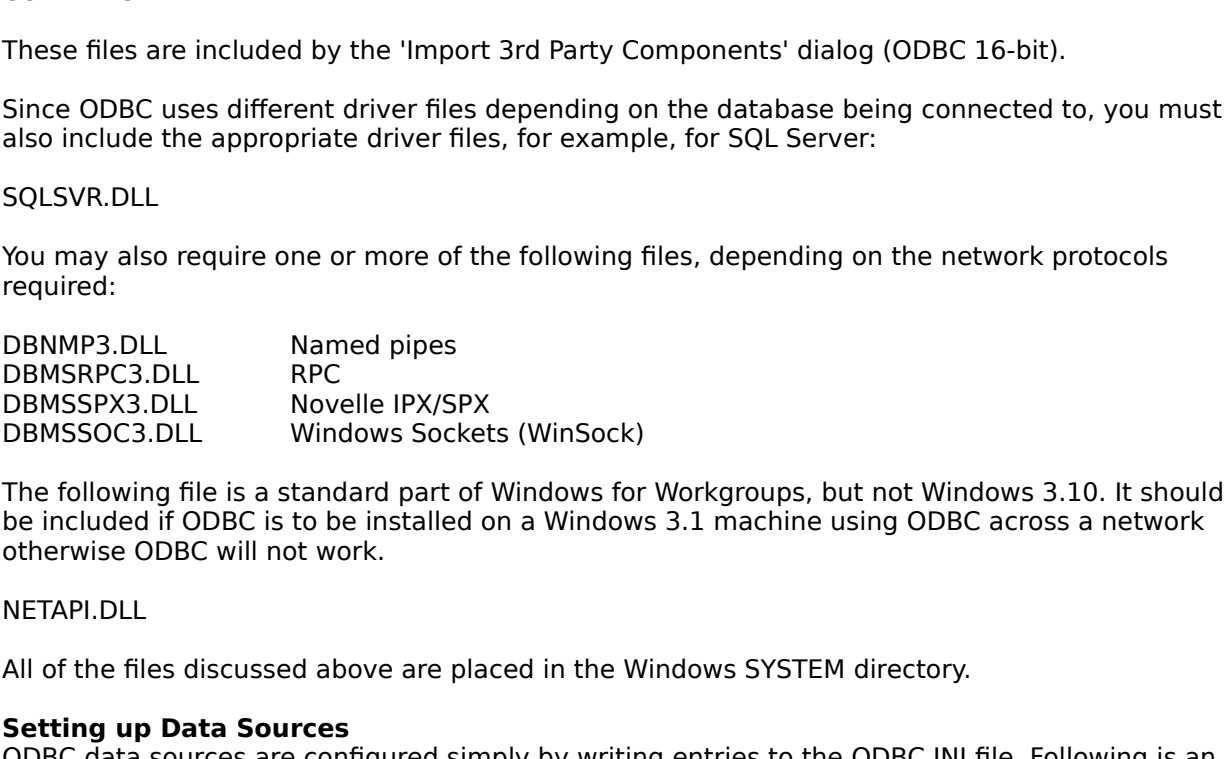

The Filtrace or May also required:<br>
The Sums also reposed to the FIM DBMSSPC3.DLL<br>
DBMSSPX3.DLL Movelle IPX/SPX<br>
The following file is a standard part of Windows for Workgroups, but not Windows 3.10. It she<br>
be included if DBMSSPX3.DLL Nov<br>DBMSSOC3.DLL Win<br>The following file is a stance<br>be included if ODBC is to b<br>otherwise ODBC will not work<br>NETAPI.DLL<br>All of the files discussed at<br>**Setting up Data Source:**<br>ODBC data sources are con DBMSSOC3.DLL Windows Socket<br>The following file is a standard part of<br>be included if ODBC is to be installed cotherwise ODBC will not work.<br>NETAPI.DLL<br>All of the files discussed above are pla<br>**Setting up Data Sources**<br>ODBC

The following file is a standard part of Windows for<br>be included if ODBC is to be installed on a Window<br>otherwise ODBC will not work.<br>NETAPI.DLL<br>All of the files discussed above are placed in the W<br>**Setting up Data Sources** be included if ODBC is to be installed on a Windows 3.1 machine using ODBC across a network<br>otherwise ODBC will not work.<br>NETAPI.DLL<br>All of the files discussed above are placed in the Windows SYSTEM directory.<br>Setting up D otherwise ODBC will not work.<br>
NETAPI.DLL<br>
All of the files discussed above are placed in the Windows SYSTEM directory.<br> **Setting up Data Sources**<br>
ODBC data sources are configured simply by writing entries to the ODBC.INI METAPI.DLL<br>
NETAPI.DLL<br>
All of the files discussed above<br> **Setting up Data Sources**<br>
ODBC data sources are configiexample ODBC.INI file which h<br>
can contain multiple data sour<br>
The [ODBC Data Sources] sect<br>
the same name w NETAN MELLEN<br>All of the fil<br>**Setting up**<br>ODBC data<br>example OI<br>Can contain<br>The IODBC Data<br>NEWSNET=<br>NEWSNET= Setting up Data Sources<br>
ODBC data sources are configured simply by writing entries to the ODBC.INI<br>
example ODBC.INI file which has a single SQL Server database 'NEWSNET' co<br>
can contain multiple data source configuration **Setting up Data Sources**<br>ODBC data sources are configured simply by writing entries to the ODBC.INI file. Following is an example ODBC.INI file which has a single SQL Server database 'NEWSNET' configured. ODBC.INI<br>can contain multiple data source configurations, but for simplicity here, only one is listed.<br>The [ODBC Data Sources] section is a example ODBC.INI file which has a single SQL Server database 'NEWSNET' configured. ODBC.INI<br>can contain multiple data source configurations, but for simplicity here, only one is listed.<br>The [ODBC Data Sources] section is a The [ODBC Data Sources] section is an 'index'. For each entry, there will be a section belo<br>the same name which describes the data source:<br>[ODBC Data Sources]<br>NEWSNET=SQL Server<br>NEWSNET]<br>NEWSNET MEWSNET<br>NEWSNET - MATP\_ADMI The [ODBC Data Sources] section is an 'index'. For each entry, there will be a section below with<br>the same name which describes the data source:<br>[ODBC Data Sources]<br>NEWSNET=SQL Server<br>INEWSNET]<br>Linter=Sa<br>LastUser=Sa<br>Databa

[ODBC Data Sources]<br>NEWSNET=SQL Server<br>[NEWSNET]<br>Driver=C:.dll<br>Server=MATP\_ADMIN\_NT<br>OemToAnsi=No<br>LastUser=sa<br>Database=NEWSNET<br>To configure the above data source, the following<br>WritePrivateProfileString("ODBC Data Sources", NEWSNET=SQL Serve<br>[NEWSNET]<br>Driver=C:.dll<br>Server=MATP\_ADMIN<br>OemToAnsi=No<br>LastUser=sa<br>Database=NEWSNET<br>To configure the abov<br>WritePrivateProfileStr [NEWSNET]<br>Driver=C:.dll<br>Server=MATP\_ADMIN\_I<br>OemToAnsi=No<br>LastUser=sa<br>Database=NEWSNET<br>To configure the above<br>WritePrivateProfileStrir -<br>Driver=C..d<br>Server=MA<br>OemToAnsi:<br>LastUser=s<br>Database=|<br>To configure<br>WritePrivate<br>WritePrivate Server=MATI<br>DemToAnsi=<br>DemToAnsi=<br>LastUser=sa<br>Database=N<br>To configure<br>WritePrivateF OemToAnsi=No<br>LastUser=sa<br>Database=NEWSNET<br>To configure the above da<br>WritePrivateProfileString(<br>WritePrivateProfileString( LastUser=sa<br>LastUser=sa<br>Database=NEW<br>To configure the<br>WritePrivatePro<br>WritePrivatePro Database=N<br>To configure<br>WritePrivatel<br>WritePrivatel

To configure the above<br>WritePrivateProfileStre<br>WritePrivateProfileStre<br>WritePrivateProfileStre

To configure the above data source, the following 'Post file copying' user defined script is used:<br>WritePrivateProfileString("ODBC Data Sources", "NEWSNET", "SQL Server", "ODBC.INI")<br>WritePrivateProfileString("NEWSNET", "D WritePrivateProfileString("ODBC Data Sources", "NEWSNET", "SQL Server", "ODBC.INI")
WritePrivateProfileString("NEWSNET", "Server", "MATP\_ADMIN\_NT",<br>WritePrivateProfileString("NEWSNET", "OemToAnsi", "No", "ODBC.IN<br>WritePrivateProfileString("NEWSNET", "LastUser", "sa", "ODBC.INI")<br>WritePrivateProfileString( WritePrivateProfileString("NEWSNET", "OemToAnsi", "No", "ODBC.INI")<br>WritePrivateProfileString("NEWSNET", "LastUser", "sa", "ODBC.INI")<br>WritePrivateProfileString("NEWSNET", "LastUser", "sa", "ODBC.INI")<br>WritePrivateProfileS

WritePrivateProfileString("NEWSNET", "LastUser", "sa", "ODBC.INI")<br>WritePrivateProfileString("NEWSNET", "Database", "NEWSNET", "ODB<br>WritePrivateProfileString("NEWSNET", "Language", "", "ODBC.INI")<br>The driver file 'sqlsrvr. WritePrivateProfileString("NEWSNET", "Database", "NEWSNET", "O<br>WritePrivateProfileString("NEWSNET", "Language", "", "ODBC.INI")<br>The driver file 'sqlsrvr.dll' should be changed according to the drive<br>used.<br>Similarly, 'Serve WritePrivateProfileString("NEWSNET", "Language", "", "ODBC.INI")<br>The driver file 'sqlsrvr.dll' should be changed according to the driver file tha<br>used.<br>Similarly, 'Server' is the name of the database server containing the The driver file 'sqlsrvr.dll' should be changed according to the drivend.<br>Similarly, 'Server' is the name of the database server containing t<br>the name of the database. These entries may have different mear<br>example, the 'Da The driver file 'sqlsrvr.dll' should be changed according to the driver file that is required to be<br>used.<br>Similarly, 'Server' is the name of the database server containing the database and 'Database'<br>the name of the databa Similathe<br>
the na<br>
exam<br>
refere<br>
If you<br> *Vi* Sto<br>
Write<br>
This s<br>
proble<br>
Wind Similarly, 'Server' is the name of the database server containing the database and 'Database' is<br>the name of the database. These entries may have different meanings for different drivers, for<br>example, the 'Database' specif

example, the 'Database' specifies a file name for 'Access' or 'DBase' ODBC drivers. The reader i<br>refered to the Microsoft ODBC documentation for a detailed explanation.<br>If you are connecting to a Windows NT server via Nove example, the 'Database' specifies a file name for 'Access' or 'DBase' ODBC drivers. The reader is<br>refered to the Microsoft ODBC documentation for a detailed explanation.<br>If you are connecting to a Windows NT server via Nov If you are connecting to a Windows NT server via Novelle Netware, the fcopying' script is required:<br>
// Stop 'TDS Buffer Too Large' Error<br>
WritePrivateProfileString("Network", "DirectHost", "Off", "SYSTEM.INI")<br>
This stops If you are connecting to a Windows NT server via Novelle Netware, the following extra 'post file<br>copying' script is required:<br>// Stop 'TDS Buffer Too Large' Error<br>WritePrivateProfileString("Network", "DirectHost", "Off", " copying' script is required:<br>// Stop 'TDS Buffer Too Larg<br>WritePrivateProfileString("I<br>This stops an incompatibili<br>problem typically manifest<br>Windows must be restartee<br>We suggest that the above<br>Once the above has been<br>For // Stop 'TDS Buffer Too Large' Error<br>WritePrivateProfileString("Network<br>This stops an incompatibility proble<br>problem typically manifests itself v<br>Windows must be restarted for this<br>We suggest that the above entry is<br>Once t This stops an incompatibility problem that exists between 16-bit ODBO<br>problem typically manifests itself with an error message refering to 'TI<br>Windows must be restarted for this entry to take effect.<br>We suggest that the ab problem typically manifests itself with an error message refering to 'The TDS Buffer is Too Lar<br>Windows must be restarted for this entry to take effect.<br>We suggest that the above entry is made only if the TDS Buffer error problem typically manifests itself with an error message refering to 'The TDS Buffer is Too Large'.<br>Windows must be restarted for this entry to take effect.<br>We suggest that the above entry is made only if the TDS Buffer er

We suggest that the above entry is made only if the TD<br>Once the above has been completed, you should find the<br>For more information, the reader is refered to the Micro-<br>documentation supplied with your ODBC database drive Once the above has been completed, you should find that your ODBC installation wo<br>For more information, the reader is refered to the Microsoft ODBC documentation and<br>documentation supplied with your ODBC database driver pr For more information, the reader is refered to the Microsoft ODBC documentation and the documentation supplied with your ODBC database driver product.  $\sigma$  more information, supplied with your ODBC database driver product.

# **OLE Control Registration**

### **Self-Registering OLE Executables**

All OLE controls and their supporting files must be added to the proje<br>files to be installed.<br>Registration is performed after all files have been copied.<br>**Self-Registering OLE Executables**<br>Some OLE controls are written as Files to be installed.<br> **Self-Registering OLE Executables**<br> **Self-Registering OLE Executables**<br>
Some OLE controls are written as executable (.EXE) files which can self-register themselves,<br>
normally by running the executab Registration is performally by running<br>**Self-Registering Come OLE controls**<br>normally by running<br>executable register<br><u>window</u> for the requences<br>**Self-Registering Cother OLE controls**<br>registered using the<br><u>window</u>. Self-Registering OLE Executables<br>Some OLE controls are written as executable (.EXE) files normally by running the executable with the /REGSERVER<br>executable register itself, simply select the 'OLE Registrat<br><u>window</u> for the normally by running the executable with the /REGSERVER parameter. To have a self-registerinexecutable register itself, simply select the 'OLE Registration' property in the <u>File Attributes</u><br>window for the required file.<br>Co

executable register itself, simply select the 'OLE Registration' property in the <u>File Attributes</u><br>
<u>window</u> for the required file.<br>
Controls registered with /REGSERVER can be unregistered using /UNREGSERVER.<br> **Self-Regist** executable register itself, simply select the 'OLE Registration' property in the <u>File Attributes</u><br>
<u>window</u> for the required file.<br>
Controls registered with /REGSERVER can be unregistered using /UNREGSERVER.<br> **Self-Regist Self-Registering OLE DLLs**

Controls registered with /RECONTOIS registering OLE DLL<br>
Other OLE controls such as .<br>
registered using the DIISelfR<br>
<u>window</u>.<br>
Self-registering DLLs are reg<br>
the **DIISelfUnRegister** fund<br> **REG Files**<br>
It is also possible Self-Registering OLE DLLs<br>
Other OLE controls such as .OCX files cannot be run as executables and therefor<br>
registered using the DIISelfRegister option in the 'OLE Registration' property of the<br>
Self-registering DLLs are r registered using the DIISelfRegister option in the 'OLE Registration' property of the <u>File Attr</u><br>
<u>window</u>.<br>
Self-registering DLLs are registered using the **DIISelfRegister** function and unregistered u<br>
the **DIISelfUnRegi** registered using the DllSelfRegister option in the 'OLE Registration' property of the <u>File Attributes window.</u><br>Self-registering DLLs are registered using the **DllSelfRegister** function and unregistered using<br>the **DllSelfU** Self-regi<br>
Self-regi<br>
the **DIIS**<br> **.REG Fi**<br>
It is also<br>
process<br>
a .REG f<br>
Databas<br>
project:<br>
WinExec<br>
IF %ERR<br>
register Self-registering DLLs are registered using the **DllSelfRegister** function and unregistered using<br>the **DllSelfUnRegister** function.<br>**REG Files**<br>It is also possible to register OLE controls using a .REG file. Setup Builder d the **DIISelfUnRegister** function.<br> **.REG Files**<br>
It is also possible to register OLE<br>
process for you but you can write<br>
a .REG file (Documentation can b<br>
Database') and many other sourc<br>
project:<br>
WinExec("REGEDIT.EXE /s **.REG Files** process for you but you can write user-defined script to do this. Typically, you would create<br>a .REG file (Documentation can be obtained from Microsoft books, the SDK help (See 'Registration<br>Database') and many other sourc a .REG file (Documentation can be obtained from Microsoft books, the SDK help (See 'Regist<br>Database') and many other sources) and write some script in the 'Post File Copying' section<br>project:<br>WinExec("REGEDIT.EXE /s %Insta

a .REG file (Documentation can be obtained from Microsoft books, the SDK help (See 'Registration<br>Database') and many other sources) and write some script in the 'Post File Copying' section of a<br>project:<br>WinExec ("REGEDIT.E Database') and many other sources) and write some script in the 'Post File Copying' section of a<br>project:<br>WinExec("REGEDIT.EXE /s %InstallPath%MYFILE.REG", 0, 1)<br>IF %ERROR% < 32 MessageBox("Error: WinExec return error code

project<br>WinExe<br>IF %ERF<br>register<br>Note than<br>AEG file<br>Other I<br>OLE DLI<br>Setup B<br>Setup B IF %ERROR% < 32 MessageBox("Error: WinExec return errors register the .REG file.", "%Caption%", MB\_OK, MB\_ICONEXC Note that the .REG file must be included as one of your pro hard disk at install time.<br>Note that the .REG f register the .REG file.", "%Caption%", MB\_OK, MB\_ICONEXCLAMATION)<br>Note that the .REG file must be included as one of your project files so that it is installed on the<br>hard disk at install time.<br>.REG files will be supported register and the .REG file must be included as one of your project files so<br>hard disk at install time.<br>.REG files will be supported in future versions of Setup Builder.<br>**Other Methods**<br>OLE DLL controls can also be register Note that the supported as one of Setup Builder.<br>
REG files will be supported in future versions of Setup Builder.<br>
Other Methods<br>
OLE DLL controls can also be registered using REGSVR.EXE and REGSVR32.EXE which are both<br>
s REG files will be suppor<br> **Other Methods**<br>
OLE DLL controls can als<br>
supplied with Visual C+-<br>
Setup Builder does not p<br>
implemented using Winh<br>
REGSVR takes the follow<br>
/u Unregister<br>
/s Silent mode<br>
Filename **Other Methods**<br>
OLE DLL controls can also be registered using REGSVR.EXE and<br>
supplied with Visual C++ and probably many other developme<br>
Setup Builder does not provide automated support for this tecl<br>
implemented using W **Other Methods**<br>OLE DLL controls can also be registered using REGSVR.EXE and REGSVR32.EXE which are both Supplied with Visual C++ and probably many other development tools.<br>
Setup Builder does not provide automated support for this technique either, but it can be easily<br>
implemented using WinExec as for .REG files.<br>
REGSVR ta Setup Builder does not provide automated support for this technique e<br>implemented using WinExec as for .REG files.<br>REGSVR takes the following parameters:<br>/u Unregister /s Silent mode<br>Filename<br>REGSVR [/u][/s] filename.ocx implemented using WinExec as for .REG files.<br>
REGSVR takes the following parameters:<br>
/u Unregister<br>
Silent mode<br>
Filename<br>
REGSVR [/u][/s] filename.ocx

REGSVR takes the following parameters:<br>
/u Unregister<br>
/s Silent mode<br>
Filename<br>
REGSVR [/u][/s] filename.ocx /u Unregister<br>/s Silent mode<br>Filename<br>REGSVR [/u][/s] filename.ocx /s Silent mod<br>Filename<br>REGSVR [/u][/s] fil /s Silent mode

REGSVR<br>T

# **Failed to open the selected file Error**

The error means that the file either does not exist or it cannot be opened for reading and<br>The error means that the file either does not exist or it cannot be opened for reading and

# **Optional Installation Files Dialog**

### **Purpose**

The **Optional Installation Files Dialog** enables the user to build a project and have the ability<br>to include or omit files as required. This means that you don't need to maintain multiple projects<br>if the only difference be

### **Available from**

**Example 18 From**<br> **Example 10** Project/Build menu option when some files in the project are flagged as be<br>
included on install disks.<br> **Comments**<br>
Note that this dialog does not appear when Project/Build Setup Procedure i

to include or omit files as required. This means that you don't need to maintain multiple projects<br>if the only difference between them is that they install a few slighly different files.<br>**Available from**<br>Project/Build menu **Comments**<br>Note that this dialog does not appear when Project/Build Setup Procedure is selected if no files in

Propose the signal disks.<br> **Provided as a standary of the project/Build Setup Procedure is selected if no files in**<br>
ect have been marked for optional inclusion.<br>
log contains to list boxes:<br>
list shows all files in the pr **Comments**<br> **Comments**<br>
Note that this dialog doe<br>
the project have been m<br>
The dialog contains to lis<br>
The top list shows all file<br>
disks, but are currently r<br>
The lower list shows all f<br>
disks and are currently s<br>
The 'A the project have been marked for optional inclusion.<br>The top list shows all files in the project which may be optionally included on your setup suite<br>disks, but are currently not selected for inclusion.<br>The lower list show The dialog contains to list boxes:<br>The top list shows all files in the project which may k<br>disks, but are currently not selected for inclusion.<br>The lower list shows all files in the project which may<br>disks and are currentl The top list shows all files in the<br>disks, but are currently not selec<br>The lower list shows all files in th<br>disks and are currently selected<br>The 'Add All' button will move all<br>inclusion on your setup disks.<br>The 'Remove All disks, but are currently not selected for inclusion.<br>The lower list shows all files in the project which may be optionally included on your setup suit<br>disks and are currently selected for inclusion.<br>The 'Add All' button wi The lower list shows all files in the project which relates and are currently selected for inclusion.<br>The 'Add All' button will move all files in the top linclusion on your setup disks.<br>The 'Remove All' button will move al

The 'Add All' button will move all files in the t<br>inclusion on your setup disks.<br>The 'Remove All' button will move all files in t<br>inclusion on your setup disks.<br>Press the 'Ok' button to save the changes or '<br>Pressing the

disks and are currently selected for inclusion.<br>The 'Add All' button will move all files in the top list to the bottom list - ie select them all for<br>inclusion on your setup disks.<br>The 'Remove All' button will move all file The 'Add All' button will move all files in the top list to the bottom list - ie select them all for inclusion on your setup disks.<br>The 'Remove All' button will move all files in the bottom list to the top list - ie omit t The 'Remove All' button will n<br>inclusion on your setup disks.<br>Press the 'Ok' button to save<br>Pressing the 'Ok' button will tl The 'Remove All' button will move all files in the bottom list to the top list - ie omit them all from<br>inclusion on your setup disks.<br>Press the 'Ok' button to save the changes or 'Cancel' to exit and stop the build process

Press the 'Ok' button to save<br>Pressing the 'Ok' button will the<br>setup disks.

Press the 'Ok' button to save the changes or 'Cancel' to exit and stop the build process.<br>Pressing the 'Ok' button will then cause the <u>Build Project Dialog</u> to appear.<br><br>Pressing the 'Ok' button will then cause the <u>Build </u> Pressing the 'Ok' button will then cause the <u>Build Project Dialog</u> to appear.<br>
Here is a project Dialog to appear.

# **Other Setup Builder Users**

- Setup Builder is also used by incrementing organisations.<br>
Intel Corporation<br>
Texas State Auditors Office<br>
Cinema Magnetique Communication SA, Paris<br>
FSI GmbH, Kuessaberg, Germany<br>
Idaho State Library, USA<br>
Moore Data Mana Texas State Audit<br>Cinema Magnetid<br>FSI GmbH, Kuess<br>Idaho State Libra<br>Moore Data Mana<br>Dun & Bradstree Cinema Magnetique Comm<br>FSI GmbH, Kuessaberg, Ge<br>Idaho State Library, USA<br>Moore Data Management,<br>Dun & Bradstreet SA, Mexi<br>British Royal Air Force FSI GmbH, Kuessaberg, Germany<br>Idaho State Library, USA<br>Moore Data Management, Minneapolis, USA<br>Dun & Bradstreet SA, Mexico<br>British Royal Air Force<br>Fujitsu Australia, Melbourne, Victoria For Smarr, Massearcry, USA<br>Idaho State Library, USA<br>Moore Data Management, Minnea<br>Dun & Bradstreet SA, Mexico<br>British Royal Air Force<br>Fujitsu Australia, Melbourne, Victa<br>American Airlines Moore Data Managemen<br>Dun & Bradstreet SA, Me<br>British Royal Air Force<br>Fujitsu Australia, Melbou<br>American Airlines<br>UK Nirex Limited, Harwe Moore Data Management, Minneapolis, 201<br>Dun & Bradstreet SA, Mexico<br>British Royal Air Force<br>Fujitsu Australia, Melbourne, Victoria<br>American Airlines<br>UK Nirex Limited, Harwell, England<br>Canada Life, Co. Dublin, Ireland British Royal Air Force<br>Fujitsu Australia, Melbourne,<br>American Airlines<br>UK Nirex Limited, Harwell, En<br>Canada Life, Co. Dublin, Irela<br>Philips Dictation Systems, Vie 国 Fujitsu Australia, Melb<br>American Airlines<br>UK Nirex Limited, Hari<br>Canada Life, Co. Dubli<br>Philips Dictation Syste<br>University of Nottingh 国 American Airlines<br>UK Nirex Limited, Harwell, England<br>Canada Life, Co. Dublin, Ireland<br>Philips Dictation Systems, Vienna, At<br>University of Nottingham, England<br>BP Oil Deutschland GmbH  $\blacksquare$ UK Nirex Limited,<br>Canada Life, Co. I<br>Philips Dictation S<br>University of Nott<br>BP Oil Deutschlan<br>DataCard Canada 国 Canada Life, Co. Dublin, Ireland<br>Philips Dictation Systems, Vienna,<br>University of Nottingham, England<br>BP Oil Deutschland GmbH<br>DataCard Canada Inc, Mississauga<br>Airbus Industrie, Blagnac, France  $\blacksquare$ Philips Dictation Systems, Vienr<br>University of Nottingham, Engla<br>BP Oil Deutschland GmbH<br>DataCard Canada Inc, Mississau<br>Airbus Industrie, Blagnac, Franc<br>AEGON Inc, USA 国 Philips Dictation Systems, Vienna, Austria<br>
Philips Dil Deutschland GmbH<br>
DataCard Canada Inc, Mississauga<br>
Airbus Industrie, Blagnac, France<br>
AEGON Inc, USA<br>
Pitney Bowes, Heppenheim, Germany  $\blacksquare$ BP Oil Deutschland GmbH<br>DataCard Canada Inc, Mississauga<br>Airbus Industrie, Blagnac, France<br>AEGON Inc, USA<br>Pitney Bowes, Heppenheim, Germa<br>British Steel PLC, South Humbersic  $\blacksquare$ DataCard Canada Inc, Mis<br>Airbus Industrie, Blagnac,<br>AEGON Inc, USA<br>Pitney Bowes, Heppenheir<br>British Steel PLC, South Hi<br>Reuter Nederland BV., Am  $\blacksquare$ Airbus Industrie, Blagnac, France<br>AEGON Inc, USA<br>Pitney Bowes, Heppenheim, Germa<br>British Steel PLC, South Humbersic<br>Reuter Nederland BV., Amsterdam<br>Queensland Transport, Brisbane, A 国 AEGON Inc, USA<br>Pitney Bowes, Heppenheim, Gerr<br>British Steel PLC, South Humbers<br>Reuter Nederland BV., Amsterdar<br>Queensland Transport, Brisbane, 国 Pitney Bowes, H<br>British Steel PLC<br>Reuter Nederlan<br>Queensland Trar 国 Pritish Steel PLC, South Humberside, Reuter Nederland BV., Amsterdam<br>Queensland Transport, Brisbane, Aust  $\blacksquare$ Reuter Nederland BV., Amsterdam<br>Queensland Transport, Brisbane, Australia<br>  $\blacksquare$
- Reuter Nederland By., Amsterdam<br>Queensland Transport, Brisbane, A 国

# **Build Output Window**

**Purpose**<br>The **Build Output Window** shows the progress and activity of building a setup procedure.

Available From<br>The window appears automatically when Setup Builder starts building a project.

The **Build Output Window** shows the progress and activity of building a setup procedure.<br>**Available From**<br>The window appears automatically when Setup Builder starts building a project.<br>**Comments**<br>The window may be closed a The window appears automatically when Setup Builder vill among a project.<br>The window may be closed at any time as Setup Builder will recreate it wheneve<br>window. **Comments**<br>The window may be closed at any time as Setup Builder will recreate it whenever it needs the  $T$  may be closed at any time as  $S$  and time as  $S$  and time as  $S$  and time as  $S$  and time as  $S$ 

# **Payment for and Registration of Software**

If you wish to make as many conjet as you wish for backup purposes.<br>
The registration fee for the Setup Builder software may be found in the <u>Software Price List</u> set of this help file.<br>
Compuserve also has a facility for The registration<br>of this help file.<br>Compuserve als<br>users. Essentiall<br>transfers payme<br>You can pay for<br>Shareware' option<br>Your registration<br>and to make as The registration fee for this share wave software which is ideal for overseas<br>
susers. Essentially, a shareware author registers their software in a database and then the facility<br>
transfers payment from one user's account Compuserve als<br>
users. Essential<br>
transfers paymo<br>
You can pay for<br>
Shareware' opti<br>
Your registration<br>
and to make as<br>
Upon receipt of<br>
latest version of<br>
the one month

users. Essentially, a shareware author registers their software in a database and then the facility transfers payment from one user's account to another.<br>You can pay for Setup Builder via this facility via (GO) SWREG at an transfers payment from one user's account to another.<br>You can pay for Setup Builder via this facility via (GO) SWREG at any time. Select the 'Register<br>Shareware' option. The registration number of this software is 4153.<br>Yo transfers payment from one user's account to another.<br>You can pay for Setup Builder via this facility via (GO) S<br>hareware' option. The registration number of this soft<br>Your registration fee entitles you to use this softwar You can pay for Setup Builder via this facility via (GO) SWREG at any time. Select the 'Register<br>Shareware' option. The registration number of this software is 4153.<br>Your registration fee entitles you to use this software Shareware' option. The registration number of this software is 4153.<br>Your registration fee entitles you to use this software on a single con<br>and to make as many copies as you wish for backup purposes.<br>Upon receipt of your and to make as many copies as you wish for backup purposes.<br>Upon receipt of your registration fee you will receive a disk (mail orders only) containing the<br>latest version of the software and advice on how to remove the 'sh Upon receipt of your registration fee you will receive a disk (makest version of the software and advice on how to remove the one month disabling feature and release the various share You will also receive notice of update latest version of the software and advice on how to remove the 'shareware warning' dialog, s<br>the one month disabling feature and release the various shareware restrictions in the softwar<br>You will also receive notice of upd latest version of the software and advice on how to remove the 'shareware warning' dialog, stop<br>the one month disabiling feature and release the various shareware restrictions in the software.<br>You will also receive notice

You will also receive notice of updates to the software.<br>Free technical support is available to registered users.<br>See Also: <u>Contacting the Author, What is Shareware ? - Description and Disclaimer, \_\_Software\_Price List</u><br>P Free technical support is available to registered users.<br>See Also: <u>Contacting the Author, What is Shareware ?</u><br>Price List See Also: <u>Contacting the Author, What is Shareware ?</u><br>Price List<br>... Price List<br>experiments the Author, What is Shareware ? - Description and Disclaimer, What is Shareware ?<br>Author, What is Shareware ? - Description and Disclaimer, What is Shareware ? - Shareware ? - Shareware ?<br>Also: Note:

# **Program Manager Group Dialog**

### **Purpose**

The **Program Manager Group Dialog** enables the user to specify how a Windows Program<br>
Manager group is to be created after installation of all the files in the install suite.<br> **Available from**<br>
Project/Program Manager Grou

### **Available from**

- 
- 

### **Comments**

### **Program Manager Group**

Manager group is to be created after instancements<br>
Manager Group menu option<br>
The Graphic violbar button<br> **Comments**<br>
The dialog contains the following fields:<br> **Program Manager Group**<br>
This enables the user to specify ho PM GRP' toolbar button<br> **PM GRP'** toolbar button<br> **Ints**<br>
log contains the following fields:<br> **m Manager Group**<br>
ables the user to specify how the program mathematic<br>
iroup' in which case a new group will be create<br>
isting 'PM GRP' toolbar button<br> **ents**<br>
log contains the followir<br> **m Manager Group**<br>
ables the user to specify<br>
up' in which case no Group'<br>
in which case a no<br>
sting Group File' in whic<br>
ou may have specified a<br>
ser Option of b **Program Manager Group**<br>This enables the user to specify how the<br>'Mo Group' in which case no Group file v<br>'Make Group' in which case a new group<br>'Use Existing Group File' in which case a<br>which you may have specified as a f The User Comparison of the user a new group file will be created.<br>
The Existing Group File in which case a new group will be created.<br>
The Existing Group File in which case a new group will be created from an existing grou 'No Group' in which case no Group file will be created<br>'Make Group' in which case a new group will be created<br>'Use Existing Group File' in which case a new group w<br>which you may have specified as a file to be installed<br>**Gi** 

'Make Group' in which case a new group will be created.<br>'Use Existing Group File' in which case a new group will l<br>which you may have specified as a file to be installed.<br>**Give User Option of building Group**<br>Check this fie 'Use Existing Group File' in which case a new group will be created from an existing group file<br>Which you may have specified as a file to be installed.<br>**Give User Option of building Group**<br>Check this field if you wish the Give User Option of building Group<br>Check this field if you wish the setup procedure to give<br>this is not checked and 'Make Group' above has be sel<br>giving the user any option.<br>Group Caption/File Name<br>If 'Make Group' is selec **Give User Option of building Group**<br>Check this field if you wish the setup procedure to give the user the option of creating a group. If

this is not checked and 'Make Group' above has be selected, the group will be created without<br>giving the user any option.<br>Group Caption/File Name<br>If 'Make Group' is selected above, you should place the caption text of the this is not checked and 'Make Group' above has be selected, the group will be created without<br>giving the user any option.<br>**Group Caption/File Name**<br>If 'Make Group' is selected above, you should place the caption text of th **Group Caption/File Nam**<br>If 'Make Group' is selected<br>If 'Use Existing Group File' i<br>be used. It may contain vale<br>**Group File Protection**<br>A group file may be write p<br>installation so that noone c<br>Press 'Ok' to save any char **Group Caption/File Name**<br>If 'Make Group' is selected above, you should place the caption text of the new group in this field. If 'Make Group' is selected above, you should place the caption text of the new group in this field.<br>If 'Use Existing Group File' is selected above, you should enter the file name of the group file to<br>be used. It may conta

If 'Use Existing Group File' is selected above, you should enter the file name of the group file to<br>be used. It may contain variables (eg %InstallPath%)<br>Group File Protection<br>A group file may be write protected. This optio **Group File Protection**<br>A group file may be write protected. This option enak<br>installation so that noone can change it or to unprote<br>Press 'Ok' to save any changes, or 'Cancel' to exit with **Group File Protection** installation so that noone can change it or to unprotect it before a re-installation.<br>Press 'Ok' to save any changes, or 'Cancel' to exit without saving any changes.<br>Press 'Ok' to save any changes, or 'Cancel' to exit with

Press 'Ok' to save any changes, or 'Cancel' to exit without saving any changes.<br>
The same changes it is a re-installation. Press 'Ok' to save any changes, or 'Cancel' to exit without saving any changes.<br>
Analyze of the same of the same of the same of the same of the same of the same of the same of the same of the<br>
dependence of the same of the

# **Failed to create the temporary preview script file Error**

### **Possible causes**

preview but was unable to create the preview script file.<br> **Possible causes**<br>
The directory in which Setup Builder creates its temporary files is specified in the following<br>
section in the BUILDER.INI file:<br>
[Install]<br>
Tem **Possible causes**<br>The directory in which Setup Builder creates its tempora<br>section in the BUILDER.INI file:<br>[Install]<br>TempPath=<br>The above error occurs when the TempPath points to a n<br>full or write-protected.<br>Setup Builder Section in the BUILDER.INI file:<br>
[Install]<br>
TempPath=<br>
The above error occurs when the TempPath points to a non-existant directory or the directo<br>
full or write-protected.<br>
Setup Builder must have write access to the temp Install]<br>[Install]<br>TempPath=<br>The above error occurs when t<br>full or write-protected.<br>Setup Builder must have write<br>previews.<br>It also uses the directory for se TempPa<br>The abc<br>full or w<br>Setup B<br>preview<br>It also u The above<br>full or write<br>Setup Build<br>previews.<br>It also uses

full or write-protected.<br>Setup Builder must have write access to the temporary directory to be able to perform object<br>previews.<br>It also uses the directory for several other temporary files. Setup Builder must ha<br>previews.<br>It also uses the directo Setup Builder must have a control of the temporary files.<br>Builder must have a control of the temporary files.<br>It also uses the directory for several other temporary files.

previews.<br>It also use

# **Save Project As Dialog**

Purpose<br>The Save Project As Dialog enables a project file to be saved under another name.

### **Available from**

**Comments**<br>Select the drive/directory as required by clicking on the appropriate fields. Enter the new name of

The **Save Project As Dialog** enables a project file to be saved under another name.<br> **Available from**<br> **Comments**<br> **Comments**<br> **Select** the drive/directory as required by clicking on the appropriate fields. Enter the r<br>
th ents<br>he drive/directory as request and press 'Ok' to save<br>aving a project under a net<br>can open it. Select the project and press 'Ok' to save it.<br>Select the project and press 'Ok' to save it.<br>Note: Saving a project under a new name will release the old file so that another user on a<br>network can open it. the project and press 'Ok' to save it.<br>Note: Saving a project under a new<br>network can open it.<br>. network can open it.<br>Note: Saving a project under a new name will release the old file so that another user on another user on another user on another user on another user on another user on another user on another user on

# **Project Attributes Dialog**

### **Purpose**

### **Available from**

- 
- 

### **Comments**

### **Application Name**

The **Project Attributes Dialog** enables the user to specify some basic attributes about the way<br>in which the project is to operate during the installation process.<br>**Available from**<br>Project/Attributes menu option<br>Seventh to **Example 18 Follow Available from**<br>
Project/Attributes menu option<br>
Seventh toolbar button<br> **Comments**<br>
The dialog contains the following fields:<br> **Application Name**<br>
This field will be the contents of the %Application% va Provided by the Seventh toolbar button<br>Seventh toolbar button<br>**ants**<br>log contains the following field:<br>**ation Name**<br>of the application in this field. (enstallations which is the section<br>cion being installed.<br>**ny Name**<br>ue i **Experience Several Several**<br> **Serventh toolbar button**<br> **Set of the application in this<br>
stallations which is the<br>
stion being installed.<br>
<b>No Name**<br>
we is only used when vallations.<br>
We is used to specify the **Application Name**<br>This field will be the contents of the %A<br>name of the application in this field. (eg<br>32-bit installations which is the section<br>application being installed.<br>**Company Name**<br>This value is only used when val

### **Company Name**

name of the application in this field. (eg Setup Builder) It is also used to form part of the key in 32-bit installations which is the section of the registry where items are stored relating to the application being instal 32-bit installations which is the section of the registry where items are stored relating to the application being installed.<br> **Company Name**<br>
This value is only used when values are written to the Windows registry, normal application being installed.<br> **Company Name**<br>
This value is only used when values are written to the Windows registry, normally only under<br>
bit installations.<br>
The value is used to specify the section of the registry in wh **Company Name**<br> **Company Name**<br>
This value is only used whe<br>
bit installations.<br>
The value is used to specify<br>
application being installed.<br>
Application entries are norr<br>
Software\CompanyName\A<br>
the directory of where the bit installations.<br>The value is used to specify the section of the registry in which to place entries relating to the<br>application being installed.<br>Software\CompanyName\ApplicationName area. Various entries will be placed u The value is use<br>application bein<br>Application entr<br>Software\Compa<br>the directory of<br>appropriate).<br>**Comments**<br>These are comm<br>preceded with //<br>Normally you we<br>name of the soft<br>**Display 'Welse** application being installed.<br>
Application entries are normally placed in the HKEY\_CURRENT\_USER section of the registry,<br>
Software\CompanyName\ApplicationName area. Various entries will be placed under this such<br>
the direct Application entries are norm<br>Software\CompanyName\A<br>the directory of where the s<br>appropriate).<br>**Comments**<br>These are comments you w<br>preceded with //<br>Normally you would place and<br>name of the software/versi<br>**Display 'Welcome'** Software\CompanyName\ApplicationName area. Various entries will be placed under this sue<br>the directory of where the software is installed and the name of the de-install script (if<br>appropriate).<br>**Comments**<br>These are comment the directory of where the software is installed and the name of the de-install script (if<br>appropriate).<br> **Comments**<br>
These are comments you wish to place at the top of the Setup script file and each line should be<br>
preced

### **Comments**

appropriate).<br> **Comments**<br>
These are comments you wish to place at the top of the Setup script file and each line<br>
preceded with //<br>
Normally you would place a message here of what the Setup procedure is going to inst<br>
nam **Comments**<br>These are concrected with<br>preceded with Normally you<br>name of the :<br>Display 'We<br>To be 'friend!<br>enables you intralled

**Display 'Welcome' Dialog**

**Prompt for Installation Path**<br>The default installation path (below) is the normal directory in which your application would be

preceded with //<br>
Normally you would place a message here of what the Setup procedure is going to install - the<br>
name of the software/version number/date etc.<br> **Display 'Welcome' Dialog**<br>
To be 'friendly' to the user, an i Normally you work<br>
mame of the soft<br> **Display 'Welco**<br>
To be 'friendly' t<br>
enables you to s<br> **Prompt for Ins**<br>
The default installed.<br>
Using the promp<br>
changing this at<br>
The text typed in name of the software/version number/date etc.<br> **Display 'Welcome' Dialog**<br>
To be 'friendly' to the user, an installation procedure can display a welcome dialog. This field<br>
enables you to specify whether this is required.<br>

**Display 'Welcome' Dialog**<br>To be 'friendly' to the user, an installation proce<br>enables you to specify whether this is required.<br>**Prompt for Installation Path**<br>The default installation path (below) is the norn<br>installed.<br>Us To be 'friendly' to the user, an installation procedure can display a welcome dialog. This field<br>enables you to specify whether this is required.<br>The default installation path<br>The default installation path (below) is the n **Prompt for Installation Path**<br>The default installation path (below) is the norn<br>installed.<br>Using the prompt field, you may also specify when the prompt field, you may also specify when<br>the text typed in this field will fo installed.<br>
Using the prompt field, you may also specify whether you wish to give the user the choice of<br>
changing this at install time - it is best to do so.<br>
The text typed in this field will form the %InstallPath% and % Using the<br>changing<br>The text<br>Note that<br>has alrea<br>to place is<br>Setup wil<br>**Display**<br>of you wis<br>display a<br>The text<br>INI file that

**Display 'Licensing' Dialog**

changing this at install time - it is best to do so.<br>The text typed in this field will form the %InstallPath% and %InstallDrive% variables.<br>Note that this dialog will not appear during an installation if Setup identifies t The text typed in this field will form the %Install<br>Note that this dialog will not appear during an in<br>has already been installed. You must de-install t<br>to place the application in a different directory.<br>Setup will not all Note that this dialog will not appear during an installation if Setup identifies that the<br>has already been installed. You must de-install the application first then install it aga<br>to place the application in a different di has already been installed. You must de-install the application first then install it again to be able<br>to place the application in a different directory.<br>Setup will not allow you to install two versions of an application i to place the application in a different directory.<br>Setup will not allow you to install two versions of an application in different directories<br>**Display 'Licensing' Dialog**<br>If you wish to license your software to a specific Setup will not allow you to install two versions<br> **Display 'Licensing' Dialog**<br>
If you wish to license your software to a specifi<br>
display a dialog which will ask for this informat<br>
The text entered will be written to a .I **Display 'Licensing' Dialog**<br>If you wish to license your software to a specific user and/or company, you may use th<br>display a dialog which will ask for this information.<br>The text entered will be written to a .INI file (16display a dialog which will ask for this information.<br>The text entered will be written to a .INI file (16-bit interpreter) which is specified in the 'Licensing<br>.INI file' field below or the registry (32-bit interpreter) se The text entered will be written to a .INI file (16-bit<br>I.NI file' field below or the registry (32-bit interpret<br>field above. (HKEY\_CURRENT\_USER\Software\Comp<br>Suggestion: Licensing can be implemented in your<br>text in the Ab The text entered will be written to a .INI file (16-bit interpreter) which is specified in the 'Licensing .INI file' field below or the registry (32-bit interpreter) section specified in the 'Company Name'<br>field above. (HK .INI file' field below or the registry (32-bit interpreter) section specified in the 'Company Name'<br>field above. (HKEY\_CURRENT\_USER\Software\CompanyName\ApplicationName\Licensing section<br>Suggestion: Licensing can be implem Suggestion: Licensing can be implemented in your software by reading the .INI file to display the text in the About dialog of your application. First in the About dialog of your application.<br>The implemented in your software by reading the .<br>In the About dialog of your application.

### **De-Installation Option**

[License]<br>UserName=Graham Plowman<br>Company=My Company Name Ltd etc<br>De-Installation Option<br>Setup Builder can give the user the ability to provide the user w<br>install a piece of software.<br>Check this field to give the user the UserNam<br>Company<br>**De-Insta**<br>Setup Bu<br>install a photostrand<br>Mote deledirectory<br>'Applicati<br>installatid<br>created a<br>The De Ir Company=My Company Name<br>
De-Installation Option<br>
Setup Builder can give the use<br>
install a piece of software.<br>
Check this field to give the us<br>
Note that Setup Builder auton<br>
code deletes all files installed<br>
directory and **De-Installation Option**<br>Setup Builder can give the user the ab<br>install a piece of software.<br>Check this field to give the user the at<br>Note that Setup Builder automatically<br>code deletes all files installed (subject<br>director Check this field to give the<br>Note that Setup Builder au<br>code deletes all files instal<br>directory and any registry<br>'Application De-Installation<br>installation such as remov<br>created at installation option<br>Program Manager group Note that Setup Builder automatically creates the script code to de-instance deletes all files installed (subject to the Registry), the application .<br>Idirectory and any registry entries created (32-bit interpreter). You ca code deletes all files installed (subject to the Registry), the application .INI file, the application directory and any registry entries created (32-bit interpreter). You can add extra code in the 'Application De-Installa directory and any registry entries created (32-bit interpreter). You can add extra code in the 'Application De-Installation' section of the <u>User Code Dialog</u> to perform extra special de-<br>installation such as removal of di "Application De-Installation" section of the <u>User Code Dialog</u> to perform extra special de-<br>installation such as removal of directories underneath the application directory which were<br>created at installation option causes

### **Diskette Label Prefix**

This is the first 6 characters of the label to be placed on each diskette of the installation disk<br>suite. The installation procedure uses this to ascertain whether the user has inserted the correct 'Application De-Installation' section of the <u>User Code Dialog</u> to perform extra special de-<br>installation such as removal of directories underneath the application directory which we<br>The De-Installation option causes the i installation option causes the installation procedure to create an extra icon in the<br>Program Manager group which Un-Installs the application.<br> **Diskette Label Prefix**<br>
This is the first 6 characters of the label to be plac The De-Installation opt<br>Program Manager grou<br>Diskette Label Prefix<br>This is the first 6 chara<br>suite. The installation p<br>diskette in the drive.<br>The disks are numbere<br>Script File Name<br>The default is usually s<br>See the <u>Technic</u> Program Manager group which Un-Installs the application.<br> **Diskette Label Prefix**<br>
This is the first 6 characters of the label to be placed on each diskette of the installation d<br>
suite. The installation procedure uses thi **Diskette Label Prefix**<br>
This is the first 6 characters of the label to be placed on e<br>
suite. The installation procedure uses this to ascertain whe<br>
diskette in the drive.<br>
The disks are numbered: LABEL01, LABEL02 etc whe suite. The installation procedure uses this to ascertain whether the user has inserted the corr<br>diskette in the drive.<br>The disks are numbered: LABEL01, LABEL02 etc where LABEL is the text you enter in this field<br>**Script Fi** 

### **Script File Name**

diskette in the drive.<br>
The disks are numbered: LABEL01, LABEL02 etc where LABEL is the text you enter in this field.<br> **Script File Name**<br>
The default is usually sufficient and must be used for installation diskette suites

### **Encript Script File**

### **Default Installation Path**

The disks are numbe<br> **Script File Name**<br>
The default is usually<br>
See the <u>Technical no</u><br> **Encript Script File**<br>
Script files may be e<br>
some security so tha<br> **Default Installatio**<br>
The default installation<br>
The default inst Script File Name<br>The default is usually sufficient and must be used for installation diskette suites.<br>See the <u>Technical notes</u> for more information on this field and how a Setup procedure works.<br>**Encript Script File**<br>Scri See the <u>Technical notes</u> for more information on this field and how a Setup proce<br> **Encript Script File**<br>
Script files may be encripted. Normally they are ASCII human-readable files, but<br>
some security so that they are no **Encript Script File**<br>Script files may be encripted. Normally they are ASCII human-readable files, but if you require<br>some security so that they are not readable, this field gives that option.<br>**Default Installation Path**<br>T

### **Reserve Space**

some security so that they are not readable, this field gives that option.<br> **Default Installation Path**<br>
The default installation path is the directory in which your application will be installed. Even if yo<br>
do not enable **Default Installation Path**<br>The default installation path is the directory in which your application w<br>do not enable the user to change this using the 'prompt for installation<br>specify this field.<br>The installation procedure do not enable the user to change this using the 'prompt for installation path' above, you must<br>specify this field.<br>The installation procedure will create this directory if it does not exist, but will proceed normally if<br>it do not enable the user to change this using the 'prompt for installation path' above, you must<br>specify this field.<br>The installation procedure will create this directory if it does not exist, but will proceed normall<br>it doe The installation p<br>it does exist.<br>**Reserve Space**<br>When an installa<br>file on the first di<br>See <u>Technical No</u><br>Due to the increa<br>value for your ex<br>**Extra Space Re**<br>This is the amoul<br>for manually cop It does exist.<br> **Reserve Space**<br>
When an installation disk suite has been completed, Setup Builder writes the appropriate script<br>
file on the first diskette. This field enables you to specify how much space to reserve for **Reserve Sp**<br>When an inst<br>file on the fir<br>See <u>Technica</u><br>Due to the in<br>value for you<br>**Extra Space**<br>This is the ar<br>for manually<br>calculates th<br>if required. file on the first diskette. This field enables you to specify how much space to reserve for this file<br>See <u>Technical Notes</u> **Setup Script diskette space** for more information on this field.<br>Due to the increased functionali

### **Extra Space Required**

See <u>Technical Notes</u> **Setup Script diskette space** for more information on this field.<br>Due to the increased functionality of Setup Builder version 5.00, you will need to increase this<br>value for your existing projects. The See <u>Technical Notes</u> **Setup Script diskette space** for more information on this field.<br>Due to the increased functionality of Setup Builder version 5.00, you will need to incre<br>value for your existing projects. The default value for your existing projects. The default for new projects has also been increased.<br> **Extra Space Required**<br>
This is the amount of extra disk space required for your software to be installed on a machine<br>
for manually Extra Space Required<br>This is the amount of extra disk space required for your software to be installed on a r<br>for manually copied files or space used by User Defined script code). Setup Builder at<br>calculates the amount req for manually copied files or space used by User Defined script code). Setup Builder automatically calculates the amount required for your files, but this option enables you to allocate extra space if required.<br>Setup Builde

calculates the amount required for your files, but this option enables you to allocate extra space<br>if required.<br>Setup Builder calculates the space required by adding the size of all the files in your project<br>together and t if required.<br>Setup Builder calculates the space required by adding the size of all the files in your project<br>together and then adding an extra margin for de-compression temporary files (normally the size<br>of your largest co Setup Build<br>together and four large<br>of your large<br>Since Setup<br>installation together and then adding an extra margin for de-compression temporary files (normally the of your largest compressed file).<br>Since Setup Builder allows multiple installations, it calculates the space required for each insta

of your largest compressed file).<br>Since Setup Builder allows multiple installations, it calculates the space required for each<br>installation and then adds the extra space to the result. Since Setup Builder allows multipliers of the Since Setup Builder allows multipliers and then adds the example of the set of the set of the set of the set of the set of the set of the set of the set of the set of the set o installation and then adds the extra space to the result.

### **Split Files Larger than**

across one or more diskettes. A large file is considered as any file that won't fit on a diskette<br>either because the diskette is full or the file is larger than the diskette size.<br>In some situations, you may not want files

### **Application .INI file**

across one or more diskettes. A large file is considered as any file that won't fit on a diskette either because the diskette is full or the file is larger than the diskette size.<br>In some situations, you may not want files In some situations, you may not want files to be split. In this case you might<br>be placed on the next diskette.<br>This field enables the user to specify the 'threshold' file size: given a file w<br>diskette, files smaller than t be placed on the next diskette.<br>
This field enables the user to specify the 'threshold' file size: given a file which will not fit on a<br>
diskette, files smaller than the threshold will be placed on a completely new diskett This field enables the user to spaint and diskette. files smaller than the larger than the threshold will but is recommended that the threshold will but is recommended that the threshold will but is commended that the thre This field enables the user to specify the 'threshold' file size: given a file which will not fit on a<br>diskette, files smaller than the threshold will be placed on a completely new diskette. Those<br>larger than the threshold diskettes.<br>
It is recommended that the threshold is between 50 and 100K. It is not worth splitting files<br>
It is recommended that the threshold is between 50 and 100K. It is not worth splitting files<br> **Application .INI file** It is recommended that the threshold is between 50 as<br>
smaller than this.<br> **Application .INI file**<br>
This is the name of the .INI file to which to write the lic<br>
"Licensing' dialog. If the "Licensing' dialog has been se<br>
no Smaller than this.<br> **Application . INI file**<br>
This is the name of the .INI file to which to write the licensing information entered in the<br>
This is the name of the .INI file to which to write the licensing information ente **Application .INI**<br>This is the name c<br>Licensing' dialog.<br>not, the name will<br>held 'test' then %<br>multiple words or<br>wish to implement<br>The Application .II<br>installed. This is so<br>**Copy setup.exe**<br>Check this field to<br>This is the "Licensing" dialog. If the "Licensing" dialog has been selected you should enter this field. I<br>not, the name will default to the %Application% name .INI file. For example, if %Application<br>held "test" then %IniFile% would h 'Licensing' dialog. If the 'Licensing' dialog has been selected you should enter this field. If you do<br>not, the name will default to the %Application% name. INI file. For example, if %Application%<br>held 'test' then %IniFile noted the mame will file is also used to the statility. However, this will fail if %Application% holds<br>multiple words or is longer than 8 characters so it is best to set the Application. INI file field if<br>wish to implement

### **Copy setup.exe to diskette**

held 'test' then %IniFile% would hold 'test.ini'. However, this will fail if %Application% holds<br>multiple words or is longer than 8 characters so it is best to set the Application .INI file field<br>wish to implement licensin

multiple words or interaction information of where an application was installed. This is so that the de-install process knows where to de-install the application from.<br> **Copy setup.exe to diskette**<br>
Check this field to hav The Application .INI file is als<br>installed. This is so that the computation .<br>Copy setup.exe to diskett<br>Check this field to have the k<br>This is the program the user<br>Copy install.exe to disket<br>Check this field to have the k<br> installed. This is so that the de-install process knows where to de-install the application from.<br> **Copy setup.exe to diskette**<br>
Check this field to have the build process place setup.exe on the first diskette.<br>
This is th **Copy setup ised** to diskette<br>Check this field to have the build process place setup.exe on the first diskette.<br>This is the program the user can run to initiate the installation suite.<br>You must check this field or the inst This is the program the user can run to initiate the installation suite.<br>You must check this field or the install.exe field or both. You cannot leave both<br>Copy install.exe to diskette<br>Check this field to have the build pro You must check this field or the install.exe field or both. You cannot I<br> **Copy install.exe to diskette**<br>
Check this field to have the build process place install.exe on the first<br>
This is the program the user can run to i Copy install.exe to diskette<br>Check this field to have the build process place install.exe on the first diskette<br>This is the program the user can run to initiate the installation suite.<br>You must check this field or the setu **Copy install.exe to diskette**

### **Copy lzexpand.exe to diskette**

### **Copy ctl3dv2.dll to diskette Copy ctl3d32.dll to diskette**

This is the program the user can run to initiate the installation suite.<br>You must check this field or the setup exe field or both. You cannot leave both<br>Copy Izexpand.exe to diskette<br>Check this field to have the build proc You must check this field or the setup.exe field or both. You cannot k<br> **Copy Izexpand.exe to diskette**<br>
Check this field to have the build process place Izexpand.exe on the<br>
This file will automatically upgrade older vers Copy Izexpand.exe to diskette<br>Check this field to have the build process place Izexpand.exe on the first diskette.<br>This file will automatically upgrade older versions found for the de-compression process.<br>Copy ctl3dv2.dll

This file will automatically upgrade older versions found for the de-compression propertion of the diskette Copy ctl3d32.dll to diskette<br>
Check these fields to have the build process place ctl3dv2.dll and/or ctl3d32.dll or Copy ctl3dv2.dll to diskette<br>
Check these fields to have the build process place ctl3dv2.dll and/or ctl3d32.dll on the fi<br>
diskette.<br>
If ctl3dv2.dll already exists on the target machine in the SYSTEM directory, the version diskette.<br>If ctl3dv2.dll already exists on the target machine in the SYSTEM directory, the version plac<br>the diskette will not be installed at all, leaving the existing version intact. The existing file w<br>be overwritten und If ctl3dv2<br>the disket<br>be overw<br>Likewise<br>run-time<br>existing<br>ctl3dv2.c<br>used by<br>Both files<br>if you are<br>Neither (Windows the diskette will not be installed at all, leaving the existing version intact. The existing file will not be overwritten under any circumstances.<br>Likewise, the above is applicable to ctl3d32.dll. Note that under Windows N the disk existing the disk at all, leads at all, and the set all, and the system will be placed in the SYSTEM32 directory subject to it not already existing there.<br>
Elkewise, the above is applicable to ctl3d32.dll. Note th Likewise, the above is applicable to ctl3d<br>run-time is supplied, ctl3d32.dll will be pl<br>existing there.<br>ctl3dv2.dll is the 16-bit application 3d co<br>used by Windows 95/NT.<br>Both files are used by the Setup Builder r<br>if you a

run-time is supplied, ctl3d32.dll will be placed in the SYSTEM32 directory subject to it not alrea<br>existing there.<br>ctl3dv2.dll is the 16-bit application 3d control file. ctl3d32.dll is the 32-bit version of the same<br>used b existing there.<br>
ctl3dv2.dll is the 16-bit application 3d control file. ctl3d32.dll is the 32-bit version of the same file<br>
used by Windows 95/NT.<br>
Both files are used by the Setup Builder run-time interpreters, so you sho existing the state of the state of the state of the state of the state of the state of the state of the state of the state of the state of the state of the state of the state of the state of the state of the state of the s used by Windows 95/NT.<br>Both files are used by the Setup Builder run-time interpreters, so you should distribute these files<br>if you are unsure whether the target machine has these files.<br>Neither ctl3dv2.dll or ctl3d32.dll a Both files are used by the<br>if you are unsure whether<br>Neither ctl3dv2.dll or ctl<br>Windows, so it is not gua<br>machine.<br>Copy 16-bit run-time<br>Copy 32-bit run-time<br>These two options enabl<br>installation procedure fo Both files are unsure whether the target machine has these files.<br>
Neither ctl3dv2.dll or ctl3d32.dll are standard components of their respective versions of<br>
Windows, so it is not guaranteed that the files are or are not Neither ctl3dv2.dll or ctl3d32.dll are standard components of<br>Windows, so it is not guaranteed that the files are or are not a<br>machine.<br>Copy 16-bit run-time<br>Copy 32-bit run-time<br>These two options enable you to specify whic Windows, so it is not guaranteed that the files are or are not already installed on a target<br>machine.<br>**Copy 16-bit run-time**<br>**Copy 32-bit run-time**<br>These two options enable you to specify which target platforms you wish to

### **Copy 16-bit run-time Copy 32-bit run-time**

machine.<br>
Copy 16-bit run-time<br>
Chey 32-bit run-time<br>
These two options enable you to specify which target platforms you wish to create your<br>
installation procedure for.<br>
These two options enable you to specify which targe Copy 16<br>Copy 32<br>These twinstallatic These two options enable you to specify which target platforms you wish to create your<br>installation procedure for.

At least one of the two options must be checked. If non are checked, the 16-bit option will<br>automatically be selected.<br>Please see the help section <u>16 and 32 bit installations</u> for more information on how these options<br>aff Please see the help section<br>affect an installation.<br>Press 'Ok' to save any cha

affect an installation.<br>Press 'Ok' to save any changes, or 'Cancel' to exit without saving any changes. Press 'Ok' to save an installation. Press 'Ok' to save any changes, or 'Cancel' to exit without saving any changes.<br>
Analyze of the same of the same of the same of the same of the same of the same of the same of the same of the<br>
dependence of the same of the

# **Project Bitmaps Dialog**

### **Purpose**

### **Available from**

**Comments**<br>The top-left list box shows all of the files in the current directory - the current directory is

The **Project Bitmaps Dialog** enables you to select all of the files which you require to be included in your project for use by user defined objects such as backdrops, cue cards and c<br> **Available from**<br> **Project/Bitmaps me Example in the project of the such as a backdrop of the files in the current directory** - the current directory is<br> **Comments**<br>
The top-left list box shows all of the files in the current directory - the current directory Programming mental option<br>Profilist box shows all of the<br>Proposed a file in the project, double<br>Com left.<br>That Setup Builder will not allow<br>Pright list box shows the curre<br>drives/directories.<br>Tom-left list box shows all of displayed above the list box.<br>To include a file in the project, double-click on the required file and it will appear in the list<br>the bottom left.<br>Note that Setup Builder will not allow you to include a file twice.<br>The top-To include a file in the project<br>the bottom left.<br>Note that Setup Builder will r<br>The top-right list box shows t<br>change drives/directories.<br>The bottom-left list box show<br>project. To remove a file from<br>The 'Add All' button w

The bottom left.<br>
Note that Setup Builder will not allow you to include a file twice.<br>
The top-right list box shows the current drives and directories. Click on these as required to<br>
change drives/directories.<br>
The bottom-Note that Setup<br>The top-right lis<br>change drives/c<br>The bottom-left<br>project. To remo<br>The 'Add All' bu<br>whereas 'Remo<br>Press the 'Ok' b The top-right list box shows the current drives and directories. C<br>change drives/directories.<br>The bottom-left list box shows all of the files which have been se<br>project. To remove a file from the project, double-click on t

The bottom-left list box shows all of the files which have been selected for inclusion in the project. To remove a file from the project, double-click on the file in this list.<br>The 'Add All' button will add all of the file The bottom-left list box sh<br>project. To remove a file fr<br>The 'Add All' button will a<br>whereas 'Remove All' does<br>Press the 'Ok' button to sa<br>See Also<br>Application Limitations

project. To remove a file from the project, double-click on the file in this list.<br>The 'Add All' button will add all of the files shown in the top-left list to the bottom-left list,<br>whereas 'Remove All' does the opposite.<br> project. To remove a filter term and project, actually many manufacture with the filest on the file whereas 'Remove All' does the opposite.<br>Press the 'Ok' button to save the list, or 'Cancel' to exit without saving the lis The 'Add All' button will add all of the files shown in the top-left list to the bottom-left list, whereas 'Remove All' does the opposite.<br>Press the 'Ok' button to save the list, or 'Cancel' to exit without saving the list

Press the 'Ok' button to save the list, or 'Cancel' to exit without saving the list.<br>**See Also**<br>Application Limitation<u>s</u>

whereas 'Remove All' does the opposite.<br>Press the 'Ok' button to save the list, or '<br>**See Also**<br>Application Limitations **See Also**<br>Application Limitations

# **Directories Dialog**

### **Purpose**

### **Available from**

### **Comments**

The **Directories Dialog** enables you to maintain the names of directories to be created or<br>
removed by an installation/deinstallation procedure.<br> **Available from**<br>
Project/Directories menu option<br> **Comments**<br>
The list at t **Available from**<br>**Comments**<br>**Comments**<br>The list at the bottom of the dialog shows all the directories will be created by an installation procedure.<br>Procedure.<br>Note that a directory cannot be included in the list to<br>Directo Property and the bottom of the dialog shot<br>ies will be created by an installare.<br>at a directory cannot be include<br>ry names may contain variables<br>e valid directory names are:<br>IPath%<br>Path%SAMPLES<br>Path%HELP directories will be created by an installation procedure and removed by a deinstallation<br>procedure.<br>Note that a directory cannot be included in the list twice.<br>Directory names may contain variables but they should not incl

procedure.<br>
Note that a directory cannot be included in the list twice.<br>
Directory names may contain variables but they should not include trailing \ characters.<br>
example valid directory names are:<br>
%InstallPath%SAMPLES<br>
%

Note that a<br>Directory r<br>example va<br>%InstallPat<br>%InstallPat<br>%InstallPat<br>The first di<br>deleted or<br>The director<br>coot director

Directory names may contain variables but they should rexample valid directory names are:<br>
%InstallPath%SAMPLES<br>
%InstallPath%SAMPLES<br>
%InstallPath%HELP<br>
The first directory name is always required by an installate<br>
delete example valid directory names are:<br>
%InstallPath%<br>
%InstallPath%SAMPLES<br>
%InstallPath%HELP<br>
The first directory name is always required by an installation procedure. It cannot be moved,<br>
deleted or modified for that reason %InstallPath%<br>%InstallPath%SAMPLES<br>%InstallPath%SAMPLES<br>%InstallPath%HELP<br>The first directory name is always redeleted or modified for that reason.<br>The directory names should appear<br>root directory should be created, fo<br>sub %InstallPath%<br>%InstallPath%<br>%InstallPath%<br>The first direct<br>deleted or moot<br>The directory<br>subdirectories<br>such an order<br>de-install proc<br>the list and we<br>perform a 'mu %InstallPath%HELP<br>The first directory name<br>deleted or modified for<br>The directory names sh<br>root directory should be<br>subdirectories to them.<br>such an order because<br>de-install procedure is a<br>the list and working bad<br>perform a The first directory redeleted or modified<br>The directory name<br>root directory shoul<br>subdirectories to the<br>such an order beca<br>de-install procedure<br>the list and working<br>perform a 'multi-lev<br>To add a new direct<br>press **New** to s deleted or modified for that reason.<br>The directory names should appear in the order in which they are to be created. For example<br>root directory should be created, followed by its subdirectories and then any further<br>subdire The directory names should appear<br>root directory should be created, fol<br>subdirectories to them. While the in<br>such an order because the underlyiide-install procedure is affected beca<br>the list and working backwards. The<br>perf The directory should be created, followed by its subdirectories and then any further<br>subdirectories to them. While the install procedure is not affected if you do not put the files in<br>such an order because the underlying s subdirectories to them. While the install procedure is not affected if you do not put the<br>such an order because the underlying script function performs a 'multi-level director<br>de-install procedure is affected because it re such an order because the underlying script function performs a 'multi-level directory create', de-install procedure is affected because it removes one directory at a time starting at the end the list and working backwards such an order because the underlying script function performs a 'multi-level directory create', the de-install procedure is affected because it removes one directory at a time starting at the end of perform a 'multi-level the list and working backwards. The underlying script function for removing directories does not<br>perform a 'multi-level remove' for safety reasons.<br>To add a new directory to the list, enter the name of the required directo

perform a 'multi-level remove' for safety reasons.<br>To add a new directory to the list, enter the name<br>press **New** to save it to the list.<br>To edit a directory, double click on it in the list so<br>required and press **Modify** t

The list and a new directory to the list, enter the name of the required directory in the edit field and press **New** to save it to the list, enter the name of the required directory in the edit field and press **New** to sav To edit a directory, double click on it in the list so that it moves to the edit field. Adjust the text<br>required and press **Modify** to save it back to the list.<br>To delete a directory from the list, select it in the list an press **New** to save it to the list.<br>To edit a directory, double click<br>required and press **Modify** to s.<br>To delete a directory from the li.<br>confirm deleting the directory.<br>Press the 'Ok' button to save th<br>**See Also**<br>Applica

The directory from the list, select it in the list and press **Delete**. You will be requested to confirm deleting the directory.<br>To delete a directory from the list, select it in the list and press **Delete**. You will be req required and press **Modify** to save it back to the list.<br>To delete a directory from the list, select it in the list<br>confirm deleting the directory.<br>Press the 'Ok' button to save the directories, or 'Canc<br>**See Also**<br>Applica To delete a directory from the list, select it in the list and press **Delete**. You will be requested to confirm deleting the directory.<br>Press the 'Ok' button to save the directories, or 'Cancel' to exit without saving them

Press the 'Ok' button to save the directories, or 'Cancel' to exit without saving them.<br>**See Also**<br>Application Limitations

Press the 'Ok' button to save t<br>See Also<br>Application Limitations **See Also**

# **Project Dialog Text dialog**

### **Purpose**

### **Available from**

**Comments**<br>You should find the defaults sufficient.

The **Project Dialogs Text dialog** enables the user to specify the text in each of the dialogs<br>which will appear during an installation procedure.<br>**Available from**<br>Project/Dialogs menu option<br>"DLG TEXT' toolbar button<br>Comme Available from<br>
Project/Dialogs menu option<br>
DLG TEXT' toolbar button<br>
Comments<br>
You should find the defaults sufficient.<br>
You may place the following embeded variable nar<br>
%Application% for the application name<br>
%Caption% Profile TEXT' toolbar button<br>Profile TEXT' toolbar button<br>Projector of the defaults sufficies<br>Cation% for the application in<br>Dialog Calleman Calleman<br>Drive% for the directory names<br>Increased field is used to controll proce 'DLG TEXT' toolbar button<br> **ents**<br>
uld find the defaults suffic<br>
y place the following ember<br>
ation% for the application<br>
nn% for the directory na<br>
Drive% for the directory na<br>
Drive% for the directory na<br>
surger field is You may place the following embeded<br>%Application% for the application nan<br>%Caption% for the normal dialog capt<br>%InstallPath% for the directory name<br>%InstallDrive% for the directory name<br>The 'Language' field is used to cont %Application% for the application name<br>%Caption% for the normal dialog caption (unlikely to be useful)<br>%InstallPath% for the directory name where the application is to be installed<br>%InstallDrive% for the drive letter where

%Caption% for the normal dialog caption%InstallPath% for the directory name wh<br>%InstallPath% for the directory name wh<br>%InstallDrive% for the drive letter where<br>The 'Language' field is used to control w<br>in. An install proc %InstallPath% for the directory name where the application is to %InstallDrive% for the drive letter where the appliaction is to be The 'Language' field is used to control which language the instain. An install procedure i %InstallDrive% for the drive letter where the appliaction is to be installed<br>The 'Language' field is used to control which language the installation proces<br>in. An install procedure is currently built in one language: it do The 'Language' field is used to control which language the installation proin. An install procedure is currently built in one language: it does not char<br>to suite the user. If you require installations for different languag The 'Language' field is used to control which language the installation procedure will be created in. An install procedure is currently built in one language: it does not change language at run times to suite the user. If

in. An installation for each language.<br>
In future versions of Setup Builder, it is planned to allow an install to automatically select the<br>
installation for each language.<br>
In future versions of Setup Builder, it is planne installation for each language.<br>
In future versions of Setup Builder, it is planned to allow an install to automatically select<br>
language to display at run-time.<br>
Press the 'Defaults' button to set the text for all the fie In future versions of Setup Builanguage to display at run-timent Press the 'Defaults' button to s<br>Press the 'Defaults' button to s<br>Changing the language and pr<br>the selected language.<br>Press 'Ok' to save any changes Ianguage to display at run-time.<br>Press the 'Defaults' button to set the text for all the fields to their default values.<br>Changing the language and pressing 'Defaults' will cause the fields to be set to the defaults for<br>the Press the 'Defaults' button to see<br>Changing the language and preschanging the language and pres<br>the selected language.<br>Press 'Ok' to save any changes, Press the 'Defaults' button to set the text for all the fields to their default values.<br>Changing the language and pressing 'Defaults' will cause the fields to be set to t<br>the selected language.<br>Press 'Ok' to save any chang Changing the language and pressing 'Defaults' will cause the fields to be set to the defaults for<br>the selected language.<br>Press 'Ok' to save any changes, or 'Cancel' to exit without saving any changes.<br>Press 'Ok' to save an

the selected language.<br>Press 'Ok' to save any Press 'Ok' to save any changes, or 'Cancel' to exit without saving any changes.<br>
Analyze of the same of the same of the same of the same of the same of the same of the same of the same of the<br>
dependence of the same of the

# **Project Files Window**

### **Available From**

### **Comments**

The **Project Files Window** displays all of the files currently in the project. The window also<br>provides the primary source for selecting files and setting their installation attributes.<br>**Available From**<br>The window is autom **Available From**<br>The window is automatically created when Setup Builder starts up and it cannot be c<br>**Comments**<br>The window always shows all of the file names in the current project. If there are no fi<br>will be blank.<br>The Vi **Comments**<br> **Comments**<br>
The window always shows all of the file names in the current project. If there are no files, the<br>
will be blank.<br>
The View/Full File Details menu option affects whether file sizes, dates, times, att

will be blank.<br>The View/Full File Details menu option affects whether file sizes, dates, times, attributes and<br>internal file version numbers are shown in the list.<br>The View/Install Descriptions menu option affects whether The View/Full<br>internal file v<br>The View/Inst<br>for each file i<br>By double clie<br>be set.<br>By holding do<br>same propert<br>The Up and D<br>you can chan internal file version numbers are shown in the list.<br>The View/Install Descriptions menu option affects whether a brief description of the propertie<br>for each file is shown in the list..<br>By double clicking on a file, it may The View/Install Descriptions menu option affects<br>for each file is shown in the list..<br>By double clicking on a file, it may be selected inte<br>be set.<br>By holding down the Ctrl key, multiple files may be<br>same property may be By double clicking on a file, it made set.<br>By holding down the Ctrl key, misame property may be set for all<br>The Up and Down toolbar buttor<br>you can change the order in whi<br>All of the Edit menu options perfiles from the list Be set.<br>By holding down the Ctrl key, multiple files may be selected at the same time in order that the<br>same property may be set for all the selected files.<br>The Up and Down toolbar buttons may be used to move a single file By hold<br>same p<br>The Up<br>The Up<br>Vou ca<br>All of tl<br>files m<br>Files m same property may be set for all the selected files.<br>The Up and Down toolbar buttons may be used to move a single file up and down the list so tha<br>you can change the order in which files appear in the list.<br>All of the Edit The Up and Down toolbar buttons may be used to r<br>you can change the order in which files appear in t<br>All of the Edit menu options perform their actions of<br>files from the list and paste them to different parts<br>Files may be

For each file is shown in the list..<br>By double clicking on a file, it may be selected into the <u>File Attributes</u> so that its properties may<br>be set.<br>By holding down the Ctrl key, multiple files may be selected at the same t you can change the order in which files appear in the list.<br>All of the Edit menu options perform their actions on the **Project Files Window**. You can cut out<br>files from the list and paste them to different parts of the lis All of the Edit menu options perform their actions on the liftes from the list and paste them to different parts of the Files may be deleted from the project either by using the menu option or the Delete key.

All of the Edit menu options perform their actions on the **Project Files Window**. You can cut out<br>files from the list and paste them to different parts of the list.<br>Files may be deleted from the project either by using the Files may be deleted from the project either by using the Edit<br>menu option or the Delete key. Files may be deleted from the project either by using the Edit, Cut menu option or the Delete key.<br>The File of the Delete key.

# **Import VB Project Dialog**

**Purpose**<br>The Import VB Project Dialog enables a Visual Basic .MAK project file to be imported into a

## **Available from**

### **Comments**

The **Import VB Project Dialog** enables a Visual Basic .MAK project file to be imported into a Setup Builder project.<br>Available from<br>**Interprof VB** button on <u>Project/Edit</u> dialog<br>**Comments**<br>Select the drive/directory by cl **Example Builde from<br>Available from**<br>Import VB but<br>**Comments**<br>Select the drive/direct<br>Visual Basic project and **EXECUTE VERTOR ON <u>EXECUTING</u>** with g<br> **Ints**<br>
the drive/directory by clicking on the ap<br>
asic project and press 'Ok' to import it. Visual Basic project and press 'Ok' to import it.<br>
Selection on the name of the name of the name of the required on the requirements. The required on the requirements of the required on the required on the required on the Visual Basic project and press 'Ok' to import it.

# **New Project Dialog**

Purpose<br>The New Project Dialog enables a new project file to be created.

# **Available from**<br>**Elle/New rank**

The **New Project Dialog** enables a new project file to be created.<br> **Available from**<br>
File/New menu option<br>
First toolbar button<br> **Comments**<br>
Select the drive/directory as required by clicking on the appropriat<br>
new projec First toolbar button<br> **ents**<br>
he drive/directory as a<br>
bject and press 'Ok' to<br>
you currently have a<br>
asked if you wish to sa<br>
created project is au<br>
te it in a network situal **Example 18**<br>the drive/directory a<br>giect and press 'Ok'<br>you currently have<br>asked if you wish to<br>retated project is it it in a network si **Comments**<br>Select the drive/directory as required by clicking on the appropriate fields. Enter the name of the

new project and press 'Ok' to create it.<br>Note: If you currently have a project or<br>will be asked if you wish to save it befor<br>A newly created project is automaticall<br>overwrite it in a network situation.

Select the drive of the drive is the drive of the drive fields. Note: If you currently have a project open which has been changed since it was last saved, you will be asked if you wish to save it before a new project is cr Will be asked if you wish to save it before a new project is created.<br>A newly created project is automatically locked such that another user cannot open the project overwrite it in a network situation. A newly created project is automatically locked such that another<br>overwrite it in a network situation. overwrite it in a network situation.<br>
A new project is a new ork situation.

# **Project Objects Window**

### **Purpose**

The **Project Objects Window** displays a list of all the <u>User Defined Objects</u> included in the<br>currently open project.<br>**Available From**<br>The window is opened using the Object/View Objects menu option.<br>**Comments**<br>The window

### **Available From**

### **Comments**

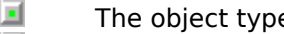

**Example 2018**<br> **Available From**<br>
The window is opened<br> **Comments**<br>
The object type<br>
The object nam<br>
The file contain<br>
All of the Object menu<br>
The Object/Object Prop **Comments**<br>The window shows three columns of information:<br>The object type<br>The object name<br>The file containing the object<br>All of the Object/Object menu options perform their actions on the **Project**<br>The Object/Object Proper

The object type<br>The object name<br>The file containing the object<br>All of the Object menu options perform their action<br>The Object/Object Properties menu option enable<br>currently selected object.<br>The Object/Controls menu option The object nam<br>The file contain<br>e Object menu<br>ect/Object Prop<br>y selected obje<br>ect/Controls me<br>ect/Celete Object<br>st delete the phy<br>cey. The file containin<br>
e Object menu o<br>
ect/Object Prope<br>
y selected object<br>
ect/Controls mer<br>
ect/Delete Objec<br>
t delete the phys<br>
key.<br> **piect Objects W** e Object menu options perforect/Object Properties menu o<br>y selected object.<br>ect/Controls menu option ena<br>ect/Delete Object menu option<br>t delete the physical object fi<br>key.<br>**bject Objects Window** can k All of the Object menu options perform their actions on the **Project Objects Window**.<br>The Object/Object Properties menu option enables the user to maintain the properties currently selected object.<br>Controls menu option ena currently selected object.<br>The Object/Controls menu option enables the user to maintain all the controls on a user define<br>object.<br>The Object/Delete Object menu option deletes the currently selected object from the project. The Object/Controls ment<br>object.<br>The Object/Delete Object<br>does not delete the physi<br>Delete key.<br>The **Project Objects Wi**licon. object.<br>The Object/Delete Object menu option deletes the currently selected object from the project. It<br>does not delete the physical object file. Similarly, an object can also be deleted by pressing the<br>Delete key.<br>The **Pr** The Ob<br>does n<br>Delete<br>The **Pr**<br>icon. does not delete the physical object file. Similarly, an object can also be deleted by pressing the Delete key.<br>Delete key.<br>The **Project Objects Window** can be closed at any time by double clicking on it's system men<br>icon.

Delete key.<br>Delete key.<br>The **Project Objects Window** can be closed at any time by double clicking on it's system men<br>icon. The **Projec**<br>icon. The **Project Objects Window** can be closed at any time by double clicking on it's system menu<br>icon.<br>.

# **Open Project Dialog**

### **Purpose**

### **Available from**

The **Open Project Dialog** enables an existing project file on the disk to be opened.<br> **Available from**<br>
File/Open menu option<br>
Second toolbar button<br> **Comments**<br>
Select the drive/directory by clicking on the appropriate fi **Comments**<br>Select the drive/directory by clicking on the appropriate fields. Enter the name of the required

Second toolbar button<br> **ents**<br>
he drive/directory by c<br>
and press 'Ok' to open<br>
you currently have a p<br>
ssked if you wish to say<br>
uilder keeps .SPJ projetain network awarenes **Example 3**<br>Second press 'Ok' to open<br>you currently have a pasked if you wish to sa<br>Second to the second top inter-<br>in network awarenes project and press 'Ok' to open it.<br>Note: If you currently have a project open which has been changed since it was last saved, you<br>will be asked if you wish to save it before another project is opened.<br>Setup Builder keeps . project and press 'Ok' to open it.<br>Note: If you currently have a pro<br>will be asked if you wish to save<br>Setup Builder keeps .SPJ project<br>to maintain network awareness a<br>time. Will be asked if you wish to save it before another project is opened.<br>Setup Builder keeps .SPJ project files open for the duration the user has the project 'open'. This<br>to maintain network awareness and stops two people u Setup Builder keeps .SPJ project files open for the duration the user<br>to maintain network awareness and stops two people updating the s<br>time. Setup Builder keeps .SPJ project files open for the duration the user has the project 'open'. This is<br>to maintain network awareness and stops two people updating the same project at the same<br>time.<br>time. to maintain network awareness and stops two people updating the same project at the same interesting the same project at the same project at the same project at the same project at the same project at the same project at t

# **Quick Start to creating an Install Disk Suite**

procedure.<br>
Before you can install any software or create any installation diskettes, you need to decide<br>
files you want to install on your client's machine and where those files will be installed on<br>
machine. It is also a Before you w<br>files you w<br>machine. If<br>look.<br>You can the<br>**Creating in** order to<br>an applicat<br>To create a<br>name of the

### **Creating a Project**

files you want to install on your client's machine and where those files will be installed on that<br>machine. It is also a good idea to have some idea of how you want your installation procedure to<br>look.<br>You can then proceed files you want to install on your client's machine and where those files will be installed on that<br>mochine. It is also a good idea to have some idea of how you want your installation procedure<br>look.<br>**Creating a Project**<br>In look.<br> **Creating a Project**<br> **Creating a Project**<br>
In order to use Setup Builder to create any installation diskettes, you must create a project as the<br>
first step.<br>
A project contains all the information about an installa You c<br> **Crea**<br>
In orient<br>
first<br>
A profinament<br>
To criment<br>
Alote<br>
Note **Creating a Project**<br>In order to use Setup Builder to create<br>first step.<br>A project contains all the information a<br>an application. It include the names of<br>To create a project, select the File/New<br>name of the file you wish y first step.<br>A project contains all the information about an installation suite necessary to build diskettes for<br>an application. It include the names of the files and all the attributes you set or select.<br>To create a projec A project<br>an applican<br>To create<br>name of t<br>name of the be c<br>files you \<br>all .COM,<br>Note that<br>required.<br>The Edit I more files<br>Press **Ok**. an application. It include the names of the files and all the attributes you set or select.<br>To create a project, select the File/New menu option to obtain the <u>New Project dialog</u>. Enter the<br>name of the file you wish your To create a project, select the File/New menu option to obtain the <u>New Project dialog</u>. It have of the file you wish your project to be called and press the **Ok** button. The new protect the file you wish your project to b name of the file you wish your project to be called and press the **Ok** button. The new project wi<br>then be created and the <u>Edit Project dialog</u> will appear. This dialog enables you to select all the<br>files you wish to be pl

### **Setting File Attributes**

name of the file you wish your project to be called and press the **Ok** button. The new project will<br>then be created and the <u>Edit Project dialog</u> will appear. This dialog enables you to select all the<br>files you wish to be files you wish to be placed on your install diskettes. You should select<br>all .COM, .EXE, .DLL, .VBX, .OCX and data files etc required by your application.<br>Note that you do not need to include CTL3DV2.DLL as Setup will auto all .COM, .EXE, .DLL, .VBX, .OCX and data files etc required by your ap<br>Note that you do not need to include CTL3DV2.DLL as Setup will autor<br>required. Setup requires this file in order to operate itself.<br>The Edit Project d

Note that you do not need to include CTL3DV2.DLL as Setup will automatically<br>required. Setup requires this file in order to operate itself.<br>The Edit Project dialog is also available from the Project/Edit menu option, so it required. Setup requires this file in order to operate itself.<br>The Edit Project dialog is also available from the Project/Edit menu option, so it is possible to<br>more files to your project later if required.<br>Press **Ok**. You The Edit Project dialog is also available from the Project/E<br>more files to your project later if required.<br>Press **Ok**. Your project has now been created.<br>**Setting File Attributes**<br>Now that you have created your project and more files to your project later if required.<br>
Press **Ok**. Your project has now been created.<br> **Setting File Attributes**<br>
Now that you have created your project and selected the files you want to install, you need to<br>
make Press **Ok**. Your project has now been creat<br> **Setting File Attributes**<br>
Now that you have created your project an<br>
make selections about how you want the to<br>
install them and whether they will have<br>
To set the attributes o

Press Ok. Your project has now been created.<br>
Setting File Attributes<br>
Now that you have created your project and s<br>
make selections about how you want the files<br>
to install them and whether they will have icc<br>
To set the make selections about how you want the files to be installed, for example, the directory in white install them and whether they will have icons on Program Manager. To set the attributes of a file you can double click on it to install them and whether they will have icons on Program Manager.<br>To set the attributes of a file you can double click on it in the Setup Builder <u>Project Files Window</u>.<br>Alternatively, you can also select the file in th To set the attributes of a file you can double click on it in the Setup Bu<br>Alternatively, you can also select the file in the Project Files Window a<br>File/Attributes menu option to obtain the <u>File Attribute Window</u>.<br>The Fi Alternatively, you can also select the file in the Project Files Window and then select the<br>File/Attributes menu option to obtain the <u>File Attribute Window</u>.<br>The File Attributes Window appears showing all of the property File/Attributes menu option to obtain the <u>File Attribute Window</u>.<br>The File/Attributes Window appears showing all of the property information which may be<br>the selected file.<br>The Target Location is the directory in which th The File Attributes Window appears showing all of the property<br>the selected file.<br>The Target Location is the directory in which the file is to be ins<br>%InstallPath%. This represents a variable name used by the un<br>run time. The Target Location is the directory in which the file is to be installed. By default, this appearers %InstallPath%. This represents a variable name used by the underlying Setup Script interpreter as run time. The variable The Target Locat<br>
%InstallPath%. T<br>
run time. The va<br>
not recommende<br>
same drives that<br>
directory, so for<br>
wanted the file to<br>
Target Location f<br>
path name enter<br>
The Copy Comm<br>
the user what is<br>
File Useage dete<br>
is not d %InstallPath%. This represents a variable name used by the underlying Setup Script interpreter a<br>cun time. The variable holds the directory entered by the user in the 'Installation Path' dialog. It is<br>not recommended that run time. The variable holds the directory entered by the user in the 'Installation Path' dialog. It is<br>not recommended that you 'hard code' the directory here because some users may not have the<br>same drives that you have. run time. The variable holds the directory entered by the user in the 'Installation Path' dialog. It is not recommended that you 'hard code' the directory here because some users may not have the same drives the variable, not recommended that you 'hard code' the directory here because some users may not have the signe drives that you have. You can however, place the file in a subdirectory of the application and exhibited the file to appear directory, so for example, if the user had entered C:\TEMP\ as the installation directory and you wanted the file to appear in C:\TEMP\WORK, then you would place %InstallPath%WORK\ in the Target Location field. The install wanted the file to appear in C:\TEMP\WORK, then you would place %InstallPath%WORK\ in the Target Location field. The installation procedure automatically adds a trailing \ character to the path name entered by the user in

Target Location field. The installation procedure automatically adds a trailing \ character to the path name entered by the user in the 'Installation Path' dialog ie the %InstallPath% variable.<br>The Copy Comment appears as path name entered by the user in the 'Installation Path' dialog ie the %InstallPath% variable.<br>The Copy Comment appears as a message on the screen when the file is being installed to tell<br>the user what is being installed.<br> path name entered by the user in the 'Installation Path' dialog ie the %InstallPath% variable.<br>The Copy Comment appears as a message on the screen when the file is being installed to t<br>the user what is being installed.<br>Fil The Useage determines whether a file will be displayed in the progress gauge at install time. If is not displayed, the file will not be copied and it becomes the users responsibility to copy the from the diskette manually File Useage determines whether<br>is not displayed, the file will not<br>from the diskette manually or th<br>Setup project to perform the act<br>without actually installing them.<br>Confirmation determines what S<br>target machine. This may is not displayed, the file will not be copied and it becomes the users responsibility to copy the file from the diskette manually or the developers responsibility to manually write 'user code' in the Setup project to perfo from the diskette manually or the developers responsibility to manually write 'user code' in the Setup project to perform the action. This enables you to supply sample files on your install disks without actually installin from the diskette manually or the developers responsibility to manually write 'user code' in the Setup project to perform the action. This enables you to supply sample files on your install disks<br>without actually installin

Without actually installing them.<br>Confirmation determines what Setup should do at install time if the file already exists on the<br>target machine. This may be:<br>No overwrite confirmation - install the file regardless.<br>Confirm Confirmation determines what S<br>target machine. This may be:<br>No overwrite confirmation - insta<br>Confirm overwriting if file exists<br>Confirm Overwriting newer file c target machine. This may be:<br>No overwrite confirmation - install the file regardless.<br>Confirm overwriting if file exists - If the file already exists, confirm overwriting it.<br>Confirm Overwriting newer file only - If the fi

the mass of the may be:<br>No overwrite confirmation - in<br>Confirm overwriting if file exist<br>Confirm Overwriting newer fil Confirm overwriting if file exists - If the file already exconfirm overwriting if file exists - If the file already exconfirm Overwriting newer file only - If the file exists,

Confirm Overwriting newer file only - If the file exists, confirm overwriting it if the<br>Confirm Overwriting newer file only - If the file exists, confirm overwriting it if the

newer than the one being installed. If the user says 'no', the file is not copied. If the new file is<br>newer than the existing file, the file is copied and no confirmation occurs.<br>The overwrite message will appear when eith The overwrite message will appear when either of the 'Confirm Overwritin<br>
and the file being installed has been found to already exist.<br>
You can optionally compress files. By convention, compressed files have a<br>
not be the The overwrite message will appear when either of the 'Confirm Overwriting' options are selected<br>and the file being installed has been found to already exist.<br>The commended that you use the default supplied, but you can cha You can optionally compress files. By convention, compress<br>It is recommended that you use the default supplied, but yo<br>not be the same as the original file.<br>Optional File Inclusion enables you to maintain one project i<br>mor It is recommended that you use the default supplied, but you can change it if required. It must<br>not be the same as the original file.<br>Optional File Inclusion enables you to maintain one project instead of several when you not be the same as the original file.<br>
Optional File Inclusion enables you to maintain one project instead of several when you require<br>
more than one installation configuration - when each configuration contains different Optional File Inclusion enables you to<br>
more than one installation configura<br>
a file optional will cause a dialog to<br>
included on the diskette.<br>
The File Attributes dialog also enabl<br>
Program Manager. Set the 'Make Icc<br>
Th

more than one installation configuration - when each configuration contains different files. Maki<br>a file optional will cause a dialog to appear at 'Build' time for you to select the optional files to t<br>included on the disk

a file optional will cause a dialog to appear at 'Build' time for you to select the optional files to be<br>included on the diskette.<br>The File Attributes dialog also enables you to specify whether a file should have an icon o a file optional will cause a dialog to appear at 'Build' time for you to select the optional files to be included on the diskette.<br>The File Attributes dialog also enables you to specify whether a file should have an icon o The File Attributes dialog<br>Program Manager. Set the<br>The Icon Text will appear<br>You can have parameters<br>The icon file is normally las<br>PROGMAN.EXE<br>If the icon file is specified<br>multiple icons in a list - y<br>is number zero, the Program Manager. Set the 'Make Icon' field to 'Yes' to have an icon created.<br>The Icon Text will appear on the Program Manager group (discussed later on this page).<br>You can have parameters to the file, such as a file name i Program Manager. Set the 'Make Icon' field to 'Yes' to have an icon created.<br>The Icon Text will appear on the Program Manager group (discussed later on<br>You can have parameters to the file, such as a file name if the icon i You can have parameters to the file, such as a file name if the icon is an executeable.<br>The icon file is normally left blank, but if supplied should refer to a .EXE file containing i<br>as PROGMAN.EXE<br>If the icon file is spec The icon file is normally left blank, but if supplied should refer to a .EXE file containing<br>as PROGMAN.EXE<br>If the icon file is specified, the the Icon Index should also be specified. Executeables c<br>multiple icons in a lis as PROGMAN.EXE<br>If the icon file is specified, the the Icon Index should also be specified. Executeables contain<br>multiple icons in a list - you see this in Program Manager when you select 'Change Icon'. The first<br>is number If the icon file is s<br>multiple icons in a<br>is number zero, the<br>icons may optiona<br>directory of the ex<br>It is also possible<br>This feature is not<br>installation proces<br>Having set the ab<br>files in your project multiple icons in a list - you see this in Program Manager when you select 'Change Icon'. The<br>is number zero, the second one and so on. Enter the number of the icon you require.<br>Icons may optionally have a Working Director

multiple icons in a list - you see this in Program Manager when you select 'Change Icon'. The first<br>is number zero, the second one and so on. Enter the number of the icon you require.<br>Icons may optionally have a Working Di is directory of the executeable file.<br>It is also possible to set the read only attribute of files installed using the File Protect<br>This feature is not often used, although an 'unprotect' before copy will ensure agains<br>inst Interatory of the executeable file.<br>It is also possible to set the read only attribute of files installed using the File Protection op<br>This feature is not often used, although an 'unprotect' before copy will ensure against It is also possible to set the read<br>This feature is not often used, alinstallation procedure failing due<br>Having set the above attributes<br>files in your project. If you have :<br>name of course) you can select the<br>key and then This feature is not often used, although an 'unprotect' before copy will ensure against an<br>installation procedure failing due to read-only files.<br>Having set the above attributes for one file, you then need to repeat the ex This feature is not often used, although an 'unprotect' before copy will ensure against an<br>installation procedure failing due to read-only files.<br>Having set the above attributes for one file, you then need to repeat the ex Having set the above attributes for one file, you the<br>files in your project. If you have several files which<br>name of course) you can select them all by single-<br>key and then select the File/Attributes menu option<br>have the s files in your project. If you have several files which have the same attributes (other than file<br>name of course) you can select them all by single-clicking on them while holding down the Ctrl<br>key and then select the File/A name of course) you can select them all by single-clicking on them while holding down the C<br>key and then select the File/Attributes menu option. In this situation, the files will all be set to<br>have the same attributes as t key and then select the File/Attributes menu option. In this situation, the files will all be set to<br>have the same attributes as the last file you selected - the one with the dotted line around it in<br>the list. Press **Ok** i

### **Creating a Backdrop Display**

have the same attributes as the last file you selected - the one with the dotted line around it it<br>the list. Press **Ok** in the File Attributes Window to save the attributes to all the selected files.<br>**Creating a Backdrop D** 

the list. Press **Ok** in the File Attributes Window to save the attributes to all the selected files.<br> **Creating a Backdrop Display**<br>
This is a feature which is becoming very common and adds a very 'professional' looking to the list. Press **Ok** in the File Attributes Window to save the attributes to all the selected files.<br> **Creating a Backdrop Display**<br>
This is a feature which is becoming very common and adds a very 'professional' looking to This is a feature which is becoming very common and adds a very 'professional' looking touch to<br>your installation - first impressions count.<br>The backdrop display appears on the screen from the start of an installation. Whe The backdrop display appears on the screed<br>Setup Builder, the backdrop was the blue<br>Setup Builder always creates a default ba<br>including unrecognised resolutions, howe<br>different backdrops for different screen re<br>Backdrops i Setup Builder, the backdrop was the blue shaded background.<br>Setup Builder always creates a default backdrop for you which caters for all screen resolutions<br>including unrecognised resolutions, however, you can create your o Setup Builder always creates a default backdrop for you which<br>including unrecognised resolutions, however, you can create y<br>different backdrops for different screen resolutions.<br>Backdrops in Setup Builder are implemented a including unrecognised resolutions, however, you can create your own backdrops and have<br>different backdrops for different screen resolutions.<br>Backdrops in Setup Builder are implemented as <u>User Defined Objects</u>. You create different backdrops for different screen resolutions.<br>Backdrops in Setup Builder are implemented as <u>User Defined Objects</u>. You create a Backdrop<br>Object which defines all the text, colours, lines and bitmaps to be displaye Backdrops in Setup Builder are implemented as <u>Use</u><br>Object which defines all the text, colours, lines and<br>added to the project using the <u>Project Bitmaps Dial</u><br>within an object.<br>To set the backdrop objects for each screen Object which defines all the text, colours, lines and bitmaps to be displayed. Bitmaps must be added to the project using the <u>Project Bitmaps Dialog</u> before they can be assigned to controls within an object.<br>Within an obj

added to the project using the <u>Project Bitmaps Dialog</u> before they can be assigned to controls within an object.<br>To set the backdrop objects for each screen resolution, select the Project/Backdrop Display me<br>option to obt within an object.<br>To set the backdrop objects for each screen resolution, select the Project/Backdrop Display me<br>option to obtain the <u>Backdrop Display dialog</u>.<br>Note that any bitmaps used in your backdrop will be automatic To set the backd<br>option to obtain<br>Note that any bit<br>first diskette of y<br>project.<br>Press **Ok** to save option to obtain the <u>Backdrop Display dialog</u>.<br>Note that any bitmaps used in your backdrop will be automatically compressed and placed on the<br>first diskette of your installation suite at 'Build' time, so you do not need t option to obtain the <u>standard protect</u>.<br>Note that any bitmaps used in your backdrop<br>first diskette of your installation suite at 'Buile<br>project.<br>Press **Ok** to save the backdrop information. first diskette of your installation suite at 'Build' time, so you do not need to include them in your<br>project.<br>Press **Ok** to save the backdrop information. first diskette of your installation suite at 'Build' time, so you do not need to include them in your<br>project.<br>Press **Ok** to save the backdrop information.

Press O Press **Ok** to save the backdrop information.<br>
<br> **EXPLEMENTENT** 

**Creating a Program Manager Group**

has been installed. Indeed you should do this if you have selected any of your files to have<br>Program Manager icons.<br>To set up the group, select the Project/Program Manager Group to obtain the <u>Program Manager</u><br>Group dialog Program Manager icons.<br>
To set up the group, select the Project/Program Manager Group to obtain the <u>Program Mana<br>
Group dialog</u>.<br>
Click on 'Make Group' to have a group created. The title of the group will be that specifie To set up the group, sele<br>
<u>Group dialog</u>.<br>
Click on 'Make Group' to<br>
Group Caption field.<br>
It is recommended that<br>
It is recommended that<br>
user option' field. If they<br>
created.<br>
Please note that Setup B<br>
manager group has Group dialog.<br>
Click on 'Make Group' to have a group created. The title of the group will be that specified in the<br>
It is recommended that you give your customer the option of creating a group: check the 'Give<br>
tuser optio

Click on 'Make<br>Group Caption<br>It is recomme<br>user option' f<br>created.<br>Please note the same<br>Similiarly, Set<br>Text are used<br>If you wish to<br>Group File' an<br>you can also Click on 'Make Group' to have a group created. The title of the group will be that specified in the Group Caption field. If they select 'No' at install time, no icons or Program Manager group will be created.<br>It is recomme It is recommended t<br>user option' field. If<br>created.<br>Please note that Set<br>manager group has<br>with the same name<br>Similiarly, Setup Bui<br>Text are used as ide<br>If you wish to supply<br>Group File' and plac<br>you can also use the<br>Group It is recommended that you give your customer the option of creating a group: check the 'Give<br>user option' field. If they select 'No' at install time, no icons or Program Manager group will be<br>created.<br>Please note that Set user option' field. If they select 'No' at install time, no icons or Program Manager group will be<br>created.<br>Please note that Setup Builder, unlike many other install utilities, will recognise if a program<br>manager group has Please n<br>manage<br>with the<br>Similiarl<br>Text are<br>Text are<br>Solothy a<br>Windo<br>Note tha<br>Solothy<br>automat<br>automat<br>automat manager group has already been created for your application and it doesn't create another g<br>with the same name if you install your software twice.<br>Similiarly, Setup Builder does not create duplicate icons in a group. The G manager group has already been created for your application and it doesn't create another group<br>Similiarly, Setup Builder does not create duplicate icons in a group. The Group Caption and Icon<br>Text are used as identifiers Similiarly, Setup Builder does not create duplicate icon<br>Text are used as identifiers in order to determine this.<br>If you wish to supply a ready made group file in your is<br>Group File' and place the name of the file in the G Text are used as identifiers in order to determine this.<br>
If you wish to supply a ready made group file in your installation procedure, check 'Use Existing<br>
Group File' and place the name of the file in the Group Caption/F If you wish to supply a ready made group file in your is Group File' and place the name of the file in the Group<br>Group File' and place the name of the file in the Group<br>you can also use the Group File Protection options. T If you wish to supply a ready made group file in your installation procedure, check 'Use Existing Group File' and place the name of the file in the Group Caption/File Name field. In this situation, you can also use the Gro

Group File' and place the name of the file in the Group Caption/File Name field. In this situation, you can also use the Group File Protection options. They are not valid if you have selected 'Make Group' above. You will n you can also use the Group File Protection options. They are not valid if you have selected 'Make<br>Group' above. You will need to include the group file in your project and set its Target Location to<br>%WindowsDirectory% in t Group' above. You will need to include the group file in your project and set its Target Location to<br>%WindowsDirectory% in the <u>File Attributes dialog.</u><br>Note that when icons are created they are created on the currently ac Note that when icons are created they are created<br>Group. If you select 'No Group' the icons could app<br>automatically makes the new group the current gr<br>selecting the current group.<br>Group files and Group file protection is s Group. If you select 'No Group' the icons could appear on any group! Creating a group<br>automatically makes the new group the current group so you do not need to worry about<br>selecting the current group.<br>Group files and Group Group. If you select 'No Group' the icons could appear on any group! Creating a group<br>selecting the current group.<br>Group files and Group file protection is supported by the 32-bit interpreter, but they ha<br>effect under Wind

### **Setting the Application Name and Install Attributes**

selecting the current group.<br>
Group files and Group file protection is supported by the 32-bit interpreter, but they have<br>
effect under Windows 95/NT because these operating systems do not use group files.<br>
Press **Ok** to s Group files and Group file pier-<br>Group files and Group file pier<br>effect under Windows 95/NT<br>Press **Ok** to save the Progra<br>**Setting the Application N**<br>In order for an install suite t<br>script file.<br>Select the Project/Attribut effect under Windows 95/NT because these operating systems do not use group files.<br>
Press **Ok** to save the Program Manager Group information.<br> **Setting the Application Name and Install Attributes**<br>
In order for an install

Press Ok to save the Program Manager Group information.<br> **Setting the Application Name and Install Attributes**<br>
In order for an install suite to be created, a few settings must be set which describe the<br>
Select the Project Press **Ok** to save the Program Manager Group information.<br> **Setting the Application Name and Install Attributes**<br>
In order for an install suite to be created, a few settings mi<br>
script file.<br>
Select the Project/Attributes

script file.<br>Select the Project/Attributes menu option to obtain the <u>Project Attributes dialog</u>.<br>The application name is the name of your application, for example, Setup Builder. This text will<br>placed in the %Application% Select the<br>The applic<br>placed in<br>you must<br>registry encomment<br>Normally,<br>non-blank<br>There are<br>Normally,<br>these dial The application name is the name of your application, for example, Setup Builde<br>placed in the %Application% variable for use by the underlying script program.<br>You must enter your company name. This is used in 32-bit instal placed in the %Application% variable for use by the underlying script program.<br>You must enter your company name. This is used in 32-bit installations to form part of the<br>registry entry name to which values for your applica You must enter your company name. This is used in 32-bit installations to form<br>registry entry name to which values for your application will be written.<br>Comments are script language comments you wish to appear at the top o registry entry name to which values for your application will be written.<br>Comments are script language comments you wish to appear at the top of the script file.<br>Normally, this will detail the application and version etc. Comments are script language comments you wish to appear at the top<br>Normally, this will detail the application and version etc. To create new<br>non-blank lines must start with //<br>There are a number of default dialogs which t Normally, this will detail the application and version etc. To create new lines, press Ctrl+E<br>non-blank lines must start with //<br>There are a number of default dialogs which the user can be prompted with during an ins<br>Norma non-blank lines must start with //<br>There are a number of default dialogs which the user can be prompted with during an installation.<br>Normally, the 'Welcome' dialog and the 'Installation Path' dialog are used. The text show There are a number of default dia<br>
Normally, the 'Welcome' dialog a<br>
these dialogs will be discussed la<br>
The default disk label prefix shou<br>
automated installations.<br>
Set the Default Installation Path t<br>
appear as the defa

Normally, the "Welcome" dialog and the 'Installation Path' dialog are used. The text shown in<br>these dialogs will be discussed later on this page.<br>The default disk label prefix should be sufficient. The script file name mus Normally, the 'Welcome' dialog and the 'Installation Path' dialog are used. The text shown in<br>these dialogs will be discussed later on this page.<br>The default disk label prefix should be sufficient. The script file name mus The default disk label prefix should be sufficient.<br>
Set the Default Installations.<br>
Set the Default Installation Path to the directory of<br>
appear as the default in the 'Installation Path' dial<br>
The reserve space default a automated installations.<br>Set the Default Installation Path to the directory of where your software is to be installed. This<br>appear as the default in the 'Installation Path' dialog at install time.<br>The reserve space default Set the Default Installati<br>appear as the default in<br>The reserve space default in<br>The reserve space default<br>Attributes dialog for mor<br>The Licensing .INI file is<br>install option is seelcted<br>and stores them in the .!<br>%.INI so appear as the default in the 'Installation Path' dialog at install time.<br>The reserve space default and split files size should be sufficient. Refer to the help on the <u>Project</u><br>Attributes dialog for more information on the appear as the default in the 'Installation Path' dialog at install time.<br>The reserve space default and split files size should be sufficient. Rettributes dialog for more information on these.<br>The Licensing .INI file is use Attributes dialog for more information on these.<br>The Licensing .INI file is used if you have selected to display the 'Licensing Dialog' or the de-<br>install option is seelcted. This dialog requests the user to enter their na The Licensing .INI file is used if you have selected<br>install option is seelcted. This dialog requests the<br>and stores them in the .INI file specified in this f<br>%.INI so be sure to set this field or keep the App<br>Under 32-bit The Licensing .INI file is used if you have selected to display the 'Licensing Dialog' or the de-<br>install option is seelcted. This dialog requests the user to enter their name and company nar<br>and stores them in the .INI fi and stores them in the .INI file specified in this field. By default the field contains %Application<br>%.INI so be sure to set this field or keep the Application Name to 8 or less characters.<br>Under 32-bit installations, lice %.INI so be sure to set this field or keep the Application Name to 8 or less characters.<br>Will so be sure to set this field or keep the Application Name to 8 or less characters.<br>Under 32-bit installations, licensing informa

Under 32-bit installations, licensing information is placed in the Windows Registry.<br>
Under 32-bit installations, licensing information is placed in the Windows Registry.

### **Setting Dialog Text**

Press **Ok** to save the project attributes information.<br> **Setting Dialog Text**<br>
An installation procedure contains a number of star<br>
possible to set the text displayed in these dialogs b<br>
option to obtain the <u>Dialog Text d</u> possible to set the text displayed in these dialogs by selecting the Project/Dialog Text menu<br>option to obtain the <u>Dialog Text dialog</u>.<br>You should find the defaults sufficient, but if not you can change them. Note that yo potion to obtain the <u>Dialog Text dialog</u>.<br>
You should find the defaults sufficient, but if not you can change them. Note that you can en<br>
%Application% in the text to refer to the application name or %InstallPath% for the You should find the defaults sufficient,<br>%Application% in the text to refer to the<br>directory.<br>Multiple lines can be specified by inser<br>Installations may be created for differe<br>**Language**.<br>You need to create one install dis %Application% in the text to refer to the application name or %InstallPath% for the installation<br>directory.<br>Multiple lines can be specified by inserting | (vertical bar) characters to denote carriage returns.<br>Installations directory.<br>
Multiple lines can be specified by inserting | (vertical bar) characters to denote carriage returns<br>
Installations may be created for different languages by selecting the required language in the<br>
Language.<br>
Yo Multiple |<br>
Installatic<br> **Language**<br>
language<br>
You need<br>
not autor<br>
Press **Ok<br>
Creating**<br>
If you hav<br>
diskettes<br>
Insert a fr Installations may be created for different languages by selecting the required language in the<br> **Language**.<br> **Language.**<br>
You need to create one install disk suite for each language you require. Setup Builder installs do<br> Language field and pressing the **Defaults** button to select the default translations for that<br>language.<br>You need to create one install disk suite for each language you require. Setup Builder installs c<br>not automatically ch Language field and pressing the Defaults button to select the default translations for that

**Creating the Disks**<br>If you have followed this page from the top, you should now be ready to create you installation

field and pressing the **Defaults** button to select the default translations for that<br>
the create one install disk suite for each language you require. Setup Builder installs<br>
stically change language at run-time.<br>
So save You need that<br>also need that<br>Press **Ok to Creating**<br>If you have diskettes.<br>Insert a foother of the Project<br>If you have you to sell<br>this stage The Same of the project dialog text.<br> **Creating the Disks**<br>
If you have followed this page from the top, you should now be ready to create you installation<br>
diskettes.<br>
Insert a formatted diskette into your diskette drive Press Ok to save the project dialog text.<br> **Creating the Disks**<br>
If you have followed this page from the top, you<br>
diskettes.<br>
Insert a formatted diskette into your diskette dri<br>
the Project/Build menu option.<br>
If you have Press **Ok** to save the project dialog text.<br> **Creating the Disks**<br>
If you have followed this page from the t<br>
diskettes.<br>
Insert a formatted diskette into your disl<br>
the Project/Build menu option.<br>
If you have marked some

If you have marked or or this associated the Project/Build menu option.<br>
Insert a formatted diskette into your diskette drive and press the 'Build' toolbar button or select<br>
If you have marked some of your files as optiona Insert a fc<br>the Projec<br>If you hav<br>you to sel<br>this stage<br>The <u>Build</u><br>installatio<br>Press **Ok**<br>Setup Bui<br>installatio<br>full. Large<br>compress Insert a formatted diskette into your diskette drive and press the 'Build' toolbar button or select<br>the Project/Build menu option.<br>If you have marked some of your files as optional, the <u>Optional Files dialog</u> will appear If you have marked some of you to select the files to be plat<br>this stage.<br>The <u>Build Project dialog</u> will the<br>installation procedure. Enter the<br>installation procedure. Enter the<br>Setup Builder will then procee<br>installation Vou to select the files to be placed on your diskette. Press **OK** to continue or **Cancel** to stop at<br>this stage.<br>The <u>Build Project dialog</u> will then appear to ask you which drive/directory to create your<br>installation proc you to select the files to be placed on your diskette. Press **Ok** to continue or **Cancel** to stop at this stage.<br>The <u>Build Project dialog</u> will then appear to ask you which drive/directory to create your<br>installation proc The <u>Build I</u><br>The <u>Build I</u><br>installation<br>Press **Ok** a<br>Setup Buil<br>installation<br>full. Large<br>compresse<br>Once all fil<br>you for the<br>not fit, you<br>Setup Buil<br>diskettes, installation procedure. Enter the required location and press **Ok** to continue.<br>Press **Ok** again to continue.<br>Setup Builder will then proceed to 'clean' the requested directory of files and create you<br>installation suite wi installation procedure. Enter the required location and press **Ok** to continue.<br>Press **Ok** again to continue.<br>Setup Builder will then proceed to 'clean' the requested directory of files anc<br>installation suite within it. It Press **Ok** again to continue.<br>Setup Builder will then proc<br>installation suite within it. It<br>full. Large files will automat<br>compressed if this option ha<br>Once all files have been cor<br>you for the first disk again s<br>not fit, y Setup Builder will then proceed to 'clean' the requested directory of files and create your<br>installation suite within it. It will automatically ask you for more diskettes if a diskette bec<br>full. Large files will automatica

### **Afterwards...**

full. Large files will automatically be split across multiple diskettes if required and files will also l<br>compressed if this option has been selected.<br>Once all files have been copied, Setup Builder automatically creates an compressed if this option has been selected.<br>
Once all files have been copied, Setup Builder automatically creates an install script and may ask<br>
you for the first disk again since this file is always placed on the first d Once all files have been copied, Setup Builde<br>you for the first disk again since this file is all<br>not fit, you need to increase the reserve space<br>Setup Builder automatically places all the co<br>diskettes, so you don't need t you for the first disk again since this file is always placed on the first diskette. (If the script file will<br>not fit, you need to increase the reserve space mentioned above).<br>Setup Builder automatically places all the com not fit, you need to increase the reserve space mentioned above).<br>Setup Builder automatically places all the component files it needs for its own use on your<br>diskettes, so you don't need to worry about this.<br>**Afterwards...** Setup Builder automatically places all the component files it needs<br>diskettes, so you don't need to worry about this.<br>**Afterwards...**<br>Once you have created your diskettes and install suite, it is strong<br>it on a variety of diskettes, so you don't need to worry about this.<br> **Afterwards...**<br>
Once you have created your diskettes and install suite, it is strongly recommended that you<br>
it on a variety of machines, ideally ones that don't have you diskettes, so you don't need to worry about this.<br> **Afterwards...**<br>
Once you have created your diskettes and instal<br>
it on a variety of machines, ideally ones that dor<br>
already installed. You can test the installation on<br> it on a variety of machines, ideally ones that don't have your software or any of its components already installed. You can test the installation on your machine by pressing the 'Run' toolbar button in Setup Builder, or al

it on a variety of machines, ideally ones that don't have your software or any of its components<br>already installed. You can test the installation on your machine by pressing the 'Run' toolbar<br>button in Setup Builder, or al already installed. You can test the installation on your machine by pressing the 'Run' toolbar<br>button in Setup Builder, or alternatively, the 'Setup' or 'Install' icon in the Setup Builder Progr<br>Manager group.<br>It is sugges button in Setup Builder, or alternatively, the 'Setup' or 'Install' icon in the Setup Builder Program<br>Manager group.<br>This suggested that you use Setup Builder to create a 'Master Disk set' and then use File Manager<br>to disk It is suggested t<br>to diskcopy thes<br>to diskcopy thes<br>it is possible to<br>provided there a<br>recognises that<br>not labelled usin<br>it is suggested t<br>copied to a CD-l<br>This concludes t<br>understanding c It is suggested that you use Setup Builder to create a 'Master Disk set' and then use File Manager<br>to diskcopy these diskettes in order to duplicate them.<br>It is possible to copy install diskettes into one directory on a ha It is possible to copy install diskettes into one directory<br>provided there are no split files present. The install will<br>recognises that it doesn't need to ask for extra diskett<br>not labelled using DOS labels. Each diskette provided there are no split files present. The install will operate as normal from a hard disk and recognises that it doesn't need to ask for extra diskettes! This is possible because diskettes are not labelled using DOS l procognises that it doesn't need to ask for extra diskettes! This is possible because diskettes are not labelled using DOS labels. Each diskette contains a label file instead.<br>It is suggested that CD-ROM installations are

It is suggested that CD-ROM installations are created in a hard disk direc<br>copied to a CD-ROM.<br>This concludes the Quick Start to creating an Install Disk Suite. By now y<br>understanding of how to create an installation proce

recognises that it doesn't need to ask for extra diskettes! This is possible because diskettes are not labelled using DOS labels. Each diskette contains a label file instead.<br>It is suggested that CD-ROM installations are c Copied to a CD-ROM.<br>
This concludes the Quick Start to creating an Install Disk Suite. By now you should have a good<br>
understanding of how to create an installation procedure using Setup Builder.<br>
This concludes the Quick This concludes the Q<br>understanding of how<br>. Inderstanding of how to create an installation procedure using Setup Builder.<br>
Understanding of how to create an installation procedure using Setup Builder. If you have any further questions, please don't hesitate to <u>contact the author</u>.<br>.<br>.

# **Shared File Registry**

WINDOWS\SYSTEM directory. Sometimes, the files placed in these directories are used by more<br>than one application, for example, .DLL files. At some point, it is likely that one or more of the<br>applications sharing these comm than one application, for example, .DLL files. At some point, it is likely that one or more of the applications sharing these common files will be de-installed, causing a potential problem with files that have been install applications sharing these common files will be de-installed, causing a potential problem with<br>files that have been installed for shared use, especially if the shared files are deleted.<br>To resolve the problem of shared fil files that have been installed for shared use, especially if the shared files are deleted.<br>To resolve the problem of shared files being de-installed, Setup Builder supports a 'shared file<br>registry' system. In simple terms,

To resolve the problem of shared files being de-installed, Setup Builder supports a 'sharegistry' system. In simple terms, the registry is just a list of files with a count of the n<br>applications using them. As applications To resolve the problem of shared files being de-installed, Setup Builder supports a 'shared file<br>registry' system. In simple terms, the registry is just a list of files with a count of the number<br>applications using them. A registry' system. In simple terms, the registry is just a list of files with a count of the number of applications using them. As applications are installed, the counts are increased and when applications are de-installed, applications are de-installed, the counts are decreased. When counts reach zero, files are deleted.<br>The registry itself is simply the REGISTRY.INI file in your \WINDOWS directory. The file contains of all the files which h deleted.<br>The registry itself is simply the REGISTRY.INI file in your \WINDOWS directory. The file cont<br>list of all the files which have been registered as shared, together with a count of the num<br>applications which are cur The regi<br>list of all<br>applicati<br>When a<br>it), in when a<br>added to see if the<br>Register<br>To integi<br>actually<br>The Setu<br>When a list of all the files which have been registered as shared, together with a count of the number of applications which are currently installed which use the files.<br>When a file is registered, it may already exist in the regi applications which are currently installed which use the files.<br>When a file is registered, it may already exist in the registry (another application is already using<br>tit), in which case its count is simply increased by one When a file is registered, it may already exist in the registry it), in which case its count is simply increased by one. If it isr<br>added to the registry with a count of 1. Before a file is regist<br>see if the file exists. In

it), in which case its count is simply increased by one. If it isn't already registered, the file is added to the registry with a count of 1. Before a file is registered, the Register function checks to see if the file exi it), in which case its count is simply increased by one. If it isn't already registered, the file is added to the registry with a count of 1. Before a file is registered, the Register function check and it is registered, t see if the file exists. In this way, files which have already been installed by other applications<br>which are not in the registry can be accounted for in the registry, so it is possible that if you<br>Register a file, its coun which are not in the registry can be accounted for in the registry, so it is possible that if you<br>Register a file, its count may start at 2 if the file already existed.<br>To integrate with this facility, Setup Builder create Register a file, its count may start at 2 if the file already existed.<br>To integrate with this facility, Setup Builder creates script code which registers a file before it<br>actually installed/copied.<br>The Setup Builder de-ins To integrate with this facility, Setup Builder creates script code w<br>actually installed/copied.<br>The Setup Builder de-install facility integrates with the shared fil<br>When a piece of software is de-installed, files are usual actually installed/copied.<br>The Setup Builder de-install facility integrates with the shared file registry.<br>When a piece of software is de-installed, files are usually simply deleted, however, files which<br>have been register The Setup Builder de-inst<br>When a piece of software<br>have been registered in t<br>Therefore, shared files m<br>function. UnRegister retri<br>registry. The file is not de<br>have been de-installed) a<br>registered as being share<br>The registr When a piece of software is de-installed, files are usually simply deleted, have been registered in the registry must only be deleted if their share co<br>Therefore, shared files must be removed with the **UnRegister** function have been registered in the registry must only be deleted if their share count reaches zero.<br>Therefore, shared files must be removed with the **UnRegister** function and not the **Delete**<br>function. UnRegister retrieves the sh Therefore, shared files must be removed with the **UnRegister** function and not the **Delete**<br>function. UnRegister retrieves the share count for a file and decreases it, writing it back to t<br>registry. The file is not deleted Therefore, shared files must be removed with the **UnRegister** function and not the **Delete**<br>function. UnRegister retrieves the share count for a file and decreases it, writing it back to t<br>registry. The file is not deleted registry. The file is not deleted until the share count reaches zero (ie all applications using the have been de-installed) and then the registry entry for the file is removed - the file is no longer registered as being sh register de-installed) and then the registry entry for the file is removed - the file is no longer<br>registered as being shared.<br>The registry functions do not support wild card file names.<br>**Example**<br>Register("C:\WINDOWS\SYST

registered as being shared.<br>The registry functions do not support wild card file names.<br>**Example**<br>Register("C:\WINDOWS\SYSTEM\CTL3DV2.DLL")<br>' Install the file/overwrite check etc<br>STOP<br>' De-Install<br>UnRegister("C:\WINDOWS\SY The registry functions do no<br> **Example**<br>
Register("C:\WINDOWS\SYS<br>
' Install the file/overwrite cl<br>
STOP<br>
' De-Install<br>
UnRegister("C:\WINDOWS\S Example<br>Register("C:\WINDOWS\SYSTEM\CTL3DV2.DLL")<br>' Install the file/overwrite check etc<br>STOP<br>' De-Install<br>UnRegister("C:\WINDOWS\SYSTEM\CTL3DV2.DLL") **Example**<br>Register("C:\WINDOWS\SYSTEM\CTL3DV2.DLL")

" Install the file/overwrite check etc<br>"Install the file/overwrite check etc<br>STOP<br>"De-Install<br>UnRegister("C:\WINDOWS\SYSTEM\CTL3DV2.DL ' Install the file/overwrite check etc<br>STOP<br>' De-Install<br>UnRegister("C:\WINDOWS\SYSTEM\<br> - - - - -<br>' De-l<br>UnRe ' De-Install<br>UnRegister<br>

# **Sample Projects/Files**

Supported by the product.<br>
It is suggested that you view the files in order to gain a greater understanding of how Setup<br>
Builder operates.<br>
All of the samples may be found in the SAMPLES and OBJECTS directories which are Builder operates.<br>
All of the samples may be found in the SAMPLES and OBJECTS directories which are created<br>
you install Setup Builder.<br>
The samples will only have been installed if you selected to install them when you in All of the samples will only have been installed if you selected to install them when you installed Setup<br>
Builder. You can re-run the Setup Builder install procedure again to install just the samples if<br>
required.<br>
The fo Builder. You can re-run the Setup Builder install procedure again to install just the samples if<br>required.<br>The following sample objects/components are supplied:<br>The following sample objects/components are supplied:<br>ASKPATH

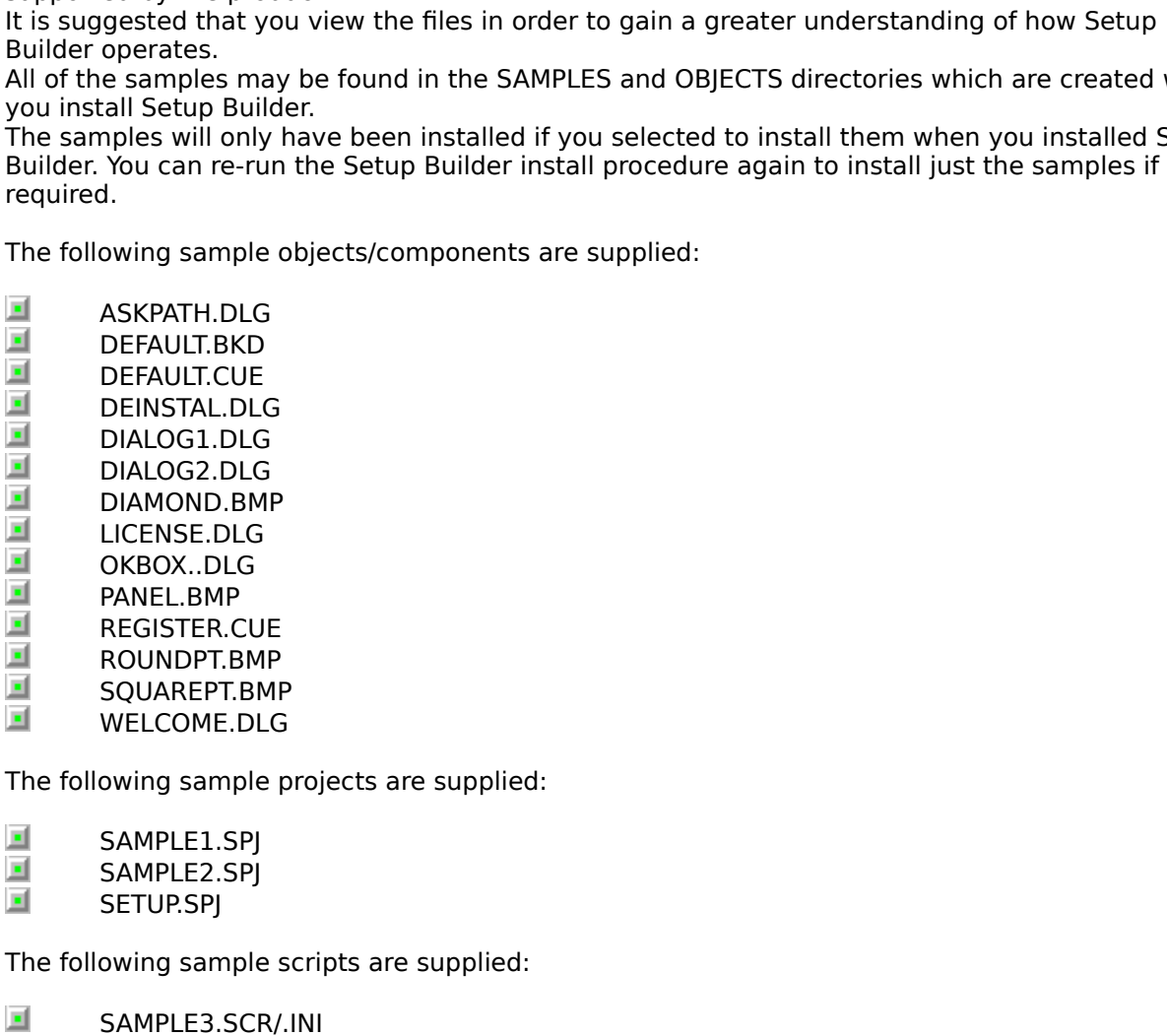

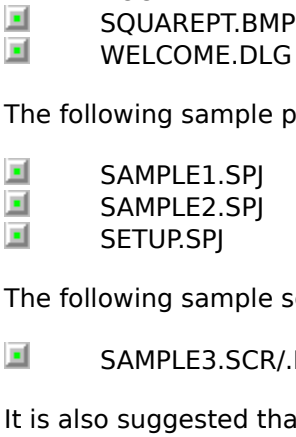

owing sample p<br>SAMPLE1.SPJ<br>SAMPLE2.SPJ<br>SETUP.SPJ<br>owing sample s<br>SAMPLE3.SCR/.<br>b suggested thation .ZIP file an SAMPLE1.SPJ<br>
SAMPLE2.SPJ<br>
SETUP.SPJ<br>
The following sample scripts are supplied:<br>
SAMPLE3.SCR/.INI<br>
It is also suggested that you review the SET<br>
distribution .ZIP file and on the Setup Builde<br>
Setup Builder. It has purpose SAMPLE2.SPJ<br>SETUP.SPJ<br>owing sample<br>SAMPLE3.SCI<br>o suggested t<br>ion .ZIP file a<br>suilder. It has<br>n an apprecia SETUP.SPJ<br>
owing sample<br>
SAMPLE3.SCI<br>
b suggested t<br>
tion .ZIP file<br>
iuilder. It has<br>
n an apprecia<br> **e Objects/co** Sowing san<br>SAMPLE3.<br>SAMPLE3.<br>Suilder. It han approved.<br>Suilder. It han approved.<br>Suilder. It hands approved. SAMPLE3.SCR/.INI<br>It is also suggested that you review the SE<br>distribution .ZIP file and on the Setup Build<br>Setup Builder. It has purposely not been e<br>and gain an appreciation as to how a Setu<br>Sample Objects/components Desc SAMPLESSAMP<br>
Suggested that y<br>
tion .ZIP file and o<br>
suilder. It has purp<br>
n an appreciation<br> **Polynets/compo**<br> **CH.DLG**<br>
le dialog to replac<br> **LT.BKD**<br>
the default backdr It is also supplied to the Setup Builder distribution disk) which is the install scribution .ZIP file and on the Setup Builder distribution disk) which is the install scribetup Builder. It has purposely not been encrypted Setup Builder. It has purposely not been encrypted so that you can view it with any text editor<br>and gain an appreciation as to how a Setup Builder installation works.<br>**Sample Objects/components Descriptions**<br>**ASKPATH.DLG**<br>

### **Sample Objects/components Descriptions**

**ASKPATH.DLG**<br>A sample dialog to replace the in-built 'ASKPATH' dialog with a Windows 95-look dialog.

and gain an appreciation as to how a Setup Builder installation works.<br> **Sample Objects/components Descriptions**<br> **ASKPATH.DLG**<br>
A sample dialog to replace the in-built 'ASKPATH' dialog with a Windows 95-look dialog.<br> **DEF Sample Objects/components Descriptions<br>ASKPATH.DLG**<br>A sample dialog to replace the in-built 'ASKPATH' dialog with a Windov<br>**DEFAULT.BKD**<br>This is the default backdrop used by Setup Builder when a project is c<br>that you have A sample dialog to replace the in-built 'ASKPATH' dialog with a Windows 95-look dialog.<br> **DEFAULT.BKD**<br>
This is the default backdrop used by Setup Builder when a project is created. You can c<br>
that you have a standard 'Cor **DEFAULT.BKD**<br>This is the default backdrop used by Setup Builder when a project is created. You can change it so that you have a standard 'Corporate Style' backdrop for all installations you supply.<br> **DEFAULT.CUE**<br>
A sample default Cue Card definition. that you have a standard 'Corporate Style' backdrop for all installations you supply.<br>**DEFAULT.CUE**<br>A sample default Cue Card definition.<br>Sample default Cue Card definition.

**DEFAULT.CUE**<br>A sample default Cue Card definition.

### **DEINSTAL.DLG**

**DIALOG1.DLG**<br>A shell Dialog object.

### **DIALOG2.DLG**

**DIALOG2.DLG**<br>A shell Dialog object.<br>**DIAMOND.BMP**<br>A bitmap of a small d<br>**LICENSE.DLG**<br>A sample dialog to re<br>**OKBOX..DLG**<br>A sample dialog to re<br>**DANEL BMP** 

### **DIAMOND.BMP**

**DIAMOND.BMP**<br>A bitmap of a small d<br>**LICENSE.DLG**<br>A sample dialog to re<br>**OKBOX..DLG**<br>A sample dialog to re<br>**PANEL.BMP**<br>The bitmap used in tl<br>**PEGISTEP CUE** 

### **LICENSE.DLG**

A sample dialog to replace the in-built 'DEINSTALL' dialog with a Windows 95-look dialog.<br> **DIALOG1.DLG**<br>
A shell Dialog object.<br> **DIALOG2.DLG**<br>
A shell Dialog object.<br> **DIAMOND.BMP**<br>
A bitmap of a small diamond. Designed

### **OKBOX..DLG**

**PANEL.BMP**<br>The bitmap used in the above Windows 95-look User Defined Dialogs.

### **REGISTER.CUE**

**LICENSE.DLG**<br>A sample dialog to replace the in-built 'LICENSE' dialog with a Windo<br>**OKBOX..DLG**<br>A sample dialog to replace the in-built 'OKBOX' dialog with a Windov<br>**PANEL.BMP**<br>The bitmap used in the above Windows 95-look A sample dialog to replace the in-built 'LICENSE' dialog with a Windows 95-look dialog.<br> **OKBOX..DLG**<br>
A sample dialog to replace the in-built 'OKBOX' dialog with a Windows 95-look dialog.<br> **PANEL.BMP**<br>
The bitmap used in A sample dialog to replace the in-built 'OKBOX' dialog with a Windows 95-look dialog.<br> **PANEL.BMP**<br>
The bitmap used in the above Windows 95-look User Defined Dialogs.<br> **REGISTER.CUE**<br>
A sample Cue Card object providing adv **REGISTER.CUE**<br>A sample Cue Card object providing advertising during an installation<br>customers to register your software.<br>**ROUNDPT.BMP**<br>A bitmap of a small round point. Designed to be used as a bullet point<br>**SQUAREPT.BMP**<br>

### **ROUNDPT.BMP**

### **SQUAREPT.BMP**

### **WELCOME.DLG**

Customers to register your software.<br> **ROUNDPT.BMP**<br>
A bitmap of a small round point. Designed to be used as a bullet point.<br> **SQUAREPT.BMP**<br>
A bitmap of a small square point. Designed to be used as a bullet point.<br> **WELCO ROUNDPT.BMP**<br>A bitmap of a small round point. Des<br>**SQUAREPT.BMP**<br>A bitmap of a small square point. De<br>**WELCOME.DLG**<br>A sample dialog to replace the in-bult<br>Note that if you override the in-bult<br>override the multi-language **SQUAREPT.BMP**<br>A bitmap of a small square point. Designed to be used as a bullet point<br>WELCOME.DLG<br>A sample dialog to replace the in-built 'WELCOME' dialog with a Windo<br>Note that if you override the in-built dialogs with d WELCOME.DLG<br>A sample dialog to replace the in-built 'WELCOME' dialog with a Window<br>Note that if you override the in-built dialogs with dialog objects such as<br>override the multi-language functionality provide by Setup Build A sample dialog to replace the in-built 'WELCOME' dialog with a Windows 95-look dialog.<br>Note that if you override the in-built dialogs with dialog objects such as those above, you<br>override the multi-language functionality

### **Sample Project Descriptions**

### **SAMPLE1.SPJ**

Outervide the multi-language functionality provide by Setup Builder such that it no longer opera<br> **Sample Project Descriptions**<br> **SAMPLE1.SPJ**<br>
This project demonstrates a simple project which installs notepad and calculat **Sample Project Descriptions**<br> **SAMPLE1.SPJ**<br>
This project demonstrates a simple project which installs notepad and calculator in the C:\TEST<br>
directory. It demonstrates most of the features you might use for a simple inst **SAMPLE2.SPJ**<br>This project is the same as SAMPLE1.SPJ except that it has all of the dialogs overidden with User

### **SETUP.SPJ**

directory. It demonstrates most of the features you might use for a simple installation.<br> **SAMPLE2.SPJ**<br>
This project is the same as SAMPLE1.SPJ except that it has all of the dialogs overidden with Use<br>
Defined Dialogs to **SAMPLE2.SPJ**<br> **SAMPLE2.SPJ**<br>
This project is the same as SAMPLE1.SPJ except that it has all of the dialogs overidden<br>
Defined Dialogs to give an example of using Setup Builder to create a 'Windows 95 / M<br>
Setup Wizard loo Defined Dialogs to give an example of using Setup Builder to create a 'Windows 95 / Microsoft<br>Setup Wizard look-alike' installation.<br>SETUP.SPJ<br>This is the project file used by GPP Software to create the Setup Builder insta Defined Dialogs to give an example of using Setup Builder to create a 'Windows 95 / Microsoft<br>Setup Wizard look-alike' installation.<br>**SETUP.SPJ**<br>This is the project file used by GPP Software to create the Setup Builder ins Setup Wizard look-alike' installation.<br>**SETUP.SPJ**<br>This is the project file used by GPP S<br>is the project which created the inst.<br>supplied as an example of how vario<br>of the files in the project are supplie<br>supplied for your is the project which created the install procedure that you used to install the software. It is supplied as an example of how various Setup Builder settings can be used however, since not all of the files in the project ar supplied as an example of how various Setup Builder settings can be used however, since roof the files in the project are supplied on the distribution disk, is it not a buildable project -<br>supplied for your reference only. of the files in the project are supplied on the distribution disk, is it not a buildable project - it is supplied for your reference only.<br>Sample Script Descriptions<br>Sample Script Descriptions supplied for your reference only.<br>
Sample Script Descriptions<br>
Sample Script Descriptions

# Sample Script Descriptions **Sample Script Descriptions**

**SAMPLE3.SCR/.INI**<br>This script and .INI file is an example of how the Setup Interpreter can be used as a Windows

batch file interpreter.<br>This script provides a simple example whereby you place the script as an icon in your Window<br>"Startup" group. When Windows starts, you will be given the option to run all/none/some of the<br>programs w This script provides a<br>"Startup" group. When<br>programs which have<br>Please read SAMPLE3<br>used. "Startup" group. When Windows starts, you will be given the option to run all/none/some of the programs which have been configured in SAMPLE3.INI.<br>Please read SAMPLE3.SCR as it is fully commented with a full description as

Please read SAMPLE3.SCR as it is fully commented with<br>used.<br>Used. Please read SAMPLES. Scribtz as it is fully commented with a full description as to how it should be shown it s<br>used.

# **Select Script File Dialog**

Purpose<br>The Select Script File Dialog enables the user to browse for a script file to be encrypted or un-

# **Available from**

**Browse** button on the **Encrypt/Unencrypt Script File Dialog** 

The **Select Script File Dialog** enables the user to browse for a script file to be encrypted or un-<br>encrypted.<br>**Available from**<br>**Browse** button on the <u>Encrypt/Unencrypt Script File Dialog</u><br>**Comments**<br>Select the drive/dire Available<br> **Exercryption**<br> **Comment**<br>
Select the<br>
script file a  $\mathcal{V}$ directory by clicking on the appropriate fields. Entress 'Ok' to select it. **Comments**<br>Select the drive/directory by clicking on the appropriate fields. Enter the name of the required Script file and press 'Ok' to select it.<br> $\mathbf{r} = \mathbf{r} \cdot \mathbf{r}$ script file and press 'Ok' to select it.<br>
A select it.<br>
The select of the select of the select of the select of the select of the select of the select of the select<br>  $\frac{d\mathbf{r}}{dt}$ 

# **Failed to create directory Error**

**Possible causes**

This extends to create the new installation procedure.<br> **Possible causes**<br>
An invalid directory name has been specified<br>
An invalid directory name has been specified<br>
An attempt has been made to create an installation proc **Possible causes**<br>An invalid directory name has been specified<br>An invalid drive letter was specified<br>An attempt has been made to create an installati<br>Setup Builder MUST have read-write access to the An invalid drive letter was specified<br>An attempt has been made to create an instandant<br>Setup Builder MUST have read-write access t An attempt has been made to creat<br>Setup Builder MUST have read-write<br>The MUST have read-write Setup Builder MUST have read-write-access to the target diskette

# **Technical Notes**

### **File locking/sharing**

### **Windows Version**

### **How the Setup Procedure operates**

drive(s). Network drives are normally configured for this anyway.<br> **Windows Version**<br>
The Setup Builder software has been developed and tested under Windows 3.1, Windows 95 ar<br>
Windows NT.<br> **How the Setup Procedure operate Windows Version**<br>The Setup Builder software has been developed and tested unde<br>Windows NT.<br>**How the Setup Procedure operates**<br>When a Setup procedure is run, the user executes SETUP.EXE, us<br>program copies the files INST16. Windows NT.<br> **How the Setup Procedure operates**<br>
When a Setup procedure is run, the user executes SETUP.EXE, usually from a diskette. This<br>
program copies the files INST16.EXE or INST32.EXE (depending on which version of W How the Se<br>When a Setu<br>program cop<br>running) intc<br>object bitma<br>and TEMP di<br>The INSTxx.E<br>the SETUP.EXE of<br>SETUP.EXE of<br>SETUP.EXE of<br>However, if y<br>However, if y program copies the files INST16.EXE or INST32.EXE (depending on which version of Window<br>running) into the Windows\GPPSOFT directory. It also copies SETUP.SCR and any user define<br>object bitmaps to your \windows\TEMP directo proming) into the Windows (GPPSOFT directory. It also copies SETUP.SCR and any user defined<br>object bitmaps to your \windows\TEMP directory (or wherever Windows is installed. The GPPSOF<br>and TEMP directories are created if t

object bitmaps to your \windows\TEMP directory (or wherever Windows is installed. The GPPSC<br>and TEMP directories are created if they do not exist) which must have write access.<br>The INSTxx.EXE program is then run on your ha and TEMP directories are created if they do not exist) which must have write access.<br>The INSTxx.EXE program is then run on your hard drive by the SETUP.EXE program and passed<br>the SETUP.SCR file name as a parameter script f The INSTxx.EXE program is then run on your hard drive by the SETUP.EXE program a<br>the SETUP.SCR file name as a parameter script file to be interpreted (run). This appro<br>because diskettes may be changed during the installati the SETUP.SCR file name as a parameter script file to be interpreted (run). This approach is use<br>because diskettes may be changed during the installation process.<br>SETUP.EXE only recognises SETUP.SCR which is why your scrip because diskettes may be changed during the installation process.<br>SETUP.EXE only recognises SETUP.SCR which is why your script file should always be named<br>SETUP.SCR for an installation diskette suite.<br>However, if you creat SETUP.EXE only recognises SETUP.SCR which is why your script file<br>SETUP.SCR for an installation diskette suite.<br>However, if you create script files to be run from your hard disk via<br>with .SCR files, the script file may hav SETUP.SCR for an installation diskette suite.<br>
However, if you create script files to be run from your hard disk via the File Manager Associal<br>
with .SCR files, the script file may have any name since INSTxx.EXE will accep However, if you create script files to be run<br>with .SCR files, the script file may have any<br>parameter script file to be run.<br>At the end of running a script, the CLEANUP<br>the setup script and backdrop bitmaps from<br>cancelled with .SCR files, the script file may have any name since INSTxx.EXE will accept any file name as<br>parameter script file to be run.<br>At the end of running a script, the CLEANUP.EXE program is run from the last disk. This remo parameter script file to be run.<br>At the end of running a script, the CLEANUP.EXE program is run from the last disk. This removes<br>the setup script and backdrop bitmaps from your hard disk, leaving it tidy. If an installatio

### **Setup Script diskette space**

At the end of running a script,<br>At the end of running a script,<br>the setup script and backdrop<br>cancelled half way through a m<br>the installation terminates. Thi<br>CLEANUP.EXE is also placed on<br>before it is even started, you w<br>i the setup script and backdrop bitmaps from your hard disk, leaving it tidy. If an installation is<br>cancelled half way through a multiple-disk installation, you may be asked for the last disk before<br>the installation terminat cancelled half way through a multiple-disk installation, you may be asked for the last disk bef<br>the installation terminates. This is so that CLEANUP.EXE can be found and run.<br>CLEANUP.EXE is also placed on the first disk of The installation terminates. This is so that CLEANUP.EXE can be found and run.<br>CLEANUP.EXE is also placed on the first disk of an installation so that if an installation is cancelled<br>before it is even started, you will not CLEANUP.EXE is also placed on the first disk of an installation so that if an installation before it is even started, you will not be asked for the last disk. This enables yinstallation before file copying commences.<br> **Set** before it is even started, you will not be asked for the last disk. This enables you to quit an<br>installation before file copying commences.<br>**Setup Script diskette space**<br>When Setup Builder creates the first diskette of an installation before file copying commences.<br> **Setup Script diskette space**<br>
When Setup Builder creates the first diskette of an installation suite, it reserves a portion of<br>
disk by creating a dummy script file. As the bui **Setup Script diskette space**<br>
When Setup Builder creates the first diskett<br>
disk by creating a dummy script file. As the<br>
diskettes as required. At the end, Setup Bui<br>
in the same directory as the project (.SPJ) fi<br>
to co disk by creating a dummy script file. As the build proceeds, files are copied on to subsequent<br>diskettes as required. At the end, Setup Builder creates a temporary copy of the Setup script file<br>in the same directory as the diskettes as required. At the end, Setup Builder creates a temporary copy of the Setup script in the same directory as the project (.SPJ) file and then requests the first diskette again in ord to copy the Script file onto

in the same directory as the project (.SPJ) file and then requests the first diskette again in order<br>to copy the Script file onto it, overwriting the dummy file. This process is used because the script<br>cannot be created un to copy the Script file onto it, overwriting the dummy file. This process is used because the script<br>cannot be created until Setup Builder knows which disk each file has been copied to. This will no<br>be until all files have cannot be created until Setup Builder knows which disk each file has been copied to. This will not<br>be until all files have been copied.<br>The amount of space reserved by default is 32K. Copying of the script file to the disk be until all files have been copied.<br>The amount of space reserved by default is 32K. Copying of the script file to the diskette may<br>cause a diskette space error if there has not been enough diskette space reserved for the The amount of space reserved by<br>cause a diskette space error if the<br>file.<br>In this situation, you need to chan-<br>temporary copy of the script .SCR<br>file (using File Manager or similar p<br>Attributes Dialog to show a numbe<br>(defa cause a diskette space error if there has not been enough diskette space reserved for the scrip<br>file.<br>In this situation, you need to change the reserved space. To do this, check the size of the<br>temporary copy of the script file.<br>In this situation, you need to change the reserved space. To do this, check the size of the<br>temporary copy of the script .SCR file which is created in the same directory as the .SPJ project<br>file (using File Manager o In tl<br>tem<br>file<br><u>Attr</u><br>(del Pro<br>Setu<br>the approt<br><u>Gro</u> temporary copy of the script .SCR file which is created in the same directory as the .SPJ pr<br>file (using File Manager or similar product) and adjust the 'Reserve Space' field in the <u>Proj-</u><br>detributes Dialog to show a numb

### **Program Manager Group file protection**

file (using File Manager or similar product) and adjust the 'Reserve Space' field in the <u>Project</u><br>
Attributes Dialog to show a number which represents the number of K Bytes you wish to reserve<br>
(default is 32, reserving 3 (default is 32, reserving 32 x 1024 bytes)<br> **Program Manager Group file protection**<br>
Setup Builder offers the ability to set the write protection flag of a program manager group file to<br>
stop a user from changing the group Program Manager Group file protectif<br>Setup Builder offers the ability to set the<br>stop a user from changing the group or d<br>The default for group creation is to create<br>application.<br>Protection of the group file uses the 'Grou Stop a user from changing the group or deleting items from it.<br>The default for group creation is to create a new group with same name as that of the<br>application.<br>Group Dialog to obtain the name of the file to adjust. If th The default for group creation is to create a new group with sa<br>application.<br>Protection of the group file uses the 'Group Caption/File Name<br><u>Group Dialog</u> to obtain the name of the file to adjust. If this is<br>'Make Group' i application.<br>
Protection of the group file uses the 'Group Caption/File Name' field in the <u>Program Mai</u><br>
<u>Group Dialog</u> to obtain the name of the file to adjust. If this is the default (%Applicatior<br>
'Make Group' is selec Protection of the group file uses the 'Group Caption/File Name' field in the <u>Program Manager</u><br>Group Dialog to obtain the name of the file to adjust. If this is the default (%Application%) ar<br>'Make Group' is selected, then Make Group' is selected, then the name of the file obtained will be the value in the 'Application'<br>Name' field of the <u>Project Attributes Dialog</u>. In this case, the application name must be one wor<br>Name' field of the <u>Proj</u> 'Make Group' is selected, then the name of the file obtained will be the value in the 'Application<br>Name' field of the <u>Project Attributes Dialog</u>. In this case, the application name must be one word<br>Mame' field of the <u>Pro</u> Name' field of the <u>Project Attributes Dialog</u>. In this case, the application name must be one word<br>Name' field of the <u>Project Attributes Dialog</u>. In this case, the application name must be one word<br>Name' field of the <u>Pr</u>

Similarly, when Program Manager creates groups given a caption, it often app<br>the caption to obtain a name which is different from an existing name. This m<br>cannot guarantee successful implementation of group file protection the caption to obtain a name which is different from an existing name. This means that Setup<br>cannot guarantee successful implementation of group file protection when the group is not<br>created from an existing file.<br>For best cannot guarantee successful implementation of group file protection when the group is not<br>created from an existing file.<br>For best results where group file protection is required it is best to create the group from a file<br>u created from an existing file.<br>For best results where group file protection is required it is best to create the group from a fusing 'Use existing group file' in the <u>Program Manager Group Dialog</u> and placing the actual in For best results where group<br>using 'Use existing group file'<br>name of the group file in the<br>as part of your installation pro<br>(risk of overwriting something<br>NOTE: Program Manager grou<br>Windows NT no longer use the<br>**Backdrop B** using 'Use existing group file' in the <u>Program Manager Group Dialog</u> and placing the actual file<br>name of the group file in the 'Group Caption/File Name' field. The group file itself may be install<br>as part of your installa using 'Use existing group file' in the <u>Program Manager Group Dialog</u> and placing the actual file<br>name of the group file in the 'Group Caption/File Name' field. The group file itself may be install<br>as part of your installa

name of the group file in the 'Group Caption/File Name' field. The group file itself may be installed as part of your installation process either into your on directory (best) or the Windows directory (risk of overwriting (risk of overwriting something with the same same).<br>
NOTE: Program Manager group files are only supported under Windows 3.x as Windows 95 and<br>
Windows NT no longer use them.<br> **Backdrop Bitmaps**<br>
Backdrop bitmap files are c NOTE: Program Manager group files are only support<br>Windows NT no longer use them.<br>**Backdrop Bitmaps**<br>Backdrop bitmap files are copied by the script into the Windows is installed) when the script first runs so the install s Windows NT no longer use them.<br> **Backdrop Bitmaps**<br>
Backdrop bitmap files are copied by the script into the \windows\TEMP directory (or wherever<br>
Windows is installed) when the script first runs so that they may be used at Backdrop Bitmaps<br>Backdrop bitmap files are copied<br>Windows is installed) when the se<br>install script. The script automati **Backdrop Bitmaps**<br>Backdrop bitmap files are copied by the script into the \windows\TEMP directory (or wherever Windows is installed) when the script first runs so that they may be used at any time during a<br>install script. The script automatically deletes them just before it finishes.<br>Install script. The script automatically deletes install script. The script automatically deletes them just before it finishes.<br>Install script. The script automatically deletes them just before it finishes.

# **Test Project Dialog**

### **Purpose**

### **Available from**

- 
- 

The **Test Project Dialog** enables you to select the disk drive and directory from which you wish<br>to run a setup disk suite in order to test it.<br>**Available from**<br>Project/Test menu option<br>Toolbar button<br>Toolbar button<br>The de **Comments**<br>The default location is that which was used for the last build process. Enter a new location if

Available from<br>
Project/Test menu option<br>
The default location is that which was used<br>
required.<br>
Press the 'Ok' button to select the drive/divergence of the drive<br>
Notes<br>
Notes

Project metal option<br>Toolbar button<br>**ants**<br>ault location is that which<br>d.<br>ie 'Ok' button to select the<br>to exit without running if<br>the directory on a:) since a "<br>you want another directo **Example 2011**<br> **Ents**<br>
ault location is<br>
d.<br>
The 'Ok' button the victor<br>
directory on a<br>
you want another required.<br>Press the 'Ok' button to select the drive/directory and proceed to run the setup process, or<br>'Cancel' to exit without running the process<br>**Notes**<br>If a single drive specification (eg a:) is entered, the directory Press the<br>
"Cancel" t<br> **Notes**<br>
If a single<br>
current d<br>
user. If you Press the 'Ok' button to select the drive/directory and proceed to run the setup process, or<br>'Cancel' to exit without running the process<br>**Notes**<br>If a single drive specification ( eg a:) is entered, the directory used will 'Cancel' to exit without running the process<br> **Notes**<br>
If a single drive specification ( eg a:) is ente<br>
current directory on a:) since a '\' character<br>
user. If you want another directory, then it r **Notes**<br>If a single drive specification (eq a:) is entered, the directory used will be the root (and not the In a single drive specified in the directory on a:) since a  $\gamma$  character is always appended to the directory entered by the user. If you want another directory, then it must be specified in full. current directory on a:) since a '\' character is always appended to the directory entered by the<br>user. If you want another directory, then it must be specified in full.<br>
## **The maximum number of controls allowed in an object has been reached Error**

number of controls within an object has been reached.<br>**See Also**<br>Application Limitations

See Also<br>Application Limitations<br>The controls with an object of controls with an object that is a better reached. **See Also**<br>Application Limitations

# **Cannot add any more directories to the project**

The directories allowed has been reached.<br>The Also<br>Application Limitations

See Also<br>Application Limitations<br>Financial directors **See Also**

# **Too Many Files Error**

project for the Professional Edition.<br>This error occurs when the user has attempted to exceed this limit by adding more files.<br>This error occurs when the user has attempted to exceed this limit by adding more files.

This error occurs when the user has

# **Cannot add any more optional installations to the project Error**

Possible causes:<br>An attempt has been made to add too many optional installations to the p<br>See Also<br>Application Limitations **Possible causes:**<br>An attempt has been made to add too many optional installations to the project.

An attempt has been made to due to many optional installations to an project.<br>See Also<br>Application Limitations **See Also**

# **Cannot add any more objects to the project Error**

objects within a project has been reached.<br>See Also<br>Application Limitations

See Also<br>Application Limitations<br>Application Limitations **See Also**

## **Unrecognised Project ID Error**

Setup Builder project file which has an understand the shade in the shade of the shade means that Setup Builder does not recognise the selected file as<br>You should select another file or if the file really was a project fil means that Setup Builder does not recognise the selected file as a Setup Builder project file.<br>You should select another file or if the file really was a project file, it has probably become<br>corrupted, in which case you sh means that Setup Builder does not recognise the selected file as a Setup Builder project file. Corrupted, in which case you should recreate the file.<br>Corrupted, in which case you should recreate the file.

## **Unrecognised Object File Error**

Setup Builder of the file interest and the file which has an means that Setup Builder does not recognise the selected file a<br>You should select another object file or if the file really was an o<br>corrupted, in which case you means that Setup Builder does not recognise the selected file as a Setup Builder object file.<br>You should select another object file or if the file really was an object file, it has probably becom<br>corrupted, in which case y You should select another object file or if the file really was an object file, it has probably be<br>corrupted, in which case you should recreate the object.<br> $\frac{1}{2}$ Corrupted, in which case you should recreate the object.

## **Unrecognised Object File version Error**

#### **Possible causes**

The object file has been corrupted - recreate it again<br>The object file has been corrupted - recreate it again<br>You are using an older version of Setup Builder to read a newer version of an object file which the<br>version of S **Pos**<br>The<br>You<br>vers You are using an older version of Setup Builder to reaversion of Setup Builder you are using does not recorder<br>version of Setup Builder you are using does not recorder You are using an older version of Setup Builder you are using does not recognise

## **Unrecognised Project Version Error**

versions of Setup Builder can recognise files for upgrade/conversion purposes.<br>An attempt has been made to open a project file which has an unrecognised version numb<br>Setup Builder should only give this error when an attemp An attempt has been made to open a project file which has an unrecognised v<br>Setup Builder should only give this error when an attempt is made to open a fi<br>project file, but just happens to have the correct file identifier Setup Builder should only give this error when an attempt is made to open a file which is not aproject file, but just happens to have the correct file identifier - a rare situation.<br>Setup Builder recognises all previous fi project file, but just happens to have the correct file identifier - a rare situation.<br>Setup Builder recognises all previous file versions and automatically converts them to the lates<br>format for the program release when th Setup Builder recognises all previous file versions and automatically converts the format for the program release when they are saved. This will make files non-bacompatible. format for the program release when they are saved. This will make files non-backward<br>format for the program release when they are saved. This will make files non-backward<br>compatible. formatible.<br>Formation release when they are saved. This will make files non-backward make files non-backward make files no<br>Files non-backward make files non-backward make files non-backward make files non-backward make fil

## **User Code Dialog**

#### **Purpose**

#### **Available from**

- 
- 

#### **Comments**

The User Code Dialog enables the user to manually enter specific code at various stages of the<br>installation process.<br>**Available from**<br>Project/User Code menu option<br>"SCRIPT' toolbar button<br>"SCRIPT' toolbar button<br>The User C **Example From Project/User Project/User SCRIPT' tool**<br> **Comments**<br>
You should refer to the User Code dialo<br>
installation procedu<br>
Select the required

#### **Initialisation code**

"SCRIPT" toolbar button<br>
"SCRIPT" toolbar button<br> **ents**<br>
uld refer to the Setup Script He<br>
er Code dialog enables user-def<br>
tion procedure.<br>
he required code from the drop<br> **sation code**<br>
de is executed immediately at the 'SCRIPT' toolbar button<br> **ents**<br>
uld refer to the Setup S<br>
er Code dialog enables<br>
er Code dialog enables<br>
tion procedure.<br> **sation code**<br>
de is executed immedia<br>
t up. You might want to<br>
sly installed and exit sc<br>
tion pr The User Code dialog enables user-defined code to be entered at several stages of t<br>
installation procedure.<br>
Select the required code from the drop down list at the top of the dialog:<br> **Initialisation code**<br>
This code is installation procedure.<br>Select the required code from the drop down list at the top of the dialog:<br>**Initialisation code**<br>This code is executed immediately at the start of a script, just after the default variable<br>been set Select the required coordination code<br>
This code is executed<br>
Deen set up. You migh<br>
previously installed an<br>
installation procedure<br> **Pre file copying cod**<br>
This code is executed<br> **Post file copying code**<br>
This code is ex **Initialisation code**<br>
This code is executed immediately at the start of a script, just after the c<br>
been set up. You might want to use this to determine whether your appli<br>
previously installed and exit so that it is not been set up. You might want to use this to determine whether your application has been<br>previously installed and exit so that it is not installed again. You may even require a different<br>installation procedure to be executed

#### **Pre file copying code**

previously installed and exit so that it is not installed again. You may even require a differential<br>ation procedure to be executed in this event.<br> **Pre file copying code**<br>
This code is executed before any files are copied installation procedure to be executed in this event.<br> **Pre file copying code**<br>
This code is executed before any files are copied (in the gauge). You might wish to use this to<br>
delete any unwanted files for example.<br> **Post Pre file copying code**<br>This code is executed before any files are copied (if<br>delete any unwanted files for example.<br>**Post file copying code**<br>This code is executed after files have been copied (the user quaestions (via the delete any unwanted files for example.<br> **Post file copying code**<br>
This code is executed after files have been copied (in the gauge). You may wish to use this to<br>
the user quaestions (via the MessageBox function) and to man **Post file copying code**<br>This code is executed after files have b<br>the user quaestions (via the MessageBe<br>specified as 'Do not copy file'.<br>**Post PM group creation**<br>This code is executed after Program Ma<br>wanted to create ico **Post file copying code**<br>This code is executed after files have been copied (in the gauge). You may wish to use this to ask

#### **Post PM group creation**

This code is executed files and the executed after this code in the script files and the script of the script of the application of the and the angle of the secuted after Program Manager group creation. This would normally specified as 'Do not copy file'.<br> **Post PM group creation**<br>
This code is executed after Program Manager group creation. This would normally be used if y<br>
wanted to create icons for which no files have been copied (eg NOTEP specified as 'Do not copy file'.<br>**Post PM group creation**<br>This code is executed after Pr<br>wanted to create icons for wh<br>is likely that none of the proje<br>**Installation Completion**<br>This code is executed right at<br>the 'Installa

#### **Installation Completion**

wanted to create icons for which no files have been copied (eg NOTEPAD.EXE). In this instance it<br>is likely that none of the project files would have 'Make Icon' selected.<br> **Installation Completion**<br>
This code is executed r is likely that none of the project files would have 'Make Icon' selected.<br> **Installation Completion**<br>
This code is executed right at the end of a Setup script after all copying and installation and after<br>
the 'Installation is likely that none of the project files would have 'Make Icon' selected.<br> **Installation Completion**<br>
This code is executed right at the end of a Setup script after all copyin<br>
the 'Installation Successful' message box.<br>
T

## **Pre-Application de-installation**

This section can be used to provide features and of a Setup Script and only and the end of a Setup Script and of a README.TXT file after installation or even starting the application just installed.<br>
No code is executed af the 'Installation Successful' message box.<br>This section can be used to provide featured README.TXT file after installation or even<br>No code is executed after this code in the<br>**Pre-Application de-installation**<br>This code is o README.TXT file after installation or even starting the application just installed.<br>
No code is executed after this code in the script file.<br> **Pre-Application de-installation**<br>
This code is only included in a setup script No code is executed after this code in the script file.<br> **Pre-Application de-installation**<br>
This code is only included in a setup script if the 'de-installation' option in the <u>Pi<br>
dialog</u> is checked.<br>
The code is execute **Pre-Application de-installation**<br>This code is only included in a setup script if the 'de-<br><u>dialog</u> is checked.<br>The code is executed at the start of the de-install pr<br>removed. This allows a de-install procedure to run co<br>e This code is only included in a setup script if the 'de-installation' option in the <u>Project Attributes</u><br>dialog is checked.<br>The code is executed at the start of the de-install procedure, before any files or directories etc The code is execu<br>removed. This allo<br>example, an executiof<br>before the execut<br>**Application de-i**<br>This code is only in dialog is checked.<br>The de-installation<br>deletes all files winstallation is there removed. This allows a de-install procedure to run certain files before they are removed. For<br>example, an executable may need to be run to de-register itself from the registry or .INI files<br>before the executable itself is

#### **Application de-installation**

example, an executable may need to be run to de-register itself from the registry or .INI files<br>before the executable itself is deleted by the de-install script.<br>**Application de-installation**<br>This code is only included in before the executable itself is deleted by the de-install script.<br> **Application de-installation**<br>
This code is only included in a setup script if the 'de-installation' option in the <u>Project Attribut</u><br>
<u>This code</u> is only Application de-installation<br>This code is only included in a setup script if the 'de-installation<br><u>dialog</u> is checked.<br>The de-installation code created by Setup Builder asks the us<br>deletes all files which were installed by This code is only included in a setup script if the 'de-installation' option in the <u>Project Attributes dialog</u> is checked.<br>The de-installation code created by Setup Builder asks the user to confirm de-installation. It the The de-installation<br>deletes all files whistallation<br>installation is there deletes all files which were installed by the install procedure. The user-defined code for de-<br>installation is then executed, followed by the automatic deletion of the application directory, .INI<br>installation is then execu

has been completed.<br>
Under most situations, you should not require any user code to de-install an application, however<br>
if you create sub-directories of the application directory or any extra .INI files, then these must be Under most situation<br>if you create sub-dire<br>deleted by manual co<br>application directory<br>directories. Setup Bu<br>installed them in the<br>**:USER1-6**<br>This code is placed to<br>other user code secti<br>GOTO :USER1 If you create sub-directories of the application directory or any extra .INI files, then these must be deleted by manual code. Setup Builder will not remove directories other than the main application directory and even th deleted by manual code. Setup Builder will not remove directories other than the main application directory and even this won't be removed if it is not empty or there are further sub-directories. Setup Builder will ensure

#### **:USER1-6**

application directory and even this won't be removed if it is not empty or there are furth<br>directories. Setup Builder will ensure that files installed in sub-directories are deleted pinstalled them in the first place. If n application directory and even this won't be removed if it is not empty or there are further sub-<br>directories. Setup Builder will ensure that files installed in sub-directories are deleted provided<br>installed them in the fi installed them in the first place. If not, you must delete them with manual script code.<br> **:USER1-6**<br>
This code is placed towards the end of the setup script and may be branched to by any of the<br>
ofter user code sections u **IDSER1-6**<br>This code is placed towards the end of the setup script and may be branched to by an<br>other user code sections using a GOTO script statement, for example:<br>GOTO :USER1<br>These user code sections are ideal for placin of the user code sections using a GOTO script statement, for example:<br>
GOTO :USER1<br>
These user code sections are ideal for placing script for different types of installations.<br>
At the end of one of these user sections, you GOTO :USER1<br>These user code sections are ideal for placing script for different types<br>At the end of one of these user sections, you should place a GOTO :EN<br>running of your script will pass into the next user code section -These user co<br>At the end of<br>running of you<br>do.<br>It is recomme<br>suite and ther<br>Select some t<br>Press 'Paste' t<br>Press 'Paste' t At the end of one of these user sections, you should place a GOTO :END statement, of<br>running of your script will pass into the next user code section - which you may actual<br>do.<br>It is recommended that you place some text in

running of your script will pass into the next user code section - which you may actually want it to do.<br>At is recommended that you place some text in all the user code sections, build your setup disk<br>suite and then view t running of your script min pass into the next user code sections, build your setup disk<br>suite and then view the .SCR script file to understand the positioning of the user code sections.<br>Select some text and press 'Cut' to lt is<br>sui<br>Sel<br>Sel<br>Pre<br>Pre suite and then view the .SCR script file to understand the positioning of the user code sections.<br>Select some text and press 'Cut' to cut the text to the Windows Clipboard.<br>Select some text and press 'Copy' to copy the tex Select some text and press 'Cut' to cut the text to the Windows Clipboard.<br>Select some text and press 'Copy' to copy the text to the Windows Clipboard.<br>Press 'Paste' to paste text from the clipboard into the user code.<br>Pre Select some text and press 'Cut' to cut the text to the Windows Clipboard.<br>Select some text and press 'Copy' to copy the text to the Windows Clipboard.<br>Press 'Paste' to paste text from the clipboard into the user code.<br>Pre

Select some text and press 'Copy' to copy the text to the Windows Clipboard.<br>Press 'Paste' to paste text from the clipboard into the user code.<br>Press 'Ok' to save any changes, or 'Cancel' to exit without saving any change<br> Press 'Paste' to paste text from the clipboard into the user code.<br>Press 'Ok' to save any changes, or 'Cancel' to exit without saving<br>code sections.<br>Alter the sections. Press 'Ok' to save any changes, or 'Cancel' to exit without saving any changes to any of the user<br>code sections.<br><br>

## **Disk Required**

requires the first disk of an installation suite or because it has copied as many files onto the current installation disk as possible and there is now no more space on it, so another disket required.<br>Insert the diskette w current installation disk as possible and there is now no more space on it, so another diskett<br>required.<br>Insert the diskette with the number requested into the drive and press 'Ok' to continue build<br>the installation disk s required.<br>Insert the diskette with the number requested into the drive and press 'Ok' to continue building<br>the installation disk suite or 'Cancel' to stop.<br>NOTES:<br>Upon copying all files onto your installation diskettes, Se Insert the<br>the instal<br>NOTES:<br>Upon cop<br>(disk #1)<br>installation<br>As part of<br>diskettes<br>Setun Bu Insert the diskette with the number requested into the drive and press 'Ok' to continue building<br>the installation disk suite or 'Cancel' to stop.<br>NOTES:<br>Upon copying all files onto your installation diskettes, Setup Builde the installation disk suite or 'Cancel' to stop.<br>NOTES:<br>Upon copying all files onto your installation (disk #1) again. This is because the script fil<br>installation suite. Please also see <u>Technical N</u><br>information.<br>As part o Upon co<br>
(disk #<br>
installat<br>
informa<br>
As part<br>
diskette<br>
Setup B<br>
Setup B<br>
your lar<br>
non then (disk  $\#1$ ) again. This is because the script file is always placed on the first diskette of an installation suite. Please also see <u>Technical Notes</u> **Setup Script Diskette Space** for more information.<br>As part of its dis

installation suite. Please also see <u>Technical Notes</u> Setup Script Diskette Space for mominformation.<br>As part of its disk 'tidy' procedure, Setup Builder deletes all files in the specified directory<br>diskettes inserted duri installation suite. Please also see <u>Technical Notes</u> **Setup Script Diskette Space** for more information.<br>As part of its disk 'tidy' procedure, Setup Builder deletes all files in the specified directory of diskettes insert As part of its<br>diskettes ins<br>Setup Builde<br>diskettes are<br>Setup Builde<br>your largest<br>on them. Th As part of its disk 'tidy' procedure, Setup Builder deletes all files in the specified directory of new<br>diskettes inserted during the project building procedure.<br>Setup Builder does not format diskettes for you so you shoul Setup Builder does not format diskettes for you so you s<br>diskettes are pre-formatted.<br>Setup Builder will **not** split large files across multiple dis<br>your largest diskette, Setup Builder may keep on asking<br>on them. This is diskettes are pre-formatted.<br>Setup Builder will **not** split large files across multiple diskettes. Therefore, if a file is larger than<br>your largest diskette, Setup Builder may keep on asking for new disks and never place a Setup Builder will **not** split layour largest diskette, Setup<br>on them. This is a limitation<br>them. This is a limitation Setup Builder will **not** split large files across multiple diskettes. Therefore, if a file is larger than your largest diskette, Setup Builder may keep on asking for new disks and never place anything on them. This is a li your largest disk experience of Setup Builder.<br>This is a limitation of Setup Builder.

## **What are Optional Installations ?**

opportunity to select which components of your software are to be installed.<br>Setup Builder provides this ability via the **Optional Installations** feature.<br>With Setup Builder optional installations, you can create up to 15 Setup Builder provides this ability via the **Optional Installations** feature.<br>With Setup Builder optional installations, you can create up to 15 optional in<br>name you wish to use. Typically, the name describes the files to Setup Builder provides this ability via the **Optional Installations** feature.<br>With Setup Builder optional installations, you can create up to 15 optional<br>name you wish to use. Typically, the name describes the files to be name you wish to use. Typically, the name describes the files to be installed as it is used at<br>install-time as a prompt option for the user. At install-time, a dialog appears which displays all of<br>the optional installation install-time as a prompt option for the user. At install-time, a dialog appears which displays<br>the optional installations. It does not appear if there is only one installation - it is assumed t<br>files will belong to this an the optional installations. It does not appear if there is only one installation - it is assumed that alfles will belong to this anyway as there is no point in giving the user the choice of one optional installation.<br>Setup

files will belong to this anyway as there is no point in giving the user the choice of one optional<br>installation.<br>Setup Builder gives you the option to present the install-time dialog to the user as a dialog of<br>checkboxes installation.<br>Setup Builder gives you the option to present the install-time dialog to the user as a dialog of<br>radio buttons whereby the user can only select one option.<br>Optional Installations are maintained by the <u>Instal</u>

Setup Build<br>checkboxes<br>radio buttor<br>Optional Instal<br>Having crea<br>which installations<br>To set which<br>obtain the E<br>press the checkboxes whereby the user can pick and choose the components they want, or a dialog of<br>radio buttons whereby the user can only select one option.<br>Optional Installations are maintained by the <u>Installations Dialog</u> availa radio buttons whereby the user can only select one option.<br>
Optional Installations are maintained by the <u>Installations Dialog</u> available from the Project me<br>
Having created your optional installations, for each file in th Optional Installations are maintained by the <u>Installations D</u><br>Having created your optional installations, for each file in ti<br>which installations a file belongs to. You can have a file beli<br>installations if you require.<br>T The main is the belongs of the main is a control of the Project Files Window, you can seled which installations a file belongs to. You can have a file belonging to one or more or even all installations if you require.<br>To s which installations a file belongs to. You can have a file belonging to one or more or even all<br>installations if you require.<br>To set which installations a file belongs to, double click on a file in the <u>Project Files Wind</u> installations if you require.<br>To set which installations a file belongs to, double click on a file in the <u>Project Files Window</u> to<br>botain the <u>File Attributes Window</u>. Within this window, select the **Optional Installs** p To set which installations a<br>obtain the <u>File Attributes W</u><br>press the ... button at the<br>double click on the propert<br>installations a file belongs<br>with the mouse. Press **Ok** 1 obtain the <u>File Attributes Window</u>. Within this window, select the **Optional Installs** property are press the ... button at the top of the window to obtain the <u>File Installations Dialog</u>. You can als double click on the obtain the <u>File Attributes Window</u>. Within this window, select the **Optional Installs** property and press the ... button at the top of the window to obtain the <u>file Installations Dialog</u>. You can also<br>double click on the press the ... button at the top of the window to obtain the <u>File Installations Dialog</u>. You can also double click on the property to obtain this dialog. Within the dialog, you can select which option installations a file installations a file belongs to. To select multiple installations, hold down the Ctrl key while clicking<br>with the mouse. Press **Ok** to save the selections. with the mouse. Press **Ok** to save the selections. with the mouse. Press **Ok** to save the selections.

# **What is Setup Builder ?**

Software under Microsoft Windows 3.1, Windows 95 and Windows NT.<br>Software under Microsoft Windows 3.1, Windows 95 and Windows NT.

## **What are User Defined Objects ?**

Setup Builder Complement of the User Defined Objects.<br>
Setup Builder Defined Dialogs<br>
Set Defined Dialogs<br>
Setup Cue Cards<br>
All of these features have been implemented as 'User Defined Objects'. Each backdrop, dialog or<br>
c

Backdrops<br>
User Defined D<br>
Cue Cards<br>
All of these features ha<br>
cue card is considered<br>
Each object has propen<br>
member controls such<br>
All of the User Defined<br>
To create a new object<br>
which requests the pro Figure<br>Backdrops<br>Backdrops<br>Backdrops<br>Backdrops<br>Backdrops<br>Backdrops<br>Backdrops<br>Backdrops<br>Backdrops<br>Backdrops<br>Backdrops<br>Backdrops<br>Backdrops<br>Backdrops<br>Backdrops<br>Backdrops<br>Backdrops<br>Backdrops<br>Backdrops<br>Backdrops<br>Backdrops<br>Backd Cue Cards<br>
ese features have be<br>
d is considered as an<br>
oject has properties s<br>
r controls such as ed<br>
e User Defined Objec<br>
equests the propertie<br>
this dialog at any tim<br>
the ohject prope<br>
the ohior Controls ese feature<br>
d is consider<br>
giect has p<br>
r controls<br>
e User De<br>
equests the this dialog<br>
the oltain all of<br>
the <u>Object</u><br>
ronriate fo All of these features have been implemented as 'User Defined Objects'. Each backdrop, dialog or<br>cue card is considered as an object.<br>Each object has properties such as the object name, size and screen position and each obj Each object has properties such as t<br>member controls such as edit fields,<br>All of the User Defined Object facilit<br>To create a new object, select the O<br>which requests the properties for th<br>back to this dialog at any time by member controls such as edit fields, text fields, bitmaps and buttons.<br>All of the User Defined Object facilities are available from the Object menu.<br>To create a new object, select the Object/New menu option. The <u>New Objec</u> All of the User Defined Object facilities are available from the Object in<br>To create a new object, select the Object/New menu option. The <u>New</u><br>which requests the properties for the new object such as its type, file<br>back t To create a new object, select the Object/New menu option. The <u>New Objec</u><br>which requests the properties for the new object such as its type, file name<br>back to this dialog at any time by selecting the Object/Object Propert

which requests the properties for the new object such as its type, file name and size. You can g<br>back to this dialog at any time by selecting the Object/Object Properties menu option so that yo<br>can change the object proper back to this dialog at any time by selecting the Object/Object Properties menu option so that you can change the object properties.<br>To maintain all of the controls on an object, select the Object/Object Controls menu optio can change the object properties.<br>To maintain all of the controls on an object, select the Object/Object Controls menu option to<br>obtain the <u>Object Controls Dialog</u>. This dialog enables you to add and maintain the controls To maintain all of the controls on a<br>obtain the <u>Object Controls Dialog</u><br>are appropriate for the type of ob-<br>Control properties are maintained<br>You can preview your object from<br>any time by pressing the **Preview**<br>Objects can obtain the <u>Object Controls Dialog</u>. This dialog enables you to add and maintain the controls ware appropriate for the type of object being maintained.<br>Control properties are maintained in the same manner as used in the <u>F</u> are appropriate for the type of object being maintained.<br>
Control properties are maintained in the same manner as used in the <u>File Attributes Window</u>.<br>
You can preview your object from the New Object, Modify Object and Ob

## **Backdrops**

Control properties are maintained in the same manner a<br>
You can preview your object from the New Object, Modif<br>
any time by pressing the **Preview** button.<br>
Objects can be shared between setup projects such that<br>
objects. Y You can preview your object from the New Object, Modify Object and Object Controls dialogs<br>any time by pressing the **Preview** button.<br>Objects can be shared between setup projects such that you can build up a library of sta any time by pressing the **Preview** button.<br>
Objects can be shared between setup projects such that you can build up a library of standard<br>
objects. You can import an object in a project using the Object/Import Object menu any time by pressing the **Preview** button.<br>
Objects can be shared between setup proj<br>
objects. You can import an object into the<br>
You cannot have two objects in a project w<br>
occuring with an error message.<br> **Backdrops**<br>
Ba objects. You can import an object into the project using the Object/Import Object menu option.<br>You cannot have two objects in a project with the same name - Setup Builder will prevent this<br>occuring with an error message.<br> You cannot have two objects in a project with the same name - Setup Builder will prevent this occuring with an error message.<br> **Backdrops**<br> **Backdrops**<br> **Backdrops**<br> **Backdrops**<br> **Backdrops**<br> **Backdrops**<br> **Backdrops**<br> **Bac Backdrops**<br> **Backdrops**<br> **Backdrops**<br> **Backdrops**<br> **Backdrops**<br> **Backdrops**<br> **Backdrops**<br> **Sackdrops**<br> **Sackdrops**<br> **Sackdrops**<br> **Sackdrops**<br> **Sackdrops**<br> **Sackdrops**<br> **Sackup Builder**<br> **Sackup Builder**<br> **Sackup Builder**<br> **Backdrops**<br>Backdrops<br>Backdrops usually appear as a b<br>information about the software l<br>Setup Builder allows you to crea<br>screen resolutions. It also offers<br>select which backdrops to use in<br>Dialogs<br>Dialogs request informatio information about the software being installed and often a bitmap such as a company logo.<br>Setup Builder allows you to create multiple backdrops in your project and select the for different<br>screen resolutions. It also offer

## **Dialogs**

## **Cue Cards**

Setup Builder allows you to create multiple backdrops in your project and select the for differen resolutions. It also offers the ability to use one standard backdrop for all resolutions.<br>select which backdrops to use in t Screen resolutions. It also offers the ability to use one standard backdrop for all resolutions. You select which backdrops to use in the <u>Backdrop Display Dialog</u>.<br> **Dialogs**<br> **Dialogs**<br> **Dialogs**<br> **Dialogs**<br> **Dialogs**<br> select which backdrops to use in the <u>Backdrop Display Dialog</u>.<br> **Dialogs**<br>
Dialogs request information to be entered by the user. Typically, they consist of edit fields, text<br>
and buttons.<br> **Cue Cards**<br>
Typically, they ar **Dialogs**<br>Dialogs<br>Dialogs request information to be entered by the user. Typicall<br>and buttons.<br>**Cue Cards**<br>These are also known as 'bill boards' and appear while files are<br>Typically, they are used to display advertising ma **Cue Cards**<br>
These are also known as 'bill boards' and appear while files are being copied at install-time.<br>
Typically, they are used to display advertising material or information about your product while<br>
is being instal **Cue Cards**<br>These are als<br>Typically, the<br>is being insta<br>Cue Cards no<br>**Bitmaps**<br>Bitmaps<br>Bitmaps<br>Control, it must project burequired) dis These are also known as 'bill boards' and appear while files are being copied at install-time.<br>Typically, they are used to display advertising material or information about your product wh<br>is being installed with the idea

## **Bitmaps**

They interest of the display of the user's attention.<br>They can control cue Cards normally only contain text and graphics.<br> **Bitmaps**<br>
Bitmap controls may be added to all object types. Before a bitmap can be selected for us is being installed with the idea of keeping the user's attention.<br>Cue Cards normally only contain text and graphics.<br>**Bitmaps**<br>**Bitmaps**<br>**Bitmaps**<br>**Bitmaps**<br>**Bitmaps**<br>**Bitmaps**<br>**Bitmaps**<br>**Bitmaps**<br>**Bitmaps**<br>**Right to act o Bitmaps**<br>Bitmap controls may be added to all object types. E<br>control, it must be included in the project using the<br>At project build-time, all bitmaps included in the pro<br>required) diskette and they are always compressed<br>c control, it must be included in the project using the <u>Project Bitmaps Dialog</u>.<br>At project build-time, all bitmaps included in the project are copied to the first (and subsequent if<br>required) diskette and they are always c At project build-time, all bitmaps included in the project are copied to the firequired) diskette and they are always compressed to conserve space. At incopied to the user's hard disk for the duration of the installation a required) diskette and they are always compressed to conserve space. At install-time, they are copied to the user's hard disk for the duration of the installation and deleted again afterwards.<br>See Also<br>Application Limitati required) disk for the duration of the installation and deleted again afterwards.<br>See Also<br>Application Limitations copied to the user's hard disk for the duration of the installation and deleted again afterwards.<br>See Also<br>Application Limitations<br>Application Limitations

# **See Also**

## **What are Optional Include Files ?**

installation suites which may have different files within them, but several common files.<br>This is achieved by the **Optional Include Files** feature which enables you to select which files<br>are to be placed on the install dis This is achieved by the **Optional Include Files** feature which enables you to select wh<br>are to be placed on the install disk(s) at build time.<br>When setting <u>File Attributes</u>, change the **Optional File Inclusion** property t This is achieved by the **Optional Include Files** feature which enables you to select which files<br>are to be placed on the install disk(s) at build time.<br>When setting <u>File Attributes</u>, change the **Optional File Inclusion** p When setting <u>File Attributes</u>, change the **Optional**<br>always 'No'). At build time you will then be given th<br>files marked as optional - this is done with the <u>Opti</u><br>marked as optional, the dialog does not appear.<br>The **Optio** When setting <u>File Attributes</u>, change the **Optional File Inclusion** property to 'Yes' (the default is always 'No'). At build time you will then be given the optional Installation Files Dialog. If no files are files marked

always 'No'). At build time you will then be given the option to select whether to include all the files marked as optional - this is done with the <u>Optional Installation Files Dialo</u>g. If no files are marked as optional, marked as optional, the dialog does not appear.<br>The **Optional Include Files** feature means that you don't necessarily need to create a secor<br>project.<br>Note that if optional files have their **Make Icon** property set, if the The **Optional Include Files** feature means tha<br>project.<br>Note that if optional files have their **Make Icon**<br>Setup Builder correctly removes the script code<br>time disk space requirements are also correctly

The **Optional Include Files** feature means that you don't necessarily need to create a second<br>project (with its associated maintenence issues) just to install slightly different files to another<br>project.<br>Note that if optio project.<br>Note that if optional files have their **Make Icon** property set, if the files are optionally left out,<br>Setup Builder correctly removes the script code which creates the corresponding icons. Install-<br>time disk spac Project.<br>Note the<br>Setup B<br>time dis Note that if optional files have their **Make Icon** property set, if the files are optionally left out, Setup Builder correctly removes the script code which creates the corresponding icons. Install-<br>time disk space require

## **What's New ?**

All new Setup Builder installation.<br>Builder installation.

# **Contacting the Author**

following addresses:<br>The contact of GPP Software products and he can be contacted by post at the author<br>PO Box 1124, Manly 2095, NSW, Australia<br>Triddlers Rest', Gaveston Hall Drive, Nuthurst, Horsham, West Sussex, RH13 6R

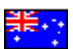

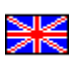

<del>张 :</del><br>PO Box 1124, Manly<br>or<br>**DIK**<br>Fiddlers Rest', Gave<br>All post sent to the L<br>slight delay. PO BOX 1124, Manuson<br>
Piddlers Rest', Gaveston Hall Drive, Nuthu<br>
All post sent to the Uk address will be forv<br>
slight delay.<br>
Graham can also be contacted on:<br>
Compuserve ID: 100105,536 'Fiddlers Rest', Gaveston Hall Drive, Nuthurst, Horsham, West Sussex, RH13 6RG, England<br>All post sent to the Uk address will be forwarded to the Australian address, so please allov<br>slight delay.<br>Graham can also be contacte

is Alsli Gr Cornini<br>Dr Cornini slight delay.<br>Graham can also be contacted on:<br>Compuserve ID: 100105,536<br>Internet: 100105.536@compuserve.com<br>Internet: gplowman@ozemail.com.au<br>Internet Home Page/Information/Download Service:<br>http://www.ozemail.com.au/~gpl Graham can<br>Compuserve<br>Internet: 10<br>Internet Hor<br>Internet Hor<br>http://www.d Compuserve ID: 100105,536<br>Internet: 100105.536@compuserv<br>Internet: gplowman@ozemail.com<br>Internet Home Page/Information/D<br>http://www.ozemail.com.au/~gplov Internet: 100105.536@compl<br>Internet: 100105.536@compl<br>Internet: gplowman@ozemai<br>Internet Home Page/Informat<br>http://www.ozemail.com.au/~

Internet: gplowman@ozemail.com.au<br>Internet Home Page/Information/Downlo<br>http://www.ozemail.com.au/~gplowman Internet Home Page/Information/Dow<br>http://www.ozemail.com.au/~gplowm<br>The Same Comercy Composed Supply http://www.ozemail.com.au/~gplowman<br>
Internet Page<br>
Information<br>
The Page Service:<br>
The Page Service:<br>
The Page Service:<br>
The Page Service:<br>
The Page Service:<br>
The Page Service:<br>
The Page Service:<br>
The Page Service:<br>
The P

## **About GPP Software**

The pays and the relation of the relation of the relation of the relation of the relation of the relation products.<br>
Our main products, having been continually upgraded since its first release. We use HelpBuilder<br>
to creat 'HelpBuilder'.<br>HelpBuilder is<br>our main proc<br>to create help<br>Our 'Setup Bu<br>professional-lis our main pi<br>upgraded to c<br>create installa<br>'Library Mana<br>version contra<br>In July 1005 our main products, having been continually upgraded since its first release. We use HelpBuilder<br>to create help files for all of our products.<br>Our 'Setup Builder' product was released in early 1993. Setup Builder is a tool to create help files for all of our products.<br>
Our 'Setup Builder' product was released in early 1993. Setup Builder is a tool for creating<br>
professional-looking Windows-hosted installation procedures for installing softwa Our 'Setup Builder' product was released<br>professional-looking Windows-hosted inst<br>is our main product, having sold several r<br>upgraded to operate under Windows 3.1,<br>create installation procedures for all of our<br>'Library Man

Our 'Setup Builder' product was released in early 1993. Setup Builder is a tool for creating<br>professional-looking Windows-hosted installation procedures for installing software. Setup<br>upgraded to operate under Windows 3.1, is our main product, having sold several hundred copies worldwide. Setup Builder has now been upgraded to operate under Windows 3.1, Windows 95 and Windows NT. We use Setup Builder to create installation procedures for all upgraded to operate under Windows 3.1, Windows 95 and Windows NT. We use Setup Builder to create installation procedures for all of our software.<br>
'Library Manager' was released in late 1993. Library Manager was a source c Create installation procedures for all of our software.<br>
"Library Manager' was released in late 1993. Library Manager was a source code and document<br>
version control system. It is currently no longer available while a majo Create instantance is an extra estable in the constrained Uring Chinary<br>Creative version control system. It is currently no longer avail<br>In July 1995, GPP Software moved our main office fro<br>allows us to provide services fo 'Library Manager' was released in late 1993. Library Manager was a source code and document<br>version control system. It is currently no longer available while a major upgrade progresses.<br>In July 1995, GPP Software moved our In July 1995, GPP Software moved our main office from the Uk to Sydney, Australia. This noved services for customers in both England and Australia. Our Uk office provide services and our Australian office performs the dist In July 1995, Software the Specifical Hasic version 3.0 Our development platforms are Windows at the Uk to Sydney and our Australian office performs the distribution of our software and software development. At the same ti order handling services and our Australian office performs the distribution of our software and all<br>software development. At the same time we also started offering our software on the Internet via<br>our home page (http://www

software development. At the same time we also started offering our software on the Internet via<br>our home page (http://www.ozemail.com.au/~gplowman). Previously, we had only offered our<br>software via Compuserve.<br>We released our home page (http://www.ozemail.com.au/~gplowman). Previously, we had only offered our<br>software via Compuserve.<br>We released the SpellChecker addon for HelpBuilder in early 1995, followed by a special version<br>of the spell software via Compuserve.<br>We released the SpellChecker addon for HelpBuilder in early 1995, followed by a special versic<br>of the spell checker product for use by developers to build into their own programs.<br>GPP Software has We released the SpellChe<br>of the spell checker produ<br>GPP Software has sold its<br>Most of our development i<br>applications and Microsoft<br>development in Visual Bas<br>Windows 95 and Windows<br>Software is developed by<br>Graham is a profe of the spell checker product for use by developers to build into their own programs.<br>
GPP Software has sold its software products to many well known major corporates worldwide.<br>
Most of our development is performed using M GPP Software has sold its software products to many well known major corporates v<br>
Most of our development is performed using Microsoft Visual C++ version 1.00 for applications and Microsoft Visual C++ version 4.2 for 32-Most of our development is performed using Microsoft Visual C++ version 1.00 for 16-bit<br>applications and Microsoft Visual C++ version 4.2 for 32-bit applications. We also do<br>development in Visual Basic version 3.0. Our dev applications and Microsoft Visual C++ version 4.2 for 32-bit applications. We also do<br>development in Visual Basic version 3.0. Our development platforms are Windows 3.1 and<br>Windows 95 and Windows NT.<br>Software is developed

development in Visual Basic version 3.0. Our development platforms are Windows 3.<br>Windows 95 and Windows NT.<br>Software is developed by Graham Plowman who has 10 years of IT development expertant is a professionally qualifie Windows 95 and Windows NT.<br>Software is developed by Graham Plowman who has 10 years of IT development experience.<br>Graham is a professionally qualified Member of the Australian Computer Society (MACS) and an<br>Associate Membe Software is developed by Gral<br>Graham is a professionally que<br>Associate Member of the Britic<br>Associate Member of the Britic<br>GPP Software can do software<br>also do customer training in o<br>only and for local customers i<br>For any

Graham is a professionally qualified Member of the Australian Computer Society (MACS) and<br>Associate Member of the British Computer Society (AMBCS).<br>GPP Software can do software development contracts for small to medium-siz Associate Member of the British Computer Society (AMBCS).<br>GPP Software can do software development contracts for small to medium-sized applications. We<br>also do customer training in our own products, although this is curren GPP Software can do software development contracts for smalso do customer training in our own products, although this<br>only and for local customers in the Sydney area.<br>For any further information on our products and softwar also do customer training in our own products, although this is currently restricted to evenings<br>only and for local customers in the Sydney area.<br>For any further information on our products and software development service

only and for local customers in the Sydney area.<br>For any further information on our products and software development services, please <u>contact</u><br>GPP Software. For any further information on our products and<br>GPP Software. For any further information on our products and software development services, please contact services, please<br>GPP Software

# **Integrity Checking**

The main purpose of this is to enable the program to identify whether it has been interfered with,<br>either by a binary file editor or a computer virus.<br>Note that attempts to change icons and messages etc using products such The<br>eith<br>Not Res<br>che th<br>Inte<br>If th<br>Inte<br>Not either by a binary file editor or a computer virus.<br>Note that attempts to change icons and messages etc using products such as AppStudio or<br>Resource Workshop will render this application unuseable since they will cause a f Note that attempts to change icons and message<br>Resource Workshop will render this application uncheck.<br>If the application executeable is corrupted in any<br>Integrity Check Violation Error: Integrity has been<br>If this message Resource Workshop will render this application unuseable since they will cause a failure of the<br>check.<br>If the application executeable is corrupted in any way, the following message will appear:<br>Integrity Check Violation Er

Resource Workshop will appear:<br>Integrity Check Violation Error: Integrity has been violated!<br>If this message does appear, you should re-install this application after checking the reason for<br>occuring.<br>Note that all of the lf the a<br>Integri<br>If this<br>Inccurin<br>Note tl<br>Other Integrity Check Violation Error: Integrity has been violated!<br>If this message does appear, you should re-install this application after checking the rease<br>occuring.<br>Note that all of the author's software is Virus Checked b If this message does appear, you should re-install this apploccuring.<br>Note that all of the author's software is Virus Checked befo<br>Other integrity-related messages are possible. If you need If the societing.<br>
Interacting Mote that all of the author's software is Virus Checked before it is distributed.<br>
Other integrity-related messages are possible. If you need assistance, please contact the author.<br>
The reaso

Note that<br>Other into

Note that all of the author's software is Virus Checked before it is distributed.<br>Other integrity-related messages are possible. If you need assistance, please<br>Other integrity-related messages are possible. If you need ass

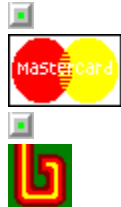

## **Price List for Software**

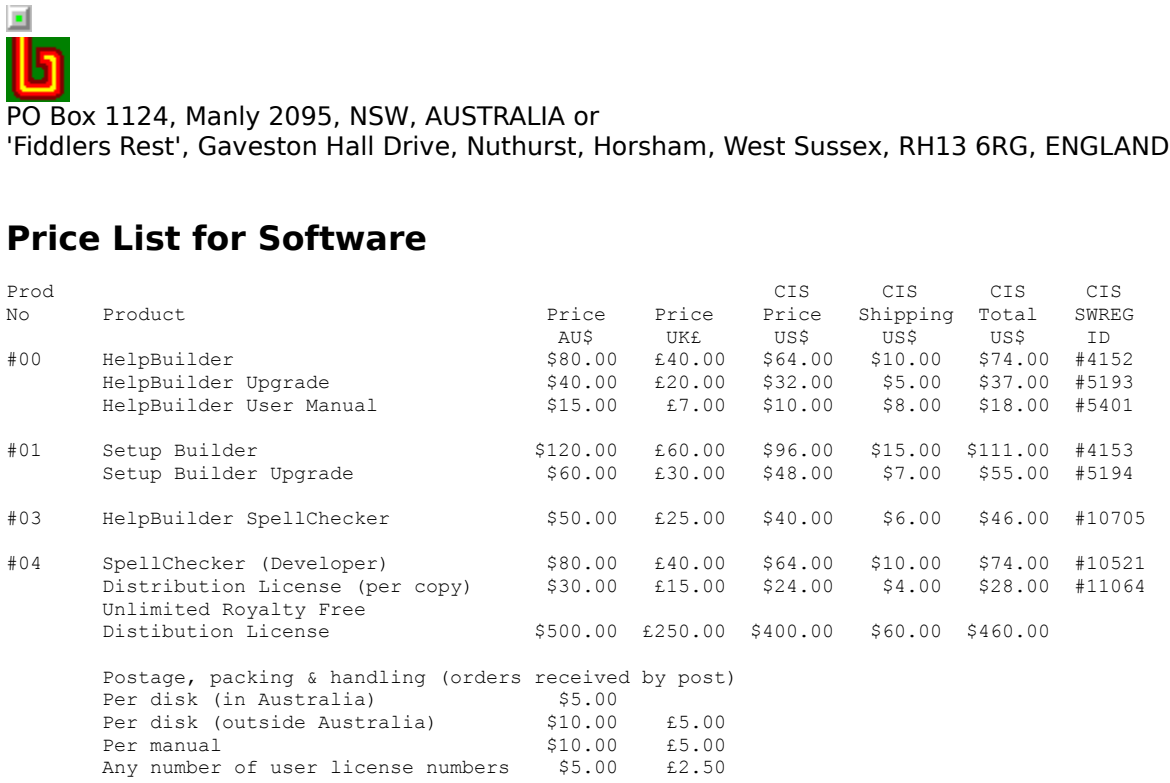

#### **Cheques**

Compuserve SWREG facility.<br> **Cheques**<br>
Please print off the appropriate order form 'Australian Order Form' or 'UK Order Form' a<br>
complete the details.<br>
Cheques must be made out to GPP Software either in Australian Dollars **Cheques**<br>Please print off the appropria<br>complete the details.<br>Cheques must be made out<br>address) and drawn on an A<br>made out to G.Plowman and<br>Please do not send cheques<br>we are charged currency con<br>this extra charge which of Please print off the appropriate order form 'Australian Order Form' or 'UK Order Form' and<br>Coneyes must be made out to GPP Software either in Australian Dollars (please post to Au<br>Cheques must be made out to GPP Software e Cheques must be ma<br>address) and drawn c<br>made out to G.Plowm<br>Please do not send cl<br>we are charged curre<br>this extra charge whi<br>European customers<br>them to our UK addres<br>**Bankers Drafts**<br>Please print off the alcomplete the det address) and drawn on an Australian bank or in UK Pounds Sterling (please post to UK address)<br>
made out to G.Plowman and drawn on a British bank.<br>
Please do not send cheques drawn on your own local bank if you are not in A made out to G.Plowman and drawn on a British bank.<br>Please do not send cheques drawn on your own local bank if you are not in Australia or England<br>we are charged currency conversions by our bank. To cover this cost we have Please do not send cheques drawn on your own local<br>we are charged currency conversions by our bank. To<br>this extra charge which of course, delays the process<br>European customers can use Eurocheques. Please ma<br>them to our UK

#### **Bankers Drafts**

We are charged currency conversions by our bank. To cover this cost we have to contact you for<br>this extra charge which of course, delays the processing of your order.<br>European customers can use Eurocheques. Please make the this extra charge which of course, delays the processing of your order.<br>European customers can use Eurocheques. Please make these out in UK Pounds Sterling and pos<br>them to our UK address. Eurocheques are not valid for non-European customers can use Eurocheques. Please make these out in t<br>them to our UK address. Eurocheques are not valid for non-European c<br>**Bankers Drafts**<br>Please print off the appropriate order form 'Australian Order Form' o them to our UK address. Eurocheques are not valid for non-European currencies.<br> **Bankers Drafts**<br>
Please print off the appropriate order form 'Australian Order Form' or 'UK Order Form' and<br>
complete the details.<br>
Bankers d **Bankers Drafts**<br>Please print off the appropriate order form 'Australian Order Form' or 'UK Order F<br>complete the details.<br>Bankers drafts must be made out to GPP Software either in Australian Dollars (pl<br>Australian address) Please print off the appropriate order form 'Australian Order Form' or 'UK Order Form' and<br>complete the details.<br>Bankers drafts must be made out to GPP Software either in Australian Dollars (please post<br>Australian address) Bankers drafts must l<br>Australian address) a<br>address) made out to<br>**Credit Cards**<br>Please print off the 'A<br>card details.<br>The completed form Australian address) and drawn on an Australian bank or in UK Pounds Sterling (please post to address) made out to G.Plowman and drawn on a British bank.<br>Credit Cards<br>Please print off the 'Australian Order Form' (ORDERAUS.T

#### **Credit Cards**

address) made out to G.Plowman and drawn on a British bank.<br>Please print off the 'Australian Order Form' (ORDERAUS.TXT) and complete it including the credit<br>card details.<br>The completed form must be sent to our Australian a **Credit Cards**<br>
Please print off the 'Australian Order Form' (ORDERAUS.TXT) and details.<br>
The completed form must be sent to our Australian address. The completed form must be sent to our Australian address. The Please print off the 'Australian Order Form' (ORDERAUS.TXT) and complete it including the credit<br>card details.<br>The completed form must be sent to our Australian address. This can be done by post or by fax<br>the completed for

The complet

NOTE: Because our bank makes a 4% charge 4% charge on top of the total value of a cre<br>Credit card orders are always charged in Au<br>conversion and charges you the Australian I<br>currency conversion charge, so you don't ne<br>comp 4% charge on top of the total value of a credit card order.<br>Credit card orders are always charged in Australian dollars. The bank performs the currency conversion and charges you the Australian Dollar value converted to yo Credit card orders are always charged in Australian dollar<br>conversion and charges you the Australian Dollar value co<br>currency conversion charge, so you don't need to worry a<br>complete the order form in your local currency b conversion and charges you the Australian Dollar value converted to your currency plus a<br>currency conversion charge, so you don't need to worry about conversion. Please do not<br>complete the order form in your local currency currency conversion charge, so you don't need to worry about conversion. Please do not<br>complete the order form in your local currency because we will only use the current Australia<br>Dollar price. It is not possible for us t currency conversion charge, so you don't need to worry about conversion. Please do not complete the order form in your local currency because we will only use the current Aust<br>Dollar price. It is not possible for us to bil

#### **Compuserve SWREG**

Dollar price. It is not possible for us to bill in your local currency if you are outside Australia. Th<br>is partly because we would end up paying the currency conversion charges instead of you and<br>also because credit card c is partly because we would end up paying the currency conversion charges instead of you and<br>also because credit card companies do not operate this way.<br>**Compuserve SWREG**<br>SWREG provides an extremely convenient method of pa also because credit card companies do not operate this way.<br> **Compuserve SWREG**<br>
SWREG provides an extremely convenient method of payment which means that you don't have<br>
to worry about currency conversions etc. SWREG will **Compuserve SWREG**<br> **Compuserve SWREG**<br>
SWREG provides an extremely convenient method of payme<br>
to worry about currency conversions etc. SWREG will deduct<br>
account and credit it to ours. This is controlled by the Compu<br>
To SWREG provides an extremely convenient method of payment which means that you don't have<br>to worry about currency conversions etc. SWREG will deduct a payment from your Compuserve<br>account and credit it to ours. This is cont

#### **Postage Charges**

account and credit it to ours. This is controlled by the Compuserve accounts system.<br>To use this method of payment, GO SWREG and select the 'Register Shareware' option. Complet<br>the requested details.<br>This method of payment To use this method of payment, GO SWREG and select the 'Register Shareware' optic<br>the requested details.<br>This method of payment is the quickest method we can offer: it normally takes about<br>register.<br>**Postage Charges**<br>These To use this method of payment, GO SWREG and select the 'Register Shareware' option. Complete<br>the requested details.<br>This method of payment is the quickest method we can offer: it normally takes about 24 hours to<br>register.<br> This method of payme<br>register.<br>**Postage Charges**<br>These are applicable t<br>We do not normally se<br>software and a license<br>containing the latest \<br>**Disks**<br>Unless you request ot<br>Disks are normally onl<br>download the latest ve These are applicable to all orders made by post or fax. The charge is applicable per disk ordered.<br>These are applicable to all orders made by post or fax. The charge is applicable per disk ordered.<br>We do not normally send register.<br>These al<br>We do n<br>software<br>containi<br>Disks ar<br>Disks ar<br>downloa<br>Genera<br>If you re

#### **Disks**

#### **General Policy**

We do not normally send out disks to customers who register 'online' as we send them the<br>software and a license number via E-Mail, however, all orders by post will receive a diskette<br>containing the latest version of the so We do not normally send out disks to customers who register 'online' as we send them the<br>software and a license number via E-Mail, however, all orders by post will receive a diskette<br>containing the latest version of the so containing the latest version of the software.<br> **Disks**<br>
Unless you request otherwise, 3 1/2 inch disks will be sent.<br>
Disks are normally only sent to customers who order by post. Customers who register 'online<br>
download t **Disks**<br>
Unless you request otherwise, 3 1/2 inch disk<br>
Disks are normally only sent to customers wh<br>
download the latest version.<br> **General Policy**<br>
If you register via Compuserve, you will recel<br>
license number and infor Disks are normally only sent to customers who order by po<br>download the latest version.<br> **General Policy**<br>
If you register via Compuserve, you will receive an acknow<br>
license number and information on the latest versions an Disks are normally only sent to customers who order by post. Customers who register 'online' can<br>download the latest version.<br> **General Policy**<br>
If you register via Compuserve, you will receive an acknowledgement E-Mail ad **General Policy**<br>If you register via Compuser<br>license number and informat<br>All registrations receive unlin<br>notifications of upgrades.<br>Payment must be made in fu<br>phone with payment to follo<br>Upgrades<br>Upgrades are normally fre Iicense number and information on the latest versions and the support available.<br>All registrations receive unlimited time usage of the software, free technical support and<br>notifications of upgrades.<br>Phyment must be made in

All registrations receive unlimited time usage of the software, free technical supprotifications of upgrades.<br>
Payment must be made in full before goods are delivered. Registrations cannot b<br>
phone with payment to follow.<br>

#### **Upgrades**

#### **Conditions**

notifications of upgrades.<br>
Payment must be made in full before goods are delivered. Registrations cannot be made<br>
phone with payment to follow.<br> **Upgrades**<br>
Upgrades<br>
Upgrades are normally free of charge except where a ma Payment must be made in<br>Payment must be made in<br>phone with payment to for<br>Upgrades<br>Upgrades<br>In Upgrades are normally fre<br>nominal upgrade charge if<br>if you register by post and<br>easier and quicker advice<br>**Conditions**<br>It is a phone with payment to follow.<br> **Upgrades**<br>
Upgrades<br>
Upgrades are normally free of charge except where a major upgrade occurs in which case a<br>
nominal upgrade charge may apply (normally half the full price).<br>
If you regist **Upgrades**<br>
Upgrades<br>
Upgrades are normally free of<br>
nominal upgrade charge may<br>
If you register by post and you<br>
easier and quicker advice of u<br> **Conditions**<br>
It is a condition of registration<br>
and found that it meets you

nominal upgrade charge may apply (normally half the full price).<br>If you register by post and you have an E-Mail address, please advise us of that address to e<br>easier and quicker advice of upgrades and new versions.<br>**Condit** If you register by post and you have an E-Mail address, please at easier and quicker advice of upgrades and new versions.<br> **Conditions**<br>
It is a condition of registration that you accept that you have full<br>
and found that easier and quicker advice of upgrades and new versions.<br> **Conditions**<br>
It is a condition of registration that you accept that you have fully tried and tested this software<br>
and found that it meets your requirements to your **Conditions**<br>
It is a condition of registration that you accept that you hand found that it meets your requirements to your satisfa<br>
number has been given, no refund will be possible.<br>
Prices are correct as at 16/11/96. Th and found that it meets your requirements to your satisfaction. Please note that once a license<br>number has been given, no refund will be possible.<br>Prices are correct as at 16/11/96. This price list is valid for a maximum o number has been given, no refund will be possible.<br>Prices are correct as at 16/11/96. This price list is valid for a maximum of 3 months from that<br>date. Please contact GPP Software for the current prices before you mail or Prices are correct as at 16/11/96. This price list is v<br>date. Please contact GPP Software for the current p<br>Compuserve SWREG prices are always up to date. .<br>change without notice. E.& O.E. date. Please contact GPP Software for the current prices before you mail order your software.<br>Compuserve SWREG prices are always up to date. All prices and specifications are subject to<br>change without notice. E.& O.E. Compuserve SWREG prices are always up to date. All prices and specifications are subject to change without notice. E.& O.E.<br>change without notice. E.& O.E.  $\Box$ Change without notice. E.& O.E.<br>Change without notice. E.& O.E.

# **Products Available from the Same Author**

# **Help Builder**

**Help Builder**<br>HelpBuilder is a Microsoft Windows 3.1 application for creating<br>files and is designed for developers wishing to create Windows<br>products and for anyone wishing to create stand-alone Window<br>This help file was files and is designed for developers wishing to create Windows Help files to distribute with their<br>products and for anyone wishing to create stand-alone Windows Help files to distribute with their<br>products and for anyone w products and for anyone wishing to create stand-alone Windows Help files.<br>This help file was created using Help Builder.<br>The application is not an 'add-on' to a commercially available word processor, rather, a Multiple<br>Doc This help file was created using Help Builder.<br>The application is not an 'add-on' to a commercially available word process<br>Document Interface (MDI) application integrated with the Microsoft HC31.E<br>equivalent compatible eg The application is not an 'add-on' to a comm<br>Document Interface (MDI) application integral<br>equivalent compatible eg HCP.EXE)(HelpBuild<br>using this product is likely to be an applicatio<br>Borland C++ they will already have HC3 The application is not an 'add-on' to a commercially available word processor, rather, a Multiple<br>Document Interface (MDI) application integrated with the Microsoft HC31.EXE help compiler (or<br>equivalent compatible eg HCP.E equivalent compatible eg HCP.EXE)(HelpBuilder is configureable). Since it is likely that anyone<br>using this product is likely to be an applications developer using Visual Basic, Microsoft C/C++ c<br>Borland C++ they will alrea equivalent compatible equivalent compatible equivalent compatible equivalent compatible equivalent C++ they will already have HC31.EXE as it is supplied with these products.<br>HelpBuilder does not 'shell' out to DOS to compi Borland C++ they will already have HC31.EXE as it is supplied with these products.<br>
HelpBuilder does not 'shell' out to DOS to compile files but provides a complete integrated<br>
Windows hosted compilation process.<br> **Windows** HelpBuilder does not 'shell' out to DOS to compile files but provides a complete inte<br>Windows hosted compilation process.<br> **Windows Help and Help Compiler Features Supported**<br> **Example 1** Topic pages<br> **Example 1** Links and

## **Windows Help and Help Compiler Features Supported**

HelpBuilder does not 'shell' out to DOS to compile files but provides a complete integrated<br>Windows hosted compilation process.<br>
Windows Help and Help Compiler Features Supported<br>
I Topic pages<br>
Links and 'popup' windows t Windows Help and Help Compiler<br>
I Topic pages<br>
I Links and 'popup' windows to other<br>
'windows'<br>
I Browse sequence support<br>
Ability to place bitmaps in help file:<br>
I Fonts, colours, bold and italic text<br>
I Header files<br>
I C Links and 'p<br>Links and 'p<br>indows'<br>Browse seq<br>Ability to pli<br>Fonts, colou<br>Header files<br>Context ide<br>Locking of a<br>Help file sta<br>Topic start u<br>Changing of Changing of<br>Compiler co Links and 'popup' windows to other topics, including optional 'picture hotspots', macros and<br>indows'<br>drowse sequence support<br>Ability to place bitmaps in help files<br>Fonts, colours, bold and italic text<br>Header files<br>Context

- 
- Vindows'<br>
I Browse<br>
Ability<br>
Fonts, d<br>
Fontex<br>
Leader<br>
Contex<br>
Leader<br>
I Topic st<br>
Changi<br>
Configu<br>
Build ta<br>
Configu Ability to place bitmaps in<br>Fonts, colours, bold and it<br>Header files<br>Context identifiers<br>Locking of and changing c<br>Help file start up macros<br>Topic start up macros<br>Changing of 'locked' and c<br>Compiler configuration - v<br>Confi
- 
- 
- Context identical<br>Locking of a<br>Help file sta<br>Topic start u<br>Changing of<br>Comfiguratic<br>Build tags<br>Optional add<br>**coduct Feat**
- Fonts, colours, bold and italic text<br>Header files<br>Context identifiers<br>Locking of and changing colour of to<br>Help file start up macros<br>Topic start up macros<br>Changing of 'locked' and client 'area<br>Compiler configuration warn Header files<br>Context identifiers<br>Locking of and changing colour of<br>Help file start up macros<br>Topic start up macros<br>Changing of 'locked' and client 'ar<br>Compiler configuration - warning l<br>Configuration of 'windows'<br>Build tag Locking of and cha<br>Help file start up m<br>Topic start up mac<br>Changing of 'locke<br>Compiler configuration of 'w<br>Build tags<br>Optional add-on sp<br>**coduct Features**<br>Full keyboard supp<br>Projects to group in
- 
- 
- Help file start up macros<br>
Topic start up macros<br>
Changing of 'locked' and client 'area' colours in Windows Hel<br>
Compiler configuration warning levels, CD ROM, compressic<br>
Configuration of 'windows'<br>
Build tags<br>
Optional Topic start up macros<br>Changing of 'locked' and<br>Compiler configuration -<br>Configuration of 'window<br>Build tags<br>Optional add-on spelling<br>**coduct Features**<br>Full keyboard support<br>Projects to group individi<br>Topics held in separat Changing of 'locked' a<br>Compiler configuration<br>Configuration of 'wind<br>Build tags<br>Optional add-on spell<br>**coduct Features**<br>Full keyboard support<br>Projects to group indi<br>Topics held in separat<br>Toolbar selection of m<br>Frror check
- 
- 
- 
- Configuration of 'windows'<br>Build tags<br>Optional add-on spelling cl<br>**coduct Features**<br>Full keyboard support<br>Projects to group individua<br>Topics held in separate file<br>Toolbar selection of many<br>Error checking on project k<br>Self-Optional a<br> **coduct Fea**<br>
Full keybo<br>
Projects to<br>
Topics hel<br>
Toolbar se<br>
Error chec<br>
Self-check<br>
Project Wi<br>
Applicatio<br>
Printing of

## **Product Features**

- 
- 
- Changing of 'locked' and client 'area' colours in Windows Help<br>Compiler configuration warning levels, CD ROM, compressior<br>Configuration of 'windows'<br>Build tags<br>Optional add-on spelling checker<br>**coduct Features**<br>Full keyb Configuration of 'windows'<br>
Build tags<br>
Optional add-on spelling checker<br> **Coluct Features**<br>
Full keyboard support<br>
Projects to group individual topic files for a specific application<br>
Topics held in separate files in orde **Collect Features**<br>
Full keyboard support<br>
Projects to group individual topic<br>
Topics held in separate files in or<br>
Toolbar selection of many facilitie<br>
Error checking on project building<br>
Self-checking executeable - to de
- 
- 
- 
- 
- 
- 
- 
- Projects to group indiv<br>Topics held in separat<br>Toolbar selection of m<br>Error checking on pro<br>Self-checking execute<br>Project Wizard to crea<br>Application Installatio<br>Printing of topics and<br>Fully integrated and c<br>Can create Help Topics held in separate files in order that they may be shared I<br>Toolbar selection of many facilities and status bars<br>Error checking on project building<br>Self-checking executeable - to detect corruption/tampering eg<br>Projec Topical in separation of many facilities and status bars<br>
Error checking on project building<br>
Self-checking executeable - to detect corruption/tampering eg Virus<br>
Project Wizard to create a basic project<br>
Application Insta Error checking on project building<br>Self-checking executeable - to detect corruption/ta<br>Project Wizard to create a basic project<br>Application Installation and De-installation procedu<br>Printing of topics and projects<br>Fully int Self-checking executeable - to det<br>Project Wizard to create a basic pi<br>Application Installation and De-ins<br>Printing of topics and projects<br>Fully integrated and context sensi<br>Can create Help files for VB, C/C+<br>id passing of Project Wizard to create a basic project<br>Application Installation and De-installation procedure<br>Printing of topics and projects<br>Fully integrated and context sensitive Windows Help file including 'F<br>Can create Help files fo Application Installation and De-installat<br>Printing of topics and projects<br>Fully integrated and context sensitive V<br>Can create Help files for VB,  $C/C++$ , Po<br>nd passing of context numbers<br>Ability to insert RTF commands<br>Netwo Printing of topics and projects<br>Fully integrated and context sensitive Windows Help<br>Can create Help files for VB, C/C++, PowerBuilder etd<br>id passing of context numbers<br>Ability to insert RTF commands<br>Network locking on proj Fully integrated and context s<br>Can create Help files for VB, C<br>d passing of context numbers<br>Ability to insert RTF command<br>Network locking on project an<br>Automatic creation of .HPJ and Fully integrated and context sensitive Windows Help file including 'How to..' section<br>Can create Help files for VB, C/C++, PowerBuilder etc - any language supporting Wi<br>d passing of context numbers<br>Ability to insert RTF co Apply to insert RTF commands<br>
Ability to insert RTF commands<br>
Network locking on project and topic files<br>
Automatic creation of .HPJ and .RTF files
- 
- **And Additive to insert RTF command**<br> **Additive to insert RTF command**<br> **A** Network locking on project and Automatic creation of .HPJ and Network locking on project and<br>Automatic creation of .HPJ and
- Automatic creation of .HPJ and .RTF files
- 
- 
- 
- 
- 
- 
- 

## **HelpBuilder SpellChecker**

Multi-tasking during compilation - no 'D<br>Helpfiles 'testable' from within HelpBui<br>Configurable compiler - via application<br>Topic locator<br>Importing of Norton Guides help project<br>In-built text macros<br>**elpBuilder SpellChecker** Multi-tasking during compilation - no 'DOS' windows!<br>Helpfiles 'testable' from within HelpBuilder<br>Configurable compiler - via application .INI file<br>Topic locator<br>Importing of Norton Guides help projects<br>In-built text macro Helpfiles 'testable' from within HelpBuilder<br>Configurable compiler - via application .INI<br>Topic locator<br>Importing of Norton Guides help projects<br>In-built text macros<br>**elpBuilder SpellChecker**<br>elpBuilder SpellChecker is an Topic locator<br>
Importing of Norton Guides help projects<br>
In-built text macros<br> **elpBuilder SpellChecker**<br>
elpBuilder SpellChecker is an addon Dynamic Li<br>
ecking of help topics. It requires HelpBuilder ve<br> **elpBuilder Spell** Importing of<br>In-built text<br>**elpBuilde**<br>PlpBuilder Speecking of helpBuilder S<br>Plane Small, self cont In-built text macros<br> **elpBuilder SpellChecker**<br> **elpBuilder SpellChecker**<br> **elpBuilder SpellChecker is an addon Dyna<br>
<b>elpBuilder SpellChecker Features**<br>
Small, self contained .DLL, requiring no t<br>
Supports dictionaries i elpBuilder Sp<br>
elpBuilder SpellChec<br>
ecking of help topic<br>
elpBuilder SpellCh<br>
Small, self containe<br>
Supports dictionarie<br>
Words can be adder checking of help topics. It requires HelpBuilder version 1.09.001 or greater.<br> **HelpBuilder SpellChecker Features**<br> **HelpBuilder SpellChecker Features**<br> **HelpBuilder SpellChecker Features**<br> **HelpBuilder SpellChecker Featur** 

## **HelpBuilder SpellChecker Features**

- 
- **Example 2018 Small, self contained .DLL, requiring no third party products**<br> **Example 3.1** Small, self contained .DLL, requiring no third party products<br> **Example 5.1** Supports dictionaries in different languages (ie diff
- 
- 
- 
- 
- 

## **Setup Builder**

Supports dictionaries in different languages (ie different dict<br>
Words can be added to dictionary (extendable dictionary)<br>
Ignore word option during spell checking<br>
Ignore all occurences of a word option during spell check Words can be added to dictionary (extendable dictionary)<br>
Ignore word option during spell checking<br>
Ignore all occurences of a word option during spell checking<br>
Prompts with alternative spellings and suggestions<br>
Online h Ignore word option during spell checking<br>
Ignore all occurences of a word option during spell checki<br>
Prompts with alternative spellings and suggestions<br>
Online help<br> **etup Builder**<br> **etup Builder**<br>
Mulder is an applicatio Ignore all occurences of a word option du<br>Prompts with alternative spellings and su<br>Online help<br>**etup Builder**<br>tup Builder is an application for Windows<br>aintaining Windows Hosted installation provide that 'professional' to Prompts with alternative spellings and suggestions<br>
Online help<br> **etup Builder**<br> **tup Builder**<br> **tup Builder**<br> **tup Builder**<br> **tup Builder**<br> **is an application for Windows 3.1, Windows 95 and internation during Windows Hos** Online help<br> **etup Builder**<br> **etup Builder**<br> **etup Builder**<br> **etup Builder**<br> **etup Builder**<br> **etup Builder**<br> **etup Windows Hosted installation procedures**<br>
ovide that 'professional' touch to the installation of<br>
ne install etup Bui<br>
tup Builder<br>
aintaining W<br>
ovide that 'r<br>
ne interprete<br>
ing the script<br>
rrget about c<br>
oduct uses I

maintaining Windows Hosted installation procedures and is aimed at developers who wish to<br>provide that 'professional' touch to the installation of their software.<br>The installation procedure for this piece of software was c provide that 'professional' touch to the installation of their software.<br>The installation procedure for this piece of software was created using Setup Builder.<br>The interpreter part of the product can also be used to run Wi provide that 'professional' touch to the installation of their software.<br>The installation procedure for this piece of software was created usin<br>The interpreter part of the product can also be used to run Windows<br>using the The interpreter part of the product can also be used to run Windows Hosted DOS-like<br>using the script language supported.<br>Forget about distributing Microsoft's 0.5 Mb offering just to install a 100-200K execut<br>product uses using the script language supported.<br>Forget about distributing Microsoft's 0.5 Mb offering just to install a 100-200K executable! This<br>product uses less than 300K of diskette space and is highly tailorable and doesn't requ Forget about distributing Microsoft's<br>product uses less than 300K of diske<br>user to get involved with C/C++, DLI<br>Setup Builder is not 'tied' into any on<br>tool you may choose.<br>**Setup Builder Application Featur**<br>Setup Builder Forget about distributing Microsoft's 0.5 Mb offering just to install a 100-200K executable! This<br>product uses less than 300K of diskette space and is highly tailorable and doesn't require the<br>user to get involved with C/C product uses less than 300K of diskette space and is highly tailorable and doesn't require the<br>user to get involved with C/C++, DLL's or Visual Basic in order to create install disks.<br>Setup Builder is not 'tied' into any o user to get involved with C/C++, DLL's or Visual Basic in order to create install disks.<br>Setup Builder is not 'tied' into any one development tool: it can be used with any dev<br>tool you may choose.<br>Setup Builder Application Setup Builder is not 'tied' into any one development tool: it can be used with any development<br>tool you may choose.<br>
Setup Builder Application Features<br>
Setup projects to which files can be added/removed<br>
a Automatic creat

## **Setup Builder Application Features**

- 
- 
- 
- 
- Setup Builder Appli<br>
Setup projects to v<br>
Automatic creation<br>
as required<br>
Automatic splitting<br>
Automatic creation<br>
Automatic creation<br>
Automatic creation<br>
Ability for user to p<br>
Mindows hosted w<br>
All files can have a<br>
com Automatic creation of installation disks, requesting a<br>required<br>Automatic splitting of large files across diskettes (in<br>Automatic creation of install script code<br>Automatic creation of de-install script code<br>Ability for use Frequired<br>Automatic splitting of large files across diskettes (including con<br>Automatic creation of install script code<br>Automatic creation of de-install script code<br>Ability for user to place 'user-defined' code in install p **Example 3**<br>**Automat**<br>**Automat**<br>**Ability for Windows**<br>**All files compression**<br>**Ability to 20**<br>**Depth** 20 Automatic creation of install script code<br>Automatic creation of de-install script code<br>Automatic creation of de-install script code<br>Ability for user to place 'user-defined' code in install procedure if required<br>Windows hos Automatic creation of de-install script constanting Automatic creation of de-install script consolity for user to place 'user-defined' constants and status All files can have attributes set: target lompression, create prog Ability for user to place 'user-defined' code<br>
Windows hosted with toolbar and status ba<br>
All files can have attributes set: target loca<br>
impression, create program manager icons<br>
Ability to create program manager groups<br> Ability for user to place 'user-defined' code in install procedure if required<br>Windows hosted with toolbar and status bar<br>All files can have attributes set: target location, overwrite checks, in use  $\alpha$ <br>mpression, create All files can have attributes set: target locat<br>mpression, create program manager icons e<br>Ability to create program manager groups a<br>Up to 2048 files in an installation (Profession mpression, create program manager icons etc<br>Ability to create program manager groups and icons<br>Up to 2048 files in an installation (Professional Edition)
- 
- Ability to create program manager groups and<br> $\blacksquare$  Up to 2048 files in an installation (Professiona) Ability to create program manager groups and icons

- 
- 
- 

Optional encryption of install scripts (so that users can't change them)<br>Context sensitive, comprehensive Windows Help file<br>Network locking on project files<br>Visual Basic .MAK project import facility<br>3rd party product impor Network locking on project files<br>Visual Basic .MAK project import facility<br>3rd party product import facility eg VB run-time, Acc<br>Ability to change text on all dialogs used in an instal<br>faults to English, French, German, It Visual Basic .MAK project impor<br>3rd party product import facility<br>Ability to change text on all dial<br>faults to English, French, Germa<br>Optional installation of compon<br>Capable of creating installs that<br>16 and 32-bit versions 3rd party product import facility eg VB I<br>Ability to change text on all dialogs use<br>faults to English, French, German, Italian<br>Optional installation of components at i<br>Capable of creating installs that can be<br>16 and 32-bit Ability to change text on all dialogs used in an installation (also allows differently fraults to English, French, German, Italian, Spanish or Dutch)<br>Optional installation of components at install-time<br>Capable of creating **Defind installation of components at install-time**<br> **Capable of creating installs that can be run from diskette, h**<br> **I** d and 32-bit versions all in one product<br> **Interpreter Supported Features** (Interpreter is placed on Capable of creating installs that can be run from c<br>16 and 32-bit versions all in one product<br>terpreter Supported Features (Interpreter is placedures)<br>Script language (similar to DOS batch files) suppo<br>umeric variables<br>Win 16 and 32-bit versions all in one product<br> **terpreter Supported Features** (Interpreter is placed on install disks to 'run' i<br>
ocedures)<br>
Script language (similar to DOS batch files) supporting if and goto statements,<br>
imm **terpreter Supported Features** (Interp<br>ocedures)<br>Script language (similar to DOS batch file<br>imeric variables<br>Windows extensions - predefined dialogs<br>ogram manager icons/groups and ability<br>User defined objects - Backdrops, **Interpreter Supported Features** (Interpreter is placed on install disks to 'run' install

(Interpreter is placed on install disks to 'run' install<br>batch files) supporting if and goto statements, string<br>dialogs (user definedable text), message boxes, cre<br>ability to delete them<br>, dialogs and cue cards (bill boar **Example 1988**<br> **Example 1989**<br> **Example 1989**<br> **Example 1989**<br> **Example 1989**<br> **Example 1989**<br> **Example 1989**<br> **Example 1989**<br> **Example 1989**<br> **Example 1989**<br> **Example 1989**<br> **Example 1989**<br> **Example 1989**<br> **Example 1989** 

Faults to English, French, German, Italian, Spanish or Dutch)<br>
Optional installation of components at install-time<br>
Capable of creating installs that can be run from diskette, hard disk or CD ROM<br>
16 and 32-bit versions al meric variables<br>
Windows extensions - predefined dialogs (user definedable text), message boxes, creation<br>
ogram manager icons/groups and ability to delete them<br>
User defined objects - Backdrops, dialogs and cue cards (bil I Windows exten<br>program manager<br>I User defined of<br>Comprehensive<br>String and num<br>I Copying of files<br>Dotional progre<br>I Date and time<br>I DOS file manager<br>presence/overwrit<br>Windows .INI fil<br>Full Windows R

- 
- 

ogram manager icons/groups and ability to delete them<br>
User defined objects - Backdrops, dialogs and cue cards (bill boards)<br>
Comprehensive Windows Help file<br>
String and numeric manipulation (left, right, mid, +, -, \*, /)

**DETERN MANAGER MANAGER MANGER MANGER MANGER MANGER MANGER MANGER MANGER SERVICES SHOWS HELD SCHOOLS SERVICES SUPPORT CONSIDERATION CONSIDERED AND DOS file management - create/delete/renaming of directions<br>
In DoS file man** Comprehensive Windows Help file<br>
String and numeric manipulation (left, right, mid, +, -, \*, /)<br>
Copying of files<br>
Optional progress gauge during copying<br>
Date and time functions<br>
DOS file management - create/delete/renam String and numeric manipulation (<br>Copying of files<br>Optional progress gauge during cc<br>Date and time functions<br>DOS file management - create/del<br>esence/overwrite/version checks<br>Windows .INI file management<br>Full Windows Regist Copying of files<br>
Optional progress gauge during copying<br>
Date and time functions<br>
DOS file management - create/delete/renaming of director<br>
esence/overwrite/version checks<br>
Windows .INI file management<br>
Full Windows Regis Optional progre<br>Date and time 1<br>DOS file managesence/overwrit<br>Windows .INI fil<br>Full Windows Re<br>File manageme<br>SCII files<br>Nested script fil<br>External calls to<br>Shared file regiin95/NT uses Wi<br>Fnglish French Date and time functions<br>DOS file management - create/delete/re<br>esence/overwrite/version checks<br>Windows .INI file management<br>Full Windows Registry support<br>File management - create/delete/renami<br>SCII files<br>Nested script file DOS file management -<br>esence/overwrite/versior<br>Windows .INI file manag<br>Full Windows Registry su<br>File management - creat<br>SCII files<br>Nested script files - call<br>External calls to run oth<br>Shared file registry (stop<br>in95/NT use esence/overwrite/version checks<br>
Windows .INI file management<br>
Full Windows Registry support<br>
File management - create/delete/renaming/copying/date & time setting, reading a<br>
SCII files<br>
Nested script files - call a script **Franch Cover Windows .INI file management**<br> **Franch Cover Cover Cover Cover Cover Cover Cover Cover Cover Cover Cover Cover Cover Cover Cover Cover Cover Cover Cover Cover Cover Cover Cover Cover Cover Cover Cover Cover C** Full Windows Registry support<br>File management - create/dele<br>SCII files<br>Nested script files - call a scrip<br>External calls to run other Win<br>Shared file registry (stops un-ii<br>in95/NT uses Windows shared f<br>English, French, Ger File management - create/dele<br>
SCII files<br>
Nested script files - call a scrip<br>
External calls to run other Win<br>
Shared file registry (stops un-in<br>
195/NT uses Windows shared<br>
English, French, German, Italia<br>
Long file name

SCII files<br>
SCII files<br>
Nested script files - call a script from another script<br>
External calls to run other Windows applications<br>
Shared file registry (stops un-installing of files shared by multiple applications). Under<br>

- 
- 

## **SpellChecker**

**ASCINE SECURE 1988**<br> **ASCINE 1989**<br> **ASCIPED 1989**<br> **ASCIPED 1989**<br> **ASCIPED 1989**<br> **ASCIPED 1989**<br> **ASCIPED 1989**<br> **ASCIPED 1989**<br> **ASCIPED 1989**<br> **ASCIPED 1989**<br> **ASCIPED 1989** External calls to run other Windows applications<br>
Shared file registry (stops un-installing of files share<br>
in95/NT uses Windows shared file registry<br>
English, French, German, Italian, Spanish and Dutch<br>
Long file name sup Shared file registry (stops un-installing of files sh<br>
in95/NT uses Windows shared file registry<br>
English, French, German, Italian, Spanish and Du<br>
Long file name support (32-bit version only)<br> **pellChecker**<br>
The Developer Shared file registry<br>
Shared file registry<br>
English, French, German, Italian, Spanish and Dutch language support on dialogs<br>
Long file name support (32-bit version only)<br> **pellChecker**<br>
The Developer Edition of SpellChecke **English, French, German, Italian, Spanish**<br> **English, French, German, Italian, Spanish**<br> **SpellChecker**<br>
The Developer Edition of SpellChecker is a V<br>
built into your applications to provide a spel<br>
require the use of DDE **English Prench, French, G2-bit version only)**<br> **pellChecker**<br> **ne** Developer Edition of SpellChecker is a Windows 3.1 addon Dynamic Link Library<br>
ilit into your applications to provide a spell checking facility which woul **DellChecker**<br>
Ne Developer Edition of SpellChecker is a Win<br>
dilt into your applications to provide a spell cl<br>
quire the use of DDE/OLE communications w<br>
an integrated .DLL, which is compact in size<br>
is supplied complete **Example 19 SpellChecker Features** is an integrated by the Superburn of the University which would otherwise normally require the use of DDE/OLE communications with products such as Microsoft Word. SpellChecker is an integ require the use of DDE/OLE communications with products such as Microsoft Word. SpellChecking is an integrated .DLL, which is compact in size and is easy to build into your applications quick the supplied complete with a h is an integrated .DLL, which is compact in size and is easy to build into your applications quickly.<br>It is supplied complete with a help file which documents how to use and program it. SpellChecker<br>may be built into any ap It is supplied complete with a help file which documents how to use and program it. SpellChecker<br>may be built into any application constructed using a development tool which supports .DLL API<br>calls such as  $C/C++$ , Visual Ba It is supplied to any application constructed using a development tool which supports .DLL API<br>calls such as C/C++, Visual Basic etc<br>SpellChecker Features<br>SpellChecker Features<br>Small, self contained .DLL, requiring no thir calls such as C/C++, Visual Basic etc<br> **SpellChecker Features**<br> **Small, self contained .DLL, requiring no third party products**<br> **Simple to build in to applications via .DLL API calls (documented).**<br> **Supports dictionaries** 

## **SpellChecker Features**

SpellChecker Features<br>
I Small, self contained .DLL, requirir<br>
I Simple to build in to applications v<br>
I Supports dictionaries in different la<br>
I Words can be added to dictionary

- Simple to build in to applications via .DLL API calls (docume<br>Supports dictionaries in different languages (ie different dict<br>Words can be added to dictionary (extendable dictionary)
- Supports dictionaries in different languages (ie different dictionary<br>Words can be added to dictionary (extendable dictionary).
- Words can be added to dictionary (extendable dictionary)
- 
- 
- 
- 
- 
- 
- 
- 
- Prompts with alternative spellings and suggestions<br>
API call to spell check a Windows Edit field<br>
API call to spell check an ASCII file<br>
API call to spell check an ASCII file<br>
API call to spell check an individual word<br>
On

# Ignore all occurences of a word option du<br>Prompts with alternative spellings and su<br>API call to spell check a Windows Edit fie<br>API call to spell check a string buffer<br>API call to spell check an ASCII file<br>API call to spell **Assistance/Further Information**

API call to spell check a Windows Edit field<br>API call to spell check a string buffer<br>API call to spell check an ASCII file<br>API call to spell check an individual word<br>Online help - runtime (separate file)<br>Online help - deve API call to spell check a string buffer<br>API call to spell check an ASCII file<br>API call to spell check an individual word<br>Online help - runtime (separate file)<br>Online help - development/programming in<br>SSISTANCE/Further Info API call to spell check an ASCII file<br>API call to spell check an individual v<br>Online help - runtime (separate file)<br>Online help - development/program<br>SSISTANCE/Further Information API call to spell check an individua<br>Online help - runtime (separate file<br>Online help - development/program<br>SSISTANCE/Further Inform<br>you require any assistance or further author at the address in the Content Online help - runtime (separate file)<br>Online help - development/programming<br>Sistance/Further Information<br>you require any assistance or further info<br>e author at the address in the <u>Contacting</u> Online help - development/program<br>
SSISTANCE/Further Inform<br>
you require any assistance or further<br>
e author at the address in the <u>Conta</u> **SSistance/Further Information**<br>you require any assistance or further information on any of the above<br>e author at the address in the <u>Contacting the Author</u> section of this l If the author at the address in the <u>Contacting the Author</u> section of this help file.<br>
The author at the address in the <u>Contacting the Author</u> section of this help file.

## **What is Shareware ?**

## **Definition of Shareware**

Shareware program and continue using it, you are expected to register. Individual program on details: some request registration while others require it, some specify a maximum tr period. With registration, you get anything on details: some request registration while others require it, some specify a maximum trial<br>period. With registration, you get anything from the simple right to continue using the software to<br>an updated program with printe period. With registration, you get anything from the simple right to continue using the software and updated program with printed manual.<br>
Copyright laws apply to both Shareware and commercial software, and the copyright h an updated program with printed manual.<br>
Copyright laws apply to both Shareware and commercial software, and the copyright holder<br>
retains all rights. Shareware authors are accomplished programmers, just like commercial<br>
a Entry presence program many primes manusion<br>Copyright laws apply to both Shareware a<br>retains all rights. Shareware authors are a<br>authors, and the programs are of compara<br>and bad ones!) The main difference is in t<br>the right retains all rights. Shareware authors are accomplished programmers, just like commercial<br>authors, and the programs are of comparable quality. (In both cases, there are good program<br>and bad ones!) The main difference is in authors, and the programs are of comparable quality. (In both cases, there are good programd bad ones!) The main difference is in the method of distribution. The author specifically the right to copy and distribute the sof and bad ones!) The main difference is in the method of distribution. The author specifically grathe right to copy and distribute the software, either to all and sundry or to a specific group. For example, some authors requ the right to copy and distribute the software, either to all and sundry or to a specific group. For example, some authors require written permission before a commercial disk vendor may copy their Shareware.<br>Shareware is a

example, some authors require written permission before a commercial disk vendor may copy<br>their Shareware.<br>Shareware is a distribution method, not a type of software. You should find software that suits<br>your needs and pock their Shareware.<br>
Shareware is a distribution method, not a type of software. You should find software that suits<br>
your needs and pocketbook, whether it's commercial or Shareware. The Shareware system ma<br>
fitting your need Shareware is a d<br>Shareware is a d<br>fitting your need<br>And because the<br>guarantee: if you<br>then you don't p<br>**Reasons fo** 

Shareware is and pocketbook, whether it's commercial or Shareware. The Shareware system method, and because the overhead is low, prices are low also. Shareware has the ultimate money-back when because the overhead is low, your needs and pocketbook, whether it's commercial or Shareware. The Shareware system makes<br>fitting your needs easier, because you can try before you buy.<br>And because the overhead is low, prices are low also. Shareware has Fitting the overhead is low, prices are low also. Shareway diverting the product of it doesn't do what you don't pay for it.<br> **Reasons for Registering**<br> **All the 'unregistering**<br>
All the 'unregistered copy' messages will d Solution: If you don't use the product or it doesn't do what you want it to do or you don't like<br>then you don't pay for it.<br> **Reasons for Registering**<br>
All the 'unregistered copy' messages will disappear<br>
All the 'limiting

## **Reasons for Registering**

- 
- 
- 
- 

guarantee: if you don't use the product or it doesn't do what you want it to do or you don't like it,<br>then you don't pay for it.<br>**Reasons for Registering**<br>All the 'unregistered copy' messages will disappear<br>All the 'limiti then you don't pay for it.<br> **Reasons for Regi<br>
All the 'unregister All the 'limiting' for Negi<br>
All the 'limiting' for You will receive from You will receive from You will automatic<br>
pay (subject to major ver** 

## **Grant**

All the 'unregistered copy' messages will disappear<br>All the 'limiting' features of the Shareware version \<br>You will receive notifications when the next major v<br>You will automatically become a registered user of t<br>bject to All the 'limiting' features of the Shareware version will be removed<br>You will receive notifications when the next major versions become<br>You will automatically become a registered user of future versions<br>bject to major vers You will receive free technical support<br>You will automatically become a registered user of future versions with no m<br>bject to major versions)<br>The next major versions when the next major versions when the next<br>variable when You will receive free technical support bject to major versions)<br>
Let the major versions)<br>
Let the seculation period after which you must register (pay) for a copy of this software if you<br>
continue to use it. Upon registration you are granted a license to use th **Grant**<br>
GPP Software grants you a non-<br>
month evaluation period after wish to continue to use it. Upor<br>
unlimited time period.<br>
You may not modify, translate,<br>
works based on this software e. month evaluation period after which you must register (pay) for a copy of this software if you<br>wish to continue to use it. Upon registration you are granted a license to use this software for<br>unlimited time period.<br>You may

## **Title**

wish to continue to use it. Upon registration you are granted a license to use this software for unlimited time period.<br>You may not modify, translate, reverse engineer, decompile, disassemble or create derivative works bas Whilm the period.<br>
Whilm the period of this software except where this documentation specifically states otherwise.<br> **Title**<br>
Title, ownership rights and intellectual property rights in and to this software shall remain in Manumed and period.<br>You may not modify, timents based on this so<br>**Title**<br>Title, ownership rights<br>Software. This softwar<br>you any rights to title,<br>**Disclaimer of W** Works based on this software except where this documentation specifically states otherwise.<br>Title<br>Title, ownership rights and intellectual property rights in and to this software shall remain in G<br>Software. This software i Title<br>Title, ownership rights and intellectual property rights in and to this software shall remain in<br>Software. This software is protected by international copyright treaties. Your license does not<br>you any rights to title Software. This software is protected by international copyright treaties. Your license does not give<br>you any rights to title, ownership or copyright.<br>**Disclaimer of Warranty** Solved any rights to title, ownership or copyright.<br> **Disclaimer of Warranty**<br> **Disclaimer of Warranty** 

# you any rights to the computation of the copyright.<br>Disclaimer of Warranty **Disclaimer of Warranty**

"This software is supplied 'as is' without warranty of any kind.<br>
warranties, expressed or implied, including, without limitation,<br>
and of fitness for any purpose. The entire risk as to the quality<br>
is borne by you.<br>
The a

## **Limitation of Liability**

"This software is supplied 'as is' without warranty of any kind. The author disclaims all<br>warranties, expressed or implied, including, without limitation, the warranties of mercha<br>and of fitness for any purpose. The entire and of fitness for any purpose. The entire risk as to the quality and performance of this software<br>is borne by you.<br>The author assumes no liability for damages, direct or consequential, which may result from the<br>use of thi is borne by you.<br>The author assumes no liability for damages, direct or consequential, which may result from the<br>use of this software."<br>**Limitation of Liability**<br>UNDER NO CIRCUMSTANCES AND UNDER NO LEGAL THEORY, TORT, CONT The author assu<br>use of this softw<br>use of this softw<br>**Limitation**<br>UNDER NO CIRC<br>SHALL GPP SOFTOR IMALFUNCTION,<br>GPP SOFTWARE<br>SOFTWARE, EVE USE OF this software."<br> **Limitation of Liability**<br>
UNDER NO CIRCUMSTANCES AND UNDER NO LEGAL THEORY, TORT, CONTRACT OR OTHERWISE,<br>
SHALL GPP SOFTWARE BE LIABLE TO YOU OR ANY OTHER PERSON FOR ANY INDIRECT, SPECIAL<br>
OR INCID **Limitation of L<br>UNDER NO CIRCUMST<br>SHALL GPP SOFTWAR<br>OR INCIDENTAL, OR C<br>LIMITATION, DAMAGE<br>MALFUNCTION, OR AI<br>GPP SOFTWARE BE LI<br>SOFTWARE, EVEN IF (DAMAGES, OR FOR A** SHALL GPP SOFTWARE BE LIABLE TO YOU OR ANY OTHER PERSON FOR ANY INDIRECT, SPECIAL<br>OR INCIDENTAL, OR CONSEQUENTIAL DAMAGES OF ANY CHARACTER INCLUDING, WITHOUT<br>LIMITATION, DAMAGES FOR LOSS OF GOODWILL, WORK STOPPAGE, COMPUTE OR INCIDENTAL, OR CONSEQUENTIAL DAMAGES OF ANY CHARACTER INCLUDING, WITHOUT<br>LIMITATION, DAMAGES FOR LOSS OF GOODWILL, WORK STOPPAGE, COMPUTER FAILURE OR<br>MALFUNCTION, OR ANY AND ALL OTHER COMMERCIAL DAMAGES OR LOSSES. IN NO LIMITATION, DAMAGES FOR LOSS OF GOODWILL, WORK STOPPAGE, COMPUTER FAILURE OR<br>MALFUNCTION, OR ANY AND ALL OTHER COMMERCIAL DAMAGES OR LOSSES. IN NO EVENT<br>GPP SOFTWARE BE LIABLE FOR DAMAGES IN EXCESS OF THE LIST PRICE OF A L MALFUNCTION, OR ANY AND ALL OTHER COMMERCIAL DAMAGES OR LOSSES. IN NO EVENT<br>GPP SOFTWARE BE LIABLE FOR DAMAGES IN EXCESS OF THE LIST PRICE OF A LICENSE FOR<br>SOFTWARE, EVEN IF GPP SOFTWARE SHALL HAVE BEEN INFORMED OF THE POS GPP SOFTWARE BE LIABLE FOR DAMAGES IN EXCESS OF THE LIST PRICE OF A LICENSE FOR THIS<br>SOFTWARE, EVEN IF GPP SOFTWARE SHALL HAVE BEEN INFORMED OF THE POSSIBILITY OF SUCH<br>DAMAGES, OR FOR ANY CLAIM BY ANY OTHER PARTY.<br>**Termina** SOFTWARE, EVEN IF GPP SOFTWARE SHALL HAVE BEEN INFORMED OF THE POSSIBILITY OF SUCH<br>DAMAGES, OR FOR ANY CLAIM BY ANY OTHER PARTY.<br>**Termination**<br>Your license will terminate automatically if you fail to comply with the limita

## **Termination**

DAMAGES, OR FOR ANY CLAIM BY ANY OTHER PARTY.<br> **Termination**<br>
Your license will terminate automatically if you fail to comply with the limitations described. On<br>
termination you must destroy all copies of the software.<br> **M** 

## **Miscellaneous**

**Termination**<br>
Your license will terminate automatically if you fail to<br>
termination you must destroy all copies of the softwa<br> **Miscellaneous**<br>
This software is a "shareware program" and is provid<br>
Feel free to share it w **Miscellaneous**<br> **Miscellaneous**<br>
This software is a "shareware program" and is provided at no charge to the user for evaluation.<br>
Feel free to share it with your friends, but please do not give it away altered or as part **Miscellaneous**<br>This software is a "shareware program" and is provided<br>Feel free to share it with your friends, but please do not<br>system. The idea of "user-supported" software is to pro<br>quality software without high prices Feel free to share it with your friends, but please do not give it away altered or as part of another system. The idea of "user-supported" software is to provide personal computer users with quality software without high p system. The idea of "user-supported" software is to provide personal computer users with<br>quality software without high prices, and yet to provide incentive for programmers to continue to<br>develop new products. If you find t quality software without high prices, and yet to provide incentive for programmers to contin<br>develop new products. If you find this program useful and you wish to continue to use it af<br>reasonable trial period, you must mak develop new products. If you find this program useful and you wish to continue to use it after a<br>reasonable trial period, you must make a registration payment. The registration fee will license<br>one copy for use on any one

reasonable trial period, you must make a registration payment. The registration fee will license<br>one copy for use on any one computer at any one time. You must treat this software just like a<br>book. An example is that this one copy for use on any one computer at any one time. You must treat this software just like a<br>book. An example is that this software may be used by any number of people and may be free<br>moved from one computer location to book. An example is that this software may be used by any number of people and may be freel<br>moved from one computer location to another, so long as there is no possibility of it being used<br>at one location while it's being moved from one computer location to another, so long as there is no possibility of it being used<br>at one location while it's being used at another.<br>Just as a book cannot be read by two different people at the same time.<br>Com at one location while it's being used at another.<br>Just as a book cannot be read by two different people at the same time.<br>Commercial Users should register as soon as possible and not let the one month expiry feature<br>stop t at one location while it's being used at another.<br>Just as a book cannot be read by two different p<br>Commercial Users should register as soon as po<br>stop the program and cause problems with mee<br>still subject to the speed of E Commercial Users should register as soon as possible and not let the or<br>stop the program and cause problems with meeting project deadlines: "<br>still subject to the speed of E-Mail systems and the postal system - plea<br>to the Stop the program and cause problems with meeting project deadlines: 'urgent' registrations are still subject to the speed of E-Mail systems and the postal system - please don't leave registration to the last minute. You ar stop the program and cause problems with meeting project deadlines: 'urgent' registrations are still subject to the speed of E-Mail systems and the postal system - please don't leave registration of this software for finan

still subject to the speed of E-Mail systems and the postal system - please don't leave registration<br>to the last minute. You are not allowed to distribute the output of the Shareware Edition of this<br>software for financial software for financial gain. Various limiting features have been built into the Shareware Edition.<br>Site-License arrangements can be made by <u>contacting the author</u>.<br>Anyone distributing this software for any kind of remuner Site-License arrangements can be made by <u>contacting the author</u>.<br>Anyone distributing this software for any kind of remuneration must first <u>contact the author</u>. In<br>this way the distributor can be kept up-to-date with the Anyone distributing this software for any kind of remuneration must<br>this way the distributor can be kept up-to-date with the latest vers<br>You are encouraged to pass a copy of this software to your friends<br>encourage them to This way the distributor can be kept up-to-date with the latest version of this software.<br>
You are encouraged to pass a copy of this software to your friends for evaluation. Please<br>
encourage them to register their copy if The distributor can be kept up-to-date with the distributor of this estable. Proceedive a copy of the latest version of this program, a license number, free technical softications of upgrades.<br>It is a condition of registra encourage them to register their copy if they find that they can use it. All registered user<br>receive a copy of the latest version of this program, a license number, free technical supportifications of upgrades.<br>It is a con receive a copy of the latest version of this program, a license number, free technical support an notifications of upgrades.<br>It is a condition of registration that you accept that you have fully tried and tested this softw

notifications of upgrades.<br>It is a condition of registration that you accept that you have fully tried and tested this software<br>and found that it meets your requirements to your satisfaction. Please note that once a licens It is a condition of registrand found that it meets y It is a condition of requirements to your satisfaction. Please note that once a license of reduced that it meets your requirements to your satisfaction. Please note that once a license

GPP Software

## **Further Technical Information**

Software Technical Support help file which may be found in the Compuserve WinShare forust Simply GO WINSHARE and select 'Library Search'. Enter 100105,536 as the 'Contributor' are press 'Search'. Click on the required item

Simply GO WINSHARE and select 'Library Search'. Enter 100105,536 as the 'Contributor' and t<br>press 'Search'. Click on the required item(s) and press 'Retrieve' to download them.<br>The GPP Software Technical Support help file Simply GO WINSHARE and select 'Library Search'. Enter 100105,536 as the 'Contributor' and then<br>press 'Search'. Click on the required item(s) and press 'Retrieve' to download them.<br>The GPP Software Technical Support help fi press 'Search'. Click on the required item(s) and press 'Retrieve' to download them.<br>The GPP Software Technical Support help file is a file containing technical informatio<br>Reports - TR's) about GPP Software products which Reports - TR's) about GPP Software products which is not supplied in the help files supplied with<br>the products.<br>It supplies information on technical issues and how to resolve them as well as reported faults,<br>their current

Reports - TR's) about GPP Software products which is not supplied in the help files supplied with<br>the products.<br>It supplies information on technical issues and how to resolve them as well as reported faults,<br>their current It supplies inf<br>their current<br>There is also<br>This file will b<br>available.<br>Please note t<br>versions of th their current state of resolution and work-arounds etc.<br>There is also technical information about how various parts of the applications work.<br>This file will be continually updated as the products are developed and as infor There is also technical information about how various<br>This file will be continually updated as the products ar<br>available.<br>Please note that as faults are identified and fixed, the<br>versions of the software, normally the next This file will be continually updated as the products are developed and as informatio<br>available.<br>Please note that as faults are identified and fixed, the fixes will automatically appear<br>versions of the software, normally t available.<br>Please note that as faults are identified and fixed, the fixes will automatically appear in future<br>versions of the software, normally the next release. Please no<br>versions d<br>versions d versions of the software, normally the next release.<br>Versions of the software, normally the next release.

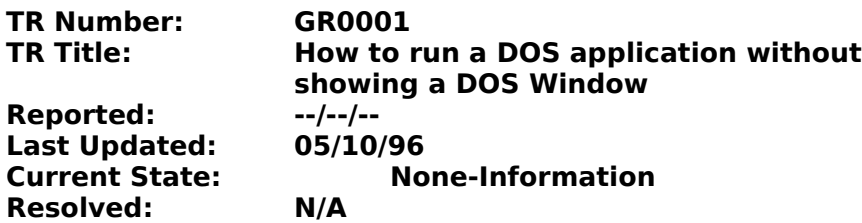

#### **Information**

(HC31.EXE/HCP.EXE and COMPRESS.EXE respectively) without displaying a DOS window. This<br>Technical Report (TR) explains how it is done.<br>For the purposes of explanation, the term 'application' will be used to refer to both HB Technical Report (TR) explains how it is done.<br>
For the purposes of explanation, the term 'application' will be used to refer to both HB and SB<br>
The technique used is to run a batch file from a .PIF file in an invisible 'w For the purposes of explanation, the term 'ap<br>The technique used is to run a batch file from<br>The application evaluates the name of the WI<br>batch file to create a fully qualified file name.<br>run. You don't have to create the For the purposes of explanation, the term 'application' will be used to refer to both HB and SB.<br>The technique used is to run a batch file from a .PIF file in an invisible 'window'.<br>The application evaluates the name of th The technique used is to run a batch file from a .PIF file in an invisible 'window'.<br>The application evaluates the name of the WINDOWS directory and then appendent file to create a fully qualified file name. This will be t batch file to create a fully qualified file name. This will be the name of the batch file which will be<br>run. You don't have to create the batch file name this way, for example, you could store the name<br>of the batch file in

run. You don't have to create the batch file name this way, for example, you could store the name<br>of the batch file in the application. INI file instead. HB/SB do it this way simply to increase<br>portability and ease install run. You don't have to create the batch file name this way, for example, you could store the name<br>of the batch file in the application .INI file instead. HB/SB do it this way simply to increase<br>portability and ease install portability and ease installation.<br>The application then creates the batch file. Within the batch file a list of DOS commands to<br>executed is written (you can have as many as you like) such as a call to run HCP.EXE or<br>COMPRE The application then creates the<br>executed is written (you can have<br>COMPRESS.EXE. The batch state<br>another file - this is how HB gets<br>Be aware that you cannot use ar<br>The batch file is closed.<br>The application then runs a Wind executed is written (you can have as many as you like) such as a call to run HCP.EXE or<br>COMPRESS.EXE. The batch statements can pipe (using >>) the results of the executeable to<br>another file - this is how HB gets the help c COMPRESS.EXE. The batch statements can pipe (using  $>>$ ) the results of the executeab<br>another file - this is how HB gets the help compiler results.<br>Be aware that you cannot use any commands which require screen input.<br>The another file - this is how HB gets the help compiler results.<br>Be aware that you cannot use any commands which require screen input.<br>The application then runs a Windows .PIF file via the WinExec API call. The .PIF file is c Be aware that you cannot use any commands which required The batch file is closed.<br>The batch file is closed.<br>The application then runs a Windows .PIF file via the WinEbusing PifEdit. It has the name of the batch file to be The batch file is closed.<br>The batch file is closed.<br>The application then runs a Windows .PIF file via the WinExec API call. The<br>using PifEdit. It has the name of the batch file to be run encoded within it<br>and Exclusive opt The application then rul<br>using PifEdit. It has the<br>and Exclusive options a<br>although this could be s<br>10000 - a fairly high val<br>processor cycles the DC<br>Having called Winxec, t<br>fail.<br>The application then en<br>title specified in using PifEdit. It has the name of the batch file to be run encoded within it and the Background<br>and Exclusive options are switched on. The Window Title is set to the name of the batch file,<br>although this could be set to an and Exclusive options are switched on. The Window Title is set to the name of the batch file, although this could be set to anything. In the advanced section, the background priority is set 10000 - a fairly high value. Thi

although this could be set to anything. In the advanced section, the background priority is set 10000 - a fairly high value. This affects the speed of the DOS program by affecting the numb processor cycles the DOS program 10000 - a fairly high value. This affects the speed of the DOS program by affecting the number of processor cycles the DOS program is allocated.<br>Having called Winxec, the return value is checked because in low memory situa processor cycles the DOS program is allocated.<br>
Having called Winxec, the return value is checked because in low memory situations WinExec can<br>
fail.<br>
The application then enters a multi-tasking loop. Its purpose is to wai Having called Winxec, the return value is check<br>fail.<br>The application then enters a multi-tasking loop<br>title specified in the .PIF file to become 'created<br>whether the DOS session is displayed or not.<br>This is the multi-task Hall.<br>
The application then enters a multi-tasking loop. Its purpose is to wait for the window with the<br>
title specified in the .PIF file to become 'created'. The 'Windowed' setting of the .PIF file affects<br>
whether the D The<br>title<br>whe<br>This<br>// N<br>// N<br>MS(<br>if(W title specified in the .PIF file to become 'created'. The 'Windowed' setting of the .PIF file affects<br>whether the DOS session is displayed or not.<br>This is the multi-tasking wait loop used by HelpBuilder:<br>// Now execute the title specified in the .PIF file to become 'created'. The 'Windowed' setting of the .PIF file affects<br>whether the DOS session is displayed or not.<br>This is the multi-tasking wait loop used by HelpBuilder:<br>// Now execute the

This is the multi-tasking wait loop used by He<br>
// Now execute the compiler<br>
HWND hlExec;<br>
MSG tlMsg;<br>
if(WinExec("HECOMP.PIF", SW\_HIDE) < 32) {<br>
// Failed<br>
AfxMessageBox("Error: Failed to execute<br>
} else {<br>
// Success<br>
/ % Now execute the compiler<br>
HWND hIExec;<br>
MSG tIMsg;<br>
if(WinExec("HECOMP.PIF", SW\_HIDE) < 32) {<br>
// Failed<br>
AfxMessageBox("Error: Failed to execute HECOMP.P<br>
} else {<br>
// Success<br>
// Wait until the DOS application window i HWND hlExec;<br>
MSG tlMsg;<br>
if(WinExec("HECOMP.PIF", S\<br>
// Failed<br>
AfxMessageBox("Error: F<br>
} else {<br>
// Success<br>
// Wait until the DOS app<br>
while((hlExec = FindWin<br>
while(PeekMessage

 $\}$  els

```
MSG tlMsg;<br>if(WinExec("HI<br>// Failed<br>AfxMessag<br>} else {<br>// Success<br>// Wait unt<br>while((hIE)<br>while(Tra
if(WinExec(<br>
// Failec<br>
AfxMes<br>
} else {<br>
// Succe<br>
// Wait |<br>
while((|<br>
while((|
// Failed<br>
AfxMessageBox("Error: Failed to execute<br>
} else {<br>
// Success<br>
// Wait until the DOS application window<br>
while((hlExec = FindWindow(NULL, "COM<br>
while(PeekMessage(&tlMsg, NULL, 0,<br>
TranslateMessage(&tlMsg);<br>
Disp
AfxMess<br>} else {<br>// Succe<br>// Wait u<br>while((h<br>whil
Francess<br>
1/ Success<br>
1/ Wait until the DOS application window is valid<br>
while((hlExec = FindWindow(NULL, "COMPILE")) == NUI<br>
while(PeekMessage(&tlMsg, NULL, 0, 0, PM_REMOVE<br>
TranslateMessage(&tlMsg);<br>
DispatchMessage(&tlM
\frac{1}{2} // Su<br>\frac{1}{2} W while
// Wait unt<br>while((hIE<br>while(<br>Trapplit)<br>Dis
while((hlExec = FindWindow(NULL, "COMPILE"))<br>while(PeekMessage(&tlMsg, NULL, 0, 0, PM_<br>TranslateMessage(&tlMsg);<br>DispatchMessage(&tlMsg);<br>AfxGetApp()->OnIdle(0); // Forces upd
while(PeekMessage(&tlMsg, NULL, 0, 0, PM_REMOVE)) {<br>TranslateMessage(&tlMsg);<br>DispatchMessage(&tlMsg);<br>AfxGetApp()->OnIdle(0); // Forces update of menu
TranslateMessage(&tlMsg);<br>TranslateMessage(&tlMsg);<br>DispatchMessage(&tlMsg);<br>AfxGetApp()->OnIdle(0); // Forces update of menu
DispatchMessage(&tlMsg);<br>AfxGetApp()->OnIdle(0);
```
 $AfxGetApp() > Onlele(0);$ 

}<br>Once the<br>call. In th<br>Now that<br>disappea<br>This is th<br>// Wa<br>while<br>w )<br>Once<br>call. I<br>Now<br>disap<br>This i<br>W

```
Once the window has become created, it isn't visible, but it can be found by the FindWindow() API<br>
Call. In the case of HB, the Window Title has been set to 'COMPILE'.<br>
Now that the window is created, the application then 
call. In the case of HB, the Window Title has been set to 'COMPILE'.<br>Now that the window is created, the application then enters into a<br>disappear. This is the time during which the DOS batch file/progran<br>This is the multi-
disappear. This is the time during which the DOS batch file/programs are run.<br>
This is the multi-tasking wait loop used by HelpBuilder:<br>
// Wait for some results<br>
while(IsWindow(hlExec)) {<br>
while(PeekMessage(&tlMsg, NULL, 
This is the multi-tasking wait loop used by HelpBuilder:<br>
\frac{d}{dt} / Wait for some results<br>
while(lsWindow(hlExec)) {<br>
while(PeekMessage(&tlMsg, NULL, 0, 0, PM_REMOVE)) {<br>
TranslateMessage(&tlMsg);<br>
DispatchMessage(&tlMs
Matrix is the multi-tasking matrix process by Matrix Mile<br>
(ISWindow(hlExec)) {<br>
while(PeekMessage(&tlMsg, NULL, 0, 0, PM_REN<br>
TranslateMessage(&tlMsg);<br>
DispatchMessage(&tlMsg);<br>
AfxGetApp()->OnIdle(0); // Forces update<br>

while(IsWindow(hlExec)<br>
while(PeekMessage<br>
TranslateMessage<br>
TranslateMessage<br>
DispatchMessage<br>
AfxGetApp()->C<br>
}<br>
}<br>
}<br>
This loop terminates when<br>
completed. At this point co<br>
were created by the DOS a<br>
In the case of HB,
while(PeekMessage(&<br>TranslateMessage(&<br>TranslateMessage(<br>DispatchMessage(<br>AfxGetApp()->Onlo<br>}<br>}<br>This loop terminates when the<br>completed. At this point contrrate were created by the DOS appl<br>In the case of HB, it reads the<br>
TranslateMessage(\&tlMsg);<br>DispatchMessage(\&tlMsg);<br>AfxGetApp()->Onldle(0); // Forces update of menu<br>}<br>}<br>This loop terminates when the window disappears and this occur<br>completed. At this point control returns to the 
DispatchMessage(&tlMsg);<br>AfxGetApp()->Onldle(0);<br>}<br>This loop terminates when the window<br>completed. At this point control return:<br>were created by the DOS application if<br>In the case of HB, it reads the piped ou<br>the case of S
AfxGetApp()->Onlde(0);<br>}<br>This loop terminates when the window<br>completed. At this point control return<br>were created by the DOS application is<br>In the case of HB, it reads the piped ou<br>the case of SB it checks to see whethe<br>whether
```
Fig. This loop terminates when the window disappears and this occurs when the completed. At this point control returns to the application and it can then re were created by the DOS application if appropriate.<br>The case of H }<br>This loop<br>complete<br>were crea<br>ln the case<br>whether<br>The batcl<br>If the .PIF<br>'Cannot f This I<br>comp<br>were<br>In the c<br>whet<br>The k<br>If the<br>'Canr completed. At this point control returns to the application and it can then read the files which<br>were created by the DOS application if appropriate.<br>In the case of HB, it reads the piped output of HC31/HCP and displays it were created by the DOS application if appropriate.<br>
In the case of HB, it reads the piped output of HC31/HCP and displays it in the results window.<br>
the case of SB it checks to see whether the expected target file has bee

In the case of HB, it reads the piped output of HC31<br>the case of SB it checks to see whether the expecte<br>whether the COMPRESS.EXE has been successful.<br>The batch file is deleted upon completion as a hous<br>If the .PIF file fa the case of SB it checks to see whether the expected target file has been created to determine<br>whether the COMPRESS.EXE has been successful.<br>The batch file is deleted upon completion as a housekeeping measure.<br>If the .PIF whether the COMPRESS.EXE has been successful.<br>The batch file is deleted upon completion as a housekeeping measure.<br>If the .PIF file fails to find the batch file, the following error message will appear:<br>'Cannot find file.<br> The batch file is deleted upon completion as a hou<br>If the .PIF file fails to find the batch file, the follow<br>'Cannot find file.<br>Check to ensure the file name and path are correct<br>This (as the message says) is normally due If the .PIF file fails to find the batch file, the following error message wi<br>
"Cannot find file.<br>
Check to ensure the file name and path are correct."<br>
This (as the message says) is normally due to the Program File Name f

Cannot find file.<br>
Check to ensure the file name and path are correct.<br>
This (as the message says) is normally due to the Program File Name field in the<br>
incorrect and is the reason why HB/SB will fail to compile/compress 'Cannot find file.<br>Check to ensure<br>This (as the mes<br>incorrect and is t<br>directory other t<br>problem.<br>It is important to<br>whole heap of ot<br>application so it<br>seriously, termin<br>can cause a GPF<br>resolved by grey<br>the application f Check to ensure the file name and path are correct.'<br>This (as the message says) is normally due to the Pr<br>incorrect and is the reason why HB/SB will fail to con<br>directory other than C:\WINDOWS. A simple correctic<br>problem.<br> incorrect and is the reason why HB/SB will fail to compile/compress if Windows is installed in a<br>directory other than C:\WINDOWS. A simple correction to the .PIF file will however fix the<br>problem.<br>It is important to note t directory other than C:\WINDOWS. A simple correction to the .PIF file will however fix the<br>problem.<br>It is important to note that implementing any form of multi-tasking in an application opens up<br>whole heap of other potenti problem.<br>
It is important to note that implementing any form of multi-tasking in an application open<br>
whole heap of other potential problems, for example, control has passed away from your<br>
application so it then becomes p It is impo<br>whole he<br>applicatid<br>seriously<br>can caus<br>resolved<br>the applicatid<br>interfere<br>example<br>applicatid whole heap of other potential problems, for example, control has passed away from your application so it then becomes possible to activate the DOS program again of even more seriously, terminate the application altogether application so it then becomes possible to activate the DOS program again of even more seriously, terminate the application altogether while the DOS session is still running (the lcan cause a GPF to occur). The author has seriously, terminate the application altogether while the DOS session is still running (the can cause a GPF to occur). The author has found that nearly all of these problems can be resolved by greying menu options and disa can cause a GPF to occur). The author has found that nearly all of these problems can be resolved by greying menu options and disabling the Window/Close option on the System menu the application for the duration of the DOS resolved by greying menu options and disabling the Window/Close option on the System r<br>the application for the duration of the DOS program. You may also want to process the<br>WM\_QUERYENDSESSION message in addition. In extrem the application for the duration of the DOS program. You may also want to process the WM\_QUERYENDSESSION message in addition. In extreme circumstances you could completely disable a window, but it is preferable to just dis WM\_QUERYENDSESSION message in addition. In extreme circumstances you could comdisable a window, but it is preferable to just disable the buttons/options which would ot interfere with the DOS session and in that way the use disable a window, but it is preferable to just disable the buttons/options which would otherwise<br>interfere with the DOS session and in that way the user can continue to use the application, for<br>example in HB you can contin interfere with the DOS session and in that way the user can continue to use the application, for example in HB you can continue editing a topic and in SB you can change the size of the application window, minimise/maximise example in HB you can continue editing a topic and in SB you can change the size of the application window, minimise/maximise etc or scroll up and down the file list to view progress. application window, minimise/maximise etc or scroll up and down the file list to view prograpplication window, minimise/maximise etc or scroll up and down the file list to view prog

**TR Number: GR0006 TR Title: This application uses CTL3DV2.DLL, which has not been correctly installed Reported: --/--/-- Last Updated: Current State: None-Information Resolved: N/A**

**Information**<br>When running GPP Software products, the user may report the message 'This application uses

When running GPP Software products, the user may report the message 'This application uses<br>CTL3DV2.DLL, which has not been correctly installed'.<br>GPP Software products use CTL3DV2.DLL to provide a '3d' appearance to all con CTL3DV2.DLL, which has not been correctly installed'.<br>GPP Software products use CTL3DV2.DLL to provide a<br>CTL3DV2.DLL is a Microsoft product and expects to be<br>directory. If it is not, then the above error results.<br>The Setup GPP Software products use CTL3DV2.DLL to provide a '3d' appearance to all controls in dialogs.<br>CTL3DV2.DLL is a Microsoft product and expects to be installed in the \WINDOWS\SYSTEM<br>directory. If it is not, then the above e directory. If it is not, then the above error results.<br>The Setup programs for GPP Software products install CTL3DV2.DLL in \WINDOWS\SYSTEM<br>If you receive this error then another copy of the .DLL must have been found, proba The Setup programs for GPP Software products in<br>If you receive this error then another copy of the<br>WINDOWS directory or a directory in your path.<br>It is suggested that you only have one copy of CT<br>Note that GPP Software pro

If you receive this error then another copy of the .DLL must have been found, probably in y<br>WINDOWS directory or a directory in your path.<br>It is suggested that you only have one copy of CTL3DV2.DLL on your machine to avoid WINDOWS directory or a directory in your path.<br>It is suggested that you only have one copy of CTL3DV2.DLL on your machine to avoid this error<br>Note that GPP Software products can be run perfectly successfully even if the ab It is suggested that you only have one copy of (<br>Note that GPP Software products can be run per<br>does appear. In the that GPP Software products can be run perfectly successfully even if the above message<br>Note that GPP Software products can be run perfectly successfully even if the above message<br>does appear. does appear.<br>Note that GPP Software products can be run perfectly successfully successfully even if the above message message

#### **TR Number: GR0007 TR Title: This software has not been installed correctly. Please re-run the installation procedure**  $Reported:$ **Last Updated: 05/01/97 Current State: None-Information Resolved: N/A**

**Information**<br>When running GPP Software products, the user may report the message 'This software has not

When running GPP Software products, the user may report the message 'This software has not been installed correctly. Please re-run the installation procedure'.<br>GPP Software products use a technique of coded serial numbers been installed correctly. Please re-run the installation procedure'.<br>GPP Software products use a technique of coded serial numbers the Shareware Edition.<br>It is possible that you have installed the application perfectly cor The Shareware Edition.<br>
It is possible that you have installed the application perfectly correctly and you still receive this<br>
error when you run the application. In this case, it may be due to a buy in version 3.06 of Set It is possible that you herror when you run the<br>Builder. You will also re<br>The solution is to run t<br>re-install the software.<br>been fixed. Figure 1. The solution is to run the application. In this case, it may be due to a bug in version 3.06 of Setup<br>Builder. You will also receive this error if you tamper with certain entries in the application .INI filter So Builder. You will also receive this error if you tamper with certain entries in the application .INI fil<br>The solution is to run the de-install procedure for the software or delete the software .INI file and<br>re-install the The solution is to run the de-install procedure for the software or delete the software .INI file and re-install the software. Better still, obtain the latest version of the software since this bug has now been fixed. The solution is to run the software. Better still, obtain the latest version of the software since this bug has nov<br>been fixed.<br>Deen fixed. re-installation that some software. Better still, obtain the latest version of the software since this bug has<br>been fixed.

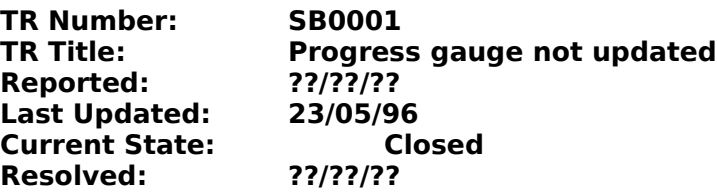

**Problem Description**<br>During an installation, if the user is prompted to overwrite an already existing file and they<br>answer 'no', the progress gauge is not updated. Fracture and the progress gauge is not updated.<br> **Problem Resolution**<br>
The progress gauge represents the number of files actually installed.<br> **Work-Arounds**<br>
This is not a problem. It is by design.<br> **Status**<br>
Closed

answer 'no', the progress gauge is not updated.<br>**Problem Resolution**<br>The progress gauge represents the number of fi<br>**Work-Arounds**<br>This is not a problem. It is by design.<br>**Status**<br>Closed **Problem Resolution**<br>The progress gauge represents the number of files actually installed.

The progress gauge represents the number of multipletary instance.<br>Work-Arounds<br>This is not a problem. It is by design.<br>Status<br>Closed **Work-Arounds**

This is not a problem. It is by design. **Status**
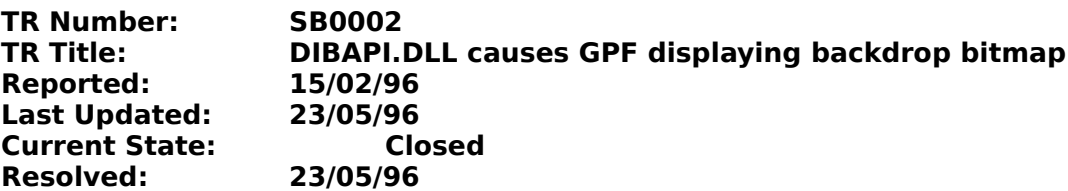

# **Problem Resolution**

# **Work-Arounds**

# **Status**

**Problem Resolution**<br> **At present there is no solution.**<br> **Work-Arounds**<br>
The fault can sometimes be fixed by using a different bitmap. It is always fixed by<br>
backdrop bitmap at all.<br> **Status**<br>
This problem is acknowledged

Work-Arounds<br>The fault can sometimes be fix<br>backdrop bitmap at all.<br>Status<br>This problem is acknowledged<br>DIBAPI.DLL is a Microsoft produ<br>from them is awaited.<br>The problem appears to be cor<br>occuring with 16 and 256 colou<br>wor Backdrop bitmap at all.<br> **Status**<br>
This problem is acknowledged as a fault in the DIBAPI.DLL file supplied with Setup Builder.<br>
DIBAPI.DLL is a Microsoft product. This problem has been reported to Microsoft and a solution<br> **Status**<br>This problem is acknow<br>DIBAPI.DLL is a Microso<br>from them is awaited.<br>The problem appears to<br>occuring with 16 and 2!<br>works, then it will alway<br>occurence in this respe<br>indicates that it may ha<br>More information will DIBAPI.DLL is a Microsoft product. This problem has been reported to Microsoft and a solut<br>from them is awaited.<br>The problem appears to be connected with the size of the bitmap file. It has been reported<br>occuring with 16 a from them is awaited.<br>
The problem appears to be connected with the size of the bitmap file. It has been reported as<br>
occuring with 16 and 256 colour bitmaps, but it does not occur with all bitmaps. If a bitmap<br>
works, the The problem appears<br>occuring with 16 and 3<br>works, then it will alwa<br>occurence in this resp<br>indicates that it may h<br>More information will 1<br>23/05/1996<br>The C++ class interfa<br>a bitmap is loaded. Co<br>down' if a bitmap was

occuring with 16 and 256 colour bitmaps, but it does not occur with all bitmaps. If a bitmap<br>works, then it will always work - the problem doesn't suddenly start. It is consistent in its<br>occurence in this respect. It does works, then it will always work - the problem doesn't suddenly start. It is consistent in its<br>occurence in this respect. It does not occur with the bitmaps supplied with Windows which<br>indicates that it may have something t works, then it will always work - the problem doesn't suddenly start. It is consistent in its<br>occurence in this respect. It does not occur with the bitmaps supplied with Windows whici<br>indicates that it may have something t indicates that it may have something to do with the tool used to create the bitmap.<br>
More information will be posted here when it becomes available.<br>
23/05/1996<br>
The C++ class interface used by the Setup Builder interprete More information will be posted here when it becomes available.<br>
23/05/1996<br>
The C++ class interface used by the Setup Builder interpreter does not return a ret<br>
a bitmap is loaded. Consequently, the assumption was made th 23/05/1996<br>The C++ class interface used by the Setup Builder interpreter do<br>a bitmap is loaded. Consequently, the assumption was made tha<br>down' if a bitmap was not loaded successfully such that further c<br>effect. This was a The C++ cl<br>a bitmap is<br>down' if a b<br>down' if a b<br>effect. This<br>fail.<br>fail.<br>The INST.Ex<br>success/fail<br>displayed.<br>A failed load<br>Paintbrush i<br>then on.<br>This fix has a bitmap is loaded. Consequently, the assumption was made that DIBAPI.DLL would 'shut itself<br>down' if a bitmap was not loaded successfully such that further calls to the .DLL would have no<br>effect. This was an incorrect ass a bitmap is loaded. Consequently, the assumption was made that DIBAPI.DLL would 'shut itself down' if a bitmap was not loaded successfully such that further calls to the .DLL would have no effect. This was an incorrect ass down' if a bitmap was not loaded successfully such that further calls to the .DLL would have no<br>effect. This was an incorrect assumption which resulted in the above reported GPF.<br>DIBAPI.DLL will ONLY handle Device Independ

DIBAPI.DLL will ONLY handle Device Independent Bitmaps. Attempts to load other fail.<br>The INST.EXE Interpreter has been modified to correct this problem and obtain a lo<br>success/failure return code which is then used to cont The<br>Suchispersity<br>A fair<br>the This<br>4.0

fail.<br>The INST.EXE Interpreter has been modified to correct this problem and obtain a load<br>success/failure return code which is then used to control whether the backdrop bitmap is<br>displayed.<br>A failed load will no longer ca success/failure return code which is then used to control whether the backdrop bitmap<br>displayed.<br>A failed load will no longer cause a GPF, but the backdrop may not appear. To correct<br>Paintbrush to load the bitmap and then displayed.<br>A failed load will no longer cause a GPF, but the backdrop may not appear. To correct this Paintbrush to load the bitmap and then resave it. This will normally enable a successful lo<br>then on.<br>This fix has been i A failed lo.<br>Paintbrush<br>then on.<br>This fix ha<br>4.01.003) Paintbrush to load the bitmap and then resave it. This will normally enable a successful load fre<br>Paintbrush to load the bitmap and then resave it. This will normally enable a successful load fre<br>then on.<br>This fix has been

This fix has been implemented and will be included in the next release of Setup Builder (Version 4.01.003) and subsequent versions. It is available from the author if required in the mean time.<br>4.01.003) and subsequent ver This fix  $\frac{1}{2}$ <br>This fix  $\frac{1}{2}$  $T$  4.01.003) and subsequent versions. It is available from the author if required in the mean time.

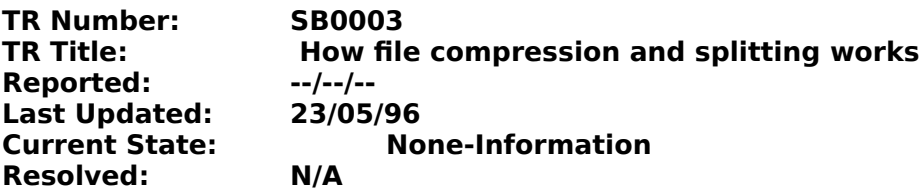

# **Information**

# **Build Time**

This Technical Report (TR) explains how file copying works as a whole including ordina<br>split files and compressed files.<br>**Build Time**<br>When performing a build, SB traverses through the list of files in the order that they a Split files and compressed files.<br> **Build Time**<br>
When performing a build, SB traverses through the list of files in the order that they appear in<br>
file list in the main application window. The exception to this rule is fil **Build Time**<br>
When performing a build, SB tra<br>
file list in the main application \<br>
not copy'. Since these files are<br>
later (ie 'do not copy' them to t<br>
all the files which will be copied<br>
user could be installing some so<br> file list in the main application window. The exception to this rule is files which are marked as 'do<br>not copy'. Since these files are simply being included on the setup diskettes for the user to copy<br>later (ie 'do not cop file list in the main application window. The exception to this rule is files which are marked as 'do<br>not copy'. Since these files are simply being included on the setup diskettes for the user to copy<br>later (ie 'do not cop not copy'. Since these files are simply being included on the setup diskettes for the user to copy<br>all the files onto copy' them to the hard disk at install time), they are copied onto diskettes after<br>all the files which w

later (ie 'do not copy' them to the hard disk at install time), they are copied onto diskettes after all the files which will be copied. This prevents unecessary 'gaps' in disk numbers. For example a<br>suer could be installi all the files which will be copied. This prevents unecessary 'gaps' in disk numbers. For example a<br>user could be installing some software from disk 2 and then suddenly be asked for disk 4. SB<br>prevents this from occuring.<br>A prevents this from occuring.<br>
As a file is processed, SB firstly checks whether the file is to be compressed. If the file is to be<br>
compressed, SB then proceeds to compress it (using MS COMPRESS.EXE with the technique<br>
dis

As a file is processed, SB first<br>compressed, SB then procee<br>discussed in TR <u>GR0001</u>), cr<br>WINDOWS\TEMP directory.<br>A review of the amount of st<br>If the file (or compressed ter<br>simply copied onto the diske<br>If the file (or com compressed, SB then proceeds to compress it (using MS COMPRESS.EXE with the technique discussed in TR <u>GR0001</u>), creating the compressed file on the hard disk, normally in the C:\<br>WINDOWS\TEMP directory.<br>A review of the am discussed in TR <u>GR0001</u>), creating the compressed file on the hard disk, normally in the C:\<br>WINDOWS\TEMP directory.<br>A review of the amount of space left on the diskette is then made before copying.<br>If the file (or compre WINDOWS\TEMP directory.<br>A review of the amount of space left on the diskette is then made before copying.<br>If the file (or compressed temporary file) is small enough to fit on the diskette, then the file<br>simply copied onto A review of the amount of<br>If the file (or compressed t<br>simply copied onto the dis<br>If the file (or compressed t<br>made as to whether to spl<br>value ('Split Files Larger th<br>The threshold value is nec<br>splitting a small file - you If the file (or compressed temporary file) is small enough to fit on the diskette, the<br>simply copied onto the diskette and processing continues with the next file.<br>If the file (or compressed temporary file) is too large fo simply copied onto the diskette and processing continues with the next file.<br>If the file (or compressed temporary file) is too large for it to fit on the diskette, a decision is till<br>made as to whether to split the file or simply suppled and and processing summare international<br>If the file (or compressed temporary file) is too large for it to fit on the diske<br>made as to whether to split the file or ask the user for another disk. This is v<br>si made as to whether to split the file or ask the user for another disk. This is where the 'threshold'<br>value ('Split Files Larger than' field in Project/Attributes dialog, Disk/Script file section) comes in.<br>The threshold va made as to whether to split the file or ask the user for another disk. This is where the 'threshold'<br>value ('Split Files Larger than' field in Project/Attributes dialog, Disk/Script file section) comes in.<br>The threshold va

value ('Split Files Larger than' field in Project/Attributes dialog, Disk/Script file section) comes in.<br>The threshold value is necessary to give some control over splitting files - there is no point in<br>splitting a small f splitting a small file - you may as well just put it straight on the next diskette.<br>If the file is smaller than the threshold value, then another disk is requested and the file is control to it in its compressed or normal If the file is smaller than the threshold value, then another disk is requested a<br>onto it in its compressed or normal form, depending on the compression select<br>onto it in its compressed or normal form, depending on the com onto it in its compressed or normal form, depending on the compression selection for the file.<br>If the file is larger than the threshold then it will be split: as much as possible of the file will be<br>put on the current disk If the file is larger than the threshold then it will be split: as much as possible of the file will be put on the current diskette (either in compressed or normal form, depending on the compressed or normal for the file. put on the current diskette (either in compressed or normal form, depending on the compressiselection for the file) and then another disk will be requested, some more of the file written another disk requested. This proces

selection for the file) and then another disk will be requested, some more of the file written and<br>then another disk requested. This process repeats until the file has been completely written.<br>When the file has been comple then another disk requested. This process repeats until the file has been completely written.<br>When the file has been completely written, processing continues with the next file.<br>All temporary compressed files are deleted a When the file has been completely written, processing continues with the next file.<br>All temporary compressed files are deleted after use.<br>At the end of the build procedure, SB asks for the first diskette again so that it c All temporary compressed files are deleted after use.<br>At the end of the build procedure, SB asks for the first diskette again so that it can<br>install script to it. This is done because it is not until all files have been co At the end of the build procedure, SB asks for the first<br>install script to it. This is done because it is not until a<br>which disk each file has been placed on. SB cannot contradiskettes at install time until it knows which install script to it. This is done because it is not until all files have been copied that SB knows<br>which disk each file has been placed on. SB cannot create the correct script to ask for the rig<br>diskettes at install time

## **Install Time**

install schice the correct script to ask for the right diskettes at install time until it knows which diskette each file is on.<br> **Install Time**<br>
At install time, file copying is entirely driven by script language instructi diskettes at install time until it knows which diskette each file is on.<br> **Install Time**<br>
At install time, file copying is entirely driven by script language instructions.<br>
When a file is copied, if it is not a split file, **Install Time**<br>At install time, file copying is entirely driven by script language inst<br>When a file is copied, if it is not a split file, then it will be copied stra<br>specified by the user. This may involve un-compressing a When a file is copied, if it is not a split file, then it will be copied straight into<br>specified by the user. This may involve un-compressing at the same time (us<br>the file was compressed.<br>If the file is split, then the app specified by the user. This may involve un-compressing at the same time (using LZEXPAND<br>the file was compressed.<br>If the file is split, then the approach taken from now on is slightly different depending on w specified by the user. This may involve un-compressing at the same time (using LZEXPAND.DLL) if

If the file is split, then the

If it is not compressed, then t<br>specified by the user. The neiting appended to the end of the<br>all blocks of the file have bee<br>Copying of a split compresse<br>target file name in the user s<br>directory eg MYPROG.EX\_The<br>until the specified by the user. The next diskette is requested and the next block is copied, but this time it<br>is appended to the end of the file in the directory specified by the user. This process repeats until<br>all blocks of the f is appended to the end of the file in the directory specified by the user. This process repeats until<br>all blocks of the file have been appended and therefore built up the file to its original form again.<br>Copying of a split all blocks of the file have been appended and therefore built up the file to its original form again.<br>Copying of a split compressed file is similar to a split file but instead of copying the file to its<br>target file name in Copying of a split compressed file is similar to a split file but instead of copying the file to its<br>target file name in the usser specified directory, it is copied to the compressed file name in that<br>directory eg MYPROG.E target file name in the user specified directory, it is copied to the compressed file name in th<br>directory eg MYPROG.EX\_The process of reading each block and requesting the next disk rep<br>until the file has been built up. A directory eg MYPROG.EX\_The process of reading each block and requesting the next disk repear<br>until the file has been built up. At this stage, the file now exists on the hard disk but it is in its<br>compressed form. Unlike a until the file has been built up. At this stage, the file now exists on the hard disk but it is in its<br>compressed form. Unlike a non-split compressed file, a split compressed file is not uncompressed<br>when it is copied to t compressed form. Unlike a non-split compressed file, a split compressed file is not uncompress<br>when it is copied to the hard disk. This is because compression occurs on bit boundaries, not t<br>boundaries (as splitting does) when it is copied to the hard disk. This is because compression occurs on bit boundaries, not byte<br>boundaries (as splitting does) and LZEXPAND.DLL will fail with an error if you pass it an<br>incomplete (split) file. The comp boundaries (as splitting does) and LZEXPAND.DLL will fail with an error if you pass it an incomplete (split) file. The complete compressed file on the hard disk is then copied to the target file name in the user specified incomplete (split) file. The complete compressed file on the hard disk is then copied to trie and the user specified directory and uncompression is done at this stage. This compare wery quickly such that a user may not see file name in the user specified directory and uncompression is done at this stage. This can often happen very quickly such that a user may not see it occur. This has led some users to believe that files are not being uncom

happen very quickly such that a user may not see it occur. This has led some users to believe<br>that files are not being uncompressed properly. The temporary compressed file is then deleted<br>and processing then continues with that files are not being uncompressed properly. The temporary compressed file is then deleted<br>and processing then continues with the next file.<br>Throughout the copying process, the setup procedure multi-tasks and gives the and processing then continues with the next file.<br>Throughout the copying process, the setup procedure multi-tasks and gives the user the<br>opportunity to cancel the installation mid-file. If this is done, a file could be inc Throughout the copying process, the setup proce<br>opportunity to cancel the installation mid-file. If t<br>setup procedure automatically deletes it. This ha<br>and is reported in TR <u>SB0004</u>.<br>At each disk request, the user can als opportunity to cancel the installation mid-file. If this is done, a file could be incomplete, setup procedure automatically deletes it. This has been observed by some users of Setup<br>and is reported in TR <u>SB0004</u>.<br>At each Setup procedure automatically deletes it. This has been observed by some users of Setup Builc<br>and is reported in TR <u>SB0004</u>.<br>At each disk request, the user can also cancel the installation process and the file could be<br>in

and is reported in TR <u>SB0004</u>.<br>At each disk request, the user can also cancel the installation process and the file could be<br>incomplete if it is a split file.<br>This has been observed by some users of Setup Builder. At each disk request, the user<br>At each disk request, the user<br>incomplete if it is a split file. incomplete if it is a split file.<br>  $\label{eq:R1}$ 

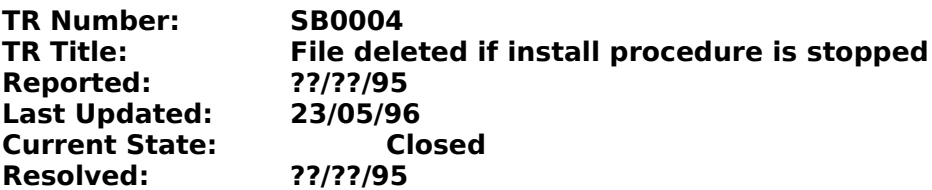

# **Problem Resolution**

Some users of Setup Builder have observed that if the 'Cancel' button is pressed during an<br>installation when a re-install is being done, the file currently being copied is deleted, leavine<br>existing installation incomplete. existing installation incomplete.<br> **Problem Resolution**<br>
When Setup Builder installs a file it simply copies over the top of an existing file with the same<br>
name. When the user cancels the copying, a file could only have b **Problem Resolution**<br>When Setup Builder installs a fil<br>name. When the user cancels th<br>multi-tasking allowing them to c<br>not desireable it was felt that it<br>alternative was to stop the user<br>could span several disks...<br>When th name. When the user cancels the copying, a file could only have been half copied due to the multi-tasking allowing them to cancel at any time. Since 'half' files (especially executeables) an not desireable it was felt that multi-tasking allowing them to cancel at any time. Since 'half' files (especially executeables) and desireable it was felt that it would be better to simply delete the file in question. The alternative was to stop the user multi-tasking allowing them to cancel at any time. Since 'half' files (especially executeables) are not desireable it was felt that it would be better to simply delete the file in question. The alternative was to stop the

alternative was to stop the user cancelling until the file had been completely copied, but could span several disks...<br>
When the user cancels an installation they are warned that the software may not be corre<br>
installed an alternative was to stop the user cancels an installation they are warned that the software may not be correctly<br>installations in this way.<br>installations in this way.<br>The user is advised that if they cancel an installation When the user cancels an<br>installed and the above ex<br>installations in this way.<br>The user is advised that if<br>the software correctly.<br>Work-Arounds<br>There is no workaround. Tl<br>Status<br>Closed. installed and the above explains why this is so. It is a common standard to implement<br>installations in this way.<br>The user is advised that if they cancel an installation they should re-run the installation to inst<br>the softw

installations in this way.<br>The user is advised that if they cancel an installation they should re-run the installation<br>the software correctly.<br>**Work-Arounds**<br>There is no workaround. This is by design.<br>**Status**<br>Closed. The user is advised that<br>the software correctly.<br>**Work-Arounds**<br>There is no workaround.<br>**Status**<br>Closed. the software correctly.<br>
Work-Arounds<br>
There is no workaround. This is by design.<br>
Status<br>
Closed.

Work-Arounds<br>There is no workaroun<br>Status<br>Closed. **Work-Arounds** Status<br>Closed.<br>There is no worker is a worker is by design.

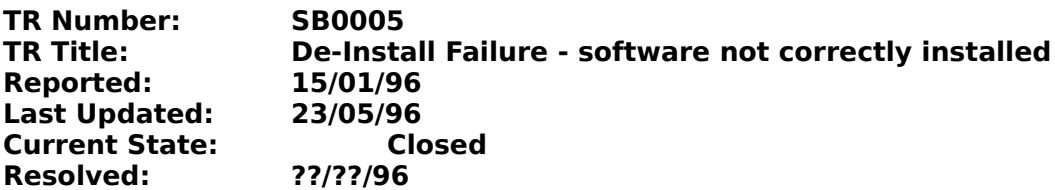

**Problem Resolution**<br>There are a number of reasons as to why a de-installation procedure fails with this message:

When a user runs a setup procedure and selects 'de-install' the following message appears:<br>
'The XYZ software has not been correctly installed. The De-installation procedure is unable t<br>
install the XYZ software.'<br>
The use 'The XYZ software has not been correctly installed. The De-installation procedure is unable to de-<br>install the XYZ software.'<br>The user is then unable to de-install the software that they may have just installed.<br>**Problem R** install the XYZ software.'<br>The user is then unable t<br>**Problem Resolution**<br>There are a number of re<br>The most common reaso<br>item of software is install<br>was installed in the appli<br>application installation di<br>de-install them. D **Problem Resolution**<br>There are a number of reasons as to why a de-installation procedure fails with this if<br>the most common reason is due to the name of the application .INI file being incorri<br>them of software is installe The most somman reason is due to the pranet are a number of the application. INI file being incorrect. Whe<br>item of software is installed in the application. INI file. At the same time, a file called DEINST.INF is created<br>a item of software is installed, the setup procedure stores the directory name in which the software<br>was installed in the application .INI file. At the same time, a file called DEINST.INF is created in the<br>application instal was installed in the application .INI file. At the same time, a file called DEINST.INF is created in the application installation directory which stores information on what files were installed and how to de-install them.

application installation directory which stores information on what files were installed and how to<br>de-install them. DEINST.INF is used to de-install your software and is effectively pointed to by an<br>entry in the applicati de-install them. DEINST.INF is used to de-install your software and is effectively pointed to by an<br>entry in the application .INI file. Every application installed by Setup Builder must therefore have<br>its own .INI file.<br>Yo entry in the application .INI file. Every application installed by Setup Builder must therefore have<br>its own .INI file.<br>You can specify the name of the application .INI file in the Disk/Script File section of the<br>Project/A its own .INI file.<br>
You can specify the name of the application .INI file in the Disk/Script File section of the<br>
Project/Attributes dialog. By default, the .INI file defaults to %Application% (which is the value set<br>
in t You can specify<br>Project/Attribute<br>in the Applicatie<br>the name of the<br>If you change the<br>file name chara<br>name which can<br>name which can<br>with the above<br>The solution is thut you will nee<br>manually and p<br>Install Project/Attributes dialog. By default, the .INI file defaults to %Application% (which is the<br>in the Application Name field in the Application section of the Project/Attributes dialog) w<br>the name of the application.<br>If you in the Application Name field in the Application section of the Project/Attributes dialog) which is<br>the name of the application.<br>If you change the application name to a name longer the 8 characters or place spaces or inval if you change the application.<br>If you change the application name to a name longer the 8 characters or place spaces or invalid<br>file name characters in the application directory of your software not to be saved in the .<br>INI If you change the application<br>file name characters in the a<br>name which causes the instand<br>(the .INI file can't be created<br>with the above message bec<br>The solution is to change the<br>but you will need to do a re-<br>manually and file name characters in the application name, this will cause the .INI file to have an invalid file<br>name which causes the installation directory of your software not to be saved in the .INI file<br>name which causes the insta name which causes the installation directory of your software not to be saved in the .INI file<br>(the .INI file can't be created with an invalid file name) which in turn causes the de-install to fa<br>with the above message bec

(the .INI file can't be created with an invalid file name) which in turn causes the de-install to with the above message because the DEINST.INF file cannot be found.<br>The solution is to change the name of the .INI file: eg (the .INI file can't be created with an invalid file name) which in turn causes the de-install to fail<br>with the above message because the DEINST.INF file cannot be found.<br>The solution is to change the name of the .INI file The solution is to change the name of the .INI file: eg to MYAPP.INI<br>but you will need to do a re-build of the project. Having done this, you<br>manually and place an entry in it:<br>[Install]<br>Path=C:\MYDIR\<br>You can then run you but you will need to do a re-build of the project. Having done this, you can then set up the .INI file<br>manually and place an entry in it:<br>[Install]<br>Path=C:\MYDIR\<br>You can then run your de-install.<br>If the DEINST.INF file is but you will need to do a re-build of the project. Having done this, you can then set up the .Initial<br>
Install]<br>
You can then run your de-install.<br>
If the DEINST.INF file is deleted this will also result in the above messa

Manually and place an entry in the<br>[Install]<br>Path=C:\MYDIR\<br>You can then run your de-install.<br>If the DEINST.INF file is deleted th<br>**Work-Arounds**<br>This is not a problem. It is by desi<br>**Status**<br>Closed Path=C<br>Path=C<br>You can<br>If the D<br>**Work-A**<br>This is r<br>**Status**<br>Closed

You can then rui<br>If the DEINST.IN<br>Work-Arounds<br>This is not a pro<br>Status<br>Closed

If the DEINST.INF file is deleted t<br>Work-Arounds<br>This is not a problem. It is by de:<br>Status<br>Closed

Work-Arounds<br>This is not a problem. It is by design.<br>Status<br>Closed **Work-Arounds**

# This is not a problem. It is justify.<br>Status<br>Closed **Status**

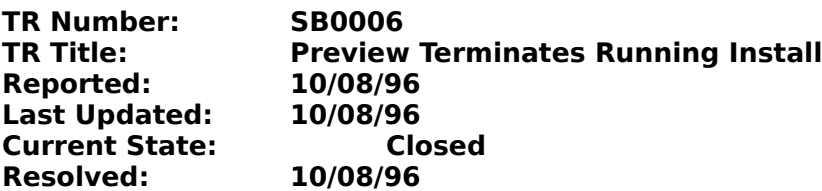

# **Problem Resolution**

and you perform a 'Preview' on a user defined object design, the install terminates at the same<br>time as the preview terminates.<br> **Problem Resolution**<br>
This problem occurs because when the INST(xx).EXE interpreter closes do and you perform a 'Preview' on a user defined object design, the install terminates at the same<br>time as the preview terminates.<br> **Problem Resolution**<br>
This problem occurs because when the INST(xx).EXE interpreter closes do **Problem Resolution**<br>This problem occurs because w<br>WM\_CLOSE message to the wind<br>SETUP.EXE program which runs<br>down by the HideSetup() comm<br>If the running installation also h<br>then causes the install to termine<br>This affects a WM\_CLOSE message to the window with a caption 'Setup'. This is done to ensure the the<br>SETUP.EXE program which runs an install is properly closed down. SETUP.EXE is normally<br>down by the HideSetup() command at the start of a WM\_CLOSE message to the window with a caption 'Setup'. This is done to ensure the the SETUP.EXE program which runs an install is properly closed down. SETUP.EXE is normally if the HideSetup() command at the start of an ins

down by the HideSetup() command at the start of an install script.<br>If the running installation also has a caption 'Setup', it will receive the WM\_CLOSE message whice<br>then causes the install to terminate.<br>This affects all v If the running installation also has a caption 'Setup', it will receive<br>then causes the install to terminate.<br>This affects all versions of Setup Builder including earlier versions<br>only provided to review backdrop displays. If the running installation also has a caption 'Setup', it will receive the WM\_CLOSE message which<br>then causes the install to terminate.<br>This affects all versions of Setup Builder including earlier versions where the previ This affects all versions of Setup Bui<br>only provided to review backdrop dis<br>Work-Arounds<br>The solution is not to run an install a<br>different caption in the install eg '%/<br>This is not a problem. It is by design<br>Status<br>Closed The solution is not to run an install at the same time as doing object previewing or to place a<br>The solution is not to run an install at the same time as doing object previewing or to place a<br>different caption in the insta Work-Arounds<br>The solution is not to run an install at the solution is not to run an install eg '%Applica<br>This is not a problem. It is by design.<br>Status<br>Closed **Work-Arounds**<br>The solution is not to run an install at the same time as doing object previewing or to place a different caption in the install eg "%Application% Setup"<br>This is not a problem. It is by design.<br>**Status**<br>Closed different caption in the install eg '%Application% Setup'<br>This is not a problem. It is by design.<br>**Status**<br>Closed

# This is not a problem. It is justify.<br>
Status<br>
Closed **Status**

**TR Number: SB0007 TR Title: SETUP.EXE runs and displays a message box with a question mark but no message Reported: ??/??/?? Last Updated: 05/10/96 Current State: Closed Resolved: 10/08/96**

# **Problem Description**

**Problem Resolution**<br>This problem is caused by the age old problem of Windows 3.1/3.11 not solving the DOS 640K

sometimes appears which displays a question mark but no message.<br> **Problem Resolution**<br>
This problem is caused by the age old problem of Windows 3.1/3.11 not solving the DOS<br>
memory limit problem.<br>
Whenever a Windows progr **Problem Resolution**<br>This problem is caused by the age old problem of Windows 3.1/3.11 memory limit problem.<br>Whenever a Windows program runs, it uses a small amount of memo<br>base information about the module running. Every memory limit problem.<br>
Whenever a Windows program runs, it uses a small amount of memory in the 640K area to sto<br>
base information about the module running. Every .EXE, .DLL, .VBX and other executable creat<br>
a small 'stubb Whenever a Windows p<br>base information about<br>a small 'stubb' below 6<br>the necessary stubbs a<br>following error messag<br>'Insufficient memory to<br>This error has nothing i<br>memory below 640K w<br>If you have lots of drive<br>memory below base information about the module running. Every .EXE, .DLL, .VBX and other executable creates<br>a small 'stubb' below 640K. Every so often, there isn't enough memory below 640K to store all<br>the necessary stubbs and the user

a small 'stubb' below 640K. Every so often, there isn't enough memory below 640K to store all<br>the necessary stubbs and the user typically notices this when running applications and the<br>following error message appears:<br>"Ins a small 'stubb' below 640K. Every so often, there isn't enough memory below 640K to store all<br>the necessary stubbs and the user typically notices this when running applications and the<br>following error message appears:<br>"Ins following error message appears:<br>
"Insufficient memory to run application"<br>
This error has nothing to do with how much memory your machine has. It is related to the<br>
memory below 640K which is free when Windows first start This error has nothing to do with<br>This error has nothing to do with<br>memory below 640K which is free<br>If you have lots of drivers loaded<br>memory below 640K free and you<br>The blank message box which ap<br>which causes is not to di 'Insufficient memory to run application'<br>This error has nothing to do with how m<br>memory below 640K which is free wher<br>If you have lots of drivers loaded in you<br>memory below 640K free and you will e<br>The blank message box wh memory below 640K which is free when Windows first starts.<br>If you have lots of drivers loaded in your CONFIG.SYS it is likely that you will have little DO!<br>memory below 640K free and you will experience the above error mes If you have lots of drivers loaded in your CONFIG.SYS it is like<br>memory below 640K free and you will experience the above<br>The blank message box which appears when SETUP.EXE is ru<br>which causes is not to display the right er memory below 640K free and you will experience the above error message.<br>The blank message box which appears when SETUP.EXE is run is due to a fault in SETUP.EXE<br>Which causes is not to display the right error message. The m The blank message box which appears when SETUP.EXE is run is due to a fa<br>which causes is not to display the right error message. The message box ap<br>SETUP.EXE has failed to run INST.EXE/INST16.EXE (via WinExec()) due to the which causes is not to display the right error message. The message box appears because<br>SETUP.EXE has failed to run INST.EXE/INST16.EXE (via WinExec()) due to the above memory<br>problems that Windows has.<br>It is likely that i

SETUP.EXE has failed to run INST.EXE/INSTI6.EXE (via WinExec()) due to the above memory<br>problems that Windows has.<br>It is likely that if you experience this problem, you will already be having problems with oth<br>applications problems that Windows has.<br>
It is likely that if you experience this problem, you will already be having problems with othe<br>
applications not running or failing to run properly - WinExec() API calls will be failing as will

# **Work-Arounds**

It is likely that if you experie<br>applications not running or f<br>Visual Basic 'Shell' command<br>**Work-Arounds**<br>The solution to the problem<br>SETUP.EXE. DOS boxes also l<br>You should also remove any<br>**Status**<br>The memory problems are applications not running or failing to run properly - WinExec() API calls will be failing as will the<br>Visual Basic 'Shell' command.<br>**Work-Arounds**<br>The solution to the problem is to close down any applications currently run Visual Basic 'Shell' command.<br>
Work-Arounds<br>
The solution to the problem is to close down any applications currently running before you run<br>
SETUREXE. DOS boxes also have a significant impact - close them down.<br>
You should Visual Basic 'Shell' command.<br> **Work-Arounds**<br>
The solution to the problem is<br>
SETUP.EXE. DOS boxes also ha<br>
You should also remove any u<br> **Status**<br>
The memory problems are a f<br>
such as Matt Pietrek's 'Fix1Mb<br>
(May 1995) a SETUP.EXE. DOS boxes also have a significant impact - close them down.<br>You should also remove any unwanted drivers from your CONFIG.SYS and reboot your machine<br>**Status**<br>The memory problems are a fault with Microsoft Window You should also remove any unwanted drivers from your CONFIG.SYS and<br> **Status**<br>
The memory problems are a fault with Microsoft Windows 3.x and can be<br>
such as Matt Pietrek's 'Fix1Mb' program, discussed at length in the Mic **Status**<br>The memory problems are a fault with Microsoft Windows 3.x and can be solved using products<br>such as Matt Pietrek's 'Fix1Mb' program, discussed at length in the Microsoft Systems Journal<br>(May 1995) and available fr **Status**<br>The memory problems are a fault with Microsoft Windows 3.x and can be solved using products

Such as Matt Pietrek's 'Fix1Mb' program, discussed at length in the Microsoft Systems Journal (May 1995) and available from many bulletin boards etc. Fix1Mb will solve many memory problems, especially in networking environ such as Matt Pietrek's 'Fix1Mb' program, discussed at length in the Microsoft Systems Journal (May 1995) and available from many bulletin boards etc. Fix1Mb will solve many memory problems, especially in networking environ (May 1995) problems, especially in networking environments where many drivers are loaded before W<br>is run.<br>The blank error message is a fault with versions of Setup Builder before 5.00.000 and has<br>been fixed. A proper error is run.<br>The blank error message is a fault with versions of Setup Builder before 5.00.000 and has now<br>been fixed. A proper error message is now displayed. Unfortunately, Setup Builder cannot<br>overcome the limitations of Win The bl<br>been f<br>overcc<br>4Mb m<br>fhis p been fixed. A proper error message is now displayed. Unfortunately, Setup Builder cannot<br>overcome the limitations of Windows! Setup Builder installs have been tested successfully on a<br>4Mb machine.<br>This problem is now close between fixed. A property of Mindows! Setup Builder installs have been tested successfully and machine.<br>This problem is now closed.<br>This problem is now closed. 4Mb machine.<br>This problem is now closed.<br>

This problem i

# **TR Number: SB0008 TR Title: Build process starts successfully and then 'locks' when INSTxx.EXE is being compressed Reported: 10/10/96 Last Updated: 05/01/97 Current State: Closed Resolved: 10/10/96**

**Problem Description**<br>The user performs a 'Build' and the build process starts successfully. When the build process

**Problem Resolution**<br>This problem is caused by the Windows configuration in Windows 3.1 and Windows for

The user performs a 'Build' and the build process starts successfully. When the build process reaches the point where the INSTxx.EXE file is compressed, the build 'locks'.<br> **Problem Resolution**<br>
This problem is caused by t reaches the point where the INSTxx.EXE file is compressed, the build 'locks'.<br>**Problem Resolution**<br>Workgroups in 'Control Panel'.<br>Go to 'Control Panel' and select the '386 Enhanced' option. There is a checkk<br>Foreground'. T Workgroups in 'Control Panel'.<br>Go to 'Control Panel' and select the '386 Enhanced' option. There is a checkbox 'Exclus<br>Foreground'. This field should not be checked ie no cross. If it is, uncheck it, otherwise is<br>Windows a Workgroups in 'Control Panel'.<br>Go to 'Control Panel' and selector<br>Foreground'. This field should<br>Windows applications will get<br>compression feature in Setup<br>'hang'.<br>**Work-Arounds**<br>None.<br>**Status**<br>Closed. Go to 'Control Panel' and select the '386 Enhanced' option. There is a checkbox 'Exclusive in<br>Foreground'. This field should not be checked ie no cross. If it is, uncheck it, otherwise all<br>Windows applications will get 100 Foreground'. This field should not be checked ie no cross. If it is, uncheck it, otherwise all<br>Windows applications will get 100% of the CPU time and all background processes such a<br>compression feature in Setup Builder wil compression feature in Setup Builder will get no CPU time at all. This causes the compress to thang'.<br>"hang'.<br>Work-Arounds<br>None.<br>Status 'hang'.<br>Work-Arounds<br>Status<br>Status<br>Closed.

'hang'.<br>**Work-**<br>None.<br>**Statu**s<br>Closed **Work-Arounds**

None.<br>**Statu**<br>Closer **Status**

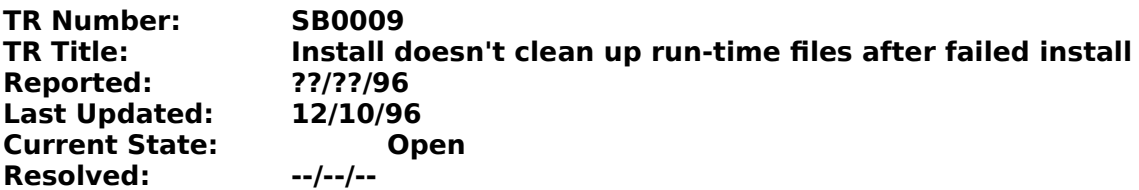

directory and then runs the installation from that directory. This is so that multiple disk<br>installations can be handled since Windows requires access to an executable file while it is<br>treming.<br>If the installation fails fo

installations can be handled since Windows requires access to an executable file while i<br>running.<br>If the installation fails for some reason due to a run-time error, the temporary files are r<br>removed from the \WINDOWS\TEMP Funning.<br>
If the installation fails for some reason due to a run-time error, the temporary files are not<br>
removed from the WINDOWS\TEMP directory.<br> **Problem Resolution**<br>
Run-time errors normally only occur due to errors in **Problem Resolution**

# **Work-Arounds**

If the insemble<br>**Problem**<br>Run-time<br>diskette<br>There is<br>**Work-A**<br>There ar<br>You can<br>running<br>installati The installation of the WINDOWS\TEMP directory.<br> **Problem Resolution**<br>
Run-time errors normally only occur due to errors in a script file, missing files (deleted fron<br>
diskette) or media failures due to genuine disk failur **Problem Resolution**<br>Run-time errors normally only occur due to er<br>diskette) or media failures due to genuine dis<br>There is currently no resolution to this probler<br>**Work-Arounds**<br>There are two possible work-arounds.<br>You can diskette) or media failures due to genuine disk failures or read-only disks.<br>There is currently no resolution to this problem.<br>Work-Arounds<br>There are two possible work-arounds.<br>You can either manually use File Manager to d There is currently no resolution to this problem.<br> **Work-Arounds**<br>
There are two possible work-arounds.<br>
You can either manually use File Manager to delete the files in the WIND<br>
you can either manually use File Manager to Work-Arounds<br>There are two possible work-arounds.<br>You can either manually use File Manager to del<br>you can simply re-run the setup and then select<br>running an installation will automatically overwinstallation. Exiting out im

# **Status**

You can either manually use File Manayou can simply re-run the setup and trunning an installation will automatical<br>installation. Exiting out immediately v<br>interfering with the actual software w<br>**Status**<br>This problem is con you can simply re-run the setup and then select the 'Exit' button at the first opportunity. Re-<br>running an installation will automatically overwrite the temporary files of a previous failed<br>installation. Exiting out immedi you can simply re-run the setup and then select the 'Exit' button at the first opportunity. Re-<br>running an installation will automatically overwrite the temporary files of a previous failed<br>interfering with the actual soft installation. Exiting out immediately will cause all the temporary files to be deleted withour<br>interfering with the actual software which may already be installed.<br> **Status**<br>
This problem is confirmed as a design fault and interfering with the actual software which may already be installed.<br> **Status**<br>
This problem is confirmed as a design fault and GPP Software are currently working on a sol<br>
Setup Builder installs are based around a script **Status**<br>This problem is confirmed as a design fault and GPP Software are co<br>Setup Builder installs are based around a script interpreter. The inte<br>the temporary files. In a successful install, the last few lines of the s<br> Setup Builder installs are based around a script interpreter. The interpreter knows nothing about<br>the temporary files. In a successful install, the last few lines of the setup script are executed to<br>run the CLEANUP.EXE pro the temporary files. In a successful install, the last few lines of the setup script are executed to run the CLEANUP.EXE program which does the actual cleanup. If a run-time error occurs, CLEANUP.EXE is not run (trying to The temporary files with the CLEANUP. EXE program which does the actual cleanup. If a run-time error occurs,<br>CLEANUP.EXE is not run (trying to execute further script at the time of a run-time error could<br>cause an infinite CLEANUP.EXE is not run (trying to execute further script at the time of a run-time error corause an infinite crash if the further execution causes another run-time error. This is a co<br>issue encountered in programming error

cause an infinite crash if the further execution causes another run-time error. This is a commissue encountered in programming error handler routines) and hence the temporary files are deleted.<br>Since CLEANUP.EXE is somethi issue encountered in programming error handler routines) and hence the temporary files are no<br>deleted.<br>Since CLEANUP.EXE is something specific to a disk based install, the interpreter cannot be codee<br>to run CLEANUP.EXE bec deleted.<br>Since CLEANUP.EXE is something specific to a disk based install, the interpreter cannot be coded<br>to run CLEANUP.EXE because the interpreter can be run as a completely standalone product in its<br>own right. In this s Since CL<br>to run C<br>own righ<br>required<br>Windows<br>More inf to run CLEANUP.EXE because the interpreter can be run as a completely standalone product in its<br>own right. In this situation, CLEANUP.EXE and the temporary files which it removes are not<br>required or used anyway.<br>Windows do own right. In this situation, CLEANUP.EXE and the temporary files which it removes are not<br>required or used anyway.<br>Windows does not allow a running executable to delete itself.<br>More information on this problem will be pos required or used anyway.<br>Windows does not allow a running executable to delete itself.<br>More information on this problem will be posted as it becomes available.

Windows does not allow a<br>Windows does not allow a<br>More information on this

More information on this problem will be posted as it become<br>
Nore information on this problem will be posted as it become

# **TR Number: SB0010 DOSEXEC.BAT Cannot find file. Check to ensure the path and filename are correct Reported: --/--/-- Last Updated: 05/01/97 Current State: Resolved: N/A**

**Problem Description**<br>When files are being compressed by Setup Builder during the project build stage, the user may The files are being the files are being compressed to the files and the path and filename are correct<br>Problem Resolution<br>The user is refered to the File Compression Errors section of the Setup Builder help file.<br>Status<br>Clo

C:\SETUP\DOSEXEC.BAT Cannot find<br>Problem Resolution<br>The user is refered to the File Com<br>Status<br>Closed. Problem Resolution<br>The user is refered to the File Compression Errors section of the Setup Builder help file.<br>Status<br>Closed. **Problem Resolution**<br>The user is refered to the File Compression Errors section of the Setup Builder help file. The user is refered to the **File Compression Errors** section of the Setup Builder help file.

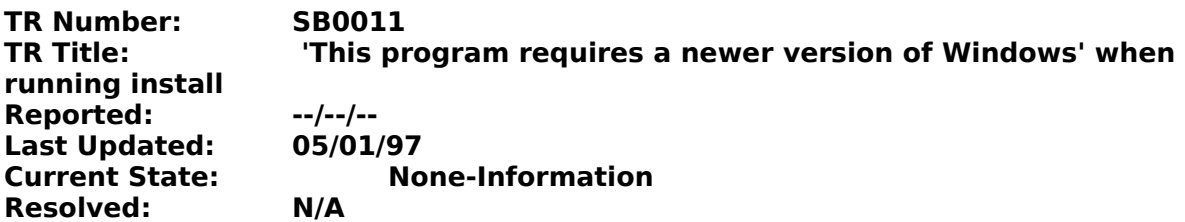

**Problem Description**<br>The user may report this problem as follows:

I've built my 16-bit (or dual 16/32 bit) instal<br>under Windows 3.x or Windows NT I get a me<br>version of Windows'.<br>**Problem Resolution**<br>This is because of LZEXPAND.DLL being inclu<br>and the LZEXPAND.DLL file is included (Proje<br> I've built my 16-bit (or dual 16/32 bit) install under Windows 95. When I run the SETUP.EXE<br>under Windows 3.x or Windows NT I get a message which says 'This program requires a new<br>version of Windows'.<br>**Problem Resolution**<br> under Windows 3.x or Windows NT I get a message which says "This program requires a newer<br>version of Windows'.<br> **Problem Resolution**<br>
This is because of LZEXPAND.DLL being included on the setup disk. When an installation i version of Windows'.<br> **Problem Resolutio**<br>
This is because of LZ<br>
and the LZEXPAND. C<br>
copied from the WIN<br>
if you are running Wi<br>
LZEXPAND. DLL will b<br>
operating system an<br>
When SETUP. EXE is r<br>
bitmaps onto the hai<br>
16-b **Problem Resolution** and the LZEXPAND.DLL file is included (Project Attributes/Optional Files), the LZEXPAND.DLL file copied from the WINDOWS directory of the currently running version of Windows. This means then the setup disk. LAEXPAND.DLL w

copied from the WINDOWS directory of the currently running version of Windows. This means that<br>if you are running Windows 95 or Windows NT, the Windows 95 or Windows NT version of<br>LZEXPAND.DLL will be copied onto the diske if you are running Windows 95 or Windows NT, the Windows 95 or Windows NT version of<br>LZEXPAND.DLL will be copied onto the diskette. Each version of the file is specific to its own<br>operating system and will not run under ot LZEXPAND.DLL will be copied onto the diskette. Each version of the file is specific to its ov<br>operating system and will not run under other versions of Windows.<br>When SETUP.EXE is run, it uses LZEXPAND.DLL to uncompress the operating system and will not run under other versions of Windows.<br>When SETUP.EXE is run, it uses LZEXPAND.DLL to uncompress the interpreter and backdrop<br>bitmaps onto the hard disk in order to run the installation procedur When SETUP.EXE is run, it uses LZEXPAND.DLL to uncompress the in<br>bitmaps onto the hard disk in order to run the installation procedure<br>16-bit program. If LZEXPAND.DLL is placed on the diskette, that vers<br>SETUP.EXE is run. bitmaps onto the hard disk in order to run the installation procedure. SETUP.EXE is a Window<br>16-bit program. If LZEXPAND.DLL is placed on the diskette, that version will be used when<br>SETUP.EXE is run. If the version of LZE 16-bit program. If LZEXPAND.DLL is placed on the diskette, that version will be used when<br>SETUP.EXE is run. If the version of LZEXPAND.DLL is any version other than the Windows 3.x<br>version, you will receive the above error

SETUP. EXE is run. If the version of LZEXPAND. DLL is any version other than the Windows 3.<br>version, you will receive the above error message.<br>For this reason, it is recommended that you do not distribute the LZEXPAND. DLL Version, you will receive the above error message.<br>For this reason, it is recommended that you do not distribute the LZEXPAND.DLL file. It is sup<br>as a standard component of all versions of Windows and therefore does not ne For this reason, it is recommended that you do not<br>as a standard component of all versions of Window<br>distributed. The Setup Builder default for new proje<br>**Status**<br>Closed. For a standard component of all versions of Windows and therefore does not need to be<br>distributed. The Setup Builder default for new projects is not to include LZEXPAND.DLL.<br>**Status**<br>Closed. distributed. The Setup Builder default for new projects is not to include LZEXPAND.DLL.<br>Status<br>Closed. distributed. The Setup Builder default for new projects is not to include LZEXPAND.<br>Closed.<br>Default for new projects is not to include LZEXPAND.

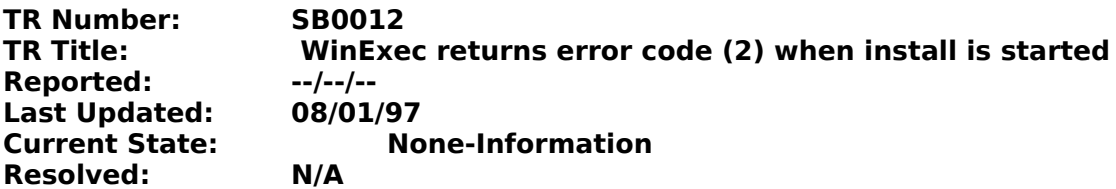

**Problem Description**<br>The user may report this problem as follows:

## **Problem Resolution**

I've built my installation disk and when I run<br>
message which says that WinExec has return<br> **Problem Resolution**<br>
This error normally occurs when the 32-bit ve<br>
installation which contains the 16-bit compor<br>
When SETUP.EXE I've built my installation disk and when I run the SETUP.EXE or INSTALL.EXE I get an error message which says that WinExec has returned error code (2) and then the install fails to **Problem Resolution**<br>This error normally **Problem Resolution**<br>This error normally occurs when the 32-bit version of Setup Builder is used to create an<br>Installation which contains the 16-bit component in the run-time.<br>When SETUP.EXE or INSTALL.EXE is run, they det installation which contains the 16-bit component in the run-time.<br>When SETUP.EXE or INSTALL.EXE is run, they determine which version of Windows is cur<br>running and therefore which of the run-times to run - either INST16.EXE When SETUP.EXE or INSTALL.EXE is run, they determine which ve<br>running and therefore which of the run-times to run - either INST<br>times both use CTL3DV2.DLL. The versions of this file supplied wi<br>are not the same and are not running and therefore which of the run-times to run - either INST16.EXE or INST32.EXE. The ru<br>times both use CTL3DV2.DLL. The versions of this file supplied with Windows 3.1 and Windows<br>are not the same and are not compati

are not the same and are not compatible in the other operating system. The above error occurs<br>when the 32-bit version of Setup Builder has placed the Windows 95 version of CTL3DV2.DLL on<br>the install disk and the install is when the 32-bit version of Setup Builder has placed the Windows 95 version of CTL3DV2.DLL on<br>the install disk and the install is subsequently run under Windows 3.1 - INST16.EXE cannot run<br>because it cannot load the Windows the install disk and the install is subsequently run under Windows 3.1 - INST16.EXE cannot run<br>because it cannot load the Windows 95 version of CTL3DV2.DLL.<br>This is a similar problem to <u>SB0011</u>. Both problems are related because it cannot load the Windows 95 version of CTL3DV2.DLL.<br>This is a similar problem to <u>SB0011</u>. Both problems are related to DLL version problems.<br>It is recommended that you do not distribute the CTL3DV2.DLL file, how This is a similar problem to <u>SB0011</u>. Both problems are related to<br>It is recommended that you do not distribute the CTL3DV2.DLL fi<br>be aware that it is not a standard part of Windows 3.1, although<br>It is likely that most ma The similar state and that you do not distribute the CTL3DV2.DLL file, however, customers<br>be aware that it is not a standard part of Windows 3.1, although a lot of applications tod<br>It is likely that most machines already h be aware that it is not a standard part of Windows 3.1, although a lot of applications today use it is likely that most machines already have the file, but of course, there will be the odd ones that don't. Likewise, the fi It is likely that most machines already have the file, but of course, there will be the odd ones that don't. Likewise, the file is supplied on the Windows 95 install CD but it isn't installed as part of the standard Window It is likely the file is supplied on the Windows 95 install CD but it isn't installed as part of the standard Windows 95 install.<br>If customers have any problems with versioning of these DLLs, it is recommended that they re

If customers have any problems with versioning of these DLLs, it is recommended that they re-<br>install the appropriate file from their operating system install disks. don't. Likewise, the file is supplied on the Windows 95 install CD but it isn't installed as part of the<br>standard Windows 95 install.<br>If customers have any problems with versioning of these DLLs, it is recommended that the If customers have any proble<br>install the appropriate file fronties<br>Status<br>Closed. Status<br>Closed.<br>
Closed.

# **Setup Builder Technical Documents**

GR0006: This application uses CTL3DV2.DLL, which has not been corres<br>GR0007: This software has not been installed correctly. Please re-run the<br>SB0001: Progress Gauge not updated<br>SB0002: DIBAPI.DLL causes GPF displaying bac GR0007: This software has not been installed correctly. Please re-run the installation<br>SB0001: Progress Gauge not updated<br>SB0002: DIBAPI.DLL causes GPF displaying backdrop bitmap<br>SB0005: De-Install Failure: "The XYZ softwa SB0001: Progress Gauge not updated<br>SB0002: DIBAPI.DLL causes GPF displaying backdrop bitmap<br>SB0003: How file compression and splitting works<br>SB0006: File deleted if install procedure is stopped<br>SB0006: Preview Terminates R SB0002: DIBAPI.DLL causes GPF displ<br>SB0003: How file compression and sp<br>SB0004: File deleted if install procedus<br>SB0005: De-Install Failure: 'The XYZ s<br>SB0006: Preview Terminates Running<br>SB0007: SETUP.EXE runs and displays SB0003: How file compression and splitting works<br>SB0004: File deleted if install procedure is stopped<br>SB0005: De-Install Failure: 'The XYZ software has not been c<br>SB0006: Preview Terminates Running Install<br>SB0007: SETUP.EX SB0004: File deleted if install procedure is stopped<br>SB0005: De-Install Failure: 'The XYZ software has<br>SB0006: Preview Terminates Running Install<br>SB0007: SETUPEXE runs and displays a message<br>SB0008: Build process starts su SB0005: De-Install Failure: 'The XYZ software has r<br>SB0006: Preview Terminates Running Install<br>SB0007: SETUP.EXE runs and displays a message b<br>SB0007: SETUP.EXE runs and displays a message b<br>SB0009: Install doesn't clean u SB0005: De-Install Failure: 'The XYZ software has not been correctly installed'<br>SB0006: Preview Terminates Running Install<br>SB0007: SETUP.EXE runs and displays a message box with a question mark b<br>SB0008: Build process star SB0007: SETUP.EXE runs and displays a messleed of the SB0008: Build process starts successfully are SB0009: Install doesn't clean up run-time fils SB0010: C:\SETUP\DOSEXEC.BAT Cannot find correct<br>SB0011: 'This program requ SB0008: Build process starts successfully and then 'locks' when INSTxx.EXE is being compressore of the SB0009: Install doesn't clean up run-time files after failed install<br>SB0009: Install doesn't clean up run-time files af SB0008: Build process starts successfully and then 'locks' when INSTxx.EXE is being compressed<br>SB0009: Install doesn't clean up run-time files after failed install<br>SB0010: C:\SETUP\DOSEXEC.BAT Cannot find file. Check to en SB0009: Install doesn't clean up run-time files after failed install<br>SB0010: C:\SETUP\DOSEXEC.BAT Cannot find file. Check to ensu<br>correct<br>SB0011: 'This program requires a newer version of Windows' wh<br>SB0012: WinExec return Correct<br>SB0011: 'This program requires a newer version of Windows' when running install<br>SB0012: WinExec returns error code (2) when install is started<br>Material SB0012: WinExec returns error code (2) when install is started

SB0011<br>SB0011<br>SB0012 SB0011: 'This program requires a newer version of Windows' when running install<br>SB0012: WinExec returns error code (2) when install is started<br>BB0012: WinExec returns error code (2) when install is started